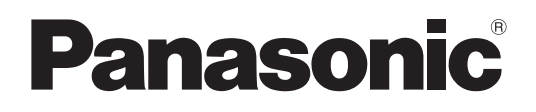

# Laser Marker Setup / Maintenance Guide

# LP-RH series

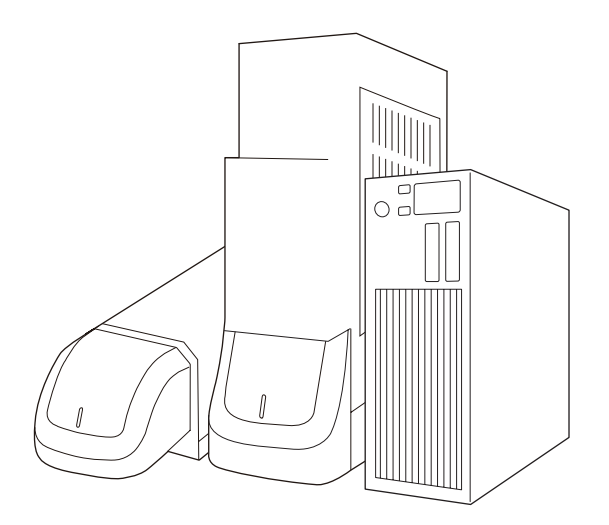

Please read these instructions carefully before using this product, and save this manual for future use.

ME-LPRH-SM-3

# <span id="page-1-0"></span>Preface

Thank you for purchasing our product.

For full use of this product safely and properly, please read this document carefully.

This product has been strictly checked and tested prior to its delivery. However, please make sure that this product operates properly before using it. In case that the product becomes damaged or does not operate as specified in this document, contact the dealer you purchased from or our sales office.

The English version of this document is the original instructions. All other languages are translations that are based on the original documentation.

### ■ General terms and conditions of this document

- 1. Before using this product, or before every starting operation, please confirm the correct functioning and performance of this product.
- 2. Contents of this document could be changed without notice.
- 3. This document must not be partially or totally copied or revised.
- 4. All efforts have been made to ensure the accuracy of all information in this document. If there are any questions, mistakes, or comments in this document, please notify us.
- 5. Please remind that we assume no liability for any results arising out of operations regardless of the above clauses.

### ■ Disclaimer

The applications described in this document are all intended for examples only. The purchase of our products described in this document shall not be regarded as granting of a license to use our products in the described applications. We do NOT warrant that we have obtained some intellectual properties, such as patent rights, with respect to such applications, or that the described application may not infringe any intellectual property rights, such as patent rights, of a third party.

### ■ Trademark

- Windows is a registered trademark or trademark of Microsoft Corporation in the United States and/or other countries.
- QR Code, iQR Code are registered trademarks of DENSO WAVE INCORPORATED in Japan and in other countries.
- Adobe, Adobe Logo, Adobe Acrobat Reader, and Adobe Illustrator are either registered trademarks or trademarks of Adobe Inc. in the United States and/or other countries.
- EtherNet/IP is a trademark of ODVA, Inc.
- PROFINET is a trademark of PROFIBUS Nutzerorganisation e.V.
- All other product names and companies provided in this document are trademarks or registered trademarks of their respective companies.

# <span id="page-2-0"></span>Cautions in Handling

ALWAYS FOLLOW THESE IMPORTANT SAFETY PRECAUTIONS!

To reduce the risk of injury, loss of life, electric shock, fire, malfunction, and damage to equipment or property, always observe the following safety precautions.

The following symbols are used to classify and describe the level of hazard, injury, and property damage caused when the denotation is disregarded and improper use is performed.

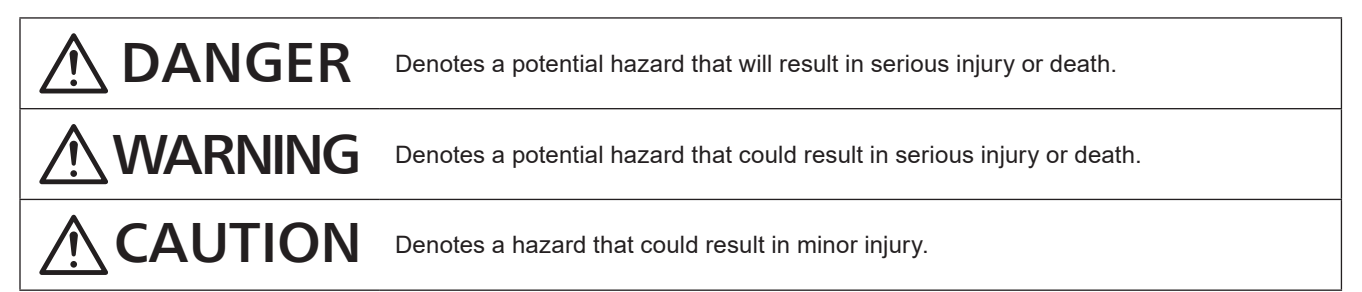

The following symbols are used to classify and describe the type of instructions to be observed.

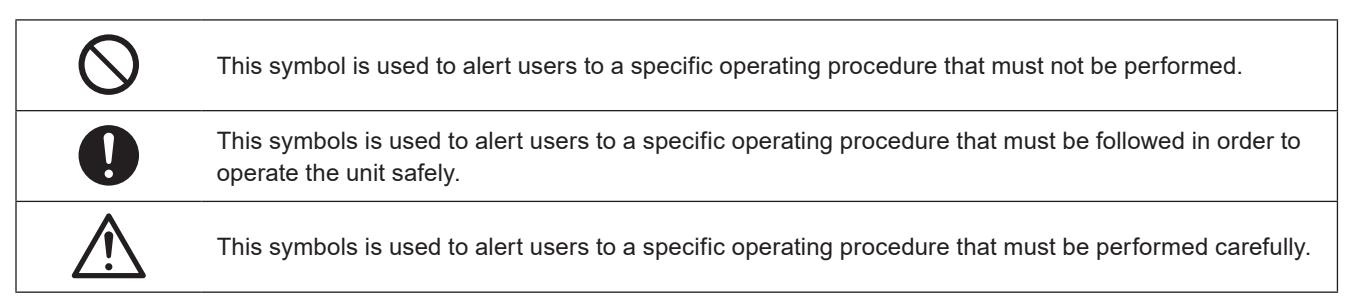

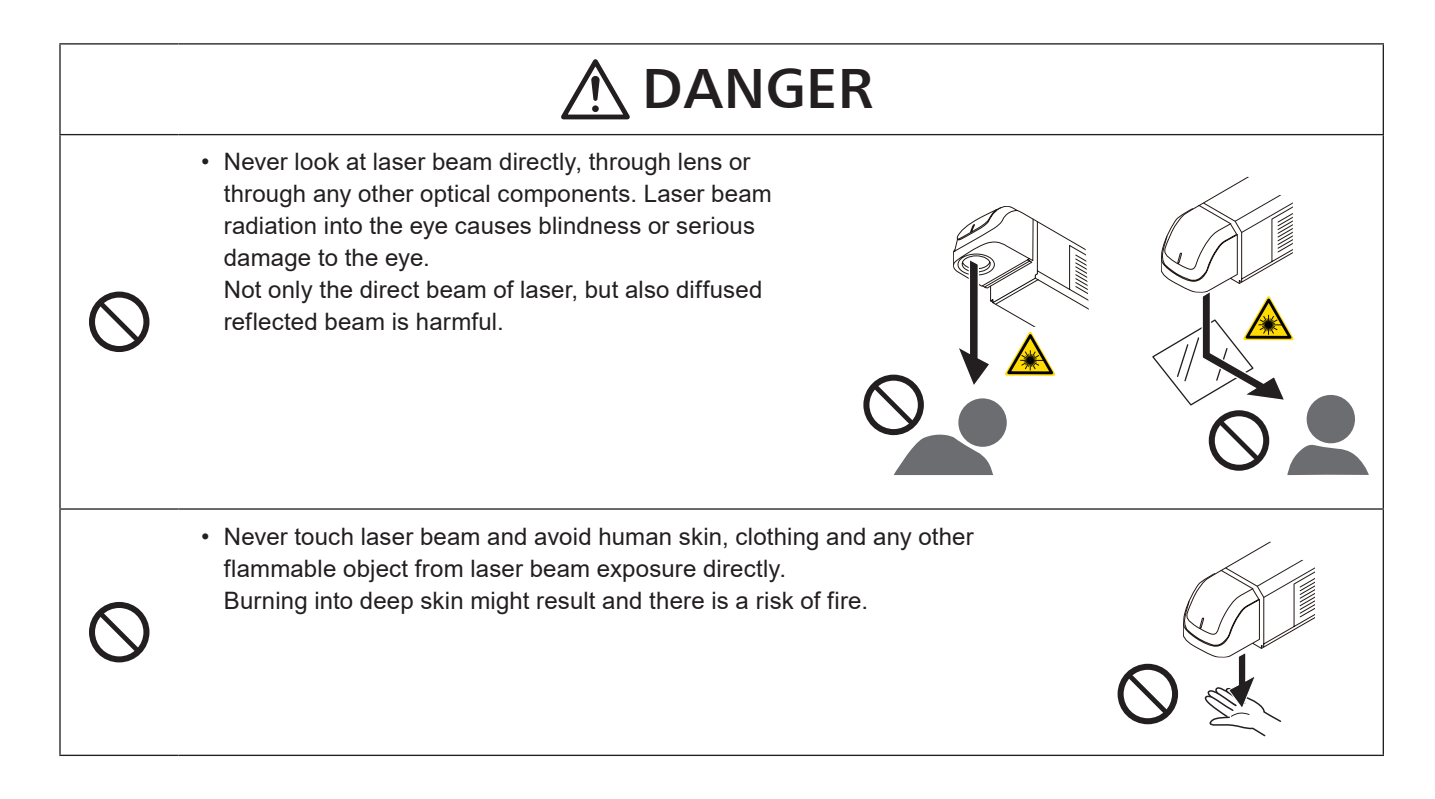

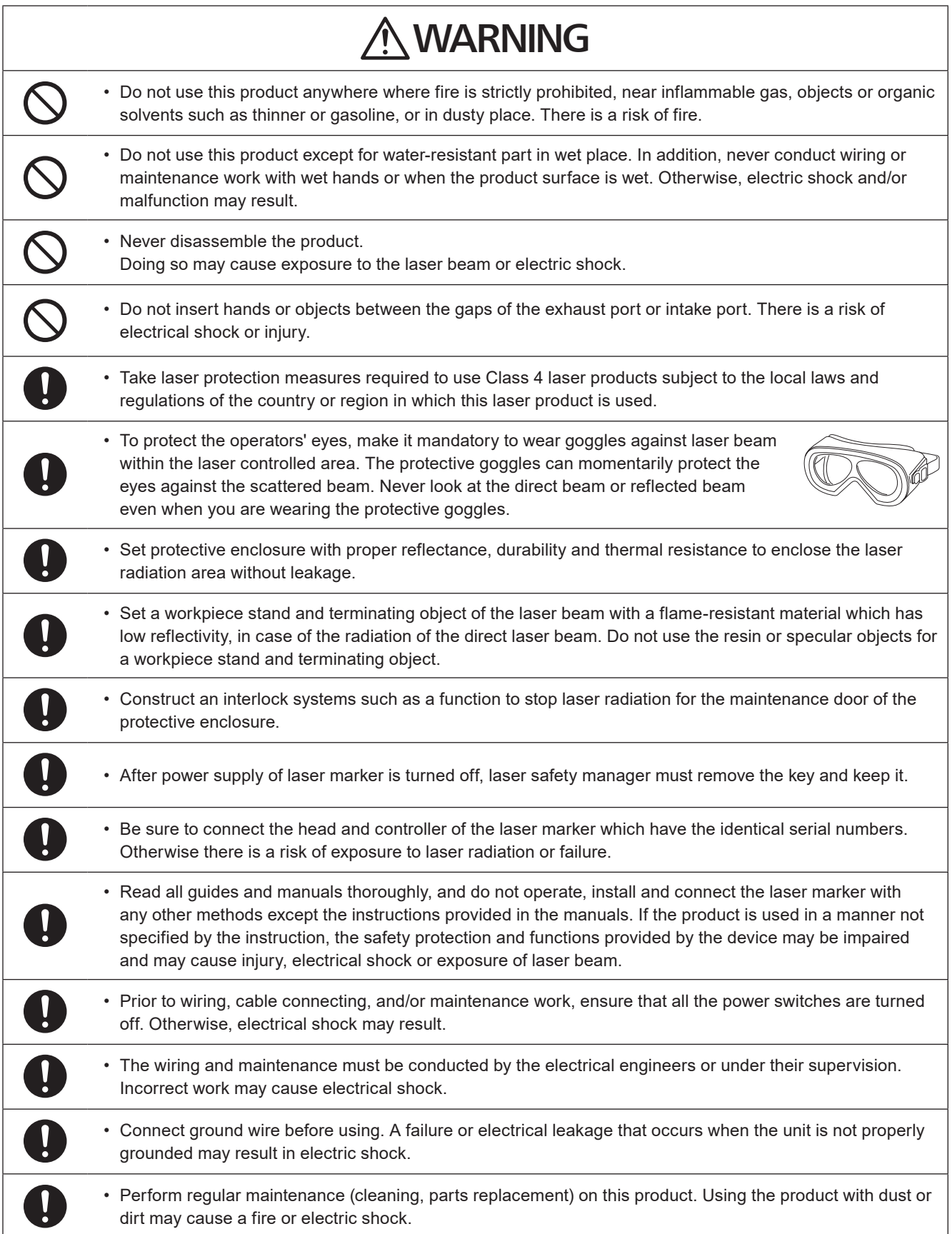

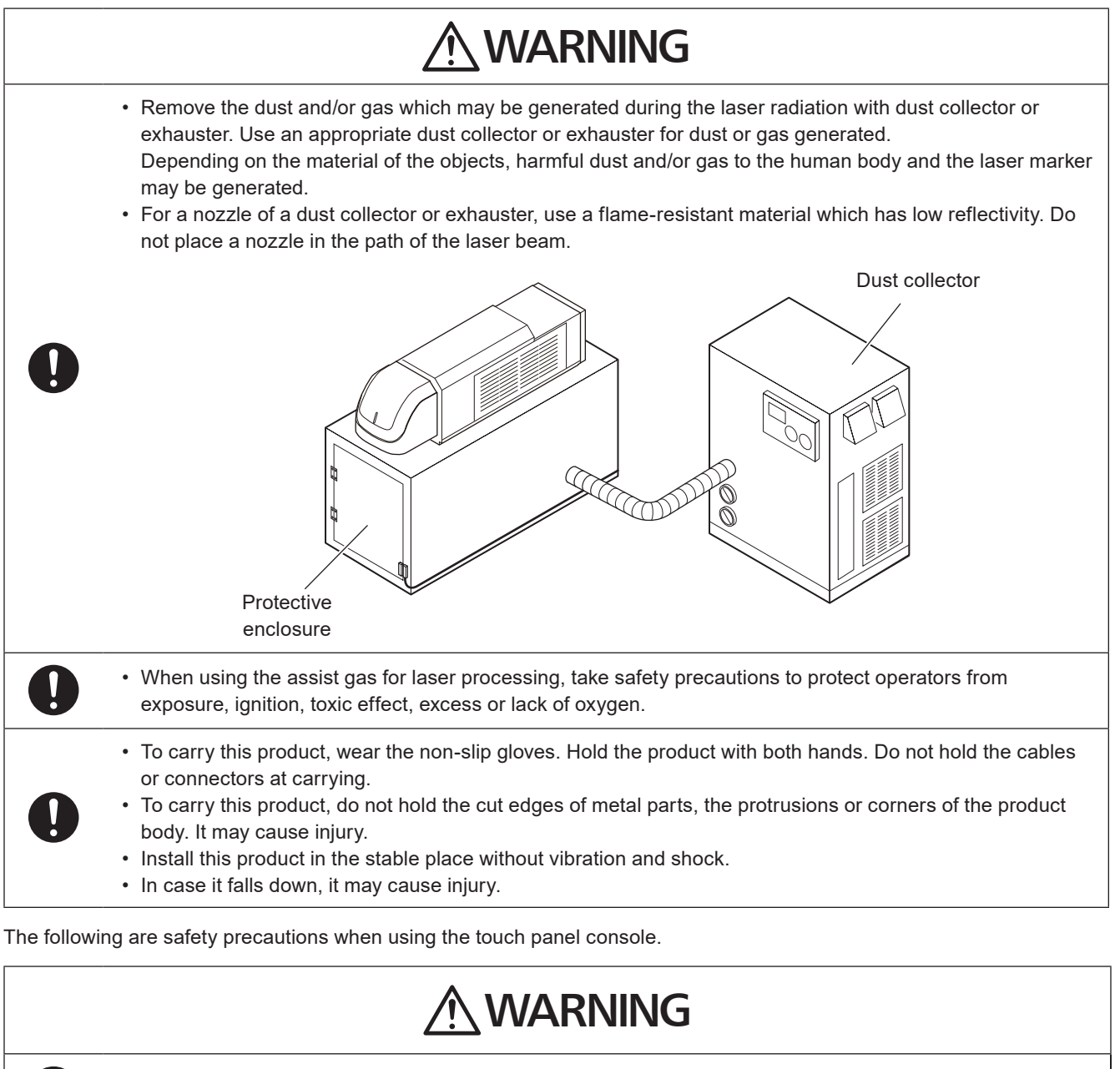

• Never conduct wiring or maintenance work with wet hands or when the product surface is wet. Otherwise, electric shock and/or malfunction may result.

# $\bigwedge$  CAUTION

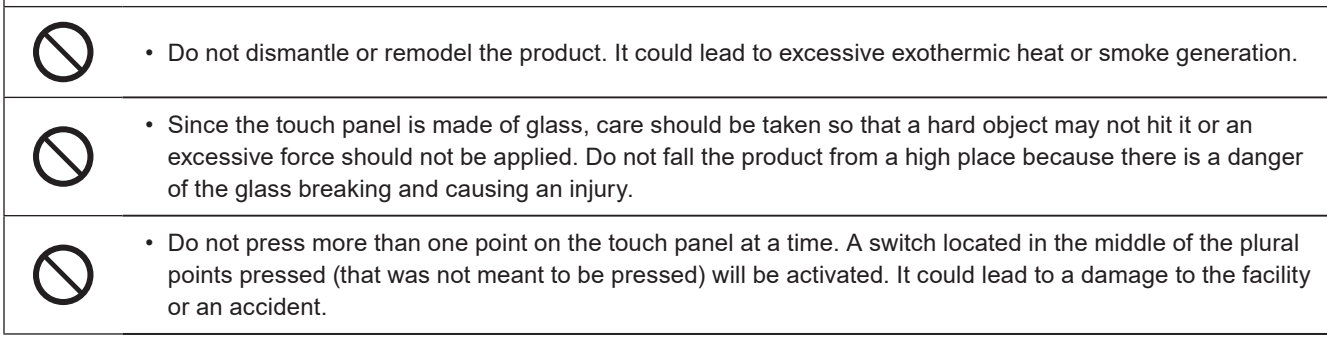

# For the Proper Use of Product

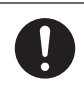

• Be sure to observe the following matters to prevent a failure or a malfunction of this product and to maintain the product performance properly.

### ■ Operating environment

- Do not use the product in a place with frequent vibrations or shocks. Moreover, please do not drop this product. It may affect the precision component and optical component inside, which could impair the performance or result in a failure.
- Do not use the system outdoors.
- This product uses the air cooling system as the laser cooling method. Please install not to bar the flow of air cooling. Avoid placing heat sources near the product.
- Be sure to use the product within the ambient temperature and humidity defined in the specifications.
- Be careful not to have water, oil, fingerprints, dust, or dirt attached to the laser emission port of the head. This could degrade the marking performance and may result in a failure. If the laser emission port becomes dirty, use a dry soft cloth to clean the port.
- Make sure to replace the air filter on a periodic basis. If the air filter becomes dirt and air flow is obstructed, resulting in failure of this product.
- Ensure that the dust or gas is removed by placing the intake duct of the dust collector or exhauster near the source of dust or gas. Any dust or gas contamination on the laser emission port may cause failure or decrease the laser marking or processing quality. In addition, when the laser beam is blocked by dust or gas, it may cause decrease in laser marking quality.
- Depending on the setting data, the internal temperature of the unit may rise, which may become a cause for a failure. Take measures such as decreasing the laser power and scanning speed. Example: Applications that repeat marking or processing of short lines at high speed. Example: Applications that high power lasers are continuously radiated for long periods of time.
- If the laser marker temperature is low, laser radiation may not be started. Perform test marking and check the marking quality before using the product. When the laser radiation does not start after several tries, start using the laser marker only after it gets used to the new temperature environment.

### **I** Installation

- To carry this product, wear the non-slip gloves. Hold the product with both hands. Do not hold the cables or connectors at carrying.
- Do not touch the laser emission port on the bottom of the head. It may affect the marking quality badly.
- Do not apply strong force to the LP-RH series head or front panel of the controller. When carrying if you hold the front panel, the panel may come off.
- Carry this product as shown in the figure below.

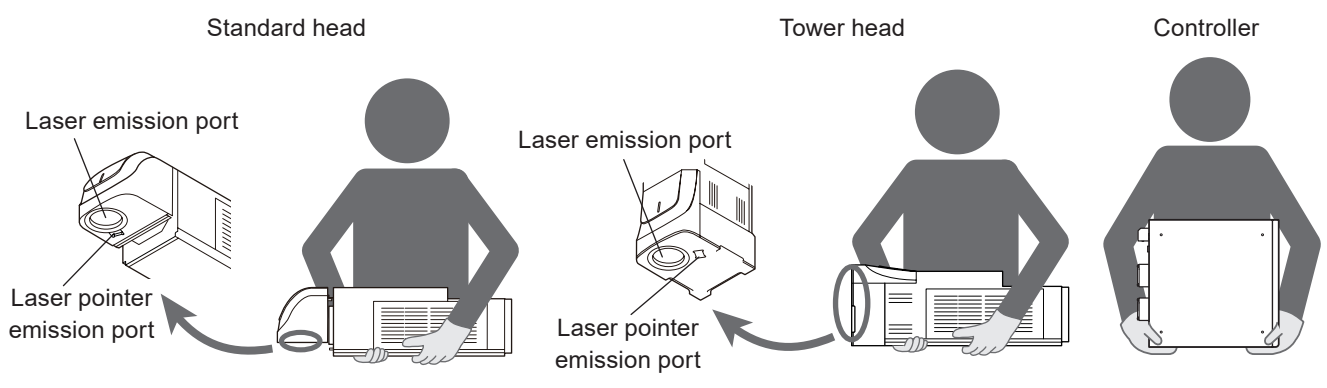

- Do not install the product to the systems that give excessive load acts on the head and cables, such as head movement unit. Failure to do so may damage the head precision parts or disconnect the cables, resulting in a failure.
- Be careful not to apply excess force to the cable or not to nip the cable at the installation.
- Verify the minimum bend radius of each cable and install them without excess forces being applied.
- Do not hit the device with a tool such as a hammer at the installation. Do not use excessive force while tightening the screws (nuts). It may cause a failure.
- Do not insert foreign objects to the exhaust port of each unit or the gaps between units.
- Use anti-reflection material (ex. black paint for metal) for an external shutter or a protective enclosure in a path of laser beam. It may cause a failure of the components inside the laser marker head.
- If any other devices such as a sensor or a camera are installed near the laser marker, make sure that these devices are installed in the place where laser beam and its reflected beam do not damage to them.

# For the Proper Use of Product

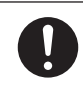

• Be sure to observe the following matters to prevent a failure or a malfunction of this product and to maintain the product performance properly.

### ■ Wiring

- Verify that the cables are wired correctly before powering on.
- For the connection of this product, use the dedicated cables attached to the product or the specified optional cables.
- For the AC power cable, use a cable with the enough rating capacity to fulfil the power voltage specification of this product, which is compliant with the regulations and standards in the country or region where it is used.
- Check the voltage fluctuations of the power supply. Do not input the power supply exceeding the rating.
- If a surge occurs in the power supplied, connect a surge absorber to a source of the surge to absorb it.
- Be sure to take measures against surge before connecting any induction load such as DC relay to the load.
- The output has no protection function for short-circuit; therefore, do not connect the power supply or capacitive load directly.
- Make sure to ground the frame ground (F.G.) terminal and the protective conductor terminal of this product.
- Install such that the housings of the controller and head are at the same electric potential.
- Each connecting cable should not be used in the same raceway or connected in parallel to any device that generates high-tension wires, power lines, large switching surge or the like. There is a risk of malfunction caused by induction.
- USB cable should not be connected in parallel with the AC power cable or the motor power cable.
- Make the wiring as short as possible to prevent a malfunction by the noise.

### ■ Operation

- Do not power off until the startup has completed since turning on the laser marker power.
- To power on the laser marker again, wait for 5 seconds or more since turning off the power, then turn it on again.
- The following items, Date, Lot, and Expiry Date are marked based on the system clock of the laser marker. The system clock might be deviated due to error of the internal parts or degree of the battery drain, ambient temperature and humidity. Therefore, be sure to check the time of the system clock before the operation without fail.
- Be sure to evaluate the marking quality and operation before starting full-scale operation. Changing parameters may cause unintended results.

### ■ Others

• Be sure to delete all registered data when transferring or discarding this product. Retained data might result in illegal read out and leaking of information by a third-party with malicious intent.

## Network security

As you will use this product connected to a network, your attention is called to the following security risks.

- (1) Leakage or theft of information through this product
- (2) Use of this product for illegal operations by persons with malicious intent

(3) Interference with or stoppage of this unit by persons with malicious intent

It is your responsibility to take precautions such as those described below to protect yourself against the above network security risks.

- Use this product in a secure network by using protection tools such as a firewall.
- If this product is connected to a network that includes PCs, make sure that the system is not infected by computer viruses or other malicious entities (using a regularly updated antivirus program, anti-spyware program, etc.).
- Use this product in an environment that has LAN, VPN (Virtual Private Network) or leased line network.
- Use this product in an environment where only limited people concerned can enter.
- Use this product and connected devices such as a PC and tablet securing safety.
- Do not install this product in locations where the product or the cables can be destroyed or damaged by persons with malicious intent.

Note that incorrect setting of the connection to the existing LAN might cause malfunction in the devices on the network. Consult your network administrator before connecting.

### ■ Order Placement Recommendations and Considerations

The Products and Specifications listed in this document are subject to change (including specifications, manufacturing facility and discontinuing the Products) as occasioned by the improvements of Products. Consequently, when you place orders for these Products, Panasonic Industrial Devices SUNX asks you to contact one of our customer service representatives and check that the details listed in the document are commensurate with the most up-to-date information.

#### SAFETY PRECAUTIONS

Panasonic Industrial Devices SUNX is consistently striving to improve quality and reliability. However, the fact remains that electrical components and devices generally cause failures at a given statistical probability. Furthermore, their durability varies with use environments or use conditions. In this respect, check for actual electrical components and devices under actual conditions before use. Continued usage in a state of degraded condition may cause the deteriorated insulation. Thus, it may result in abnormal heat, smoke or fire. Carry out safety design and periodic maintenance including redundancy design, design for fire spread prevention, and design for malfunction prevention so that no accidents resulting in injury or death, fire accidents, or social damage will be caused as a result of failure of the Products or ending life of the Products.

The Products are designed and manufactured for the industrial indoor environment use. Make sure standards, laws and regulations in case the Products are incorporated to machinery, system, apparatus, and so forth. With regard to the mentioned above, confirm the conformity of the Products by yourself.

Do not use the Products for the application which breakdown or malfunction of Products may cause damage to the body or property.

- i) usage intended to protect the body and ensure security of life
- ii) application which the performance degradation or quality problems, such as breakdown, of the Products may directly result in damage to the body or property

It is not allowed the use of Products by incorporating into machinery and systems indicated below because the conformity, performance, and quality of Products are not guaranteed under such usage.

- i) transport machinery (cars, trains, boats and ships, etc.)
- ii) control equipment for transportation
- iii) disaster-prevention equipment / security equipment
- iv) control equipment for electric power generation
- v) nuclear control system
- vi) aircraft equipment, aerospace equipment, and submarine repeater
- vii) burning appliances
- viii) military devices
- ix) medical devices (except for general controls)

x) machinery and systems which especially require the high level of reliability and safety

#### ACCEPTANCE INSPECTION

In connection with the Products you have purchased from us or with the Products delivered to your premises, please perform an acceptance inspection with all due speed and, in connection with the handling of our Products both before and during the acceptance inspection, please give full consideration to the control and preservation of our Products.

#### WARRANTY PERIOD

Unless otherwise stipulated by both parties, the warranty period of our Products is one year after the purchase by you or after their delivery to the location specified by you.

The consumable items such as battery, relay, filter and other supplemental materials are excluded from the warranty.

#### SCOPE OF WARRANTY

In the event that Panasonic Industrial Devices SUNX confirms any failures or defects of the Products by reasons solely attributable to Panasonic Industrial Devices SUNX during the warranty period, Panasonic Industrial Devices SUNX shall supply the replacements of the Products, parts or replace and/or repair the defective portion by free of charge at the location where the Products were purchased or delivered to your premises as soon as possible.

However, the following failures and defects are not covered by warranty and we are not responsible for such failures and defects. (1) When the failure or defect was caused by a specification, standard, handling method, etc. which was specified by you.

- (2) When the failure or defect was caused after purchase or delivery to your premises by an alteration in construction, performance, specification, etc. which did not involve us.
- (3) When the failure or defect was caused by a phenomenon that could not be predicted by the technology at purchasing or contracted time.
- (4) When the use of our Products deviated from the scope of the conditions and environment set forth in the instruction manual and specifications.
- (5) When, after our Products were incorporated into your products or equipment for use, damage resulted which could have been avoided if your products or equipment had been equipped with the functions, construction, etc. the provision of which is accepted practice in the industry.
- (6) When the failure or defect was caused by a natural disaster or other force majeure.
- (7) When the equipment is damaged due to corrosion caused by corrosive gases etc. in the surroundings.

The above terms and conditions shall not cover any induced damages by the failure or defects of the Products, and not cover your production items which are produced or fabricated by using the Products. In any case, our responsibility for compensation is limited to the amount paid for the Products.

#### SCOPE OF SERVICE

The cost of delivered Products does not include the cost of dispatching an engineer, etc. In case any such service is needed, contact our sales representative.

# Related Regulations and Standards

### Applicable regulations and standards

This product meets the requirements mandated by the following regulations and standards.

Note that our products do not conform to the regulations and standards of the countries and regions not mentioned in this section. When exporting this product by itself or integrated into machine or device, confirm the regulations and standards of the exporting country or region.

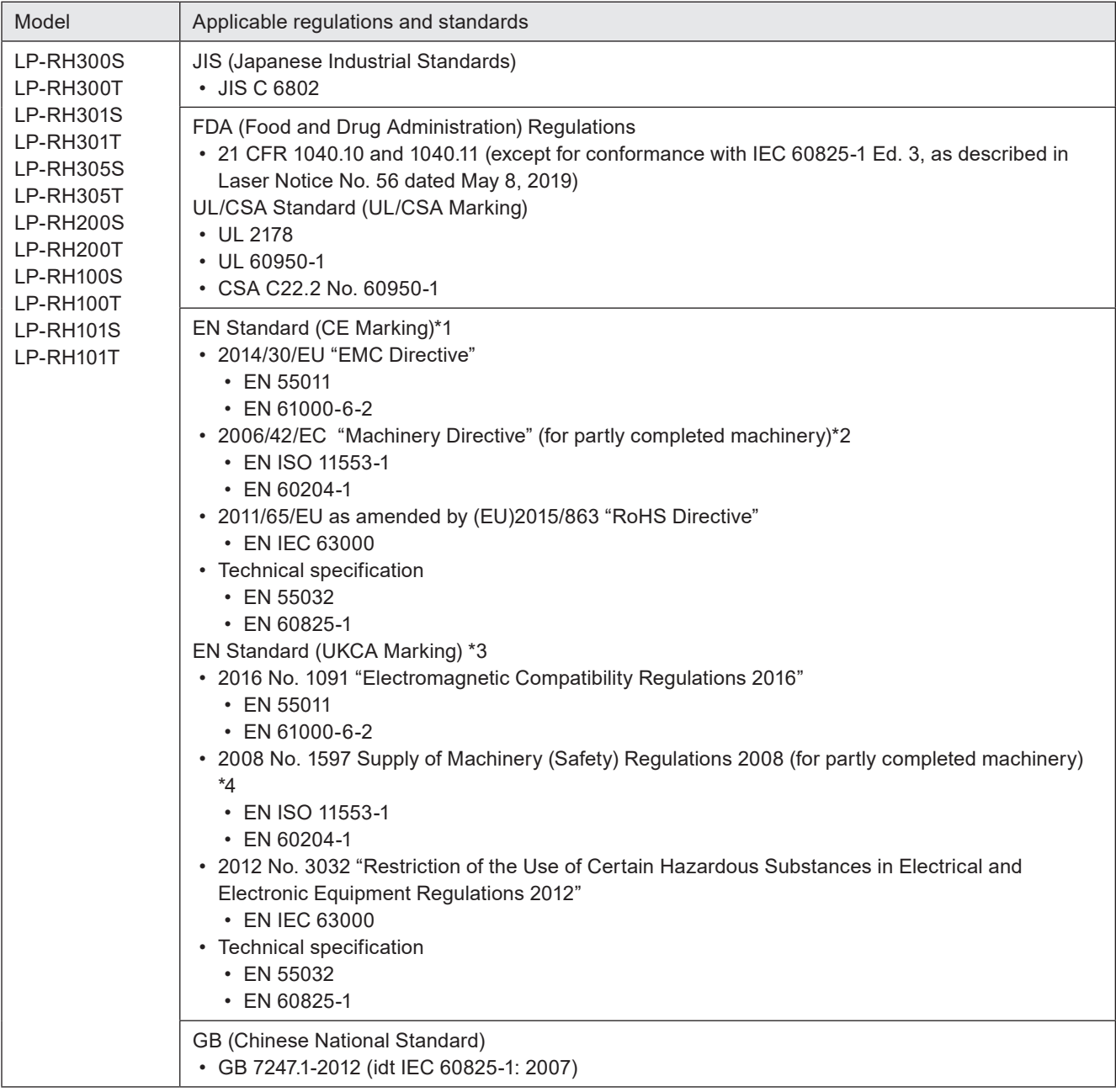

\*1 : Authorized Representative in EU:

<span id="page-9-1"></span><span id="page-9-0"></span>Panasonic Marketing Europe GmbH, Panasonic Testing Centre Winsbergring 15, 22525 Hamburg, Germany

\*2 : The printed copy of EU declarations of conformity "EU Declaration of Incorporation of Partly Completed Machinery" is included in the package of this product.

\*3 : UK Address:

<span id="page-9-3"></span><span id="page-9-2"></span>Panasonic UK, a branch of Panasonic Marketing Europe GmbH Maxis 2, Western Road, Bracknell, Berkshire, RG12 1RT

\*4 : The printed copy of UK declarations of conformity "UK Declaration of Incorporation of Partly Completed Machinery" is included in the package of this product.

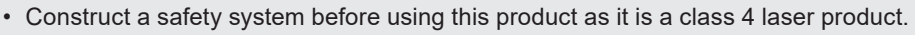

• While constructing the system, check ISO 13849-1 and ISO 11553-1, and take the required safety measures accordingly.

Please see the "Laser Safety Guide" for details.

### $\blacksquare$  Implementing safety measures for the laser products

This product falls into Class 4 laser product according to IEC 60825-1.

By definition, class 4 lasers are "Laser products for which intrabeam viewing and skin exposure is hazardous and for which the viewing of diffuse reflections may be hazardous. These lasers also often represent a fire hazard."

To protect the operator from being exposed to a laser beam, be sure to follow the instructions in attached "Laser Safety Guide" and safety regulations in each country or region.

### Removing and eliminating dust or gas

Depending on the laser radiation objects, noxious dust or gas may generate by the laser radiation, which could harm human body or the environment.

Eliminate dust or gas generated using a dust collector or an exhauster according to the constituent of such dust or gas. Dispose of the exhaust gas safely and appropriately according to the laws and regulations of the country, region, or area applicable.

### ■ Attention for the laser marker disposal

For disposal of this product, segregate and dispose of it appropriately according to the laws and regulations of the country, region, or area applicable.

Refer to ["7-5 Disposal of Laser Marker" \(P.198\)](#page-197-0).

### ■ To use the laser marker in the European region

This product is designed as a component that is incorporated into the customers' machinery and systems, and this product conforms to 2006/42/EC "Machinery Directive" for partly completed machinery.

Therefore, when this laser marker product is incorporated into the system and it is exported to or used in the European region as a final system, the system designer or the end-customer should take the following measures and verify that the whole system conforms to the Machinery Directive.

• Install the laser maker to the system by following the requirements for the accessibility and maintenance of EN 60204-1.

• Provide the power to the laser marker from the power supply terminals of the system.

### <span id="page-11-0"></span>Information for use

### ■ Target readers

This document is intended for the following readers: "System Designer" and "System Administrator" of the system that uses this product. Also, it is necessary to appoint a "Laser Safety Manager" in order to ensure safety regarding laser.

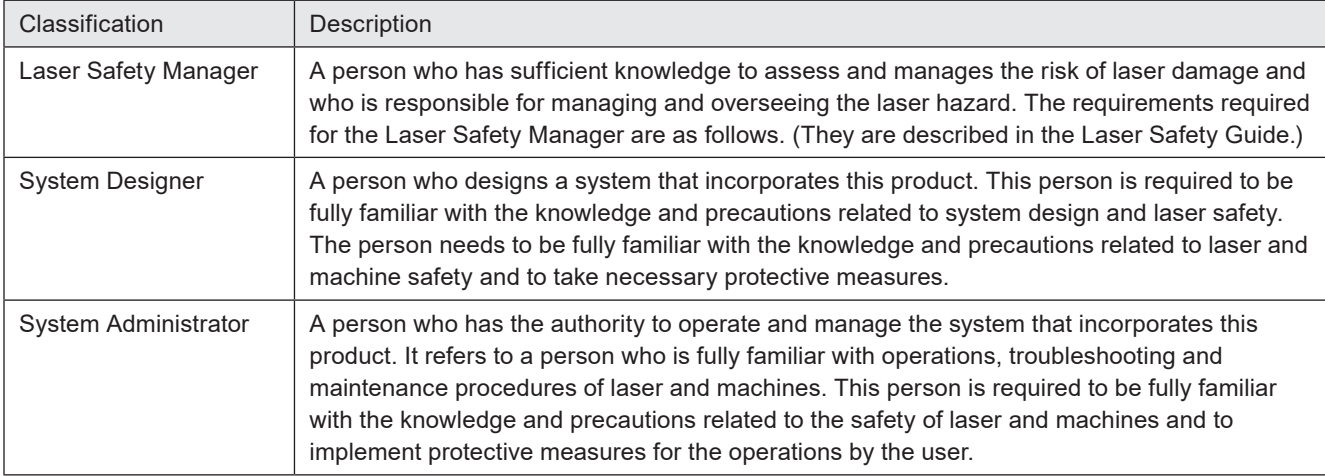

### **Information for use**

This document describes information for use on the assumption that our company products are incorporated and operated in the system. The System Designer and System Administrator must consider the safety of the overall system in designing and operating the system.

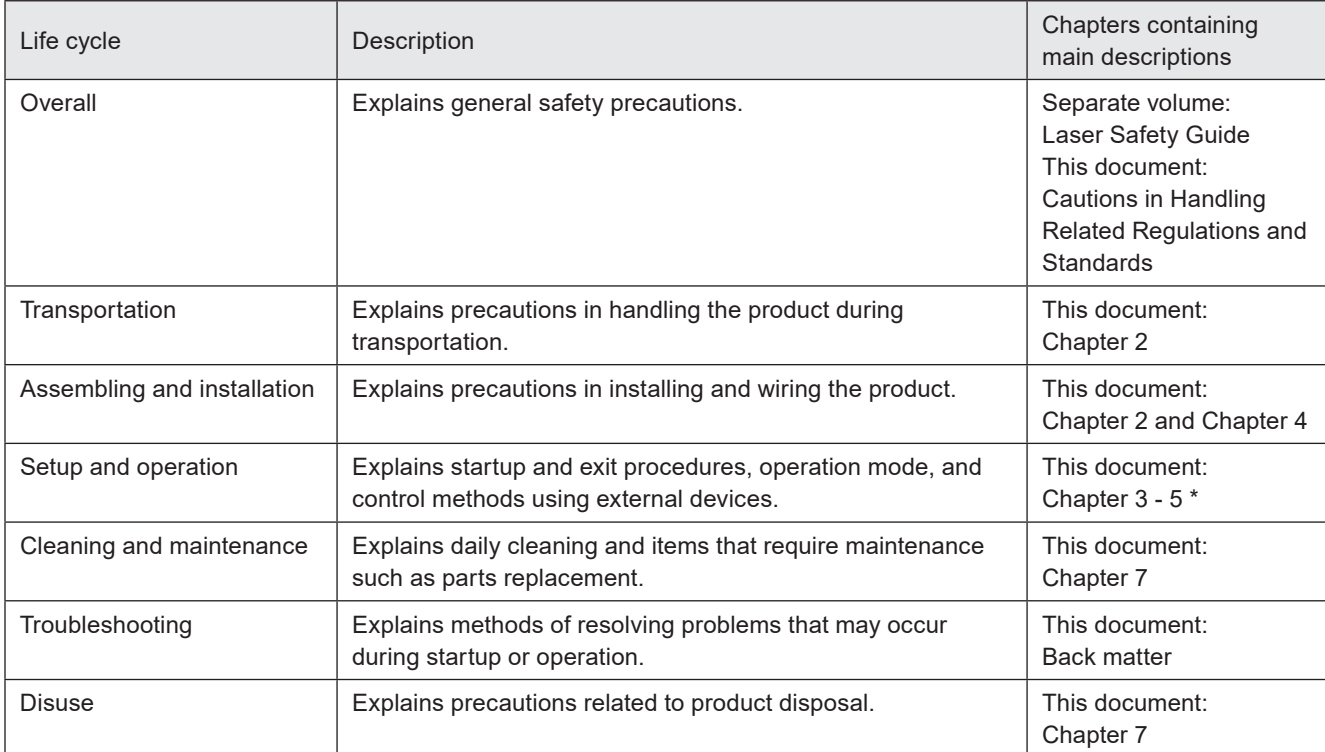

\* : Depending on the system configuration, refer also to the operation manual or communication manual of the software.

### <span id="page-12-0"></span>How to Read this Document

### Symbol description

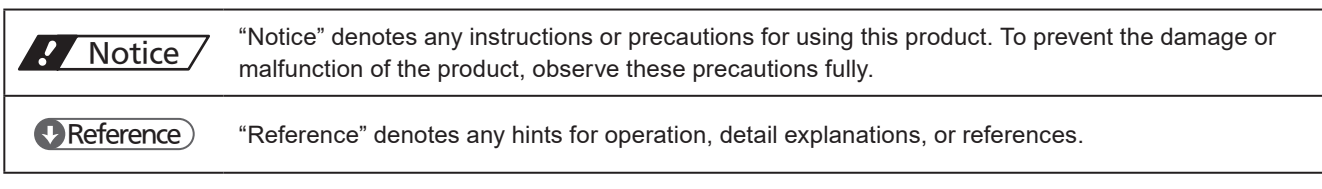

### **Target model**

This document is subject to the following Laser Marker models.

In this document, this product is called "laser marker".

If the setting contents or specifications vary by models, the target models are specified in the text.

In the text, multiple models may be described collectively, as shown in the table below. Please remind that the illustration and the screen image may vary with the model.

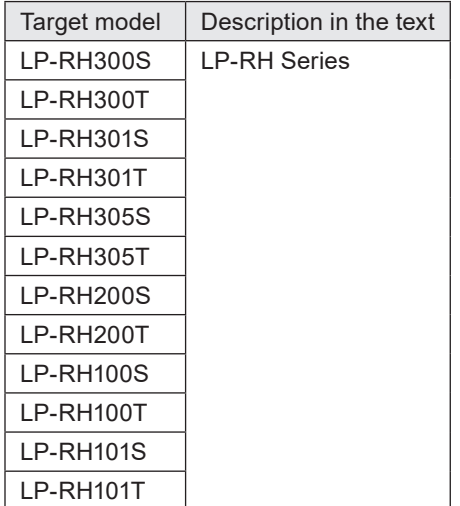

### ■ Type of manuals

For this product, the following manuals are prepared. Read each manual and operate this product correctly and safely. Also, save the manuals for future use.

#### Laser Safety Guide

This manual describes the items required for using this product correctly and safely. All users shall be required for reading this manual.

#### Setup/Maintenance Guide

This manual describes the items required for introduction and installation of this product as well as for the maintenance work.

- Product specifications, external dimensions
- Installation and connection method
- Signal details, I/O rating, and timing chart when I/O is used for control
- Maintenance details

Mainly the machine builder and system integrator shall be required for reading this manual.

#### Laser Marker NAVI smart Operation Manual

Instruction manual for the laser marker configuration software "Laser Marker NAVI smart". This manual describes the procedure and method to operate the laser marker, and the screen operations to set marking contents.

#### Serial Communication Command Guide

This manual describes the communication commands to control this product externally using the serial communication (RS-232C/Ethernet). It describes the communication settings, communication data formats, communication commands, and the control samples.

Mainly the machine builder and system integrator shall be required for reading this manual.

#### Serial Communication Command Guide: LP-400/V compatible mode

This manual describes the communication commands to control LP-GS/LP-RC/LP-RH/LP-RF/LP-RV/LP-ZV series externally using the compatible command format with the former models of LP-400/LP-V series. Mainly the machine builder and system integrator shall be required for reading this manual.

### *◆Reference*

• The PDF data of each manual can be downloaded from our Internet website.

• To read the PDF manual, Adobe Reader (Version X or later) of Adobe Systems Incorporated is required.

### **Contents**

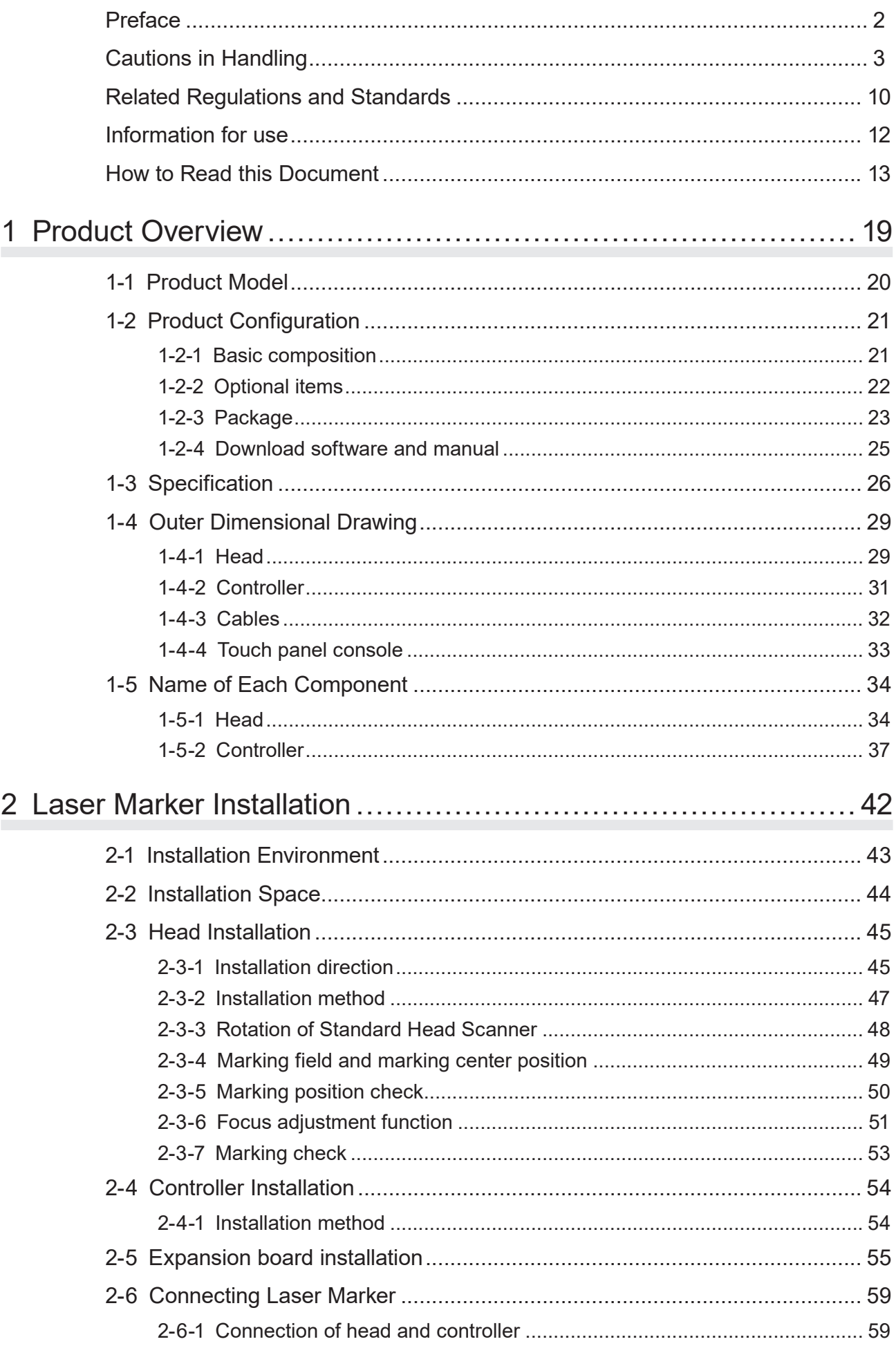

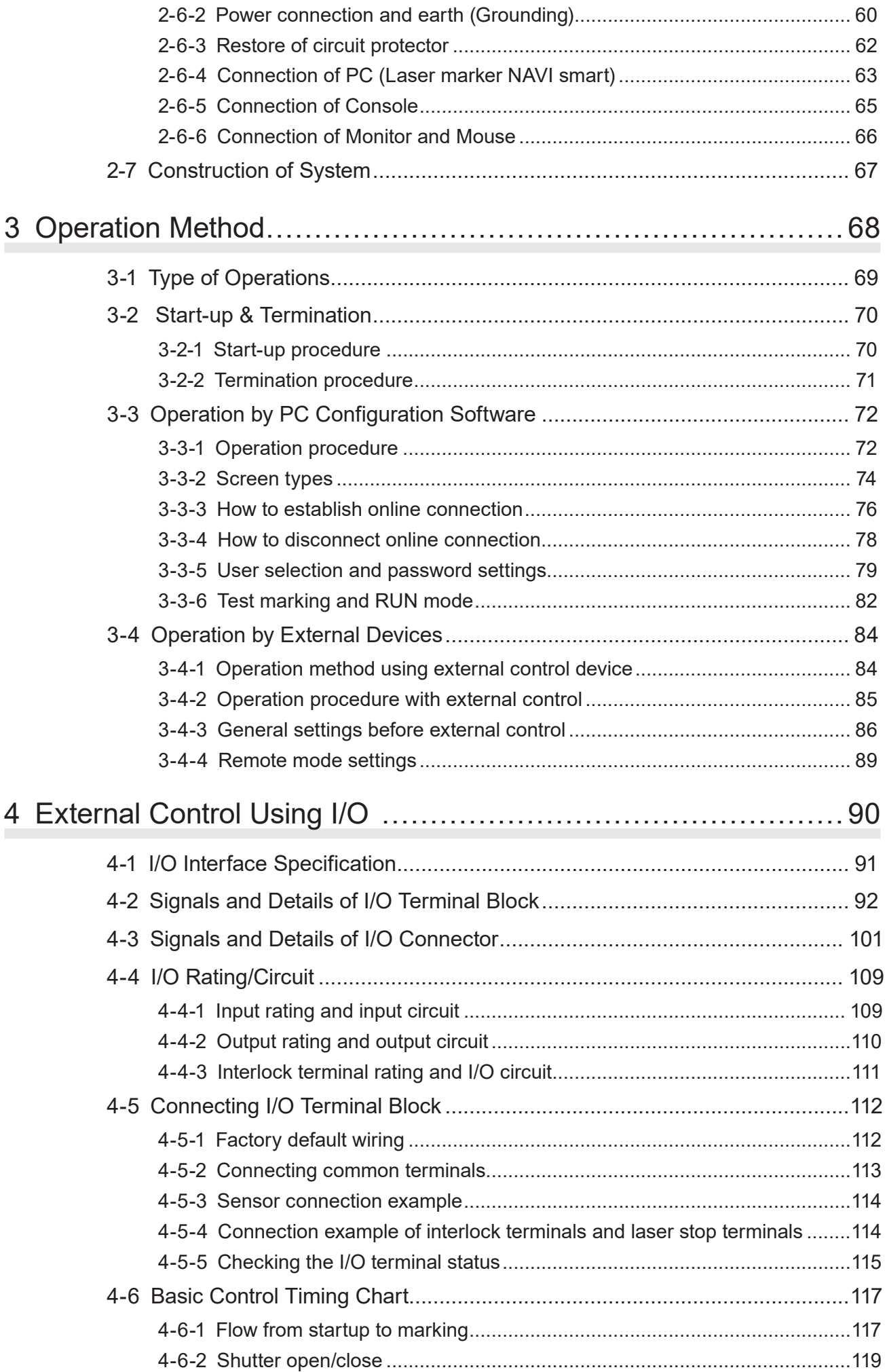

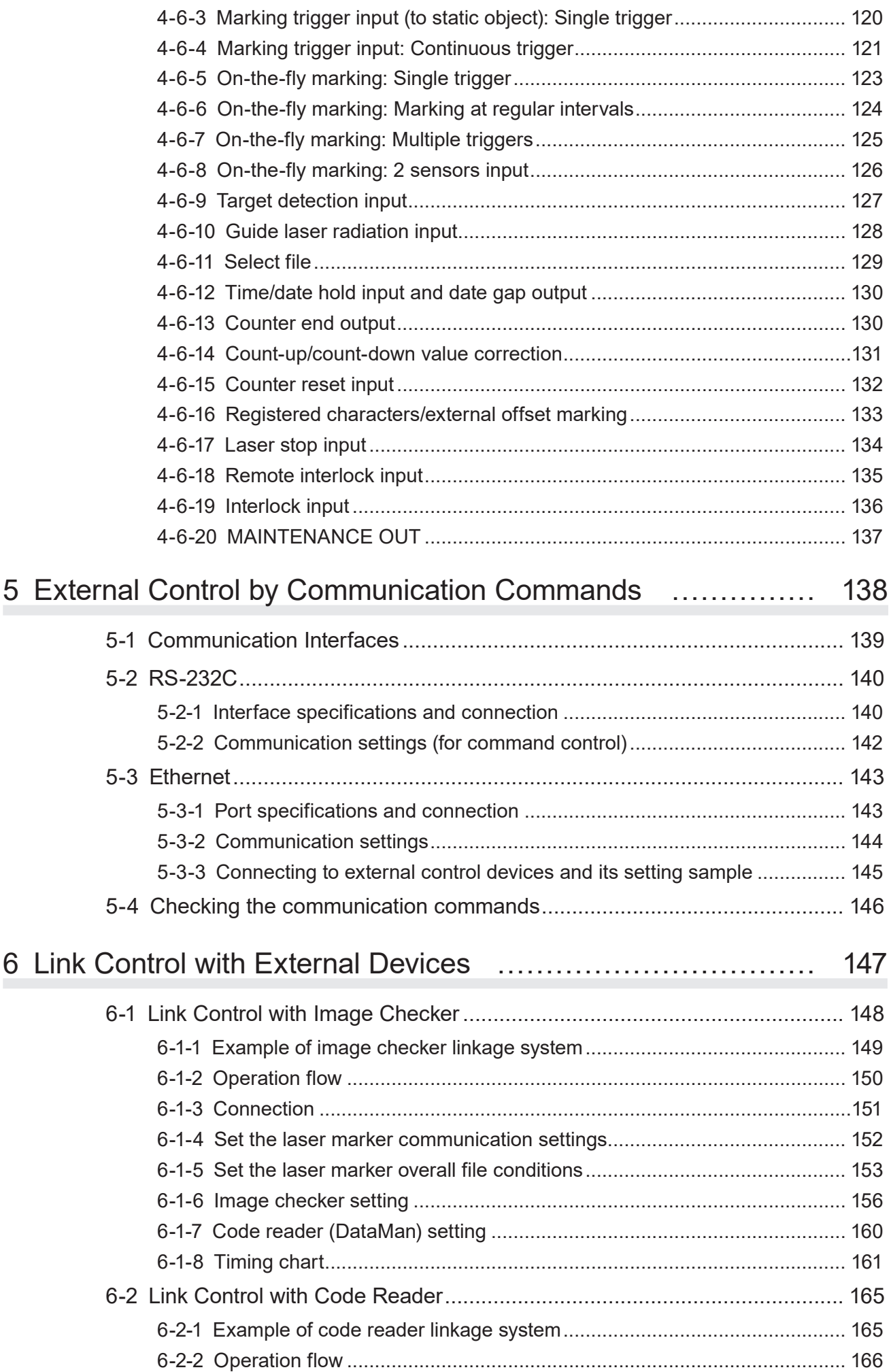

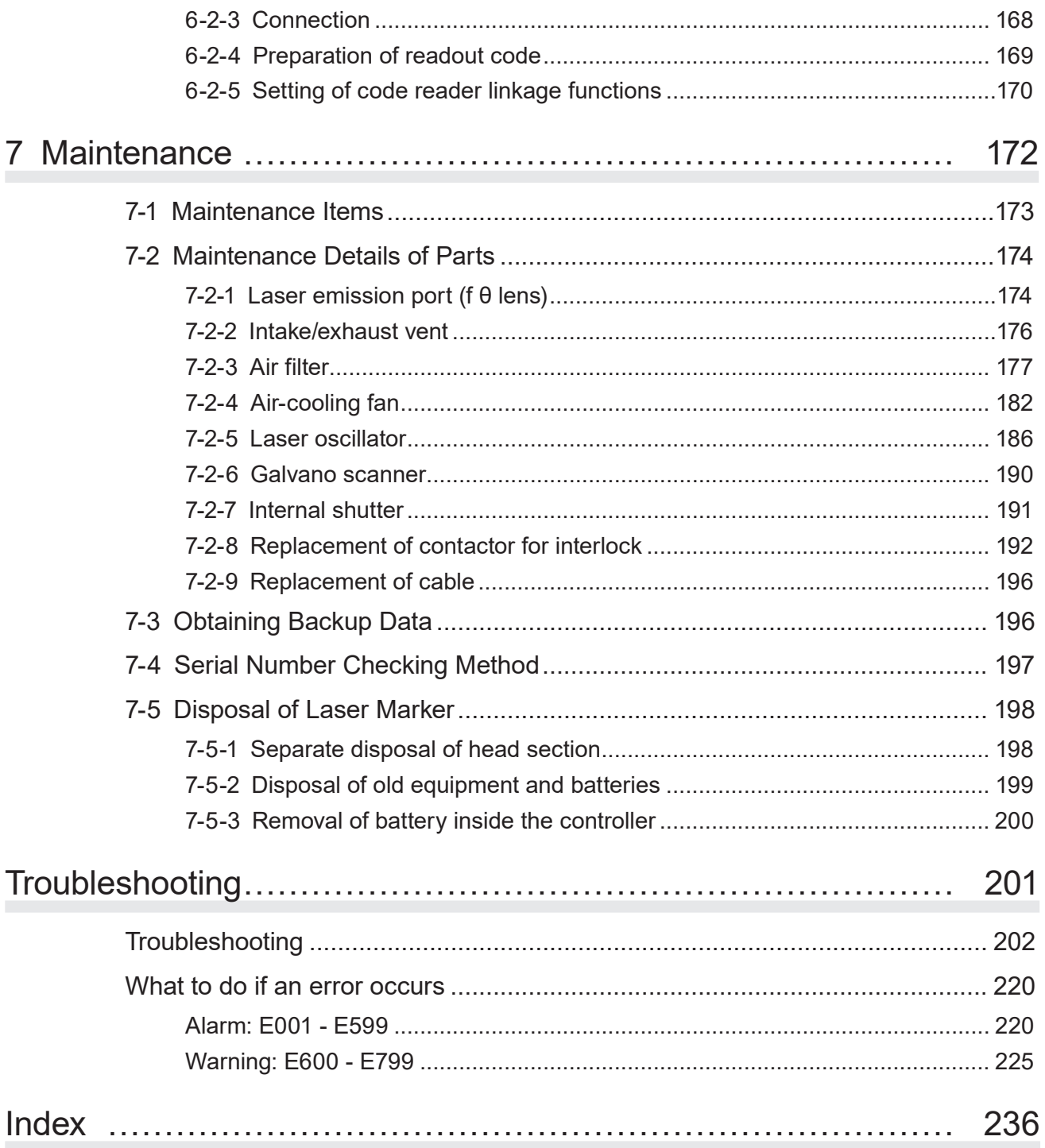

# <span id="page-18-0"></span>1 Product Overview

# <span id="page-19-0"></span>1-1 Product Model

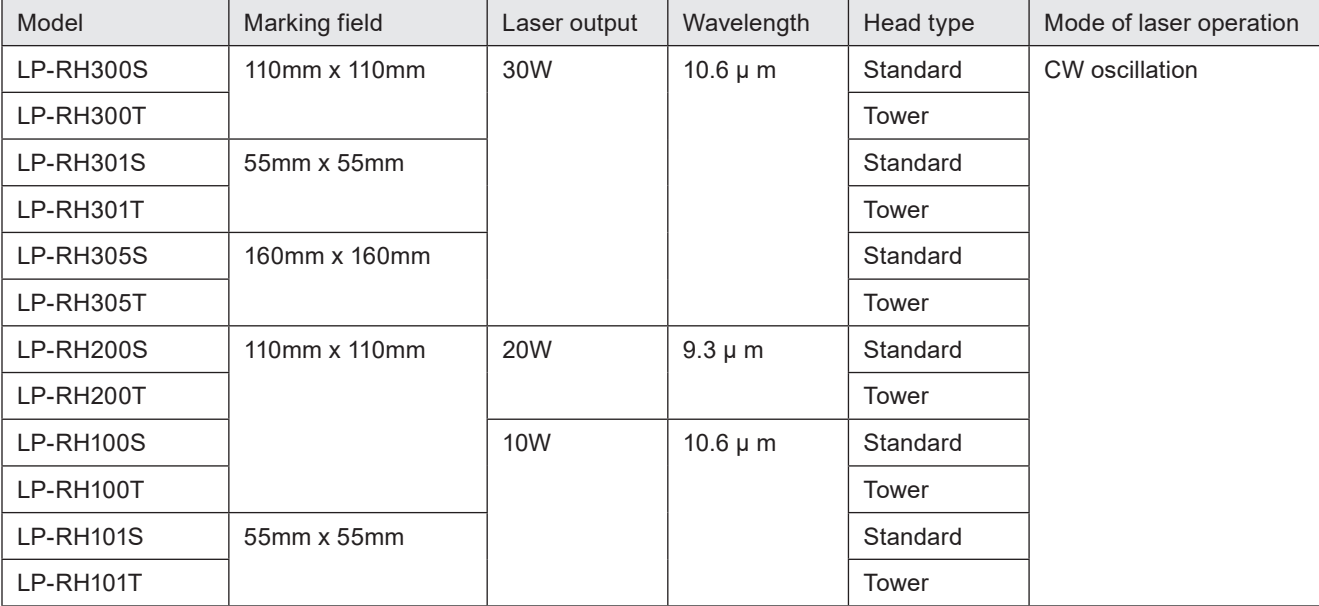

CO2 Laser Marker LP-RH series have the following models.

### **Model description**

LP-RH 300 S

```
(1) (2 (3 (4)
```
- $\Omega$  Represents the series name. "LP-RH series" refers to the CO<sub>2</sub> laser marker.
- $Q$  Represents the laser output class. The following types are applicable to this product.
	- 30: Laser oscillator average output 30W
	- 20: Laser oscillator average output 20W
	- 10: Laser oscillator average output 10W
- 3) Represents the marking field size. The following types are applicable to this product.
	- 0: Marking field 110mm x 110mm
	- 1: Marking field 55mm x 55mm
	- 5: Marking field 160mm x 160mm
- 4 Represents the type of the head unit.
	- S: Standard Head
	- T: Tower Head

# <span id="page-20-0"></span>1-2 Product Configuration

### 1-2-1 Basic composition

This product is a laser marker designed to mark and process the object by radiating a laser beam to the target. The laser marker LP-RH series consists of the following units mainly.

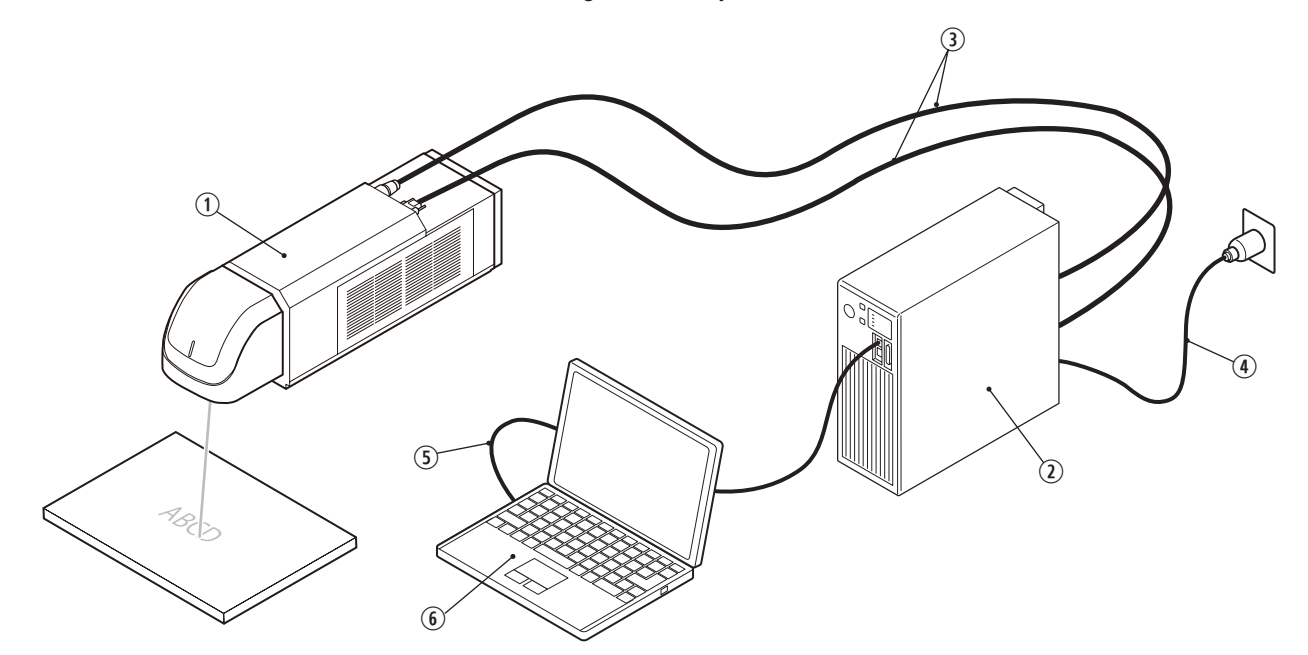

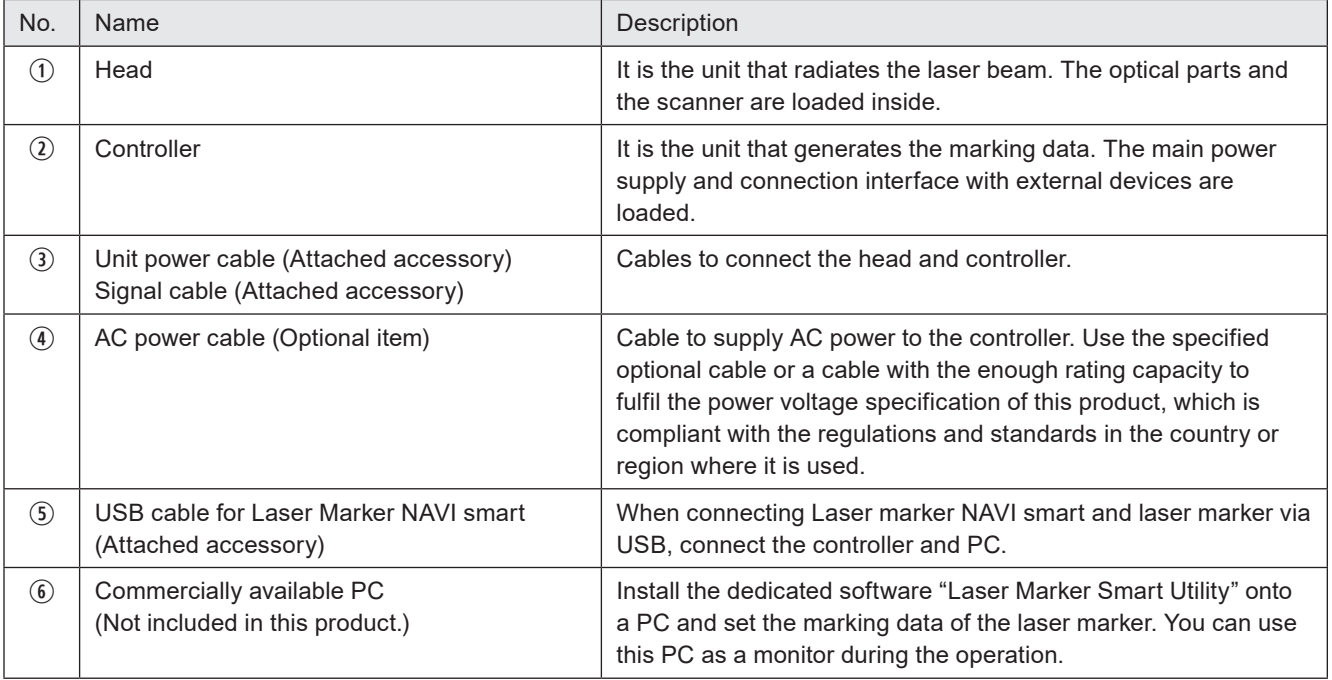

### *D Reference*

• Download the laser marker configuration software "Laser Marker NAVI smart" from our Internet website. For details, refer to ["1-2-4 Download software and manual" \(P.25\).](#page-24-1)

### <span id="page-21-0"></span>1-2-2 Optional items

The following optional items (sold separately) are available for this product. For purchasing and the detailed information, please contact our sales office.

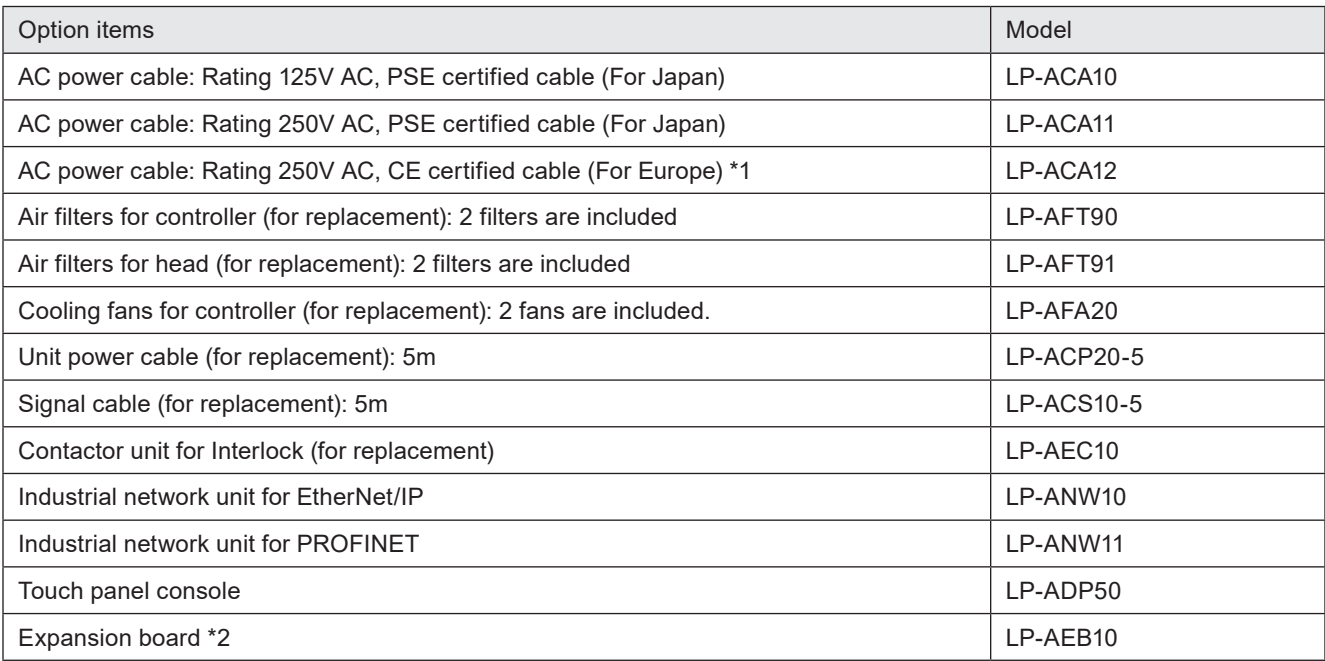

<span id="page-21-1"></span>\*1: Rating 250V AC, CE certified cable (For Europe) plug is compliant with the following standards. VDE,DEMKO,NEMKO,FIMKO,SEMKO,OVE,KEMA,CEBEC

\*2: When the expansion board is installed to the controller, the following functions can be used.

<span id="page-21-2"></span>• Connect a console or a commercially available monitor to the Laser marker and use it for monitoring and setting during operation.

### *D* Notice /

• For the AC power cable, use a cable with the enough rating capacity to fulfil the power voltage specification of this product, which is compliant with the regulations and standards in the country or region where it is used.

### *◆Reference*

- Some optional items cannot be sold due to regulations in each country or region. For detailed information, please contact our sales office.
- For the recommended AC power cable for China (rating 250V AC, CCC certified cable), please contact our sales office.

### <span id="page-22-0"></span>1-2-3 Package

 Before using this product, be sure to check the packed objects. This product is packaged in one box with head and one box with controller. Though the package has been checked prior to the delivery, if you find any missing item, please contact the dealer you purchased from or our sales office.

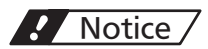

- Be sure to store the packing material. Since this product is precision machinery, reuse the packing materials to prevent damages during transportation.
- Laser marker head

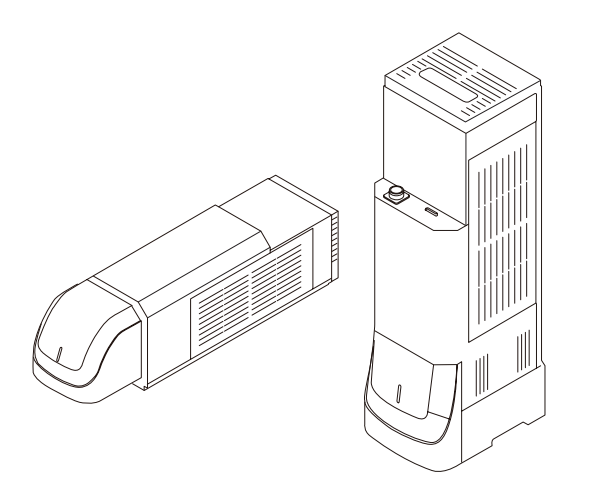

 $\Box$  Laser marker head (either a standard type or a tower type) 1 unit

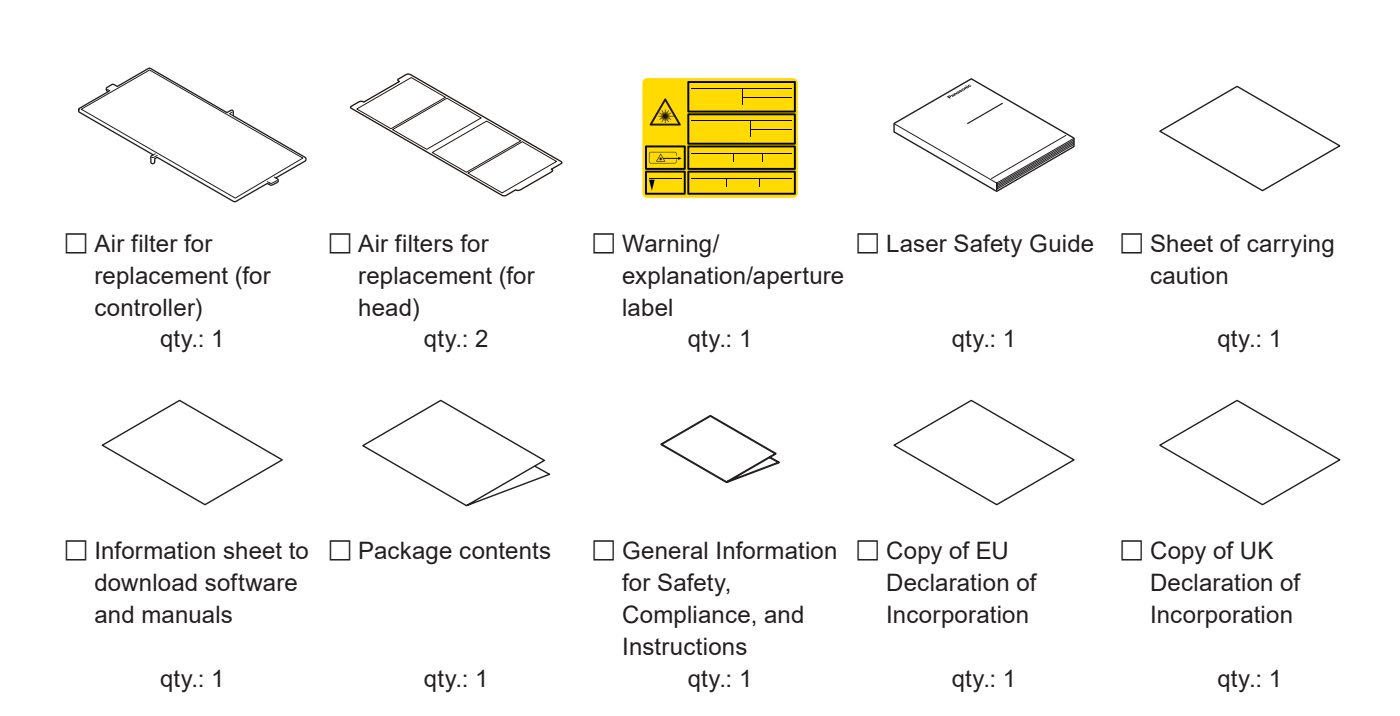

### ■ Laser marker controller

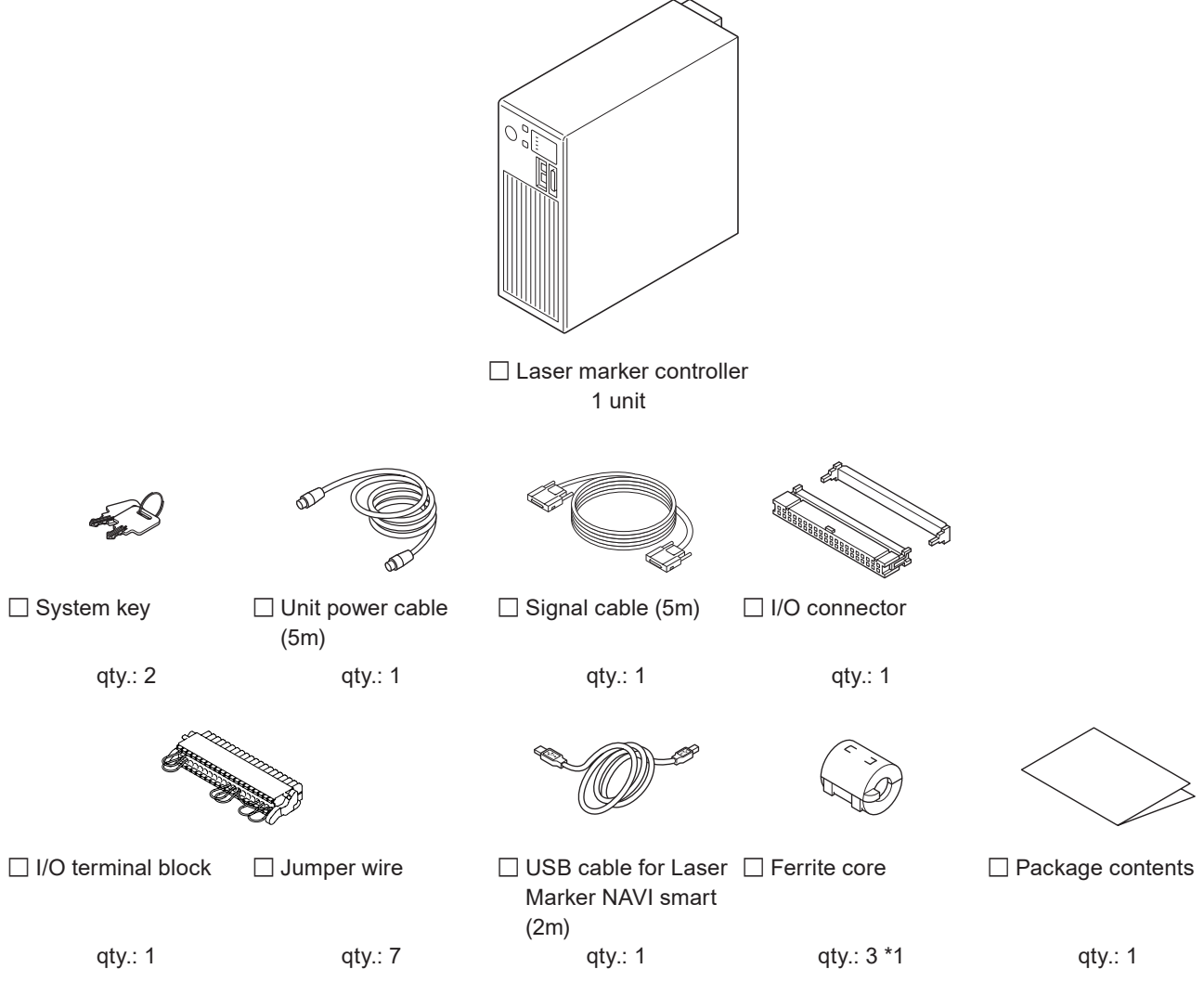

<span id="page-23-0"></span>\*1: Attach one ferrite core to the LAN cable (Ethernet), one to the I/O lines from the I/O terminal, and one to the I/O lines from the I/O connector.

#### *D* Reference

- The AC power cable is not included in this product. Use the specified optional cable or a cable with the enough rating capacity to fulfil the power voltage specification of this product, which is compliant with the regulations and standards in the country or region where it is used. For the optional cables, refer to ["1-4-3 Cables" \(P.32\).](#page-31-1)
- Download the software and PDF manual necessary to set the laser marker from our Internet website. Refer to ["1-2-4](#page-24-1)  [Download software and manual" \(P.25\).](#page-24-1)

### <span id="page-24-1"></span><span id="page-24-0"></span>1-2-4 Download software and manual

### Download Laser Marker Smart Utility

 Please download "Laser Marker Smart Utility" for the drivers, software and manuals of LP-RH series from our Internet website before use. Decompress the downloaded file and install the software to your PC. [https://industrial.panasonic.com/ac/e/fasys/software\\_info/lasermarker/tol\\_lm\\_smart\\_v3.jsp](https://industrial.panasonic.com/ac/e/fasys/software_info/lasermarker/tol_lm_smart_v3.jsp)

The Zip file contains the following data:

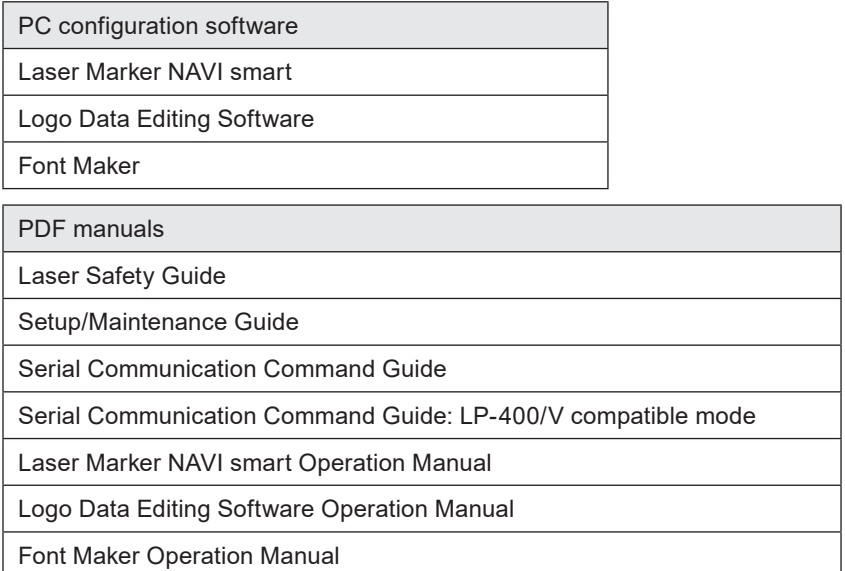

Font files (.FON)

Fonts for alphanumeric characters and symbols: ORG1, ORG2, ORG3, ORG4, ORG5, ORG1S, ORG2S, ORG3S, OCR1, ORG3-L1, DINLIKE1-L1

Fonts for Japanese characters: JIS1 (JIS level 1), JIS2 (JIS level 2)

Fonts for Simplified Chinese characters: GB2312-1 (GB 2312 level 1), GB2312-2 (GB 2312 level 2)

User-defined font: USER1

2D code pattern font: 2DCODE

### Download ExportVEC

If you use the graphic files in AI or EPS format with the laser marker, download the plug-in software for Adobe® Illustrator® "ExportVEC". ExportVEC can be used to convert illustration data in .ai or .eps format to .vec, a graphic file format dedicated to laser marker.

Please download ExportVec from our Internet website.

[https://industrial.panasonic.com/ac/e/fasys/software\\_info/lasermarker/exportvec.jsp](https://industrial.panasonic.com/ac/e/fasys/software_info/lasermarker/exportvec.jsp)

The Zip file contains the following data:

- ExportVEC package file for install (zxp file)
- ExportVEC Operation Manual (PDF manual)

#### *◆Reference*

 $\bullet~$  ExportVEC is compatible with Adobe® Illustrator® versions CC2020, CC2021, CC2022, CC2023.

# <span id="page-25-0"></span>1-3 Specification

### ■ Optical specifications / Scanning specification

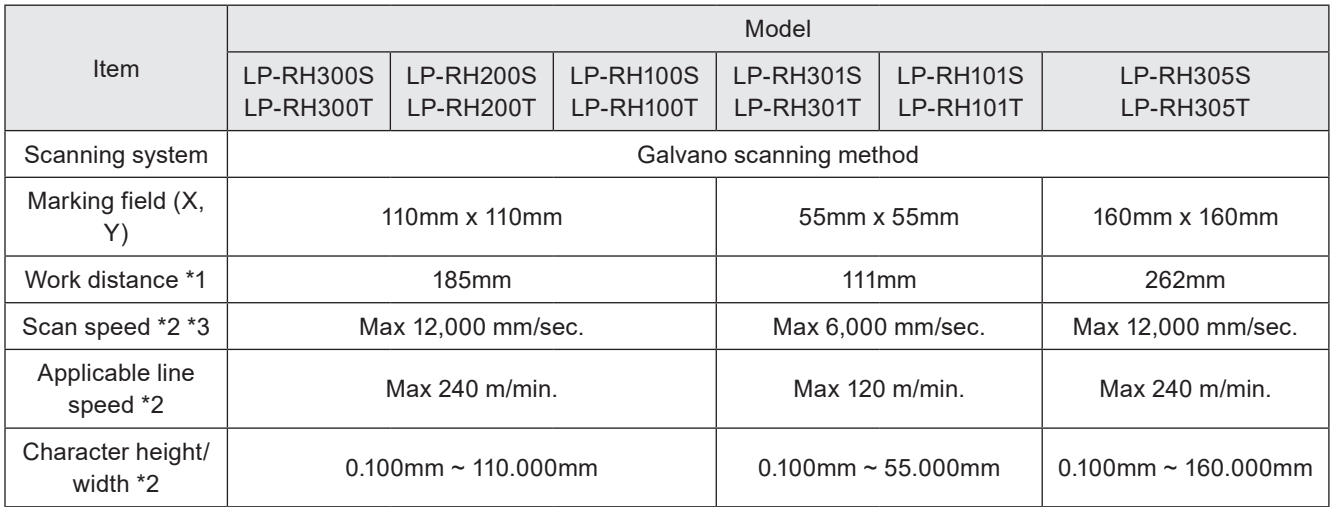

### ■ Laser specifications / Other basic specifications

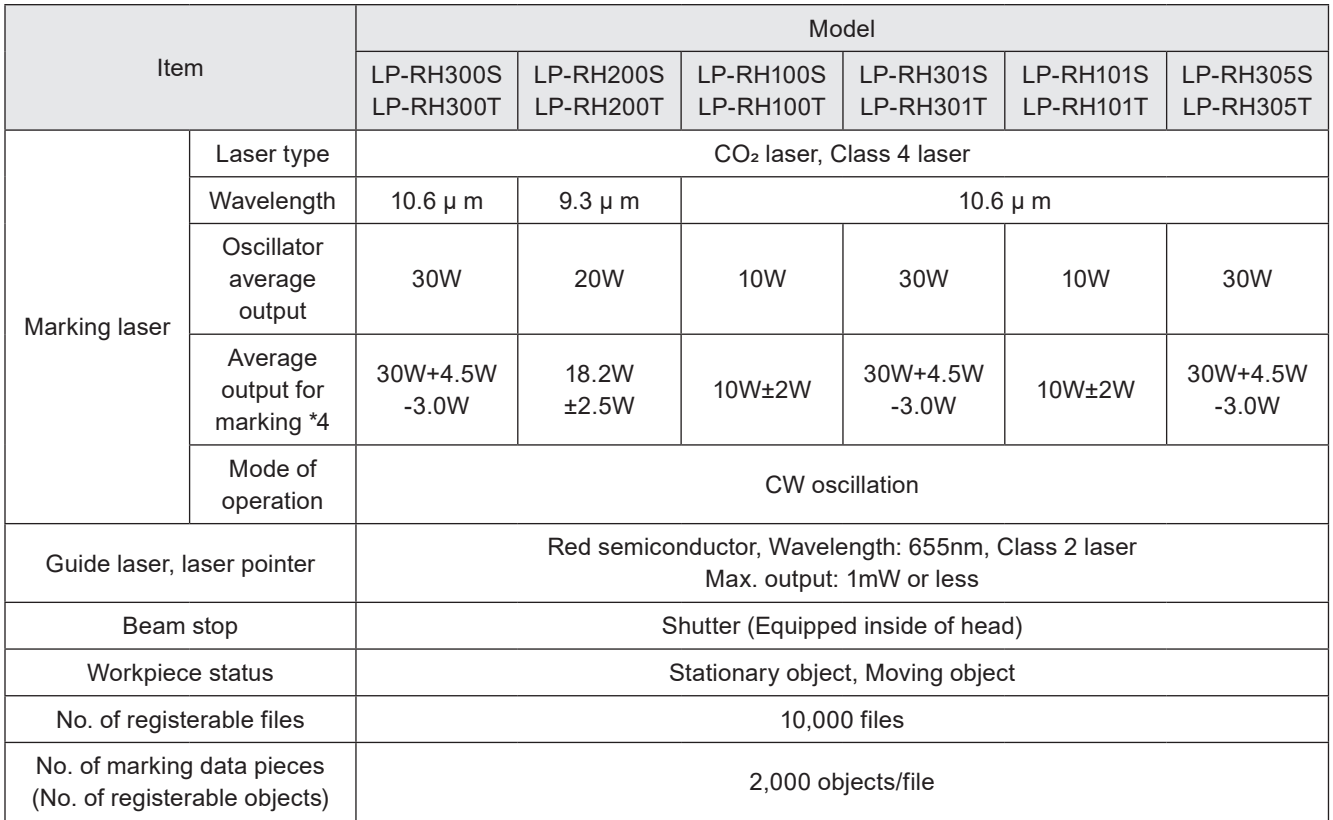

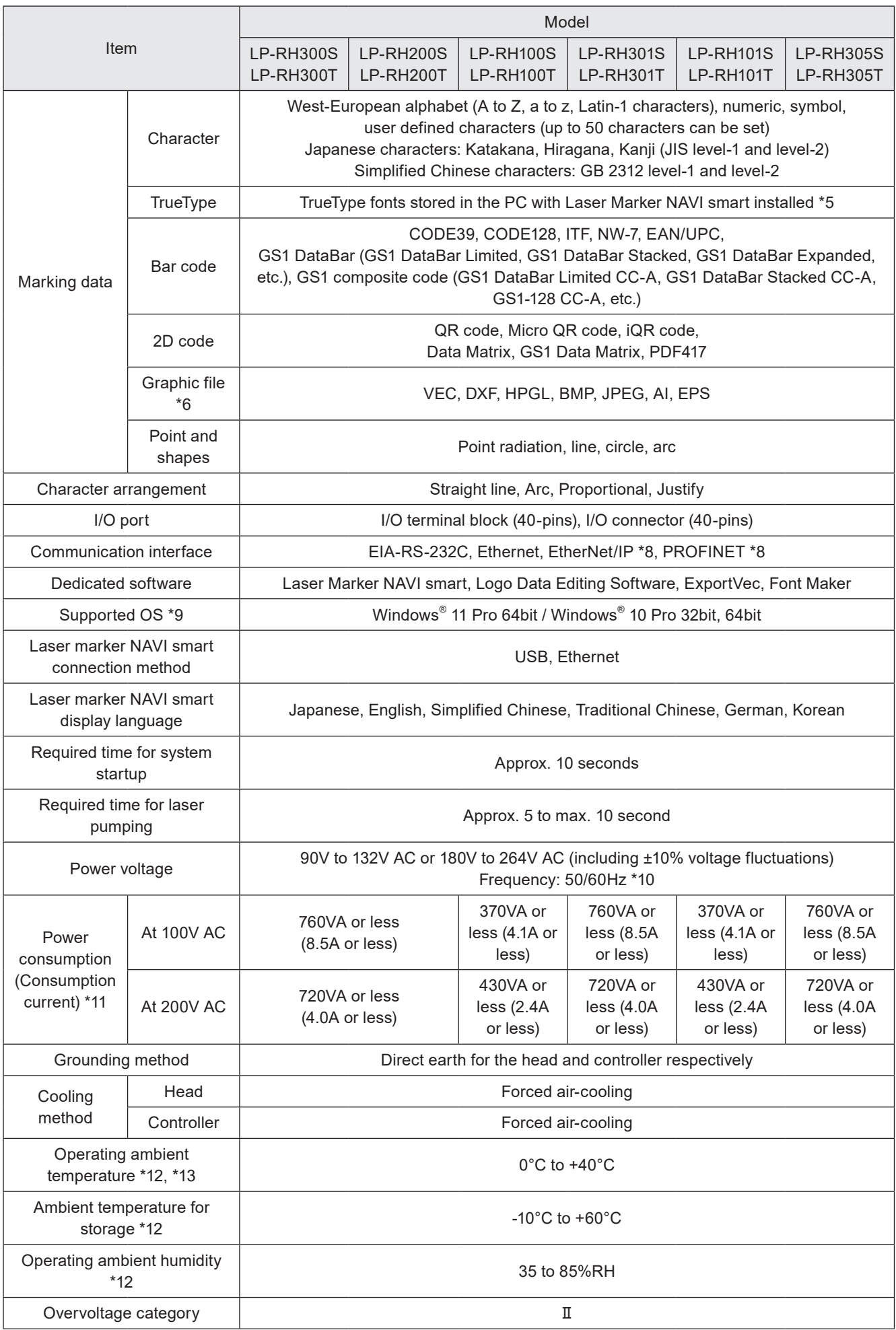

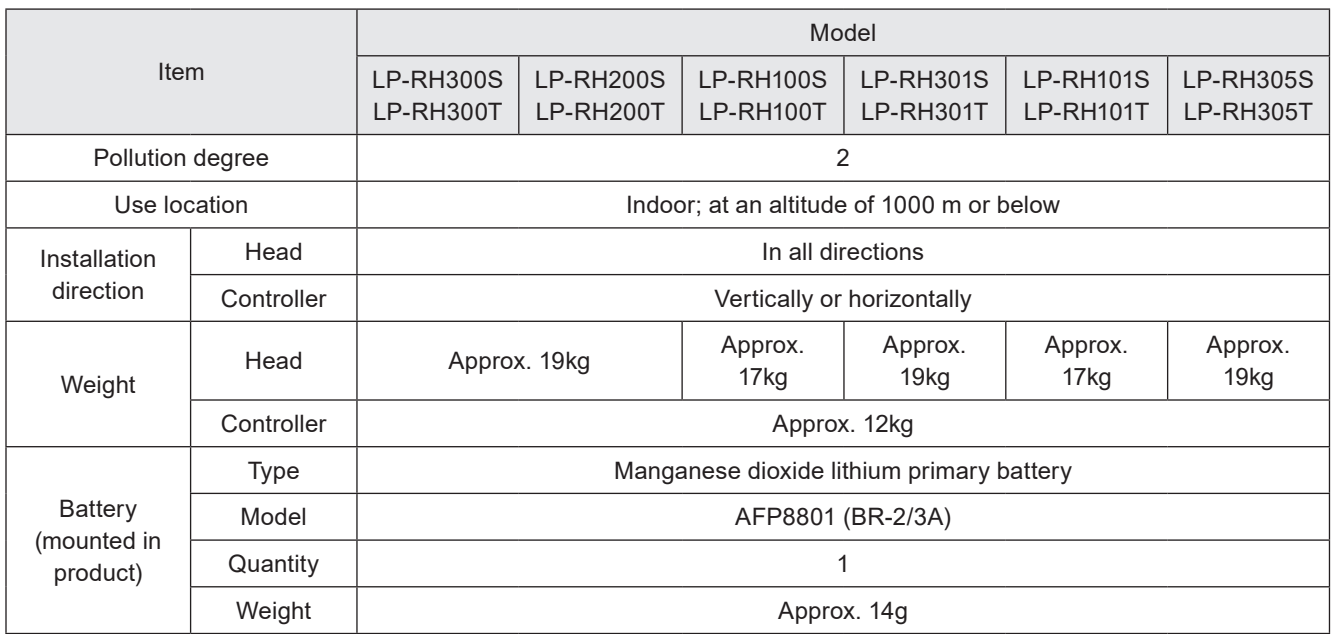

<span id="page-27-0"></span>\*1: There is approx. +/-2mm deviation per product.

- <span id="page-27-1"></span>\*2: The value shown here is the configuration range that can be input. The setting values that can keep the quality of marking or processing vary depending on the setting details and the target materials.
- <span id="page-27-2"></span>\*3: Depending on the setting data, the actual movement may not be able to keep up with the scan speed and an error may occur. In that case, decrease the scan speed setting.

<span id="page-27-3"></span>Example: Applications that repeat marking or processing of short lines at high speed, etc.

- \*4: Average output power from the laser marker at delivery time with the maximum laser power setting.
- <span id="page-27-4"></span>\*5: Some of the languages or character types are not supported by this laser marker. Characters written from right to left such as Arabic or Hebrew, characters based on ligature such as Indian languages cannot be input.
- <span id="page-27-5"></span>\*6: VEC is a graphic file format dedicated for the laser marker. To use AI or EPS files, convert them to VEC format with the dedicated software "ExportVEC".
- \*7: Available when the optional network unit is installed to the controller.
- <span id="page-27-6"></span>\*8: The software is available from our Internet website. For details, refer to ["1-2-4 Download software and manual" \(P.25\).](#page-24-1)
- <span id="page-27-7"></span>\*9: OS versions of which Microsoft has ended support are excluded.
- <span id="page-27-8"></span>\*10: The frequency switches automatically.
- <span id="page-27-9"></span>\*11: The typical value of the inrush current at startup is as follows: (Duration time is 10ms or less.) At 100V AC: 90A At 200V AC: 180A
- <span id="page-27-10"></span>\*12: Common to the controller and head. No condensation or freezing shall be allowed. If there is a gap between the stored temperature and operating temperature, make sure to have the product get used to the operating ambient temperature gradually prior to use to prevent the dew condensation.
- <span id="page-27-11"></span>\*13: The laser output, etc. may vary depending on the fluctuation of the operating ambient temperature.

# <span id="page-28-0"></span>1-4 Outer Dimensional Drawing

### 1-4-1 Head

### Standard head model

LP-RH300S / LP-RH200S / LP-RH100S / LP-RH301S / LP-RH101S / LP-RH305S

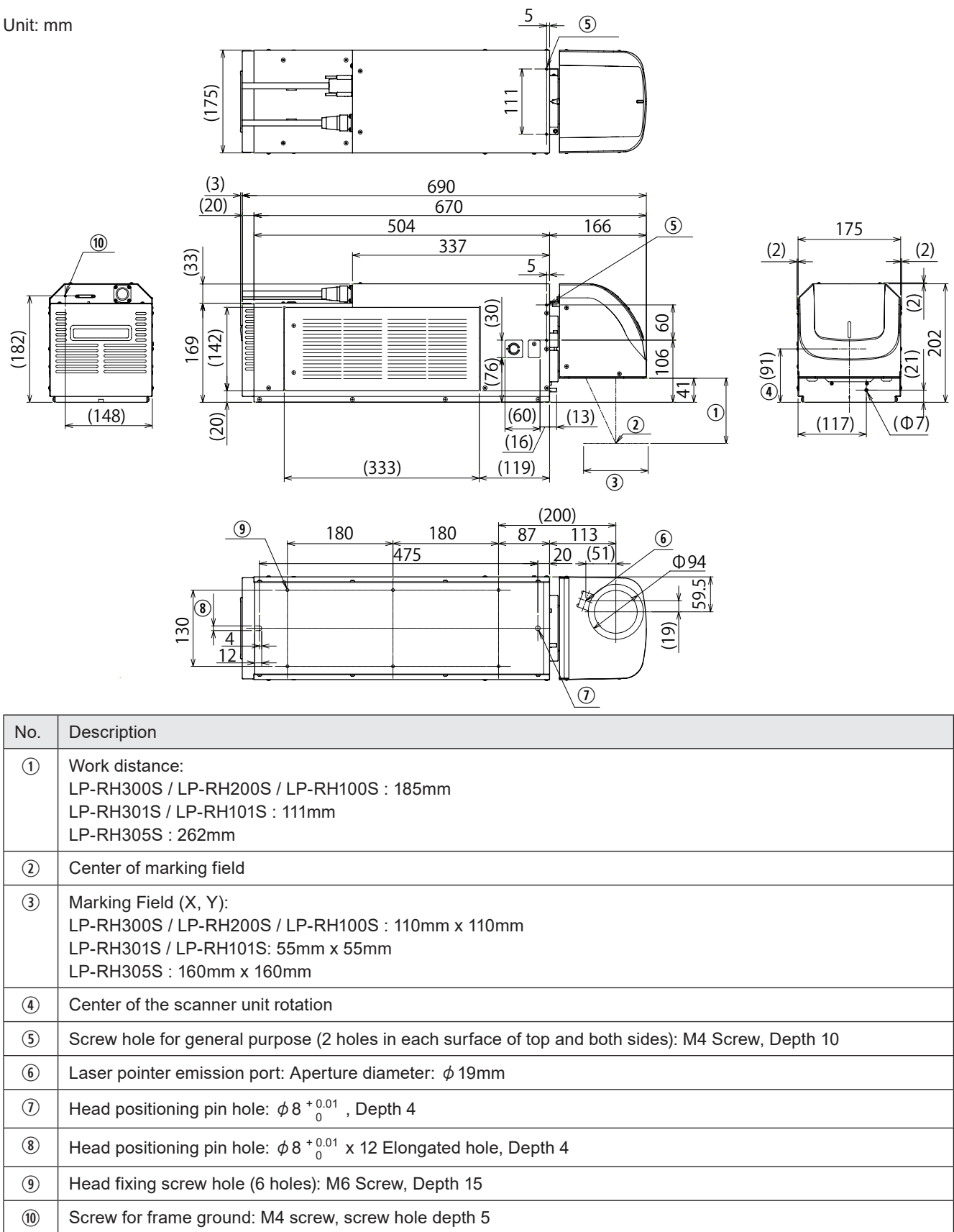

### *D* Reference

• For details on the head installation, refer to ["2-3-2 Installation method" \(P.47\)](#page-46-1).

### ■ Tower head model

LP-RH300T / LP-RH200T / LP-RH100T / LP-RH301T / LP-RH101T / LP-RH305T

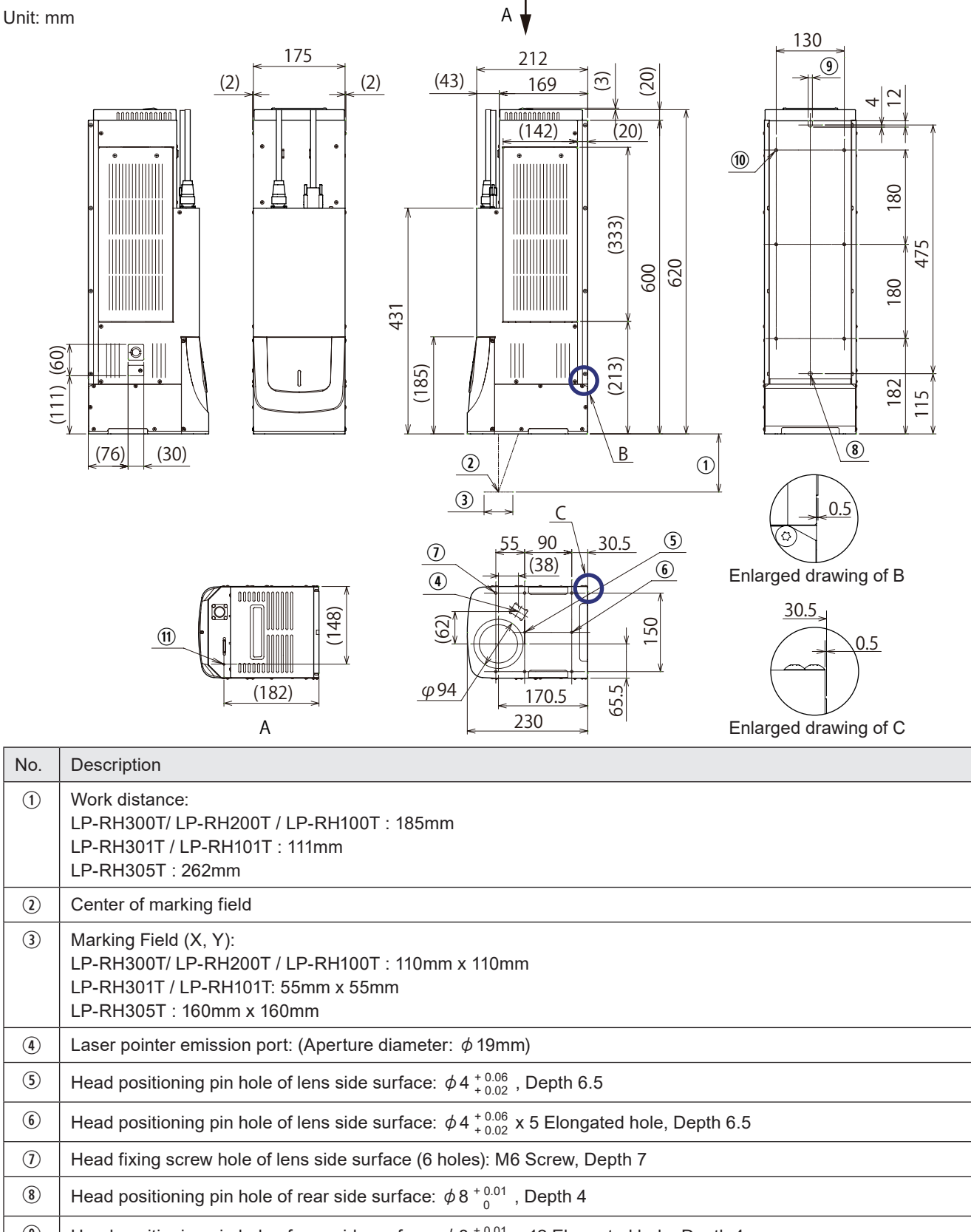

 $\textcircled{\tiny{1}}$  Head positioning pin hole of rear side surface:  $\phi$  8  $^{+0.01}_{-0}$  x 12 Elongated hole, Depth 4

1) Head fixing screw hole of rear side surface (6 holes): M6 Screw, Depth 15

 $\omega$  Screw for frame ground: M4 screw, screw hole depth 5

### *D* Reference

• For details on the head installation, refer to ["2-3-2 Installation method" \(P.47\)](#page-46-1).

### <span id="page-30-0"></span>1-4-2 Controller

Unit: mm

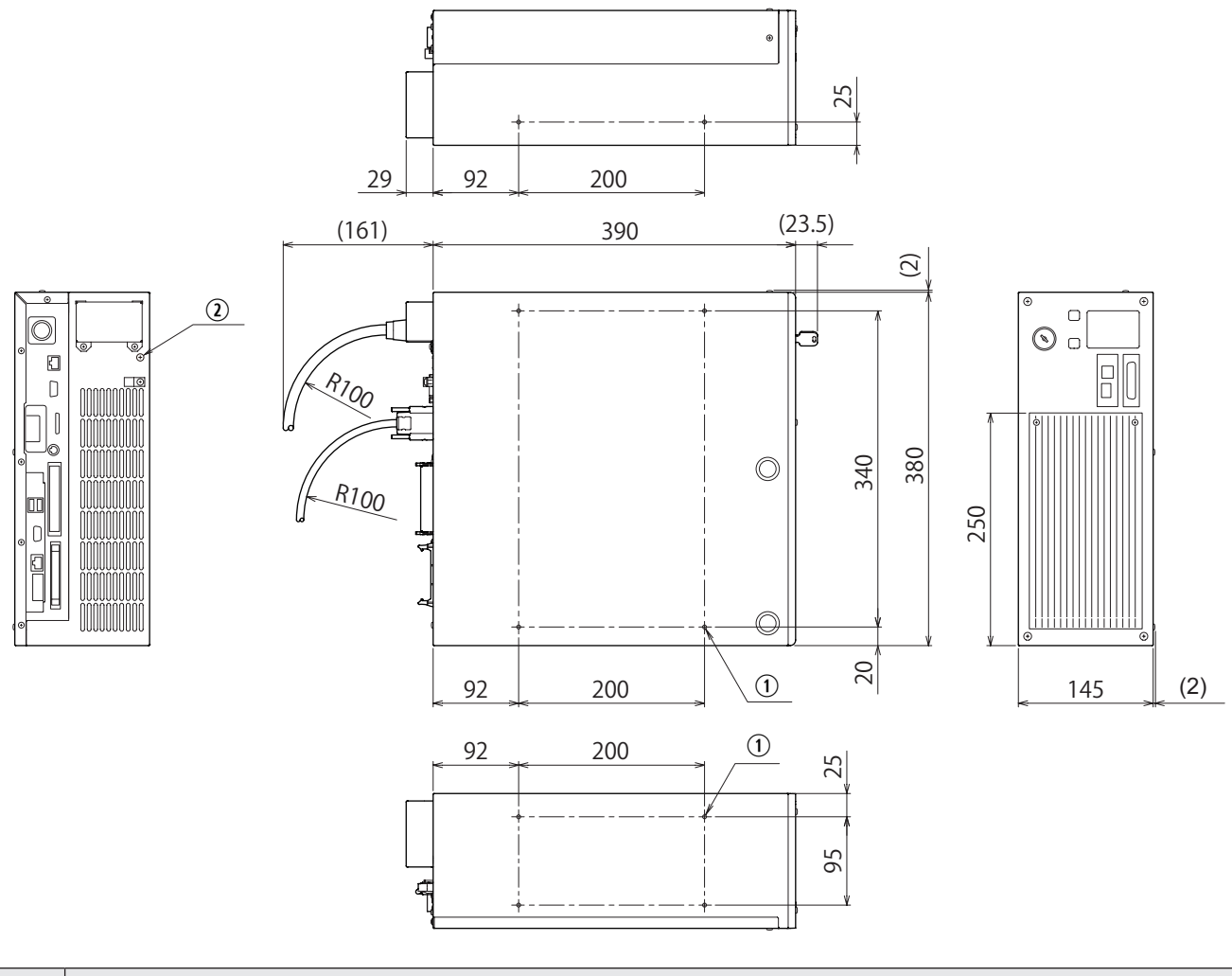

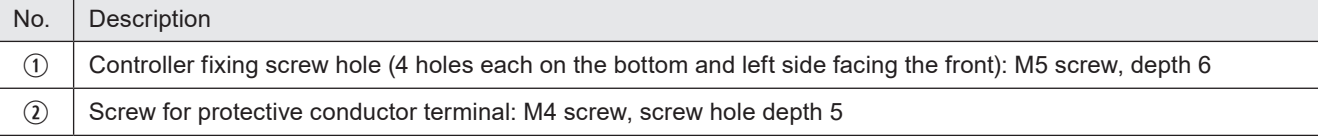

### <span id="page-31-0"></span>1-4-3 Cables

### **Unit power cable**

Unit: mm Minimum bent radius 100mm

<span id="page-31-1"></span>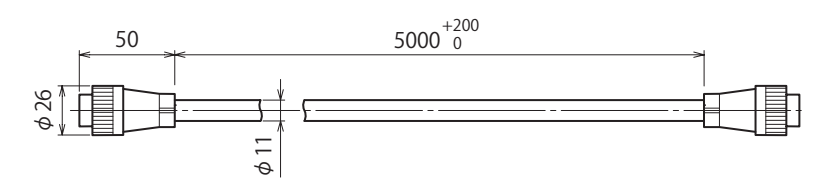

### Signal cable

Unit: mm Minimum bent radius 100mm

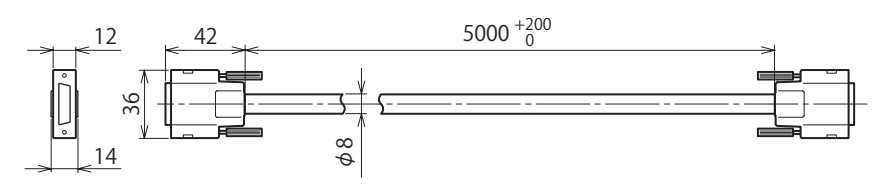

### AC power cable: Optional item on request

The AC power cable is not included in this product. Use the specified optional cable or a cable with the enough rating capacity to fulfil the power voltage specification of this product, which is compliant with the regulations and standards in the country or region where it is used.

q Rating 125V AC, PSE certified cable (For Japan): LP-ACA10

w Rating 250V AC, PSE certified cable (For Japan): LP-ACA11

e Rating 250V AC, CE certified cable (For Europe): LP-ACA12

Rating 250V AC, CE certified cable (For Europe) plug is compliant with the following standards. VDE,DEMKO,NEMKO,FIMKO,SEMKO,OVE,KEMA,CEBEC

#### Unit: mm

LP-ACA10: Minimum bent radius 50mm LP-ACA11: Minimum bent radius 70mm

LP-ACA12: Minimum bent radius 50mm

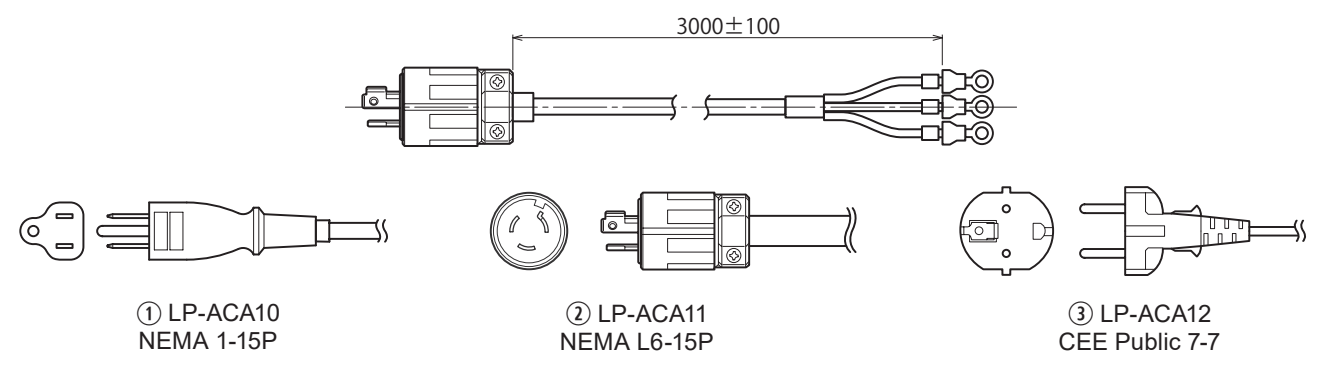

### <mark>ノ</mark> Notice /

• Be sure to connect the ground pin of the AC power cable to earth permanently.

### *D* Reference

• For the recommended AC power cable for China (rating 250V AC, CCC certified cable), please contact our sales office.

### <span id="page-32-0"></span>1-4-4 Touch panel console

This product can use the touch panel console LP-ADP50 (sold separately) as a monitor during operation. Touch panel console is available when the optional expansion board is installed to the controller.

Model: LP-ADP50 Weight: Approx. 1.5kg Unit: mm

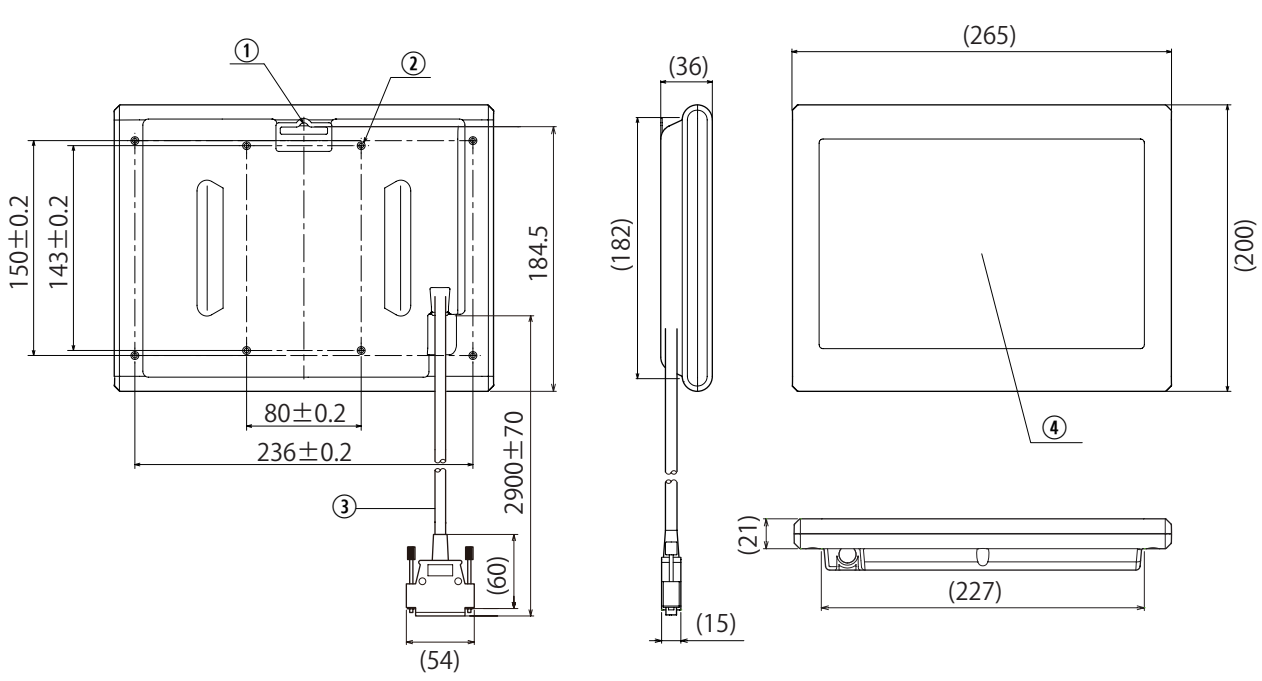

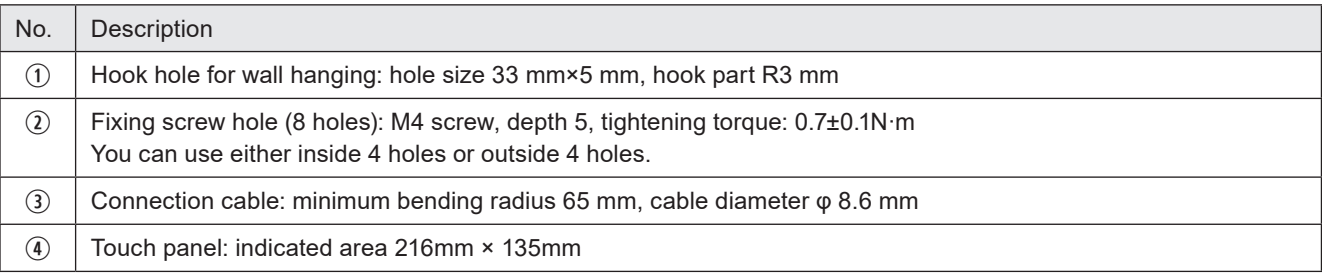

# <span id="page-33-0"></span>1-5 Name of Each Component

### 1-5-1 Head

Standard model

LP-RH300S / LP-RH200S / LP-RH100S / LP-RH301S / LP-RH101S / LP-RH305S

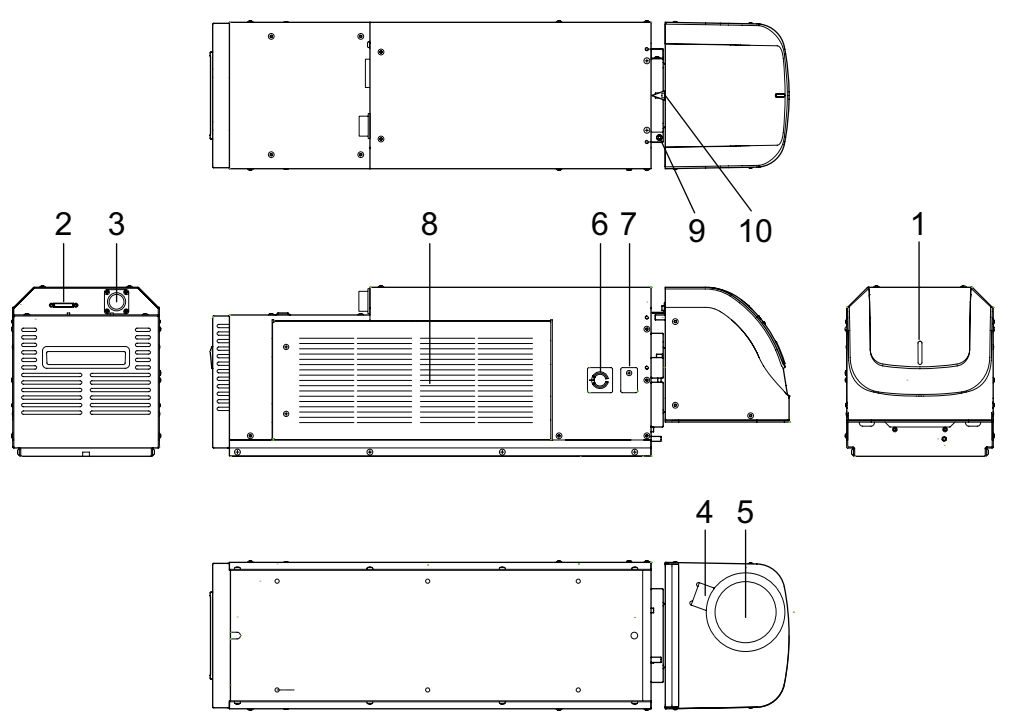

### ■ Tower head model

LP-RH300T / LP-RH200T / LP-RH100T / LP-RH301T / LP-RH101T / LP-RH305T

 $000000$ 

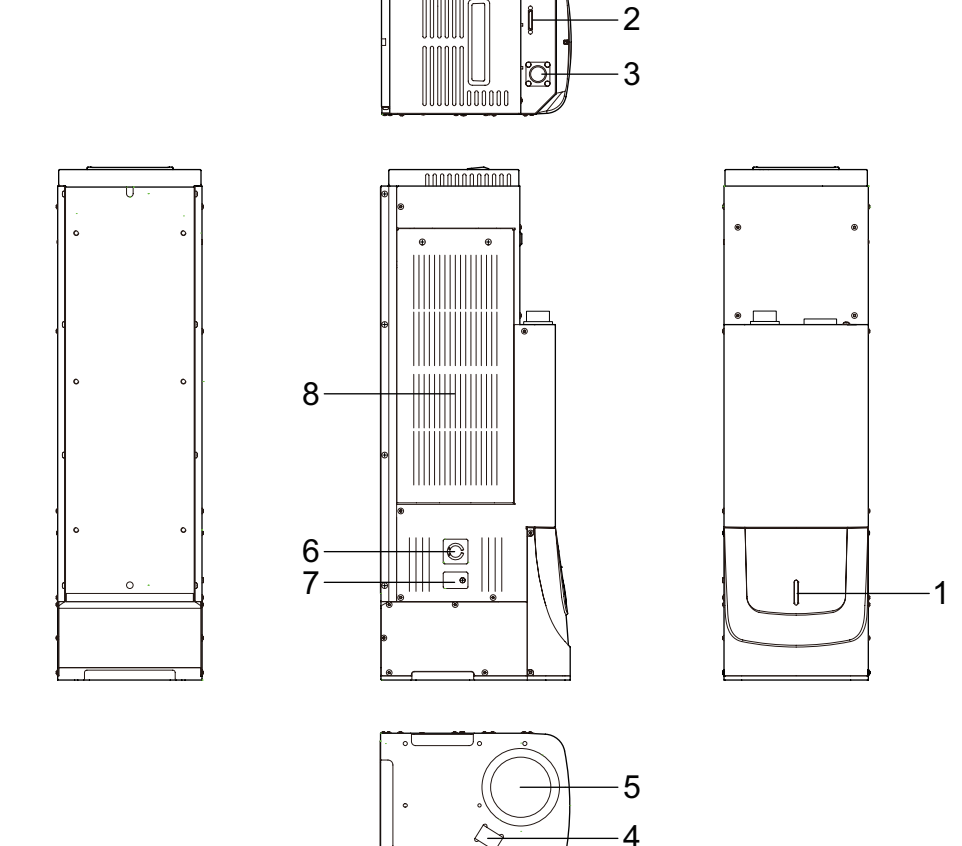

#### 1. Laser radiation indicator

The display that shows the status of laser radiation and the laser marker.

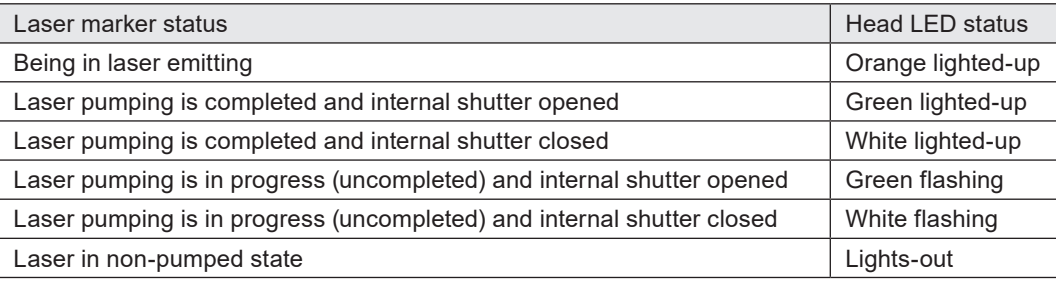

WARNING  $\bullet$  If the laser emission indicator is placed out of the sight of operators, place the external indicator light or warning lamp on the immediately apparent place on the system.

2. Signal connector: SIGNAL

This is the terminal for communicating between head and controller. Connect the attached signal cable.

#### *◆Reference*

- For the connecting details, refer to ["2-6-1 Connection of head and controller" \(P.59\)](#page-58-0).
- 3. Power connector: POWER

This is the connector for supplying the power to the head. Connect the attached unit power cable.

#### *◆Reference*

• For the connecting details, refer to ["2-6-1 Connection of head and controller" \(P.59\).](#page-58-0)

4. Laser Pointer Emission Port

From this port the red laser pointer radiates in oblique direction when using the work distance indication of the guide laser. Refer to ["2-3-5 Marking position check" \(P.50\)](#page-49-1).

To use the guide laser, do not seal the laser pointer emission port at the installation.

- 5. Laser emission port The emission port of the marking laser.
- 6. Focus Dial This is the dial to check the focus adjusting. For the details, refer to ["2-3-6 Focus adjustment function" \(P.51\).](#page-50-0)
- 7. Focus Adjusting Control The control for adjusting the distance from the work. For the details, refer to ["2-3-6 Focus adjustment function" \(P.51\)](#page-50-0).
- 8. Intake Vent for Air Cooling Air inlet for cooling the head. In this vent the filter is installed.
- 9. Setscrew for Scanning Angle [Only for standard head] This is the setscrew for rotation of head scanning. Loosen this setscrew for rotating scanner. For the details, refer to ["2-3-3 Rotation of Standard Head Scanner" \(P.48\)](#page-47-1).

10. Arrow for Indicating Rotation Angle [Only for the standard head] This is the arrow that indicates rotation angle of the head scanner. For the details, refer to ["2-3-3 Rotation of Standard Head Scanner" \(P.48\)](#page-47-1).
### 1-5-2 Controller

**Front** 

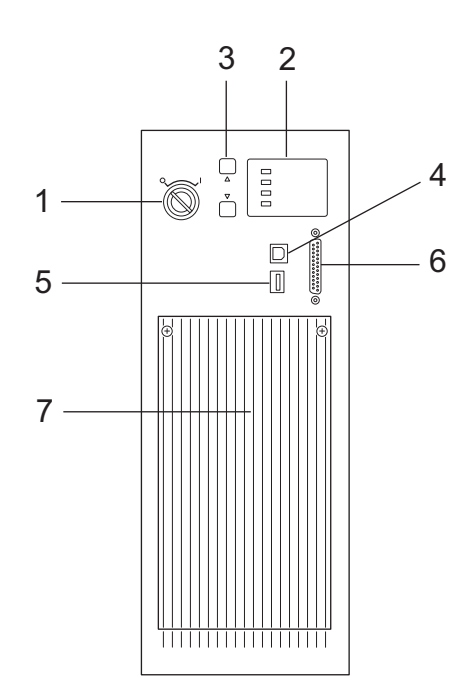

#### 1. Key switch: POWER

The main power switch for the laser marker.

Turn ON ( | ) the key switch to start-up the system, and turn OFF (  $\bigcirc$  ) to shut down the system.

Only when the key switch is turned OFF (in O position), the key can be pulled out. When the laser marker is not in use, the key should be in safekeeping by a laser safety officer.

In case of turning ON the power supply after turning OFF, leave the interval five seconds or more between ON and OFF.

Do not turn off the power supply while the system starts while MAIN indicator is flashed on the panel.

#### 2. Controller display light

Displays the status of the laser radiation and laser marking system.

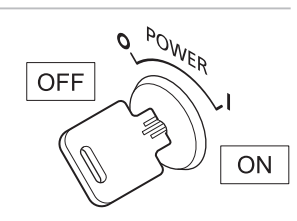

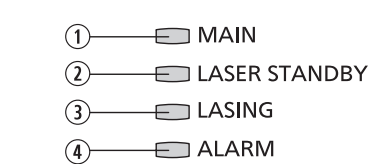

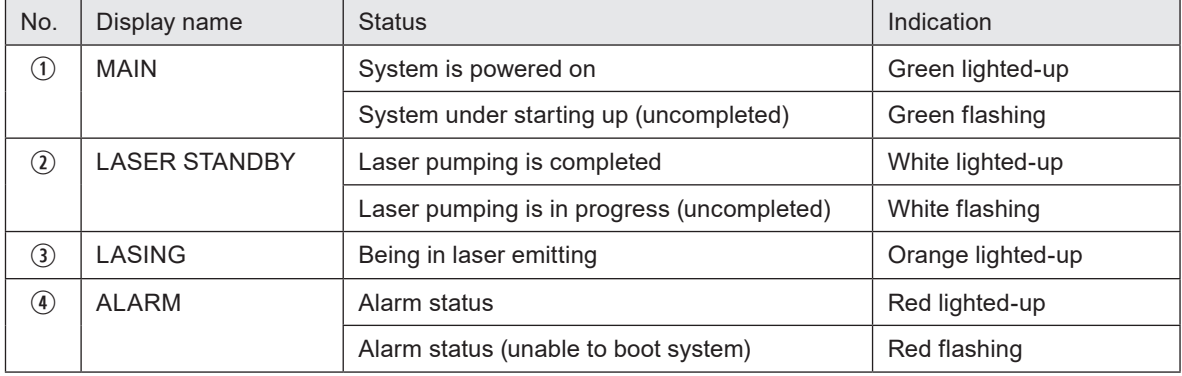

#### 3. Circuit protector: CIRCUIT PROTECTOR

In case of the overcurrent, one or both circuit protectors pop out and cutoff current. Refer to ["2-6-3 Restore of circuit](#page-61-0)  [protector" \(P.62\)](#page-61-0).

#### 4. USB port B: USB

This is the connector for connecting the attached USB cable. When you connect the laser marker configuration software Laser Marker NAVI smart online, connect this cable to the PC.

#### 5. USB port A: USB

The commercially available USB flash drive or USB mouse can be connected when the optional expansion board in installed to the controller.

The USB flash drive is used to register and save the marking data when the touch panel console or monitor is connected to the laser marker and used.

If you use a commercially available monitor when operating the laser marker, the USB mouse can be connected to this terminal.

The USB port is also installed to the rear of the controller.

#### *D Reference*

- Do not connect any device expect for a USB flash drive or USB mouse to the USB port.
- USB flash drive with security function cannot be used. The supported format for USB flash drive are FAT32 or exFAT.
- USB hubs cannot be used.
- The USB mouse or USB flash drive cannot be used when the optional expansion board is not installed to the controller.

#### 6. Console connector: CONSOLE

When using the optional touch panel console, connect the console to this connector. Touch panel console is available when the expansion board is installed to the controller. Refer to ["2-6-5 Connection of Console" \(P.65\).](#page-64-0)

#### 7. Controller air-cooling inlet

The air inlet for cooling the controller. Fans and filters are installed.

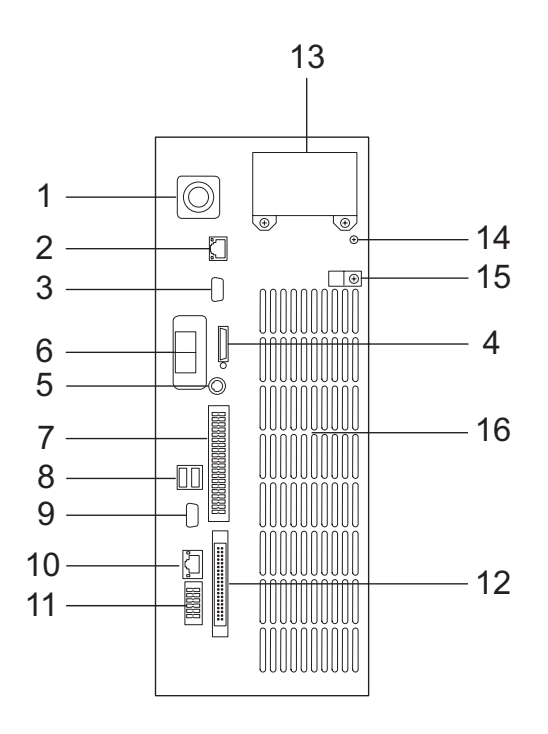

1. Power connector: POWER This is the connector for supplying the power to the head. Connect the attached unit power cable.

#### *D* Reference

• For the connecting details, refer to ["2-6-1 Connection of head and controller" \(P.59\).](#page-58-0)

- 2. Ethernet port: LAN
	- The port to connect the LAN cable used when connecting the laser marker with the following devices via Ethernet.
	- The PC with Laser Marker NAVI smart installed
	- PLC or PC for control: Externally controls the laser marker using the communication commands.
	- Specified external devices: Interfaces the specified external device (image reading equipment) with the laser marker and controls their operations.

#### *D Reference*

- If you want to perform Ethernet communication for the above multiple purposes, use an expansion hub.
- 3. RS-232C port: RS-232C
	- The port to connect the following external devices for the communication control of the laser marker using RS-232C. • PLC or PC for control: Externally controls the laser marker using the communication commands.
	- Code reader compatible with the RS-232C communication: Modifies the data to mark by the laser marker according to the code details read by the code reader.

4. Signal connector: SIGNAL This is the terminal for communicating between head and controller. Connect the attached signal cable.

#### *D* Reference

• For the connecting details, refer to ["2-6-1 Connection of head and controller" \(P.59\).](#page-58-0)

5. Mini DIN connector:MIDI Not used in this product. Do not connect anything. 6. Ports for industrial network: EtherNet/IP or PROFINET [\\*1](#page-40-0) The ports for the optional network unit (EtherNet/IP unit or PROFINET unit). Communication port (2-port switch) to control the laser marker by the industrial network with the control device such as a PLC. Connect a LAN cable.

For details, refer to "EtherNet/IP Communication Guide" or "PROFINET Communication Guide". If you do not install the network unit, there is no port here.

7. I/O terminal block: TERMINAL

The terminal block to connect I/O signals used for the external control of the laser marker. Connect the attached terminal block. Refer to ["4-2 Signals and Details of I/O Terminal Block" \(P.92\)](#page-91-0) for details.

8. USB port A (2 port): USB [\\*2](#page-40-1)

The commercially available USB flash drive or USB mouse can be connected when the optional expansion board in installed to the controller.

The USB flash drive is used to register and save the marking data when the touch panel console or monitor is connected to the laser marker and used.

If you use a commercially available monitor when operating the laser marker, the USB mouse can be connected to this terminal.

The USB port is also installed to the front of the controller.

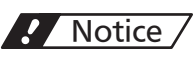

- Do not connect any device other than a USB flash drive or USB mouse to the USB port.
- USB flash drive with security function cannot be used. The supported format for USB flash drive are FAT32 or exFAT.
- USB hubs cannot be used.
- 9. VGA connector: VGA [\\*2](#page-40-1)

The connector to connect the commercially available monitor when operating the laser marker. The monitor and mouse are available when the optional expansion board is connected to the controller. Refer to ["2-6-](#page-65-0) [6 Connection of Monitor and Mouse" \(P.66\).](#page-65-0)

- 10. LAN port for extensions: INFO LAN [\\*2](#page-40-1) Not used in this product. Do not connect anything.
- 11. Displacement sensor connector: D-SENSOR [\\*2](#page-40-1) Not used in this product. Do not connect anything.
- 12. I/O connector: I/O CONNECTOR

The connector to connect I/O signals used for the external control of the laser marker. For details, refer to ["4-3 Signals and Details of I/O Connector" \(P.101\)](#page-100-0).

13. AC power supply terminal: AC INPUT

Terminal for connecting AC power supply.

Power voltage: 90V to 132V or 180V to 264V AC (including +/-10% voltage fluctuations), 50/60Hz (Frequency switches automatically.)

Use the specified optional cable or a cable with the enough rating capacity to fulfil the power voltage specification of this product, which is compliant with the regulations and standards in the country or region where it is used. For the optional cables, refer to ["1-4-3 Cables" \(P.32\)](#page-31-0).

### *D* Notice /

• Be sure to connect the ground pin of the AC power cable to earth permanently. Refer to ["2-6-2 Power connection](#page-59-0)  [and earth \(Grounding\)" \(P.60\)](#page-59-0).

### 14. Protective conductor terminal The terminal for ground. Connect this terminal to grounding port permanently.

#### 15. Clamp

The clamp to fix the AC power cable.

16. Controller air-cooling outlet The air-cooling outlet for the controller.

<span id="page-40-0"></span>\*1: This port is equipped when the optional network unit (EtherNet/IP unit, PROFINET unit) is installed.

<span id="page-40-1"></span>\*2: This port is equipped when the optional expansion board is installed.

# 2 Laser Marker Installation

# 2-1 Installation Environment

Use this product in the following environments.

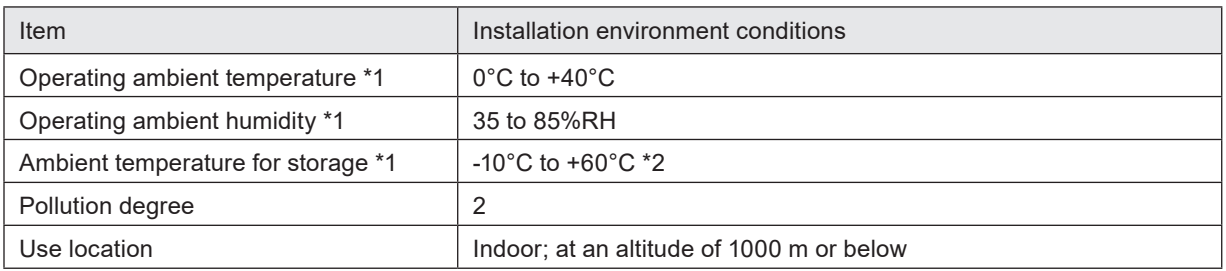

<span id="page-42-0"></span>\*1 : No condensation or freezing shall be allowed.

<span id="page-42-1"></span>\*2 : If there is a gap between the stored temperature and operating temperature, make sure to have the product get used to the operating ambient temperature gradually prior to use to prevent the dew condensation.

### *マ* Notice /

- Do not install this product at a place where vibrations and shocks can be directly transmitted to it.
- Do not use this product at a place with oil mist.
- In case this product is used in a dusty environment, take measures to prevent dust from entering into the controller, e.g. using a storage housing.
- When installing the controller in the storage housing, use a housing equipped with panel cooler or heat exchanger to maintain the air-cooling performance of the laser marker according to the ambient temperature.

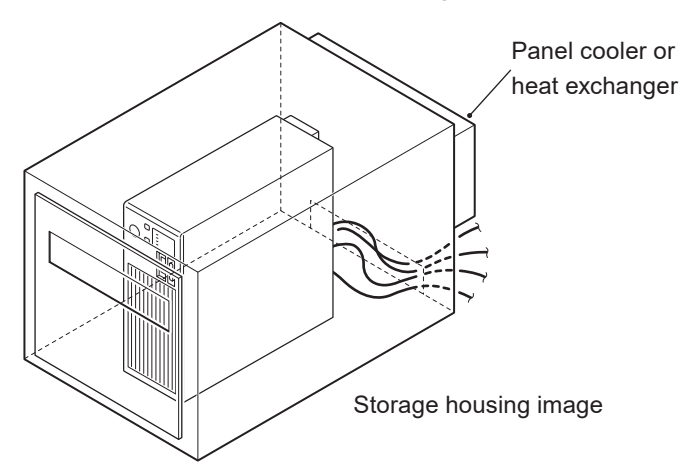

• Remove any dust and smoke from the laser emission port and laser beam path using a dust collector. For effective dust collection, put the suction port of the dust collector near the lasing position. In an environment where dust and smoke that tend to attach to the lens surface, it is recommended to create a compression air flow to ensure thorough dust collection.

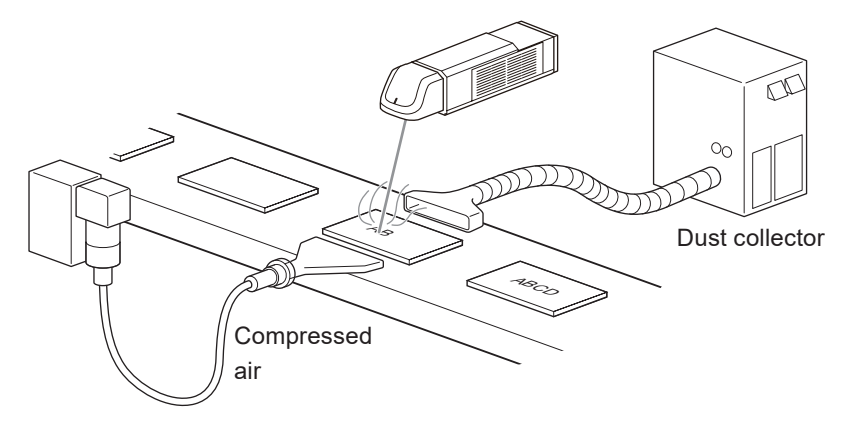

# 2-2 Installation Space

To keep the appropriate air cooling performance, provide space around the laser marker as shown in the following figure.

### *マ* Notice /

- To maintain the air-cooling performance of the laser marker, install the head and controller in a well-ventilated place respectively.
- Installing near a heating element could cause the ambient temperature exceeding the specification range, which may cause malfunction of the product.
- **Head**

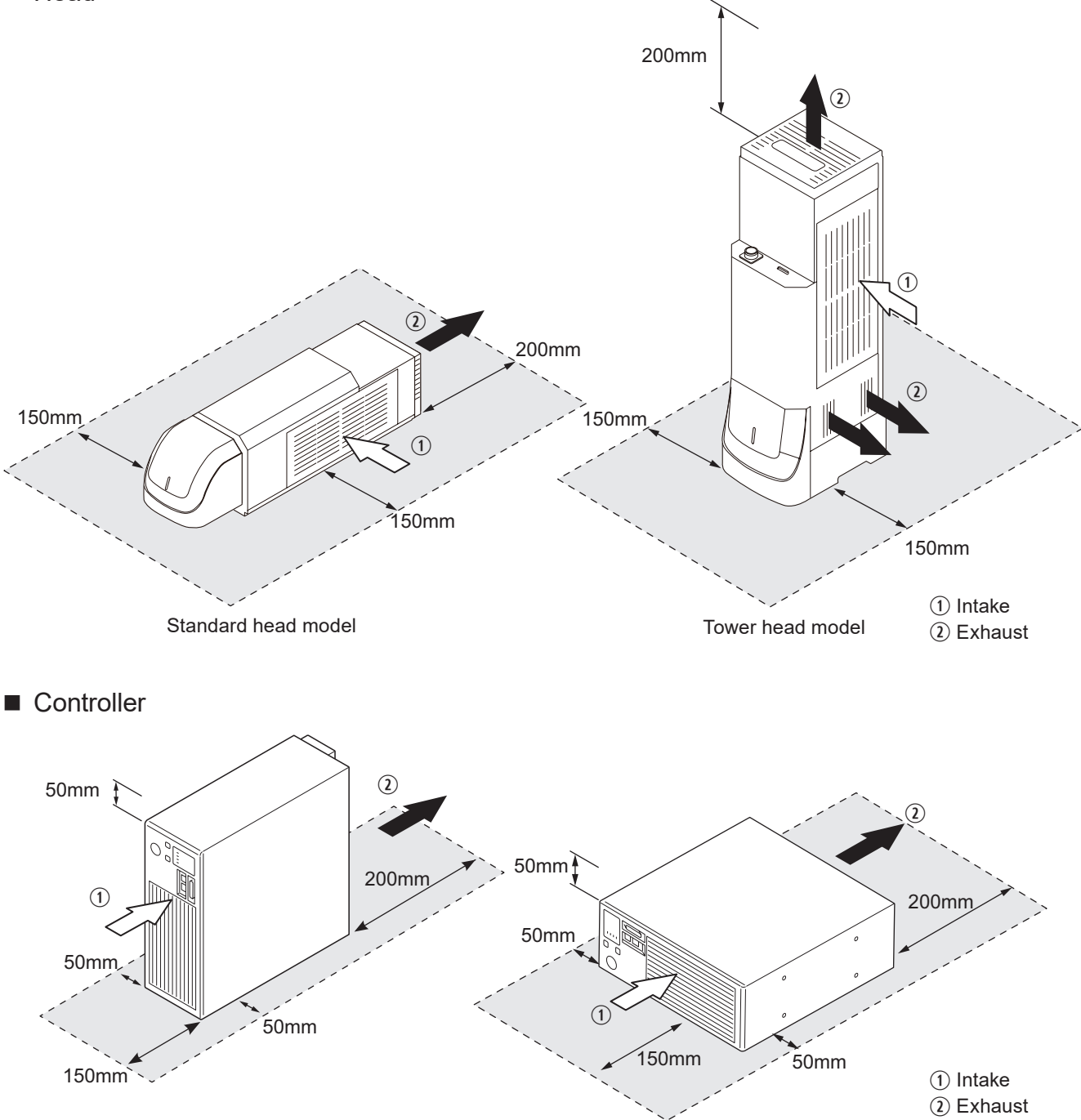

# 2-3 Head Installation

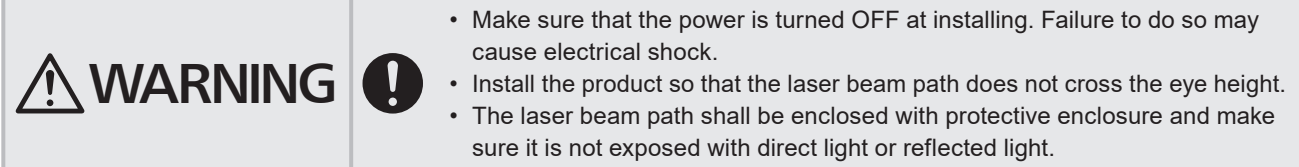

### ■ Carrying head part

- To carry this product, wear the non-slip gloves. Hold the product with both hands. Do not hold the cables or connectors at carrying.
- Do not touch the laser emission port on the bottom of the head. It may affect the marking quality badly.
- Carry this product as shown in the figure below.

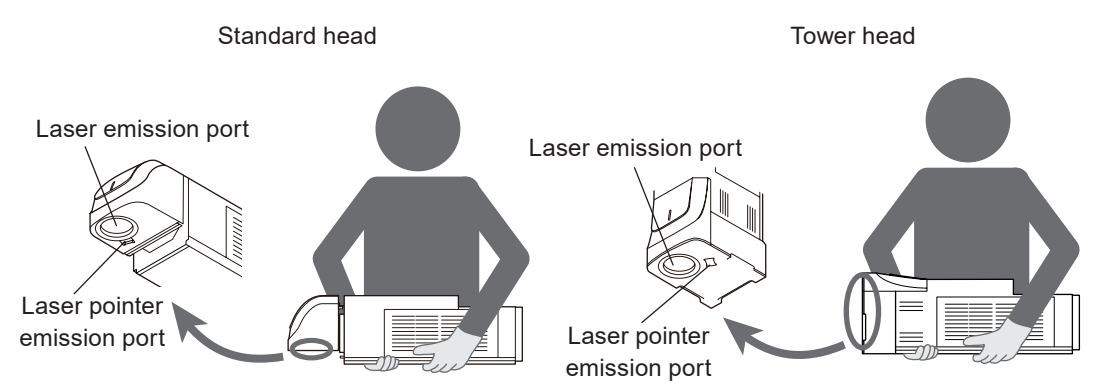

### 2-3-1 Installation direction

### Standard head model

The standard head can be mounted in the following direction. After the installation, the scanner unit can be rotate. Refer to ["2-3-4 Marking field and marking center position" \(P.49\).](#page-48-0)

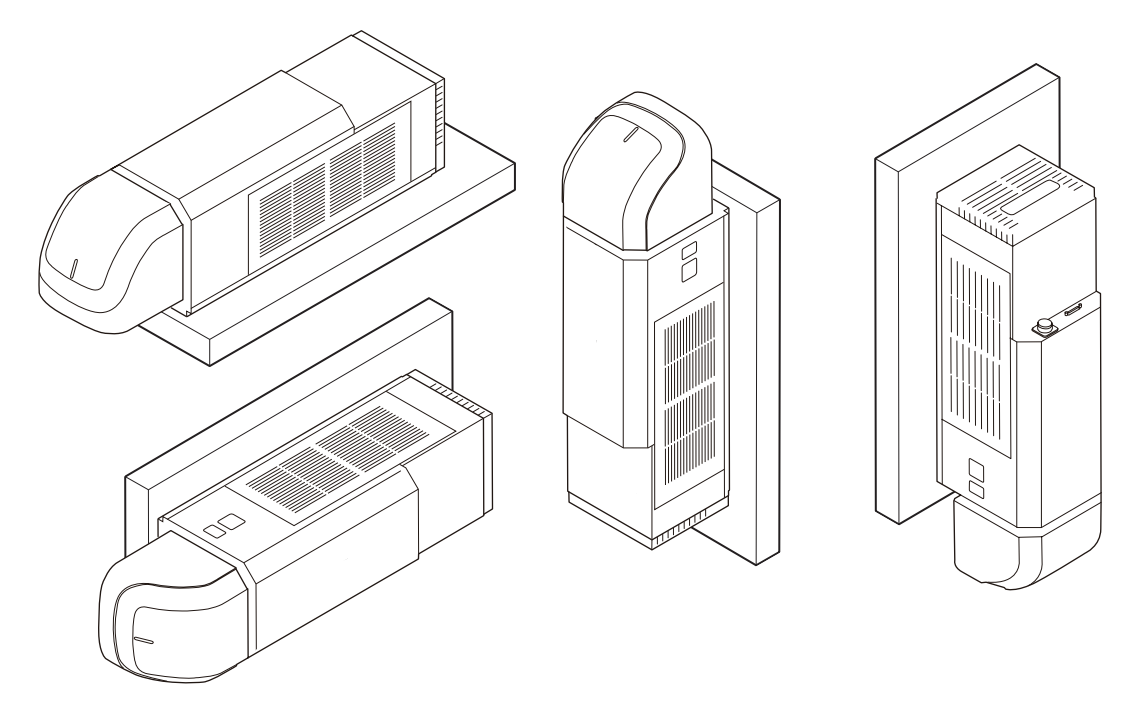

#### ■ Tower head model

When the mounting surface of the tower head is rear side, it can be mounted in the left, right, top and bottom direction. When the lens side is mounting surface, install the tower head always with the lens side down.

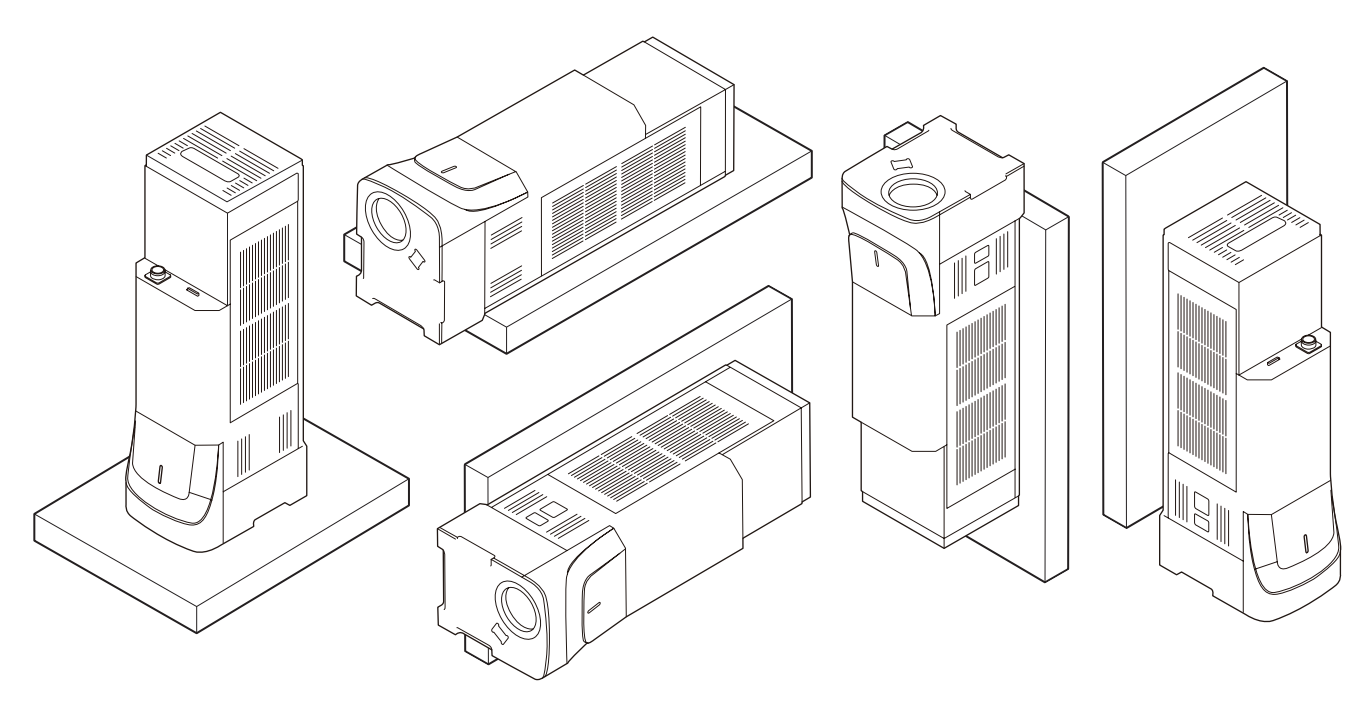

### *マ* Notice /

- Do not move the head unit during the operation.
- When the product is installed with the laser emission port facing upward, dust generated during marking may attach to the laser emission port, impairing marking quality and damage the product. Clean the laser emission port periodically according to the head installation conditions and environment.
- When fixing the bottom (lens side) of the tower head model, install the model so that the bottom (lens side) faces downward. The model cannot be mounted in any direction other than those shown above. When installing the tower head model sideways or when installing it with the lens side facing upward, be sure to fix it on the rear side.
- Warp may occur in the bottom surface of the standard head model or in the rear surface of the tower head model, but it gives no problem in using the product.

### 2-3-2 Installation method

- Install the head on a plate with a thickness of 10 mm to 15 mm which is made of aluminum or other material with radiation performance equivalent to that of aluminum.
- For details of installation, refer to ["1-4-1 Head" \(P.29\).](#page-28-0)
- Fix the head in the following conditions.

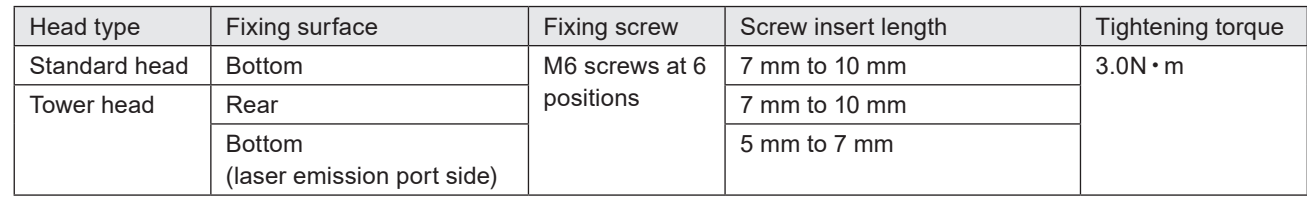

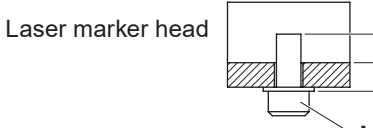

A : Inserting length of the screw (See above table for the length.) B : Washer thickness + stand thick

M6 screw

A B

When installing the head, refer to the above table and fix the six M6 screw holes.

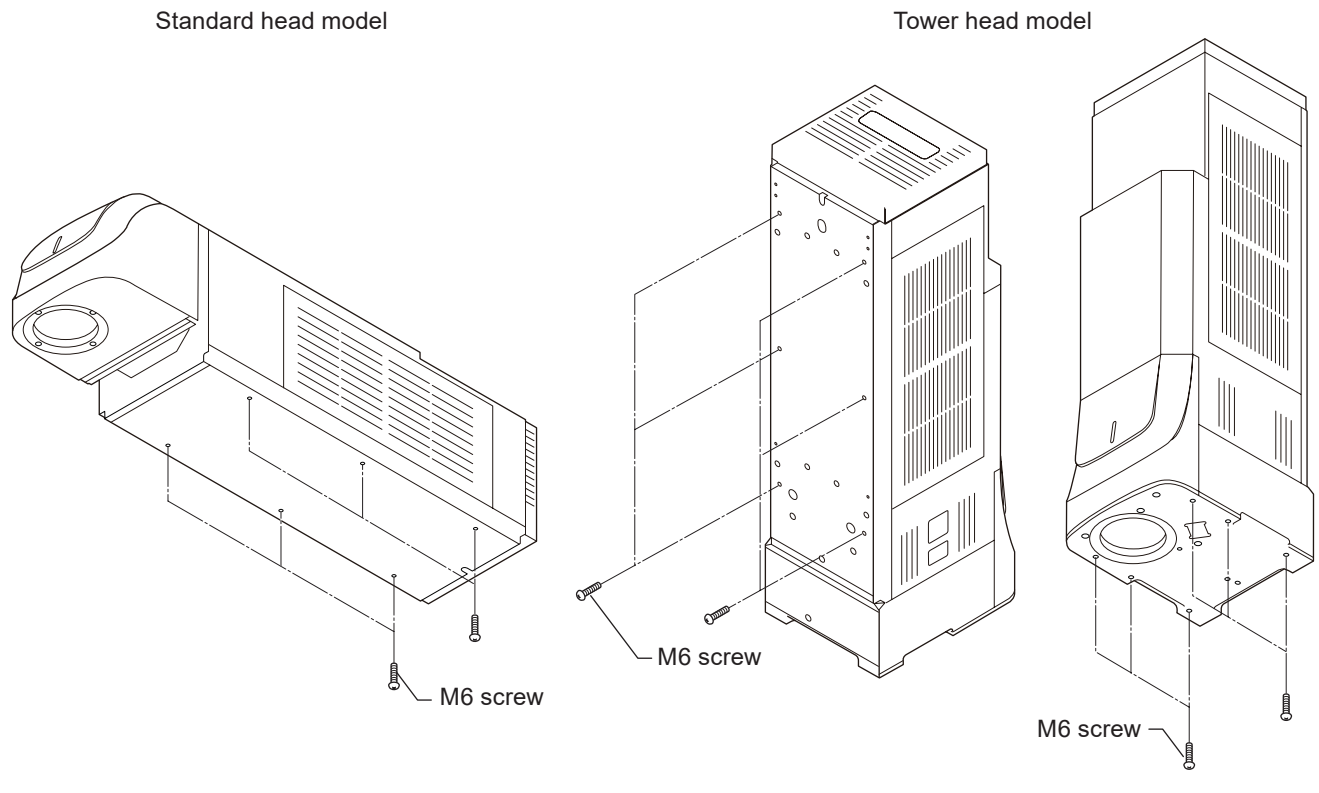

*マ* Notice /

• Do not insert any screw of length exceeding the specification. Otherwise, the failure of the product may be caused.

### 2-3-3 Rotation of Standard Head Scanner

For the standard head models (LP-RH300S / LP-RH200S / LP-RH100S / LP-RH301S / LP-RH101S / LP-RH305S), the angle of the head scanner unit can be set freely.

This function is specific to the standard head model. It is not equipped in the tower head model.

### ■ Rotation Method

- The head scanner can be rotated up to 350 degrees by loosening the hexagon socket head cap screw (M4). After rotating the scanner unit, fix it tightly.
- The tightening torque shall be 1.5N·m.

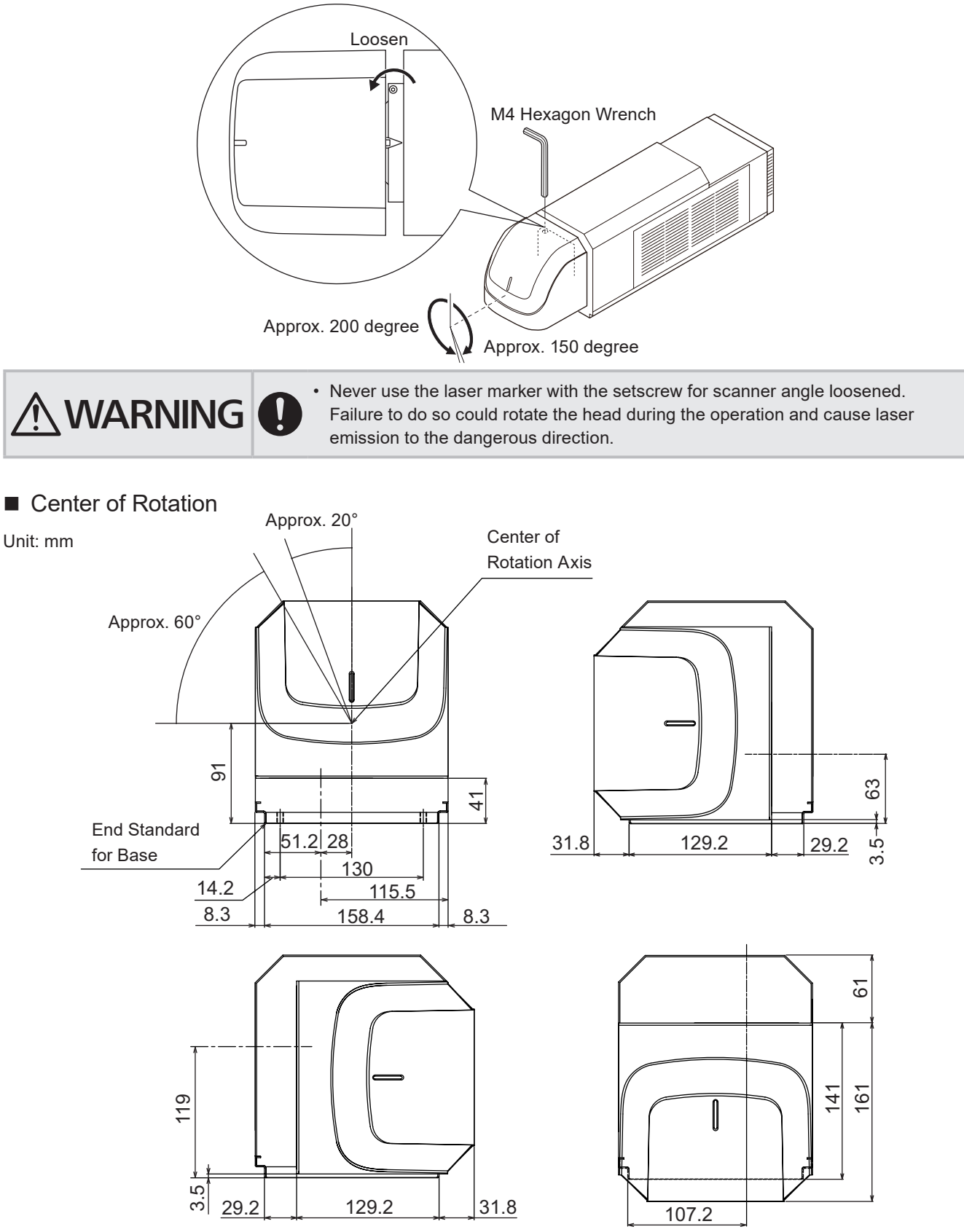

### <span id="page-48-0"></span>2-3-4 Marking field and marking center position

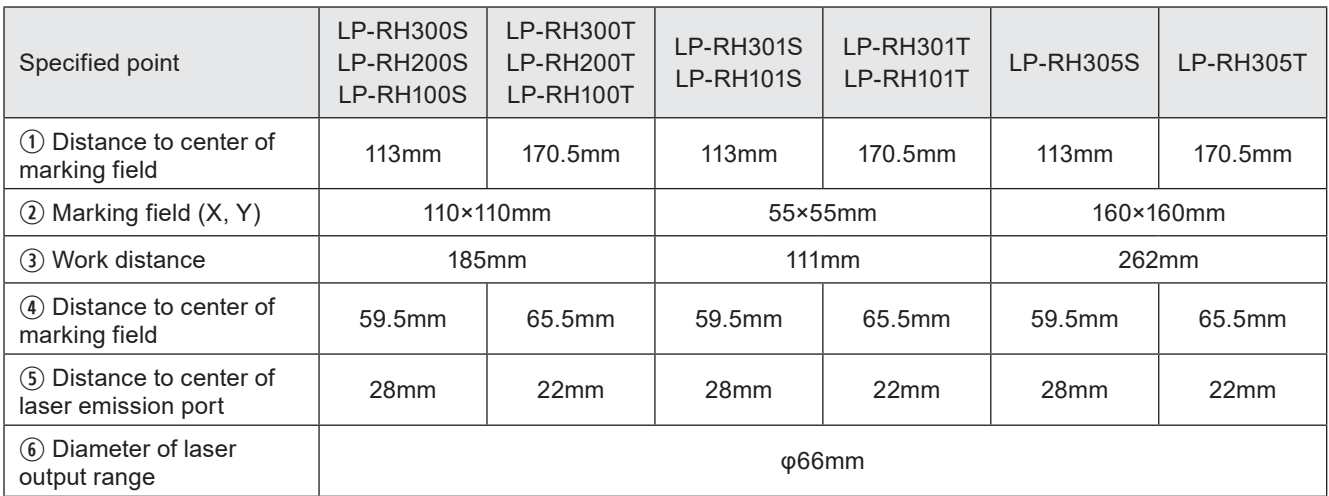

Standard head model

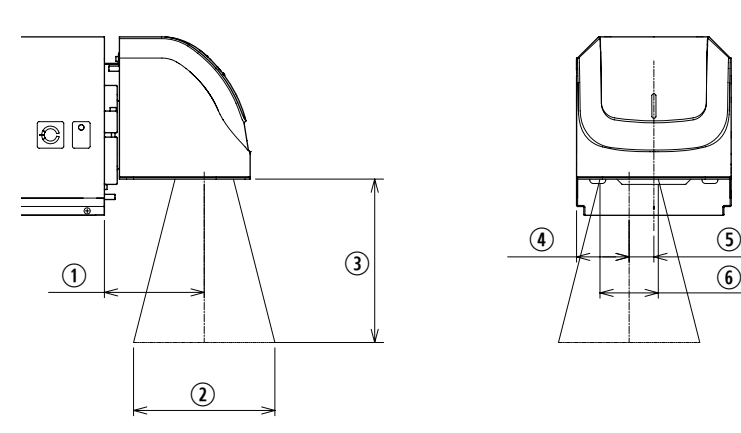

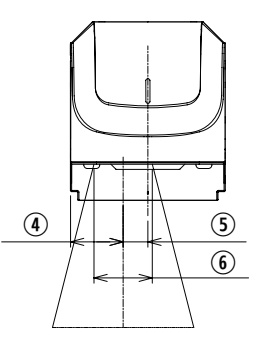

Tower head model

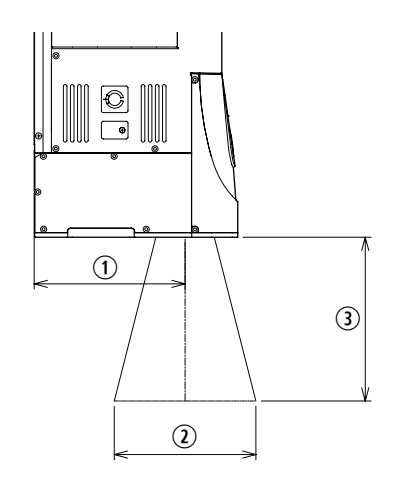

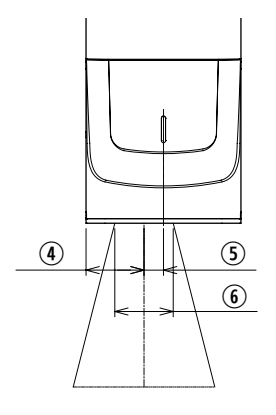

### <mark>ク</mark> Notice /

- Do not place anything in the area between the laser emission port and workpieces during the lasing operation.
- Use anti-reflection material (ex. black paint for metal) for an external shutter or a protective enclosure in a path of laser beam. It may cause a failure of the components inside the laser marker head.
- If any other devices such as a sensor or a camera are installed near the laser marker, make sure that these devices are installed in the place where laser beam and its reflected beam do not damage to them.

### <span id="page-49-0"></span>2-3-5 Marking position check

### Guide laser

The marking position can be checked visually by using the guide function with the red laser beam.

### <mark>ノ</mark> Notice /

- Use the guide display function only as the guideline. For the appropriate marking quality, fine adjust the work distance and setting position of the target object by checking the actual marking results.
- Depending on the marking settings or installation conditions (use of focus adjustment function, etc.), the position indicated in the work distance display mode may not coincide with the appropriate work distance. Using an actual workpiece, check if proper marking can be obtained with the work distance displayed by the guide laser and adjust the distance as necessary.
- When the standard head scanner is rotated, the amount of deviation of the laser pointer position from the center of the guide laser may become larger compared with the case when the laser beam is irradiated directly below the scanner. Use the position where the laser pointer comes closest to the center of the guide laser as a guide for the work distance.

With the guide laser the following data can be indicated.

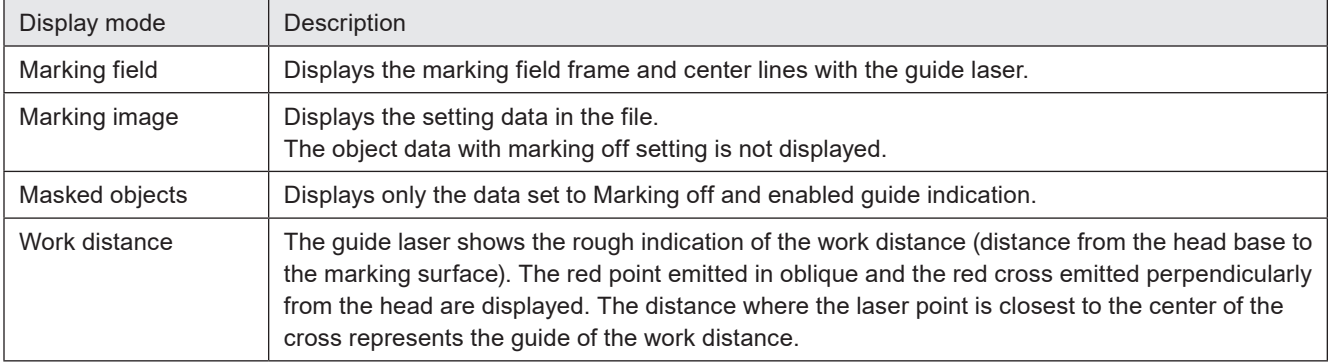

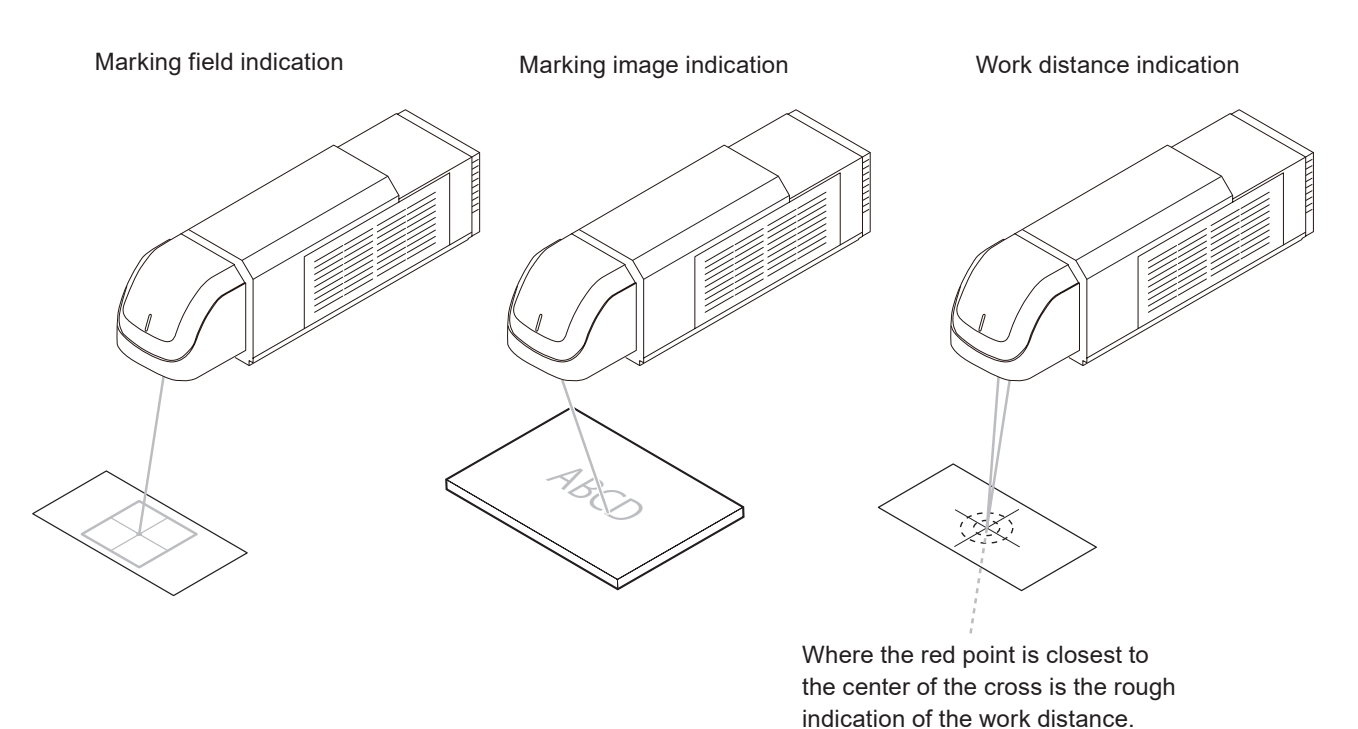

**O** Reference

• For details of the guide display function, please refer to the "Laser Marker NAVI smart Operation Manual".

### 2-3-6 Focus adjustment function

With this function, the distance from work (focal length) can be adjusted without moving up/down the head. Marking energy density can be reduced by moving the focus point of the laser spot with the specified distance between the works and changing the spot diameter.

### **Notice**

- Use the focusing ruler as an adjustment guide. Repeat the adjustment and marking test to set the most appropriate work distance.
- Always close the cover after adjusting the focus. The work distance might be changed if the cover is not closed.
- Use the focus adjusting function when the product is installed. Do not use this function for the daily use such as setup change. Excessive use of this function may cause failure of the product.

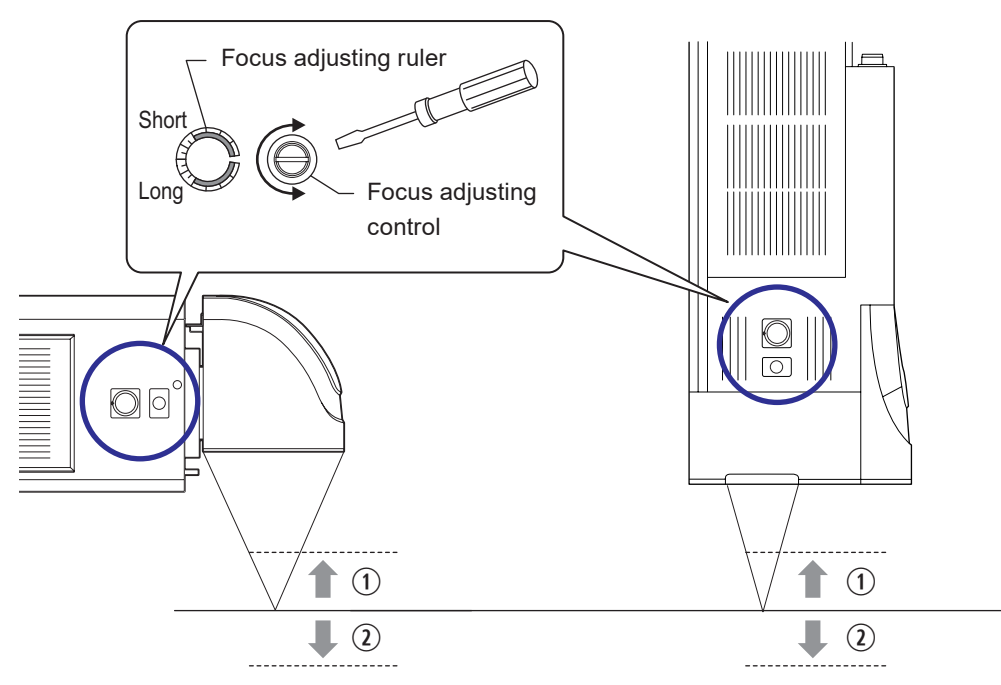

q Turn in the left direction (Short direction) : Makes the work distance (focal length) shorter.

 $Q$  Turn in the right direction (Long direction) : Makes the work distance (focal length) longer.

*1.* Use a Phillips screwdriver to remove the focus adjustment cover.

Keep the cover for next use.

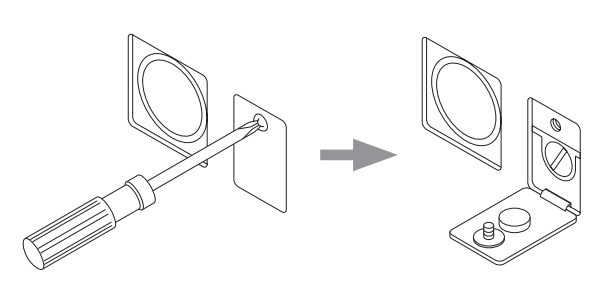

*2.* Turn the focus adjusting control with a flat-blade screwdriver.

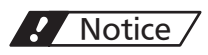

• Do not turn the screw beyond the scale markings with an extra force. It may cause the product failure.

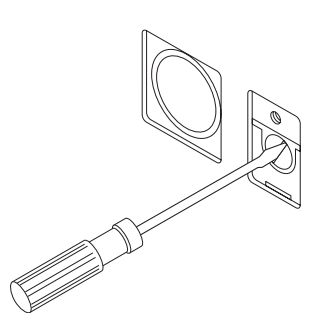

#### *3.* Reinstall the focus adjustment cover.

Tightening torque for the cover should be 0.65 to 0.75 N • m.

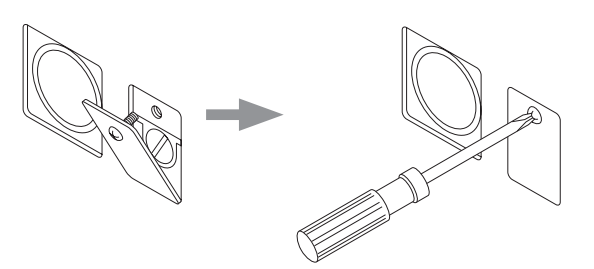

#### **O** Reference

- Focus adjustment range varies depending on models.
	- LP-RH300S / LP-RH300T / LP-RH200S / LP-RH200T / LP-RH100S / LP-RH100T: Approx. ± 3 mm
	- LP-RH301S / LP-RH301T / LP-RH101S / LP-RH101T: Approx. ± 2 mm
	- LP-RH305S / LP-RH305T: Approx. ± 4 mm
- The ruler is set to "0" at factory.
- Adjusting focus changes the marking field and spot diameter. In addition, the amount of the spot diameter difference between the marking field center and the marking field end becomes large, which may cause uneven marking quality.
- The work distance display mode of the guide display function is adjusted for the default work distance. If the work distance is changed using the focus adjustment function, the position indicated in the work distance display mode is not linked with the work distance changed using the focus adjustment function. Refer to ["2-3-5 Marking position check"](#page-49-0)  [\(P.50\).](#page-49-0)

### 2-3-7 Marking check

Due to the characteristics of the laser marker, the laser output, focus (work distance), and marking state may vary depending on the temperature environment or operating conditions. Take the following measures to obtain stable results.

- Before full operation, perform test marking to make sure that there is leeway in terms of the marking conditions and also marking performance is stable.
- Take necessary measures for air conditioning, ventilation, and waste heat treatment so as to reduce ambient temperature changes.
- When moving to a place where the ambient temperature is different, start using the laser marker only after it gets used to the new temperature environment.

#### (Deference)

The following are some of the cases where the difference of the ambient temperatures or the change in the environment affects the marking results.

- Right after the product is installed after it is transported
- When the product is started for the first time or when it is started at the beginning of the day
- After a long holiday
- Temperature difference between seasons or between days and nights
- When the product layout is changed
- Extreme changes in the operation rate
- Laser marker temperature is low, etc.

## 2-4 Controller Installation

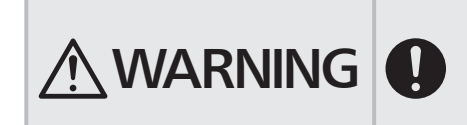

- Make sure that the power is turned OFF at installing. Failure to do so may cause electrical shock.
- To carry this product, wear the non-slip gloves.
- In case it falls down, it may cause injury.

### 2-4-1 Installation method

### ■ Carrying the controller

To carry the controller, hold the bottom of the unit with both hands. Do not hold the cables or connectors at carrying this product.

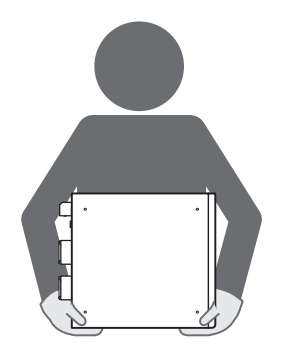

### **Installation method**

- The controller can be installed vertically or horizontally.
- When installing horizontally, install it with the key switch side of the controller down as shown in the figure below.
- For details of installation, refer to ["1-4-2 Controller" \(P.31\).](#page-30-0)
- Fix the controller in the following conditions.

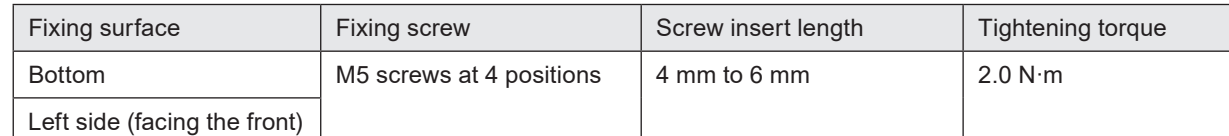

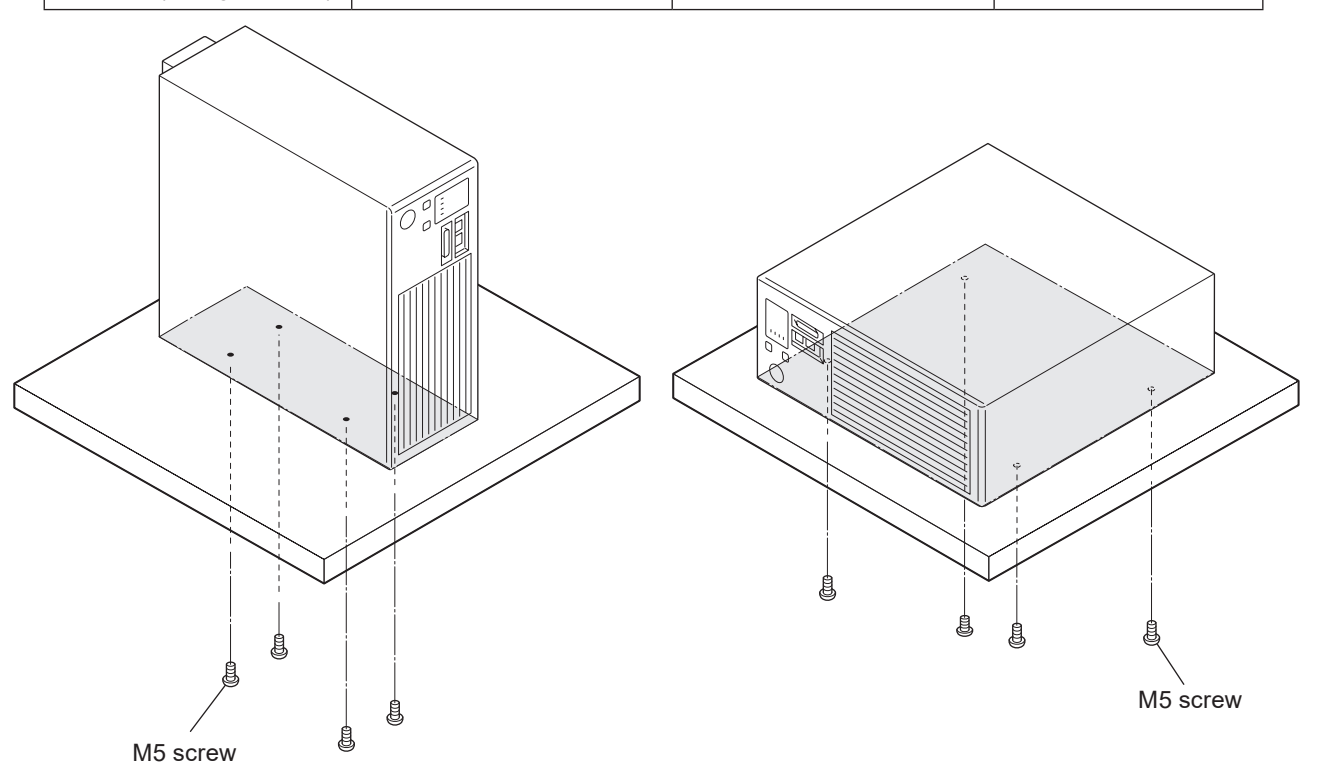

### *D* Notice /

- Do not insert any screw of length exceeding the specification. Otherwise, the failure of the product may be caused.
- Do not install the laser marker at a place where vibrations and shocks can be directly transmitted to it. In any environment where effects of vibration are concerned, take measures against vibration on the product.
- Do not install in any direction other than the above.

# <span id="page-54-0"></span>2-5 Expansion board installation

This section describes the procedure for installing the expansion board to the laser marker controller.

When the expansion board is installed to the controller, the following functions can be used.

• Connect a console or a commercially available monitor to the laser marker and use it for monitoring and setting during operation.

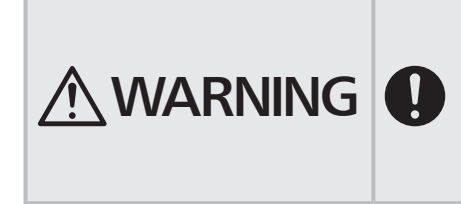

- Installation must be conducted with the power to the laser marker turned OFF, and the AC power cable disconnected. Doing so may cause exposure to the laser beam or electrical shock.
- Do not insert your hands or objects to the exhaust port of each unit or the gaps between units during the installation. This may result in injuries, electrical shock, or failure of the laser marker.
- *1.* Turn OFF the key switch of the controller, and disconnect the AC power cable.
- *2.* Loosen the following screws and remove the side panel of the controller. Five M3 screws on the back One M3 screw on the top Two M3 screws on the side Installation position of the expansion board
- *3.* Remove the lid from the case at a location to which the expansion board is installed. Remove the lid by pulling it toward you with a ▼ marked portion kept pressed.

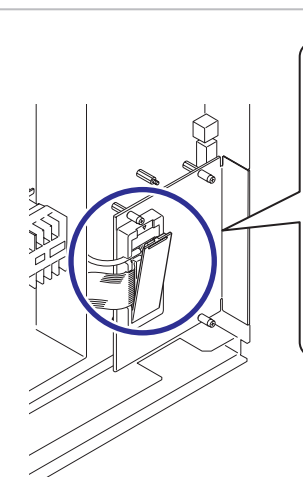

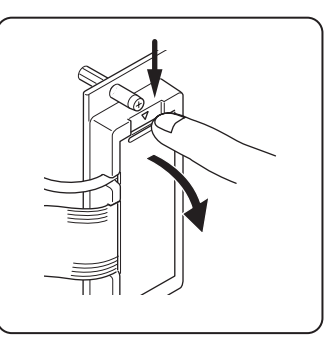

### *マ* Notice

- Before the maintenance work, always discharge the static electricity by touching the grounded metal objects, etc. Static electricity can damage electrical components inside controller.
- Do not touch any other devices on the circuit board.
- *4.* Disconnect the two types of cables that are connected inside the case.

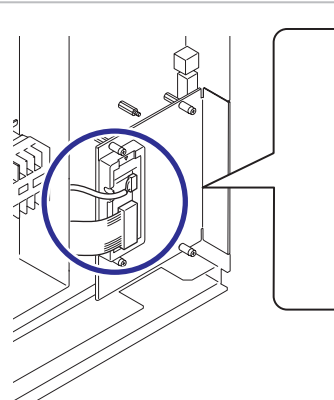

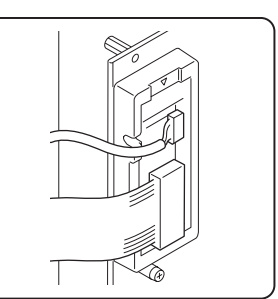

- *5.* Loosen four M3 screws fixing the plate at the location, to which the expansion board is installed, and remove the circuit board from the controller.
- 
- *6.* Remove the protection cap from the connector located under the removed plate.
- *7.* Install the expansion board to the location shown in the figure. Insert the connector on the back of the board into the connector of the laser marker and tighten the four M3 screws removed earlier into screw holes in four corners of the board.

Tightening torque: 0.5N•m

### **/***v* Notice /

- Before the work, always discharge the static electricity by touching the grounded metal objects, etc. Static electricity can damage electrical components inside controller.
- Do not touch any other devices on the circuit board.
- *8.* Connect the cables disconnected earlier to two connectors of the expansion board.

Connect the cables without looseness. If they are not connected properly, the expanded functions cannot be used.

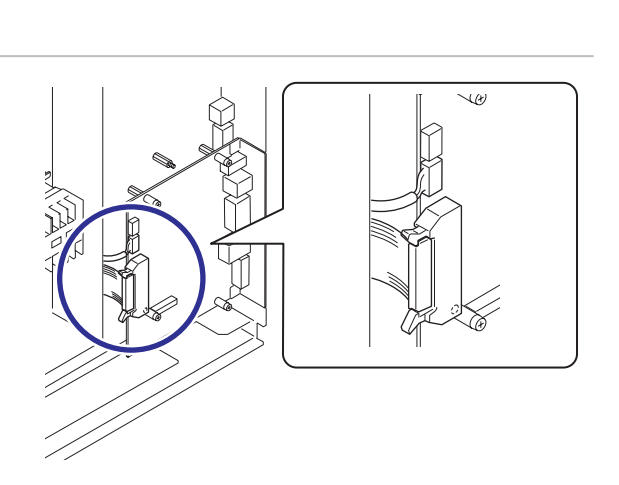

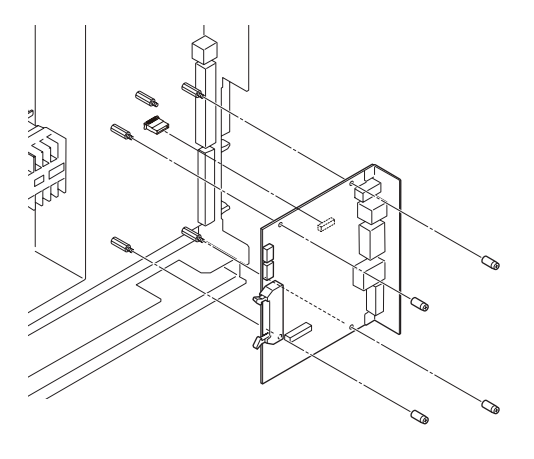

*9.* Tighten the following screws and install the side panel of the controller.

Five M3 screws on the back

One M3 screw on the top

Two M3 screws on the side

Tightening torque: 0.5N·m

### <mark>ノ</mark> Notice /

• Be careful not to let the inside cables get caught while installing.

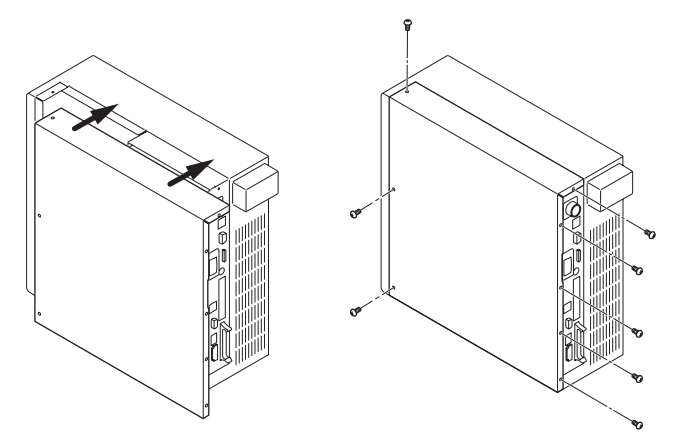

*10.* Turn ON the power of the laser marking system and establish an online connected between your PC and the laser marking system.

Click the "System information" in the ribbon on the "System settings" screen.

Make sure that the "Optional expansion board" is displayed in the "System information".

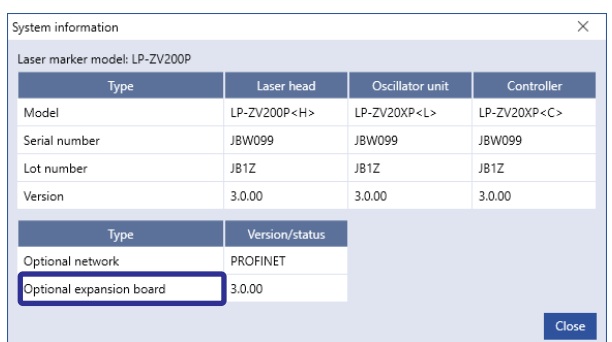

### **O** Reference

• If the first and second digits of the controller version number are not the same as the first and second digits of the optional expansion board version number, E783 warning occurs and disables the use of the product.

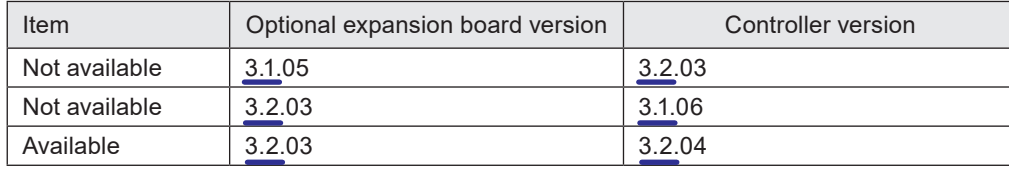

Update the firmware in the controller and expansion board. The software for updating the LP-RH/LP-ZV series, Laser Marker Firmware Updater, can be downloaded from the following website:

https://www3.panasonic.biz/ac/e/fasys/software\_info/lasermarker/tol\_lp-zv\_firm.jsp

#### ■ Measure to take when "Expansion board version error" dialog appears on the console

This dialog is displayed when the firmware version of the controller LP-RH/LP-ZV is not compatible with the firmware version of the expansion board LP-AEB10. Update the firmware versions in the controller and expansion board. The software for updating the LP-RH/LP-ZV series, Laser Marker Firmware Updater, can be downloaded from the following website:

[https://www3.panasonic.biz/ac/e/fasys/software\\_info/](https://www3.panasonic.biz/ac/e/fasys/software_info/lasermarker/tol_lp-zv_firm.jsp) [lasermarker/tol\\_lp-zv\\_firm.jsp](https://www3.panasonic.biz/ac/e/fasys/software_info/lasermarker/tol_lp-zv_firm.jsp)

#### **O** Reference

- Install the expansion board LP-AEB10 to the controller LP-RH/LP-ZV before performing the firmware updates.
- The firmware of both controller and expansion board will be updated to the versions bound in Laser Marker Firmware Updater.

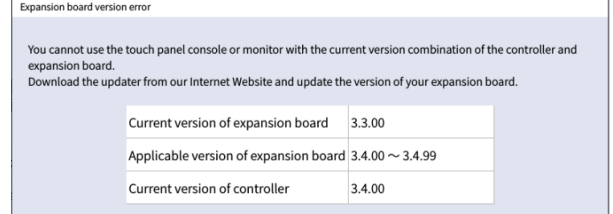

# <span id="page-58-2"></span>2-6 Connecting Laser Marker

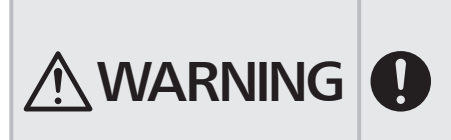

- Be sure to turn the power off before you conduct wiring or connection. Failure to do so may cause electrical shock.
- Be sure to connect the head and controller of the laser marker with the correct combination of models. Otherwise there is a risk of exposure to laser radiation or failure.

### <span id="page-58-0"></span>2-6-1 Connection of head and controller

### *マ* Notice /

- Please connect the head and controller that have the identical serial numbers. Connecting different combination may degrade the marking performance.
- For the connection of this product, use the dedicated cables attached to the product or the specified optional cables.
- Insert the cable all the way in a straight line. Tilting and inserting the cable may cause a failure.
- Be careful not to apply excess force to the cable or not to nip the cable at the installation.
- Verify the minimum bend radius of each cable and install them without excess forces being applied.

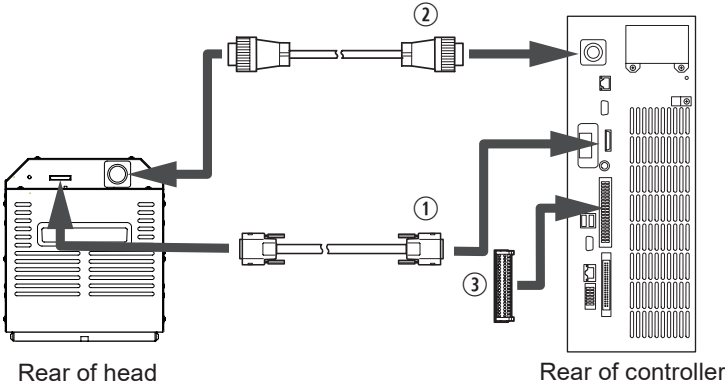

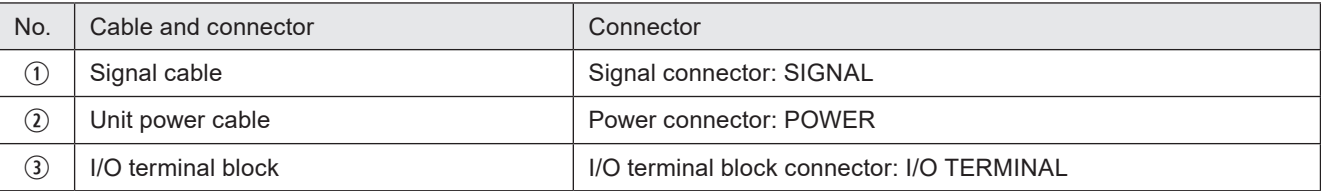

### **O** Reference

• Connect the following terminals of the I/O terminal block. If any of them is not connected, the laser radiation is disabled. For the factory jumper wire connection, refer to ["4-5-1 Factory default wiring" \(P.112\).](#page-111-0)

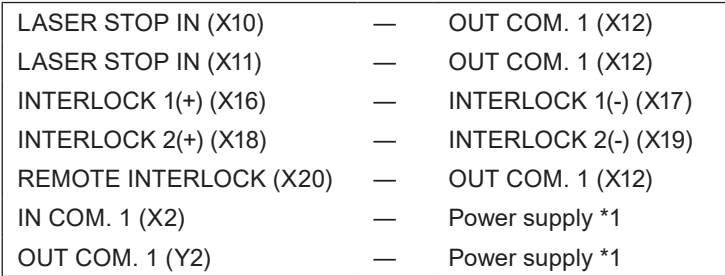

<span id="page-58-1"></span> \*1 : Connect IN COM. 1 (X2) and OUT COM. 1 (Y2) respectively to the power supply for input and output. Refer to ["4-5-2](#page-112-0)  [Connecting common terminals" \(P.113\).](#page-112-0)

### <span id="page-59-0"></span>2-6-2 Power connection and earth (Grounding)

When connecting the power supply, be sure to perform earth (grounding) properly. Failure to do so may cause electrical shock in case of a failure or electrical leakage. Further, it may cause malfunction of the device. The power supply terminal, protective conductor terminal and frame ground terminal are located as indicated below.

#### **O**Reference

• The AC power cable is not included in this product. Use the specified optional cable or a cable with the enough rating capacity to fulfil the power voltage specification of this product, which is compliant with the regulations and standards in the country or region where it is used. For the optional cables, refer to ["1-4-3 Cables" \(P.32\)](#page-31-0).

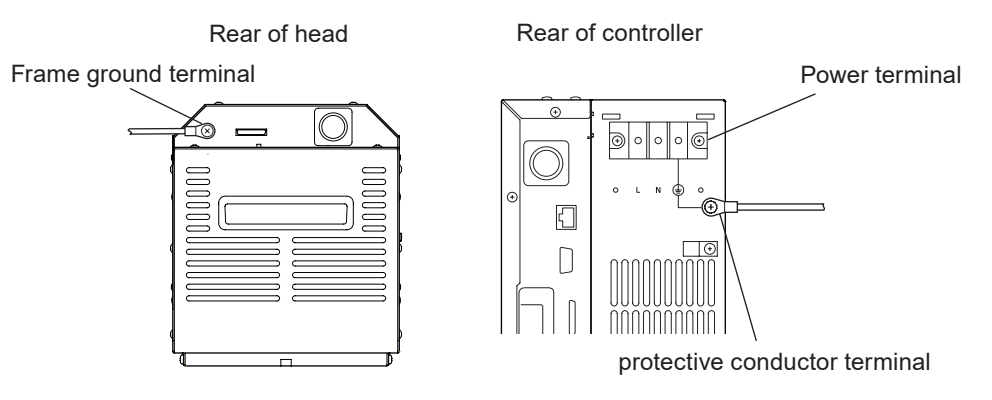

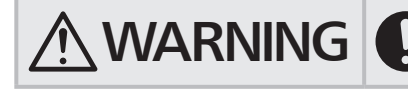

Tightening torque: 1.0N·m

 $\bigwedge \textbf{WARMING} \bigotimes \bigcirc$  be form the connection of the Power Terminal with power-off state. Failure to  $\bigcirc$ do so may cause electrical shock.

*1.* Connect the frame ground terminal of the head and protective conductor terminal of the controller to the grounding part respectively. Screw size: M4

Protective conductor terminal and Frame ground terminal

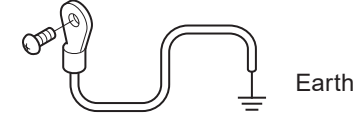

### *【* Notice /

- Before connecting the power supply, connect the protective conductor terminal and frame ground terminal permanently to the grounding part.
- Connect the frame ground terminal to the negative ground.
- Install such that the housings of the controller and head are at the same electric potential.
- *2.* Loosen two M3 screws of the cover of the power terminal and remove it.

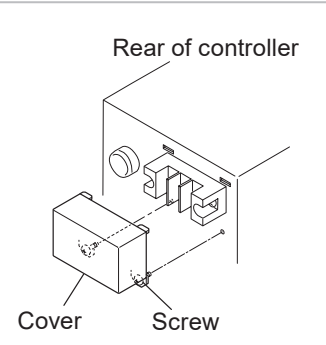

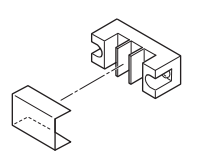

*3.* Remove the resin cover on the terminal.

*4.* Connect the three wires to the terminals.

The signs of "L (black)", "N (white)" and "PE (GND) (yellow/green)" show in the cables. Connect each cable to the appropriate terminal. Screw size: M4 Tightening torque: 1.8N·m

### *マ* Notice

- For the AC power supply cable, use the specified optional AC power cable or a cable with the enough rating capacity to fulfil the power voltage specification of this product.
- Use a cable compliant with the regulations and standards in the country or region where it is used.
- *5.* Attach the resin cover to the terminal.
- **6.** Attach the power supply cover. Screw size: M3 Tightening torque: 0.5N·m
- *7.* Fix the AC power cable with the clamp. Screw size: M4 screw Tightening torque: 1.0N·m

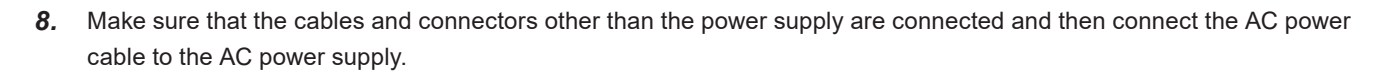

Power voltage: 90V to 132V or 180V to 264V AC (including ±10% voltage fluctuations)

### *D* Notice /

- The earth terminal of the AC power cable must be permanently grounded.
- Set each connecting cable away from the device that generates high voltage, power line, and large switching surge as far as possible. If there may be any noise effect on the power supply, use the noise cut-off transformer.

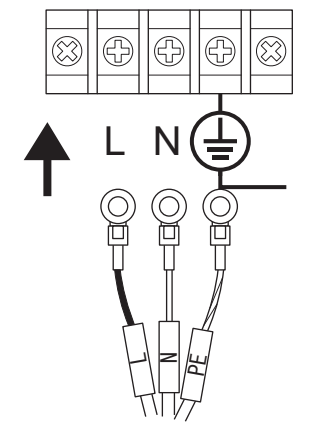

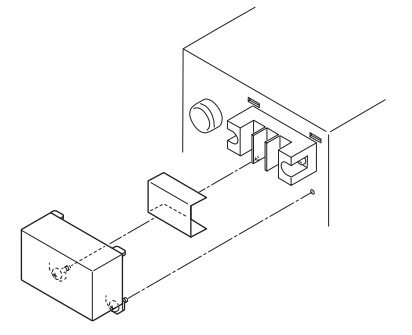

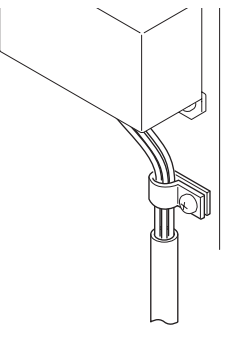

### <span id="page-61-0"></span>2-6-3 Restore of circuit protector

Two circuit protectors are mounted in front of the controller for the overcurrent protection. In case of the overcurrent, One or both circuit protectors pop out and cutoff current. To recover the power supply of the laser marker, turn ON the switch of the circuit protector with the following procedures.

- *1.* Remove causes of the overcurrent.
- *2.* Turn OFF the key switch of the controller, and disconnect the AC power cable.

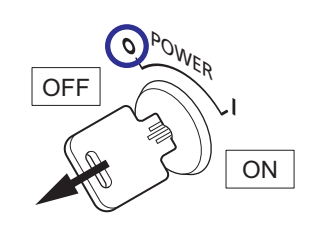

*3.* Push in the circuit protector (CIRCUIT PROTECTOR) on the front of the controller.

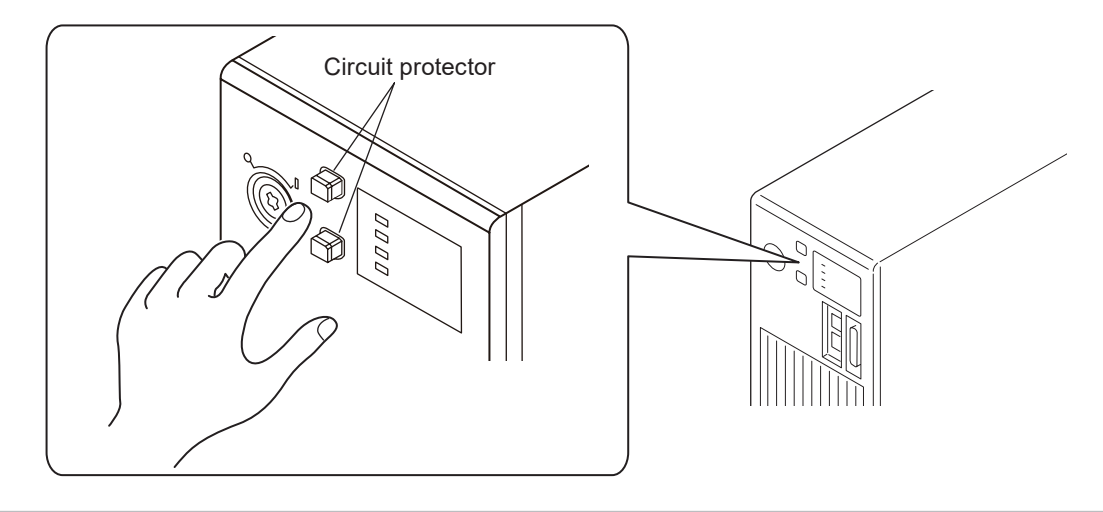

*4.* Connect the AC power cable and turn on the key switch. Confirm the laser marker starts up normally.

### 2-6-4 Connection of PC (Laser marker NAVI smart)

This product is set and operated with the PC with the PC configuration software "Laser Marker NAVI smart" installed and the laser marker connected.

### ■ Installation of laser marker NAVI smart

- "Laser Marker Smart Utility" that contains the software including Laser Marker NAVI smart and PDF manuals is available from our Internet website. Refer to ["1-2-4 Download software and manual" \(P.25\).](#page-24-0)
- Install the Laser Marker NAVI smart in the following environment. For details about installation, please refer to the "Laser Marker NAVI smart Operation Manual".

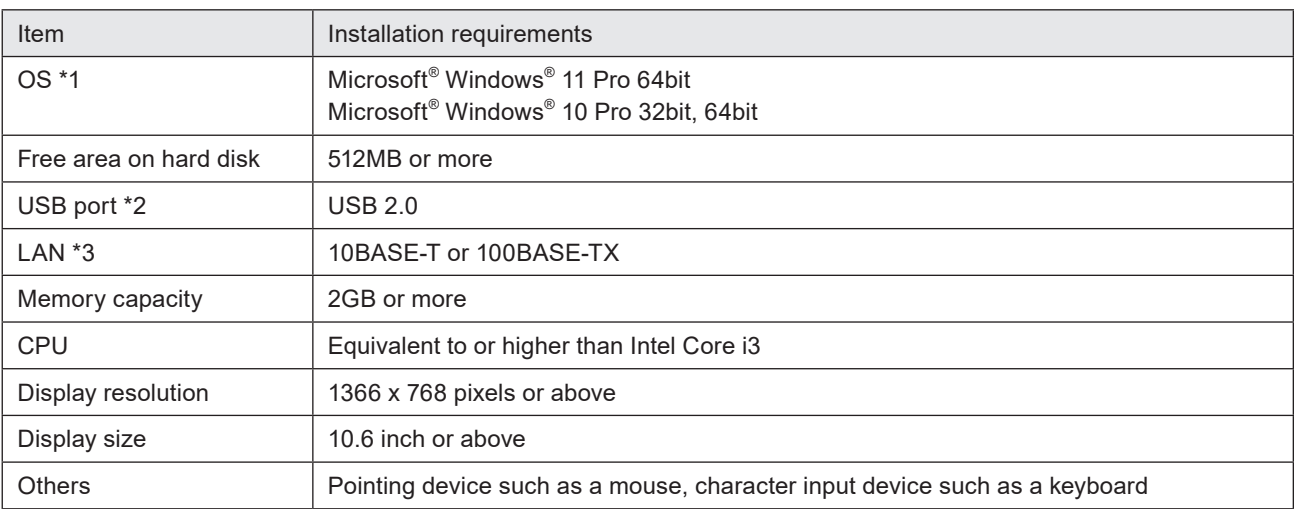

<span id="page-62-0"></span>\*1 : OS versions of which Microsoft has ended support are excluded. The CPU type, memory capacity, harddisk space, and display function required to operate each OS should be provided in accordance with the recommendation of Microsoft. Laser Marker NAVI smart can be installed in English, German, Simplified Chinese or Japanese. It is preferred that the OS language corresponds to the installation language. If the OS language is other than these supported languages, install Laser Marker NAVI smart in English.

- <span id="page-62-1"></span>\*2 : We do not guarantee the connection of all PC and laser marker.
- <span id="page-62-2"></span>\*3 : Specifications to be observed for Ethernet connection.

#### **D** Reference

• If PC goes into "Sleep" when the laser marker and PC are connected online, the online connection between them is disabled.

If PC goes into sleep state in the REMOTE mode or RUN mode, the PC is disconnected but the operation state of the laser marker (REMOTE mode or RUN mode state) are maintained.

• To maintain the online connection, release the sleep setting of the PC.

### ■ Connection type

With one of the following methods you can connect a PC with Laser Marker NAVI smart installed and the laser marker.

#### **v**Reference

- One PC can be connected with multiple laser markers. However, only one laser marker can be connected with Laser Marker NAVI smart online. In this case, switch the online connected model on the Laser Marker NAVI smart and perform setting and control for each laser marker. It is not allowed to set and control multiple laser markers simultaneously from one PC.
- For the procedure to connect the laser marker and Laser Marker NAVI smart online, refer to ["3-3-3 How to establish](#page-75-0)  [online connection" \(P.76\).](#page-75-0)

#### (1) USB connection

Connect the attached USB cable to the USB port B on the controller. Multiple laser markers can be connected via a USB hub, etc.

### *マ* Notice /

• Do not disconnect the USB cable when the laser marker is connected online.

#### **O** Reference

• When grounding the F.G. of the PC, ground it so that it is at the same potential as the F.G. of this product.

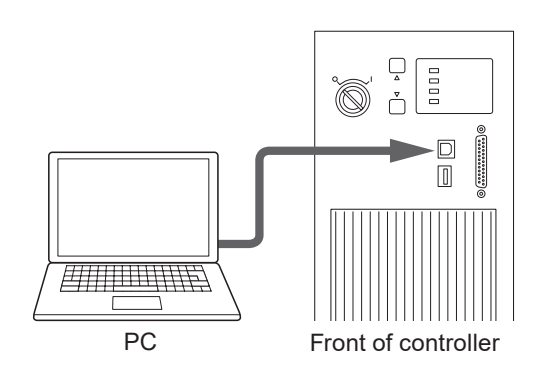

#### $(2)$  Ethernet connection

Connect the LAN cable to the Ethernet port on the controller. For details of specifications and connection of the Ethernet port, refer to "5-3 Ethernet" (P.143).

#### **O** Reference

- For Ethernet online connection, connect the laser marker and PC via USB cable in advance and configure the laser marker communication settings. Refer to ["Setting procedure for Ethernet](#page-76-0)  [online connection" \(P.77\)](#page-76-0).
- The Ethernet port can be connected with the following devices simultaneously via a HUB or a router.
	- PC configuration software
	- External device for communication command control (PLC and PC for control)
	- Specific image checker
- Connect the LAN cable to the port marked "LAN" on the rear of the controller. The other ports for the optional network unit (EtherNet/IP or PROFINET) and the port on the optional expansion board (INFO LAN) cannot be used to operate Laser Marker NAVI smart.

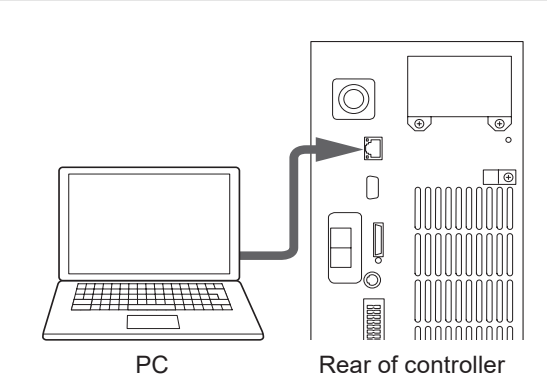

### <span id="page-64-0"></span>2-6-5 Connection of Console

This product can be used for monitoring and setting during operation by connecting the touch panel console LP-ADP50 (sold separately). Touch panel console is available when the optional expansion board is installed to the controller. Refer to ["2-5](#page-54-0)  [Expansion board installation" \(P.55\).](#page-54-0)

#### ■ Connection procedure

*1.* Turn off the key switch of the controller.

### *マ* Notice /

- Do not connect or disconnect the console while the laser marker is powered on.
- *2.* Connect the console to the console connector (CONSOLE) on the front of the controller.

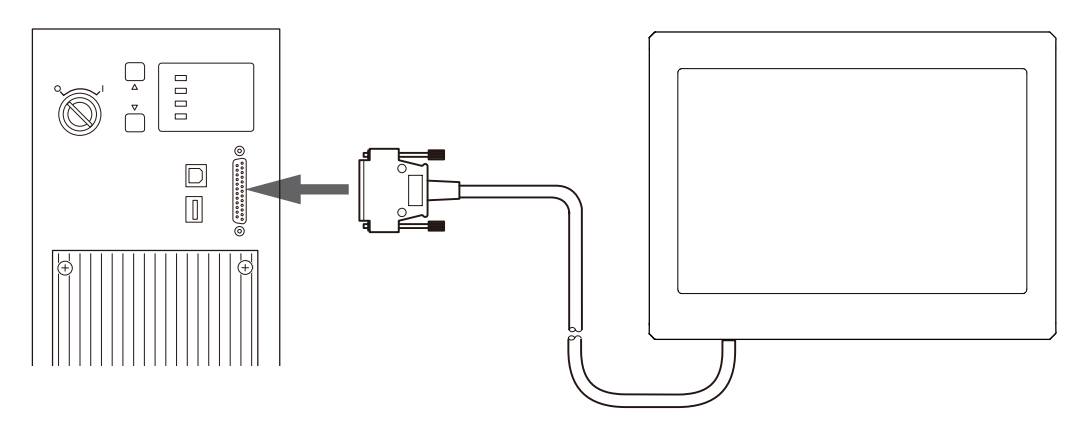

#### **O**Reference

- When using the console, you need to set it in advance with Laser Marker NAVI smart. For details, refer to "Console Operation Manual".
- When operating the laser marker using a touch panel console or a commercially available monitor, turn off the power of the laser marker and connect these display devices. If the touch panel console or a commercially available monitor shows nothing after turning on the power of the laser marker, make sure that the cables inside the controller are connected to the expansion board correctly.

### <span id="page-65-0"></span>2-6-6 Connection of Monitor and Mouse

This product can be used for monitoring and setting during operation by connecting a commercially available monitor and mouse. The monitor and mouse are available when the optional expansion board is installed to the controller. Refer to ["2-5](#page-54-0)  [Expansion board installation" \(P.55\).](#page-54-0)

### ■ Available monitor and USB mouse

Use a monitor and mouse that meet the following specifications.

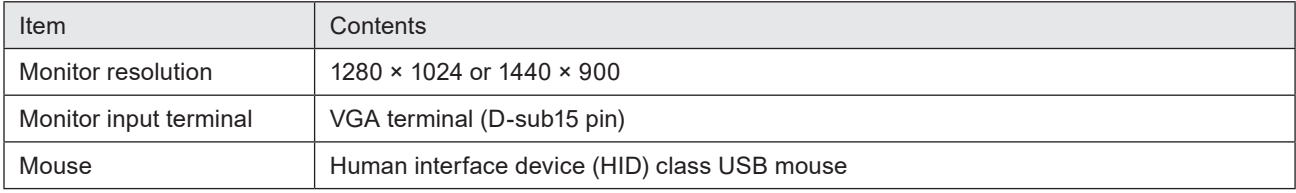

### *D* Notice /

- When using the monitor and mouse, check the operation in advance. We do not guarantee the operation of all VGA monitors and USB mouses.
- Do not connect or disconnect the monitor while the power is on.
- The USB hub cannot be used.

#### ■ Connection procedure

*1.* Turn off the key switch of the controller.

### **Notice**

- Do not connect or disconnect the monitor and mouse while the laser marker is powered on.
- *2.* Connect the monitor and mouse to the following connector on the back of the controller.

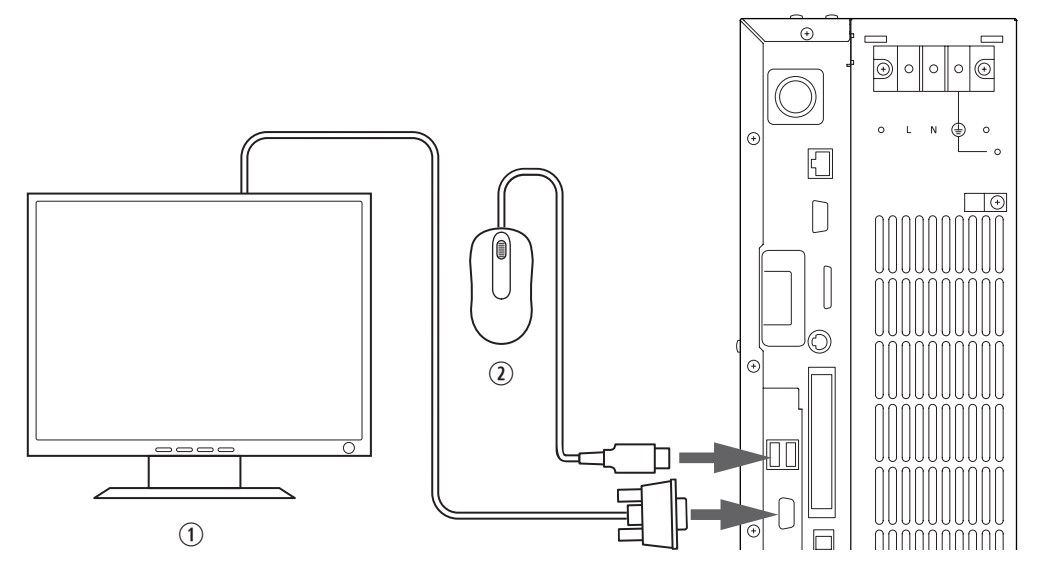

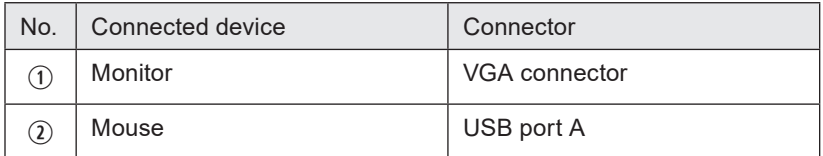

### **O** Reference

• USB connector A has one port on the front and two ports on the rear of the controller. A USB mouse can be connected to either port.

# 2-7 Construction of System

The following figure shows the construction sample of the system.

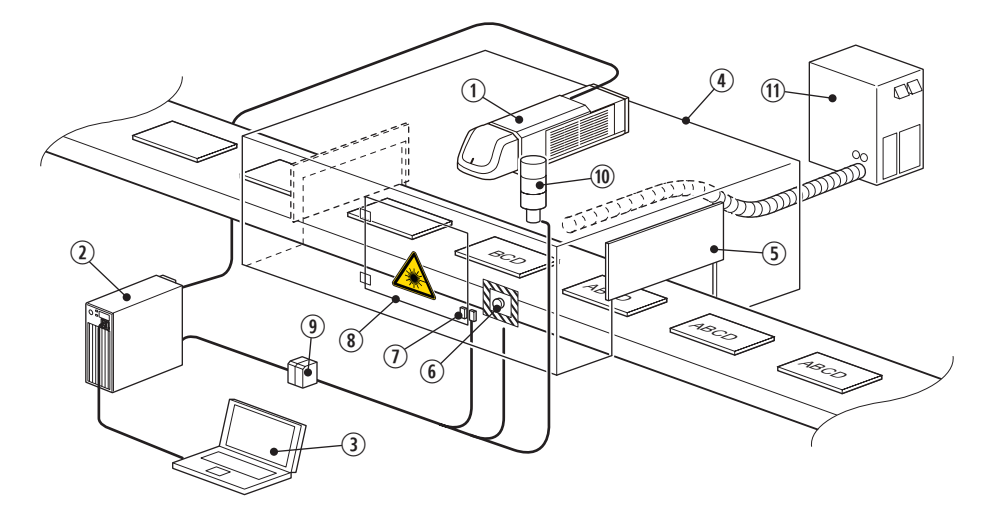

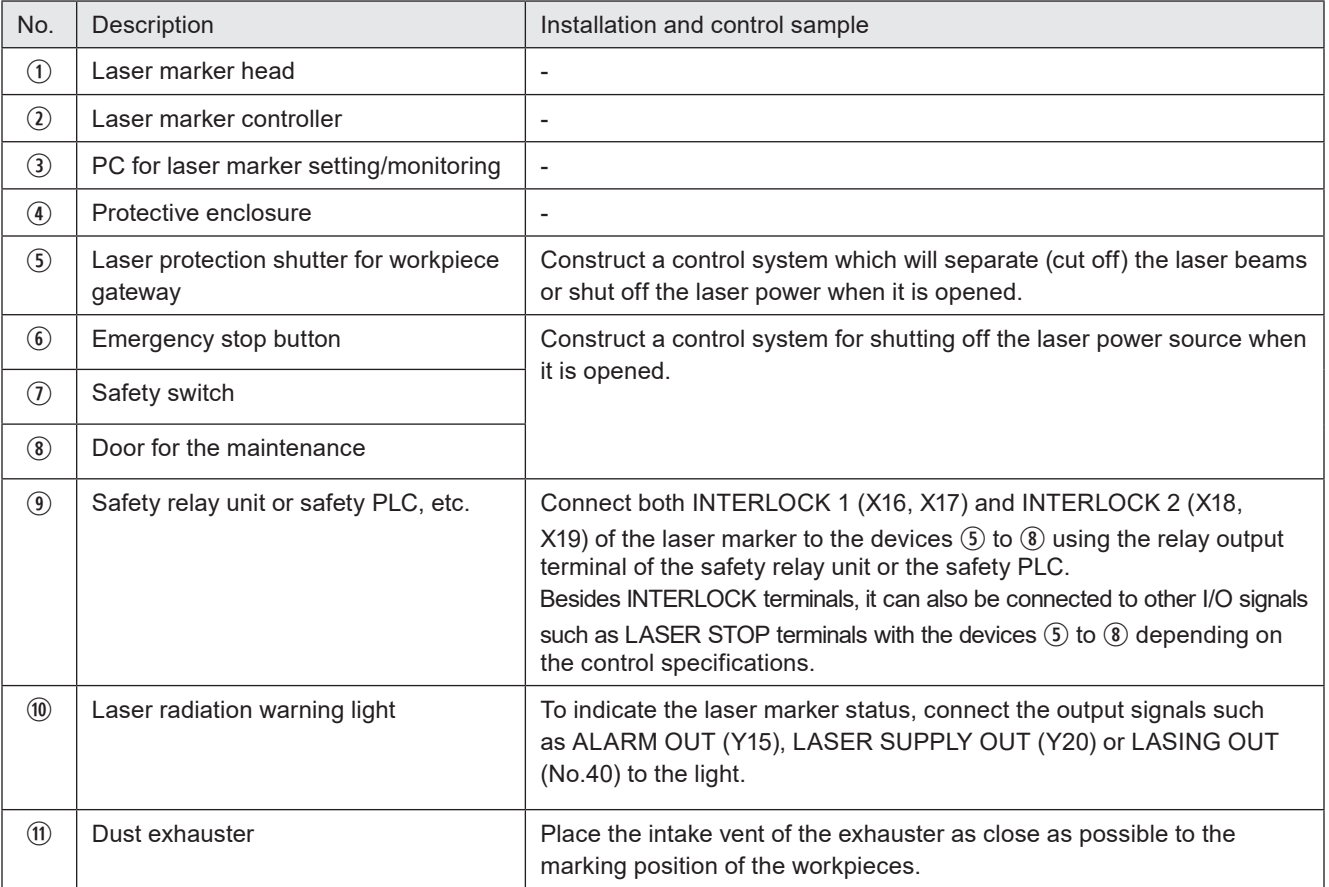

### *マ* Notice /

• INTERLOCK terminals (X16, X17 and X18, X19) are connected to the operating coil of the internal contactor in the controller. Connect INTERLOCK (+) and INTERLOCK (-) in the I/O terminal with the non-voltage contact (dry contact) such as a relay or a switch. Do not connect with the voltage contact such as a transistor.

### **O** Reference

• When constructing a system compatible to ISO11553-1/ISO13849-1, construct the redundant interlock system by using both INTERLOCK 1 (X16, X17) and INTERLOCK 2 (X18, X19) connected to safety PLC or safety relay unit to shut off the laser power supply in accordance with the standards.

# 3 Operation Method

# 3-1 Type of Operations

The laser marker can be controlled by the following method:

Control by the PC configuration software "Laser Marker NAVI smart"

Establish an online connection of the laser marker and Laser Marker NAVI smart (PC). You can control the operations such as laser pumping or marking on the Laser Marker NAVI smart screen.

To irradiate the laser by the PC configuration software control, select the marking methods from the followings:

• Test marking

The mode where you execute the laser radiation manually. Please use this mode when you configure the marking conditions at the laser marker installation or when you want to irradiate the laser while editing the marking data by Laser Marker NAVI smart, such as during the maintenance work.

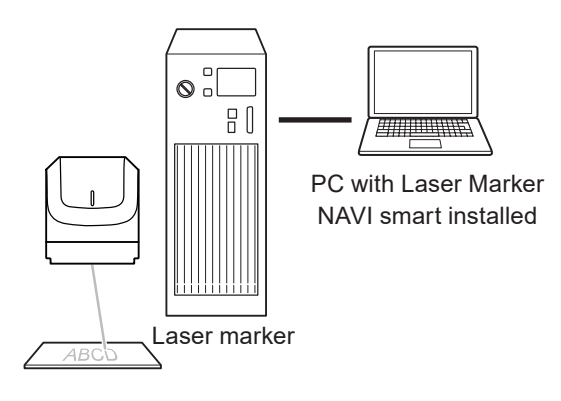

• RUN mode

Run mode is an operation method to configure the settings of the laser marker by Laser Marker NAVI smart and to control the marking start signal from one of the following methods.

- External devices such as switches or sensors connected to I/O terminal
- Clicking the marking start button of the Laser Marker NAVI smart screen

Use this operation mode to configure the laser marker without using the external control devices as PLC.

#### *D* Reference

- Refer to ["3-3-6 Test marking and RUN mode" \(P.82\).](#page-81-0)
- You can edit marking data with Laser Marker NAVI smart even when it is not connected to the laser marker (offline).
- For the operation method of Laser Marker NAVI smart, please refer to the "Laser Marker NAVI smart Operation Manual".

Control by external devices (remote control mode)

The operation method for automatic control.

I/O or communication commands control the operations such as laser pumping and marking by connecting the laser marker to the external control device as PLC.

The following external control methods are available. These controls can be combined.

- I/O control
- Communication command control (RS-232C/Ethernet)
- Link control with image checker (Ethernet)
- Link control with code reader (RS-232C)
- Control by the optional industrial network (EtherNet/IP or PROFINET)

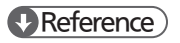

- For details on the external control, refer to ["3-4 Operation by External Devices" \(P.84\)](#page-83-0).
- The link control with an image checker is not available at on-the-fly marking.
- Be sure to evaluate the marking quality and operation before starting full-scale operation. Changing parameters may cause unintended results.

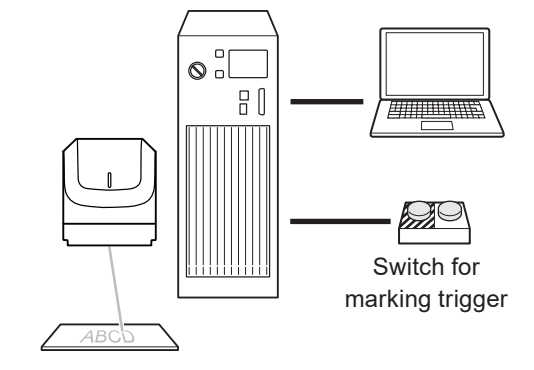

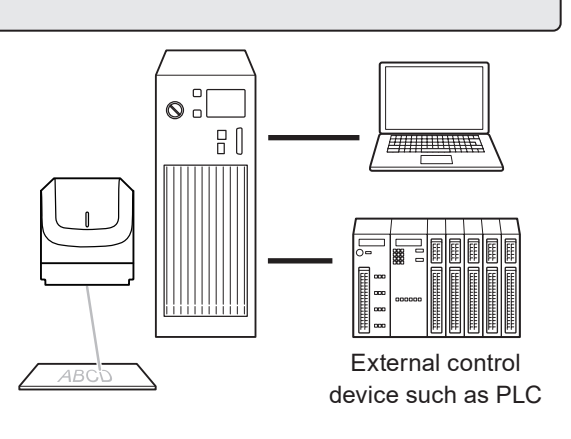

# 3-2 Start-up & Termination

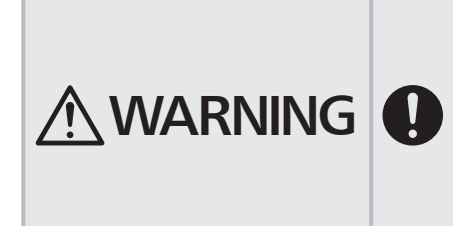

• It is obligated by IEC/FDA/JIS that laser products shall incorporate a keyactuated master control. Actuation of this laser marker is basically controlled by the key switch located on the front of the controller box. However, in considering situations when the laser marker is operating as a part of a larger system, the laser marker turns on if the key switch is already in ON position, and power is supplied. In this case, be sure that the external system controls the operation of the laser marker with a key-actuated master control.

### 3-2-1 Start-up procedure

*1.* Setup the laser marker connecting head and controller and interfaces.

Refer to ["2-6 Connecting Laser Marker" \(P.59\).](#page-58-2)

*2.* Turn ON the key switch of the controller. The MAIN power indicator of the controller flashes.

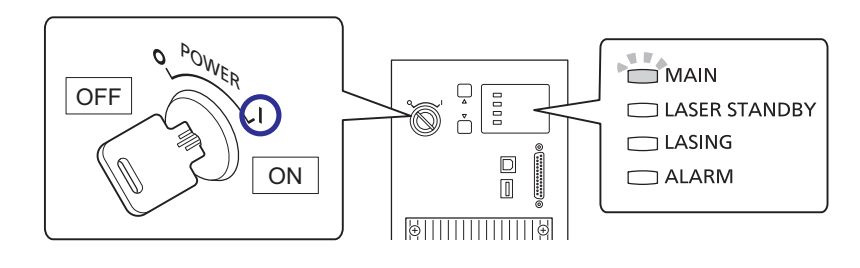

*3.* The system startup completes approximately after 10 seconds.

The MAIN power indicator of the controller changes from blinking light to steady light.

### *D* Notice /

- Do not set the key switch to OFF until system startup has been completed.
- In case of turning ON the power supply after turning OFF, leave the interval five seconds or more between ON and OFF.
- In case the controller cannot startup with the ALARM indicator flashing (cannot connect online to Laser Marker NAVI smart), contact our sales office or representatives.
- *4.* To configure and control by the PC configuration software, start Laser Marker NAVI smart and establish an online connection with the laser marker.
	- In Windows 11, open the start menu and select "All Apps" "Panasonic-ID SUNX Laser" "Laser Marker NAVI smart".
	- In Windows 10, open the start menu and select "Panasonic-ID SUNX Laser" "Laser Marker NAVI smart". Refer to ["3-3-3 How to establish online connection" \(P.76\).](#page-75-0)

### 3-2-2 Termination procedure

- *1.* Turn OFF the laser pumping.
	- PC configuration software control: Click "Laser pumping" on the ribbon to turn off the laser pumping.
	- Remote control: Turn off the laser pumping by LASER SUPPLY IN (X6) of I/O terminal or by the laser pumping command (LSR).

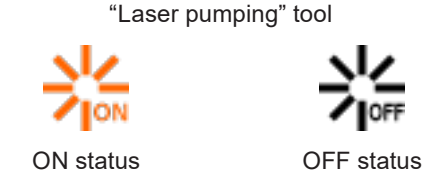

"Save" tool

*2.* Overwrite the data as needed.

Click "Save" on the ribbon and select "To laser marking system" or "To PC".

If turning off the power of the laser marker without saving the file under dealing, the data being edited is deleted. Be sure to check the file saving before turning off the power.

*3.* Disconnect the online connection.

Refer to ["3-3-4 How to disconnect online connection" \(P.78\).](#page-77-0)

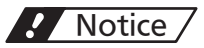

- Do not turn the laser marker power OFF while being connected to online. When the power gets turned OFF during data communication, it may cause the data to corrupt or system failure.
- *4.* Exit from the Laser Marker NAVI smart. Select "X" in the upper right corner of the screen. Alternatively, go to the "Startup" screen and select "Exit" from the menu.
- *5.* Turn OFF the key switch of the controller and remove the system key. Please have the safety manager store the system key properly.

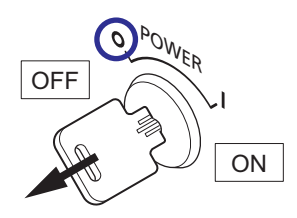

# 3-3 Operation by PC Configuration Software

You can configure the following settings and operations with Laser Marker NAVI smart respectively when the laser marker is not connected (offline) and when the laser marker is connected (online).

### ■ Offline editing

The followings are supported in the offline editing.

- Create a new marking file or a backup file.
- Edit the existing marking file or backup file on a local or network drive.

#### ■ Online operations

When you perform the following operations and settings, establish an online connection of the laser marker and Laser Marker NAVI smart.

- Control the laser marker by the PC configuration software.
- Edit the data registered to the laser marker.
- Register the marking file created to the laser marker, etc.

#### *D* Reference

- Only one unit of laser marker can be connected to Laser Marker NAVI smart online at once. If more than one laser marker is connected to one PC, switch the laser marker connected online using Laser Marker NAVI smart to configure/ control each laser marker.
- For details of how to operate with the console, monitor, or mouse, refer to the "Console Operation Manual".

### 3-3-1 Operation procedure

■ Offline editing: Operation example from offline editing to laser marker data registration

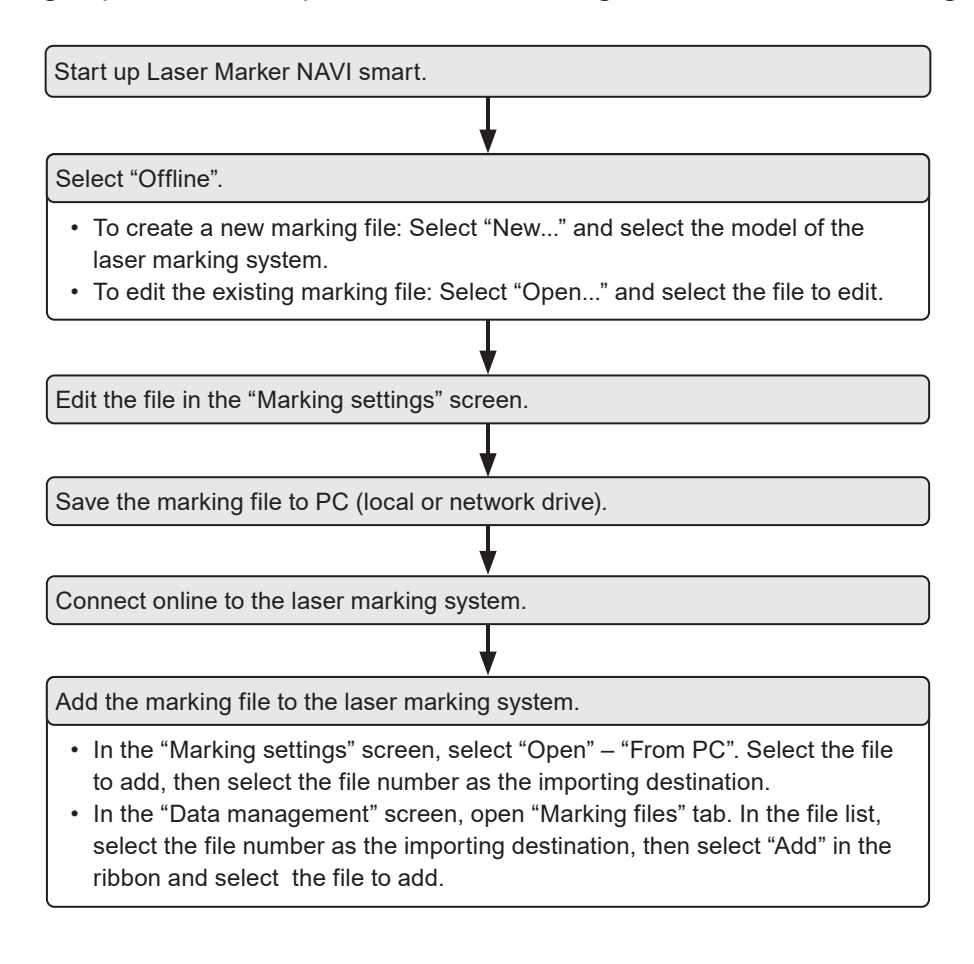
# ■ Online connection: Operation example from editing to marking

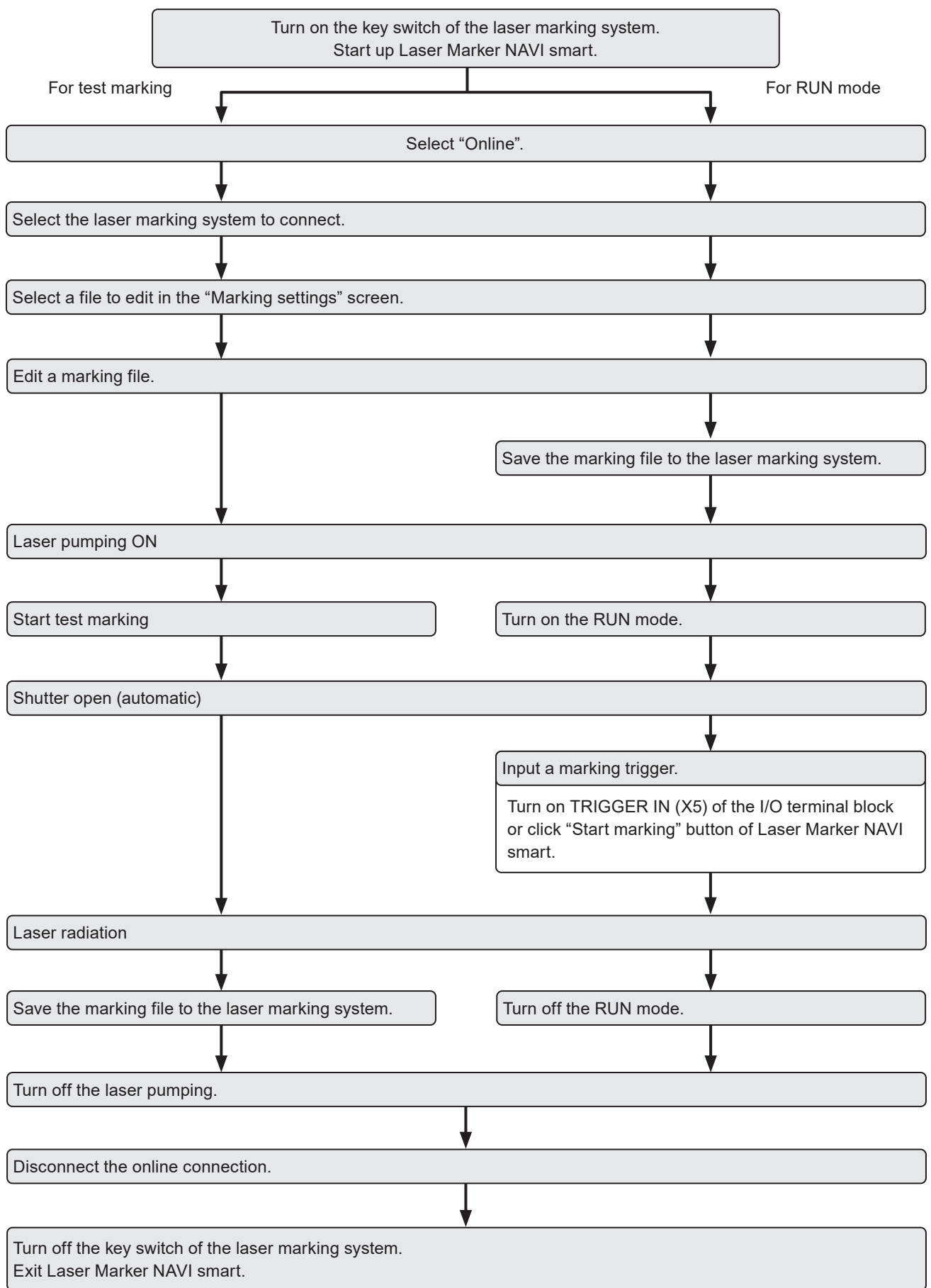

# <span id="page-73-0"></span>3-3-2 Screen types

Laser Marker NAVI smart has the different screen mode depending on the settings and operation contents.

- The availability of screens depends on the application mode and the user role (administrator or restricted user) as follows: • In online mode, the user is "Administrator":
- "Startup", "Marking settings", "Monitor", "Maintenance", "Data management", "System settings"
- In online mode, the user is "Restricted user": "Startup", "Marking settings" (for the restricted user), "Monitor", "Maintenance"
- In online mode, remote mode or RUN mode is ON: "Startup", "Monitor"
- In offline mode, at backup editing:
- "Startup", "Marking settings", "Maintenance", "Data management", "System settings"
- In offline mode, at a marking file editing: "Startup", "Marking settings"
- Startup screen

This screen appears when you start up Laser Marker NAVI smart.

Select the usage of Laser Marker NAVI smart from "Online", "Offline", or "Convert".

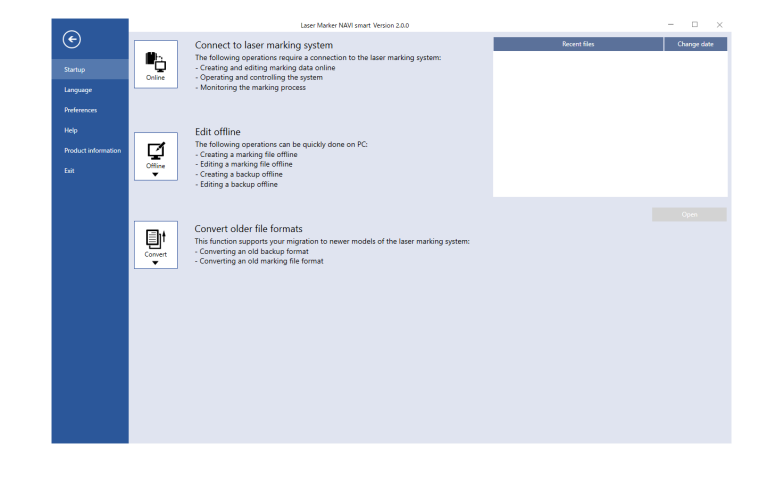

#### ■ Marking settings

In this screen, you can create and edit a marking file. If the user role is "Restricted user", only the settings allowed to edit are available.

Main usages:

- Create new marking data.
- Edit the marking data (individual files or backup file) saved in external device or local folder. (offline)
- Edit the marking data registered to the laser marker (online).
- Execute the test marking. (online)

#### **Monitor**

In this screen, you can monitor the operation status of the laser marking system during remote mode or RUN mode.

Main usages:

- Check the marking image.
- Check the settings.
- Check the ON/OFF state of I/O.

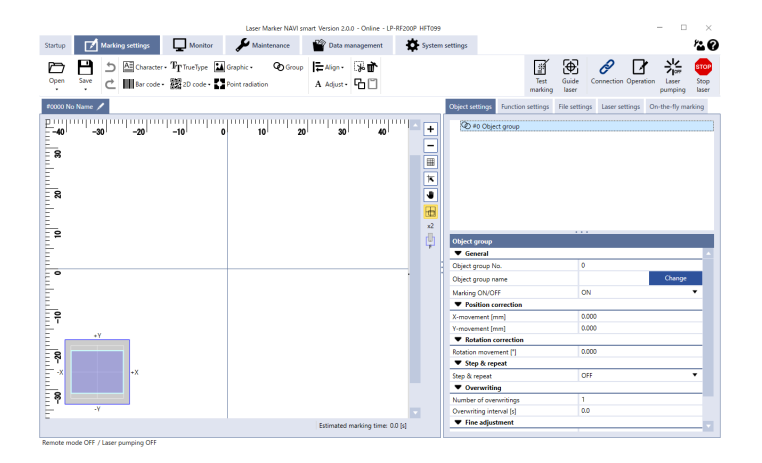

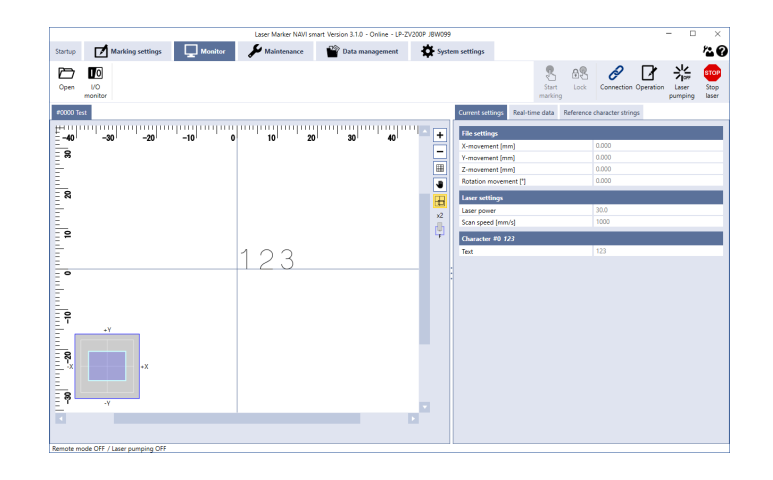

#### ■ Maintenance

This screen is used for the maintenance of the laser marking system.

Main usages:

- Check the operating data.
- Measure the laser output using a power meter available in stores.
- Simulate ON/OFF operation of the output signals
- Confirm the communication command history.

# Data management

This screen lists all files that are currently saved on the laser marking system.

Main usages:

- Add/delete a marking file, graphic or font file.
- Acquire the backup of data saved in the laser marker.
- Restore the backup data to the laser marker.

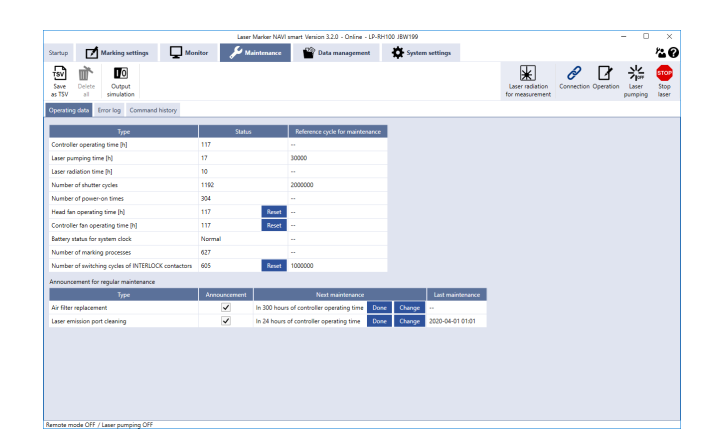

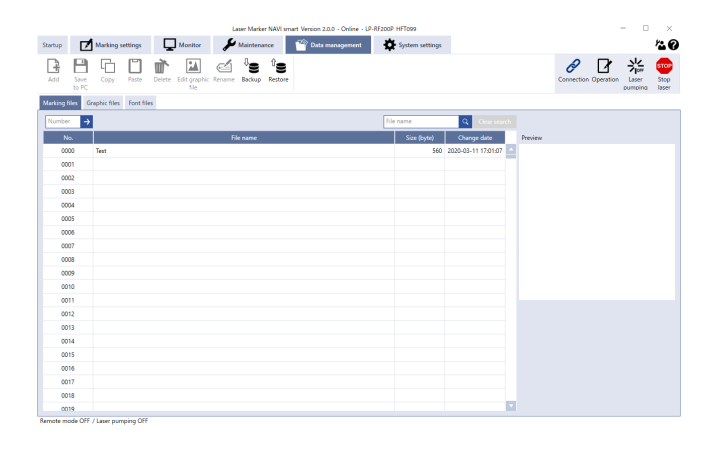

#### ■ System settings

In this screen you set the system properties of the laser marking system.

Main usages:

- Change the time of the system clock.
- Configure the input to and output from the external device and the communication settings.
- Select the setting items to display in the "Monitor" screen.
- Select the editable settings for the restricted user.
- Configure the laser power and offset value of the marking position for all the data in the laser marker.

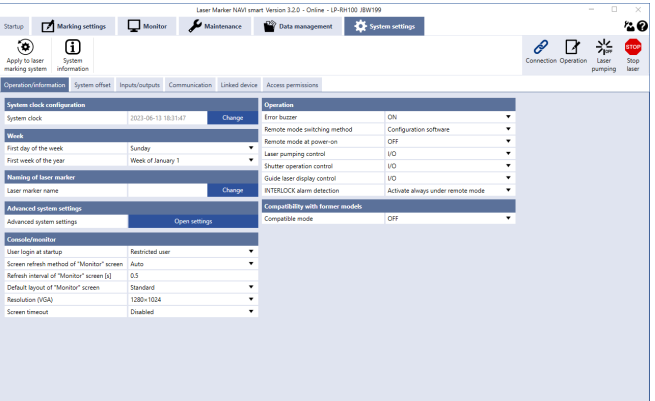

# 3-3-3 How to establish online connection

- *1.* Connect the laser marker and the PC with a USB cable. Start the laser marker.
- *2.* Start the Laser Marker NAVI smart. The startup screen appears.

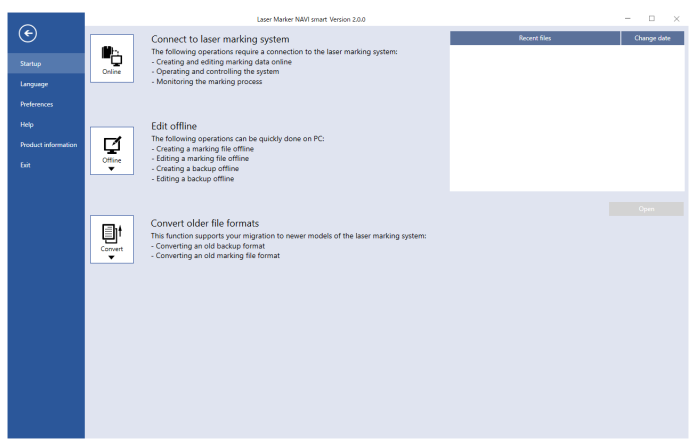

*3.* On the "Startup" screen, select "Online" to open the "Connection" dialog. Any laser marking system that is ready for an online connection is displayed in the list. If the desired laser marking system is not in the list, select "Search laser marker".

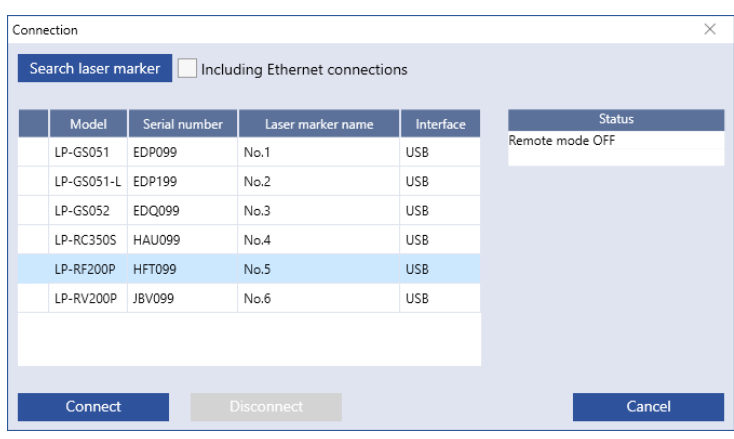

*4.* Select the laser marking system that you want to connect and select "Connect". When the online connection is established, the "Marking settings" screen appears.

# *マ* Notice /

- Do not remove the USB cable or LAN cable while the online connection with the laser marker is active.
- Do not turn the laser marker power OFF while being connected to online.

#### *◆Reference*

• If PC goes into "Sleep" when the laser marker and PC are connected online, the online connection between them is disabled.

If PC goes into sleep state in the REMOTE mode or RUN mode, the PC is disconnected but the operation state of the laser marker (REMOTE mode or RUN mode state) are maintained.

- To maintain the online connection, release the sleep setting of the PC.
- If the version of using Laser Marker NAVI smart does not support the connecting laser marker model, some functions and operations cannot be set or executed online.

#### ■ Setting procedure for Ethernet online connection

For communication between the laser marker and PC terminal using Ethernet, you need to configure the following communication settings first.

Connection

LP-RF200P HFT099

LP-GS051 EDP099

LP-GS051-L EDP199

LP-GS052 EDQ099

LP-RC350S HAU099

LP-RV200P JBV099

Search laser marker | Including Ethernet connections Model Serial number Laser marker name

No.1

 $No.2$ 

 $No.3$ 

 $No.4$ 

 $No.6$ 

- *1.* Connect Laser Marker NAVI smart and laser marker to online via a USB cable.
- *2.* Go to the "System settings" screen and select "Communication" tab.

Input the Ethernet settings according to the network settings.

Set a separate IP address not to overlap between the laser marker and PC on the network.

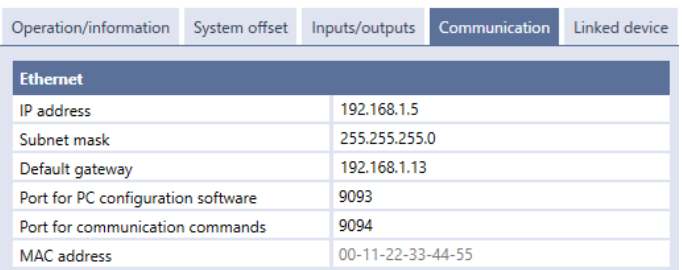

*3.* Select "Apply to laser marking system" on the left side of the ribbon.

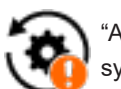

**USE** 

**USB** 

**USE** 

USE

**USE** 

**USE** 

"Apply to laser marking system" tool

 $\times$ 

Cancel

- *4.* Select the "Connection" tool in the ribbon.
- *5.* In the "Connection" dialog, select "Disconnect". The online connection with the laser marking system is now disconnected.
- *6.* Turn off the power of the laser marking system, wait five seconds and then restart the system.
- *7.* On the "Startup" screen, select "Online" to open the "Connection" dialog.
- *8.* To use the Ethernet connection, select "Including Ethernet connections", and then select "Search laser marker".

Check that an Ethernet connection appears in the list.

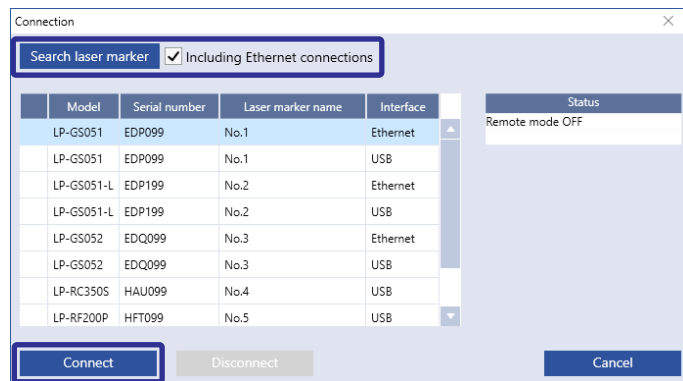

*9.* Select the laser marking system that you want to connect and select "Connect". When the online connection is established, the "Marking settings" screen appears.

# 3-3-4 How to disconnect online connection

# <mark>ク</mark> Notice /

- Disconnect the online connection before turning the laser marker power OFF.
- *1.* Select the "Connection" tool in the ribbon or go to the "Startup" screen and select "Online".

"Connection" tool

*2.* In the "Connection" dialog, select "Disconnect".

The online connection with the laser marking system is now disconnected.

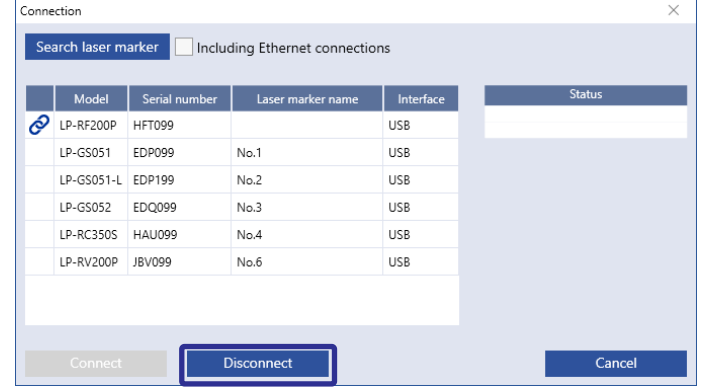

# 3-3-5 User selection and password settings

In online mode, you can select between two user roles "Restricted user" or "Administrator".

If you have configured the password on the "System settings" screen, you are required to enter the password when you log in as an "Administrator".

As "Administrator" you have access to all screens and settings. As "Restricted user" the access to screens and settings is restricted. The parameters allowed to edit can be configured in the "System settings" screen in advance.

# **ア** Notice /

• The password protection of this configuration software is designed for the purpose to prevent a wrong configuration or unintended operation. You cannot use this password for security purpose.

#### *◆Reference*

- In offline mode, the user is fixed to "Administrator".
- The available screens of Laser Marker NAVI smart vary depending on the user role and operating mode. Refer to ["3-3-2](#page-73-0)  [Screen types" \(P.74\)](#page-73-0).
- When setting the laser marking system using the optional touch panel console or a commercially available monitor, you can edit only items that permitted to "Restricted user".
- Configure permissions for the restricted user
- *1.* Establish an online connection between your PC and the laser marking system.
- *2.* Go to the "System settings" screen.
- *3.* Select "Access permissions" tab and configure the permissions.
	- Set the password for administrator.
	- Add or remove a permission to edit parameters with the "Restricted user" profile.

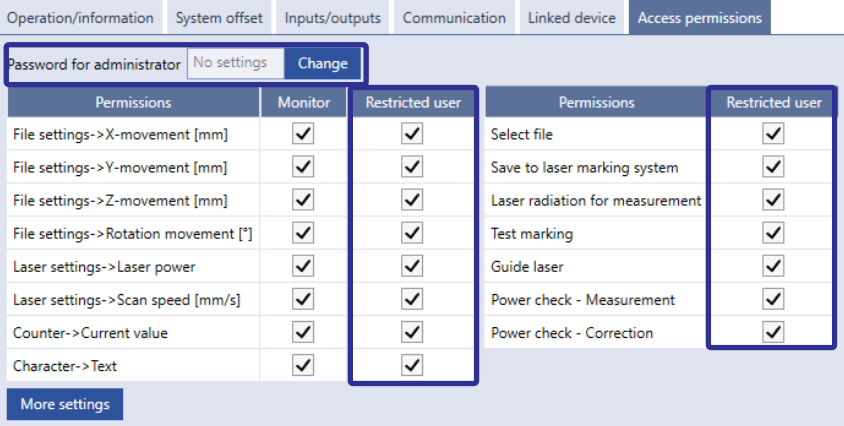

#### *◆Reference*

- For details, refer to the "Laser Marker NAVI smart Operation Manual".
- *4.* Select "Apply to laser marking system" on the left side of the ribbon. The password and permissions will be updated in the laser marking system.

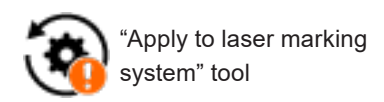

#### ■ Switch the user

*1.* Select the user icon on the upper right of the screen. The "User selection" dialog appears.

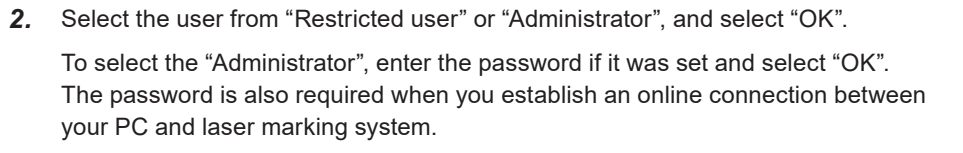

# User selection Administrator Restricted user OK Cancel

#### ■ When password is forgotten

If you have forgotten the password for the administrator, delete the password according to the following procedure:

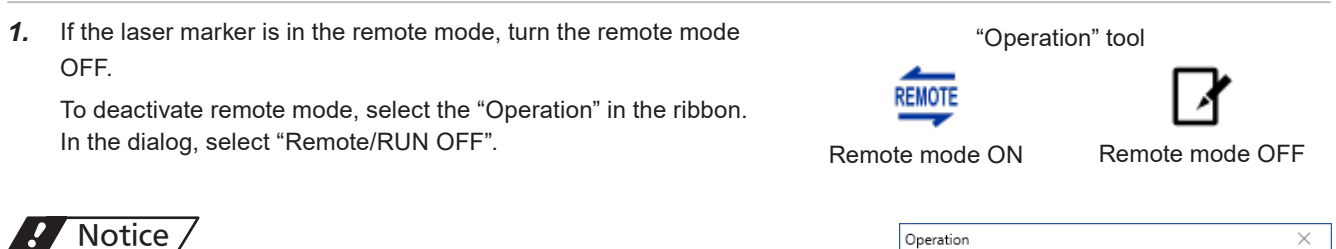

Operation  $\times$ Please select an operation mode Active mode: Remote ON **REMOTE**  $\frac{1}{R}$ **RUN ON** Remote ON OFF Close

• Do not delete the password with the remote mode ON.

- *2.* Exit the Laser Marker NAVI smart when it is started up.
- *3.* Double-click and execute "ClearPassword.exe" included in the installation folder (Laser Marker Smart Utility Tools) of "Laser Marker Smart Utility".

If you specify the installation destination of Laser Marker NAVI Smart Utility to the default folder, you can find "ClearPassword.exe" at the following location.

C:\Program Files (x86)\Panasonic-ID SUNX Laser\Laser Marker Smart Utility\Tools\ClearPassword\ClearPassword. exe

or

C:\ProgramFiles\Panasonic-IDSUNXLaser\LaserMarkerSmartUtility\Tools\ClearPassword\ClearPassword.exe

#### *◆Reference*

- During the "ClearPassword.exe" running, it does not matter whether the laser marker and PC are connected or not.
- *4.* Check the box next to "Clear the password" on the screen displayed, and then, click "OK".

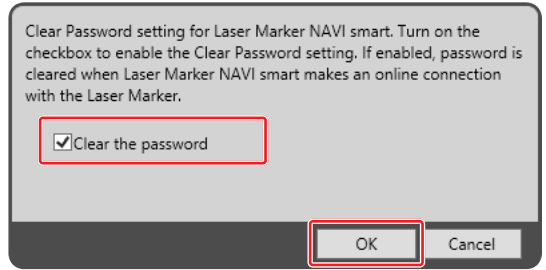

*5.* Start Laser Marker NAVI smart and establish an online connection with the laser marker of which password setting you want to delete.

This deletes the password, and the password will not be required to log in as an administrator.

- *6.* Exit from the Laser Marker NAVI smart.
- *7.* Execute ClearPassword.exe again. If "Clear the password" remains enabled, then, click "OK".

### *D* Notice /

• If "Clear the password" remains enabled, the password will be deleted when connected to online even without executing ClearPassword.exe. Make sure to uncheck the box next to "Clear the password".

Clear Password setting for Laser Marker NAVI smart. Turn on the checkbox to enable the Clear Password setting. If enabled, password is cleared when Laser Marker NAVI smart makes an online connection with the Laser Marker. □Clear the password OK Cancel

*8.* To reconfigure the password, start Laser Marker NAVI smart and select the "System settings" screen. Select the "Access permissions" tab and enter the password for the administrator.

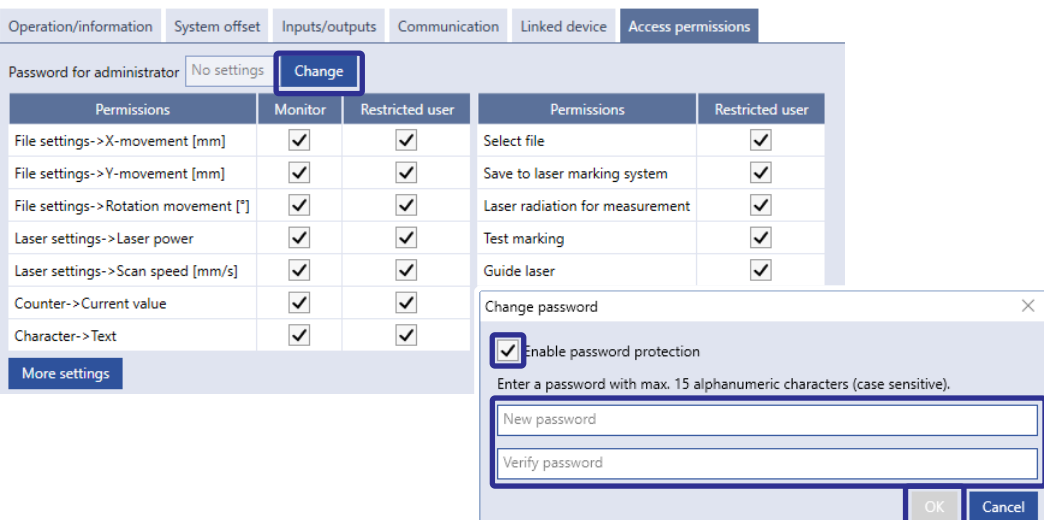

#### *◆Reference*

- For details on the system settings, please refer to the "Laser Marker NAVI smart Operation Manual".
- *9.* Select "Apply to laser marking system" on the left side of the ribbon. The password protection becomes valid.

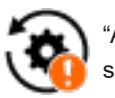

"Apply to laser marking system" tool

# <span id="page-81-0"></span>3-3-6 Test marking and RUN mode

When you execute marking using the PC configuration software control, the laser irradiates in the following methods:

#### ■ Test marking procedure

Test marking is a marking method of radiating laser by the operations on the Laser Marker NAVI smart.

*1.* Establish an online connection between your PC and the laser marking system and go to the "Marking settings" screen.

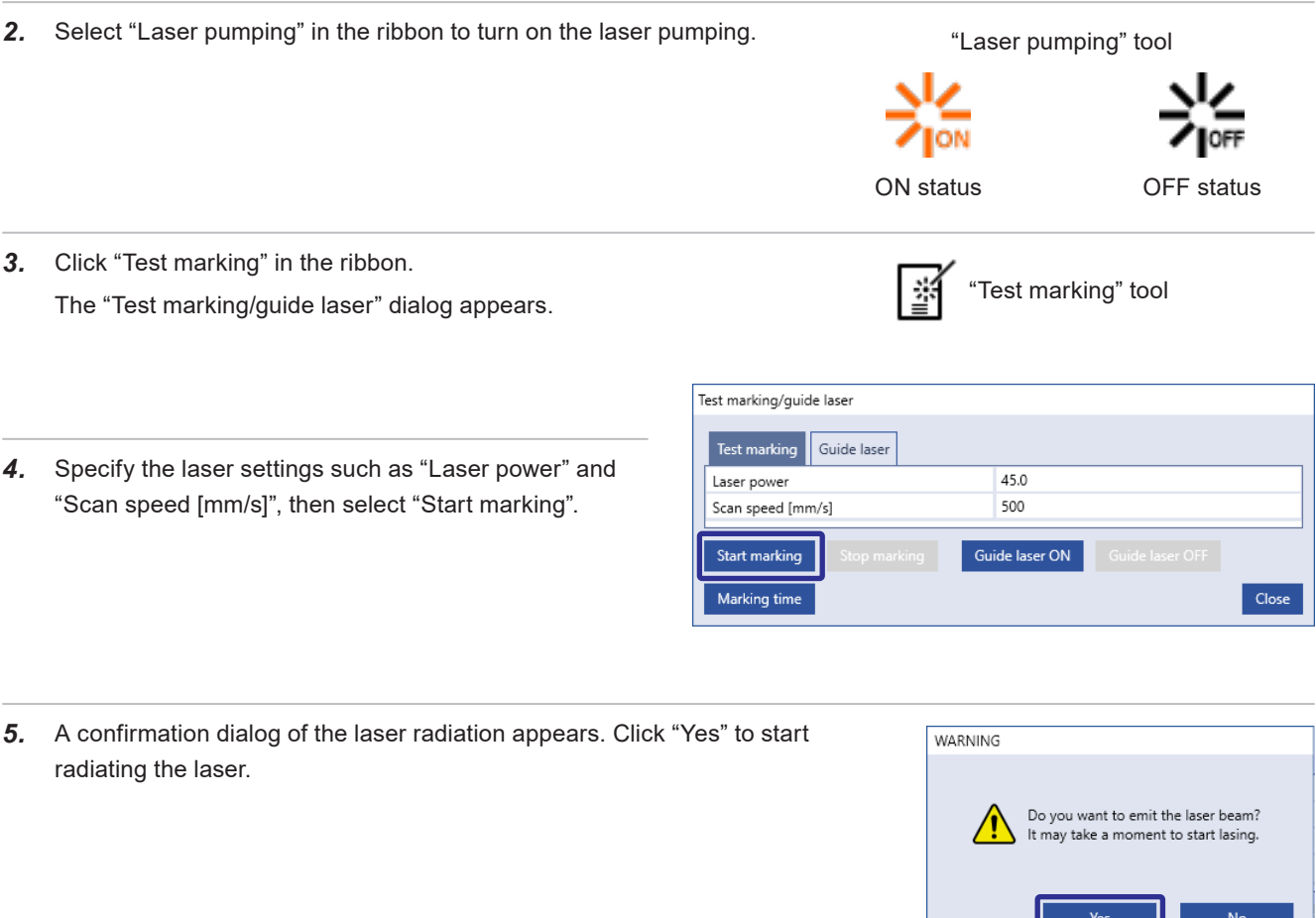

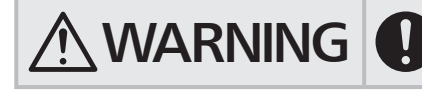

**WARNING** • Take appropriate protective measures during laser radiation such as wearing laser protective goggles or using a protective enclosure. laser protective goggles or using a protective enclosure.

Ш

- 11

#### RUN mode procedure

In RUN mode, either a signal from Laser Marker NAVI smart or from an external device starts the laser radiation.

- *1.* Establish an online connection between your PC and the laser marking system.
- *2.* Select "Laser pumping" in the ribbon to turn on the laser pumping. ON status "Laser pumping" tool OFF status
- *3.* Select "Operation" in the ribbon and select "RUN ON".

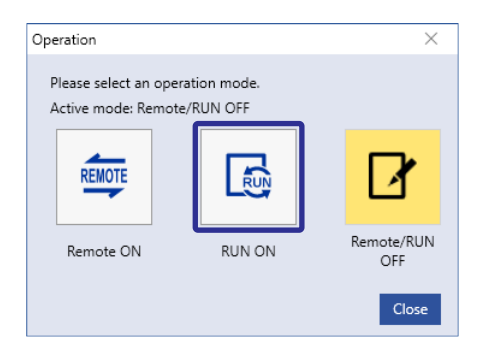

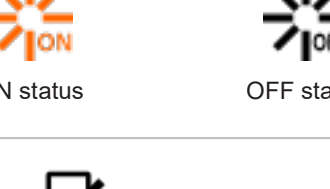

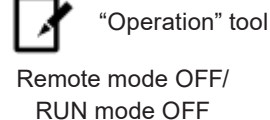

*4.* When you turn ON the RUN mode, the laser marker enters into the marking start signal standby state.

Enter the marking start signal (marking trigger) in any of the following methods to irradiate the laser beam.

- Switches or sensors connected to TRIGGER IN (X5) on the I/O terminal block
- "Start marking" button in Laser Marker NAVI smart

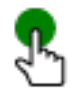

"Start marking" button

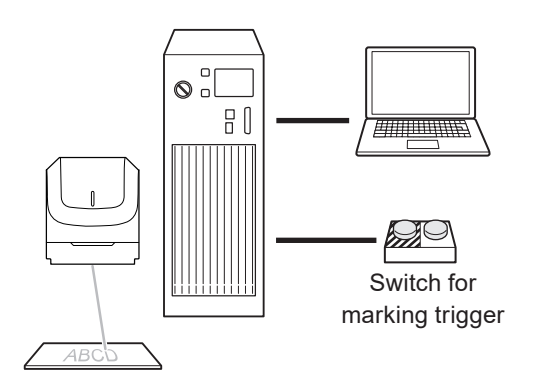

# 3-4 Operation by External Devices

# 3-4-1 Operation method using external control device

To control the laser marker with the external control device, the following connecting methods are applicable:

#### Control by I/O (remote mode)

Controls the laser marker from external devices such as PLC using I/O signals loaded into the laser marker. For details, refer to ["4 External Control Using I/O" \(P.90\).](#page-89-0)

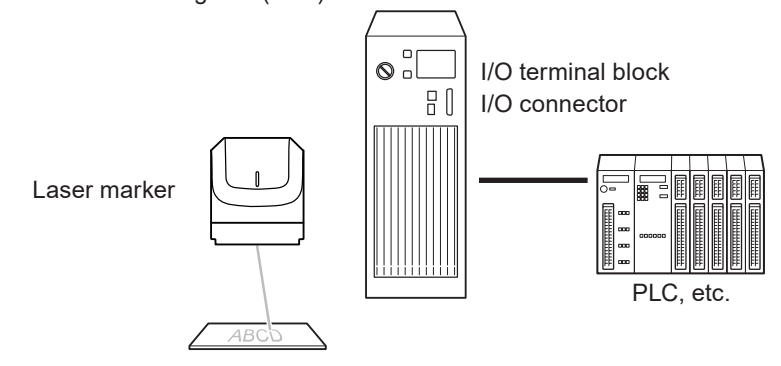

#### **O** Reference

- To input marking trigger with I/O and configure other settings with a screen operation manually, use Run mode. For details, refer to ["3-3-6 Test marking and RUN mode" \(P.82\).](#page-81-0)
- When the optional network unit is installed to the controller, controlling the laser marker with EtherNet/IP or PROFINET unit is available. For details, refer to "EtherNet/IP Communication Guide" or "PROFINET Communication Guide".

Control by communication commands (remote mode)

To control the laser marker by communication commands from external devices such as PLC, use RS-232C or Ethernet connection.

For details, refer to ["5 External Control by Communication Commands" \(P.138\)](#page-137-0) and "Serial Communication Command Guide".

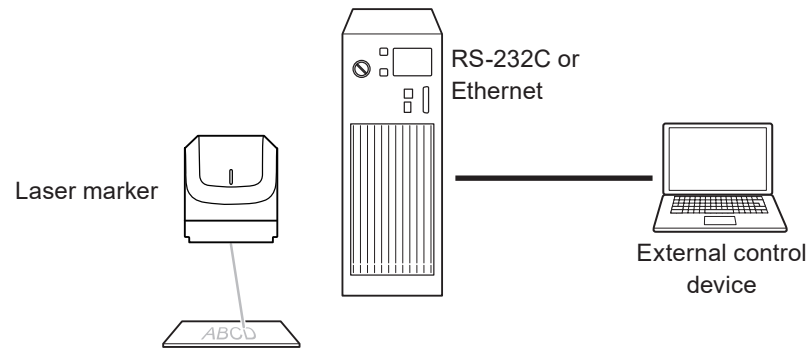

#### **O** Reference

- It is available to the external control combining I/O and communication commands.
- For LP-RH/LP-RF/LP-RV/LP-ZV series, if the optional network unit is installed to the controller, you can send the commands via EtherNet/IP or PROFINET.

Link control with external devices (remote mode or RUN mode)

Connect the external devices, such as an image checker or a code reader, to the laser marker and control them together.

- Link control (Ethernet) with specific external devices (i.e. image checker)
- Link control with a code reader (RS-232C)

For details, refer to ["6 Link Control with External Devices" \(P.147\)](#page-146-0).

# 3-4-2 Operation procedure with external control

■ Operation example when controlling the laser marker from external control devices such as PLC

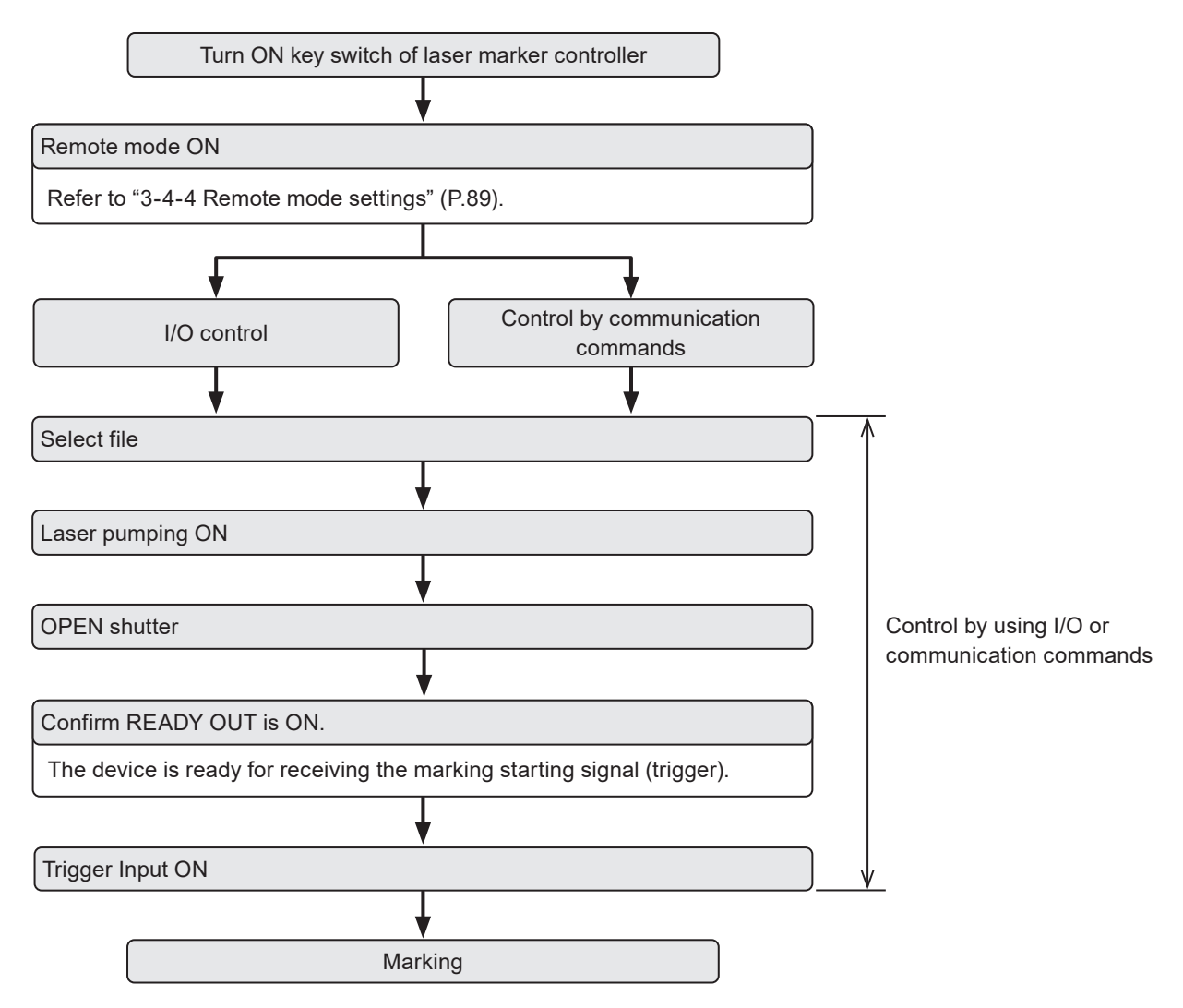

#### **O** Reference

- It is available to the external control combining I/O, and communication commands.
- You need to configure the system settings on the I/O communication in advance before using external control. Refer to ["3-4-3 General settings before external control" \(P.86\)](#page-85-0).
- For details on the operation procedure when you link an image checker or a code reader, refer to ["6 Link Control with](#page-146-0)  [External Devices" \(P.147\)](#page-146-0).

# <span id="page-85-0"></span>3-4-3 General settings before external control

To control the laser marker via I/O or communication commands, configure the following items in advance at the system settings of Laser Marker NAVI smart.

- *1.* Establish an online connection between your PC and the laser marking system.
- *2.* Go to the "System settings" screen.

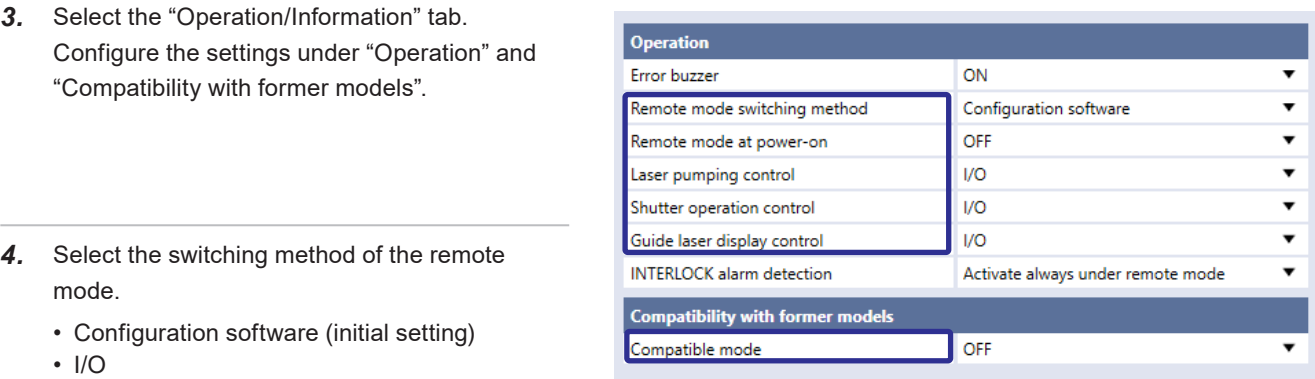

#### **E**Reference

- LP-RH/LP-ZV: If "Configuration software" is selected for "Remote mode switching method", you can switch remote mode on and off by Laser Marker NAVI smart and the touch panel console or commercially available monitor. To use the touch panel console or monitor, the optional expansion board should be installed on the controller.
- *5.* When "Configuration software" is selected, select the remote mode status at power-on.
	- Remote mode ON
	- Remote mode OFF (initial setting)
- **6.** Select the control method for the following operations between I/O or communication commands.
	- As the default, I/O control is selected to all settings.
	- Laser pumping control
	- Shutter operation control
	- Guide laser control

#### **O** Reference

- To use "Test Marking Command (TST)" and "Laser Radiation for Measurement Command (SPT)" of the communication commands, set the shutter operation control method to "communication commands".
- If you want to control these I/O operations via optional network unit (EtherNet/IP or PROFINET), select "I/O" here.
- *7.* If you use the standard communication commands, set "OFF" to "Compatible mode". If you want to use the same command format with the former models of LP-400/LP-V series, enable "LP-400/V compatibility".

#### **Exercise**

- For the details of the compatible command format with the former models, refer to the "Serial Communication Command Guide: LP-400/V compatible mode".
- If you use the optional network (EtherNet/IP or PROFINET) for the command control, you cannot use the command format of LP-400/V compatible.
- 8. Select "Apply to laser marking system" on the left side of the ribbon. "Apply to laser marking

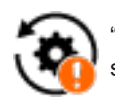

system" tool

- **9.** When using I/O, click the "Inputs/outputs" tab and configure the following items:
	- One-shot pulse duration: Configure the output time of the signal being output as one-shot, such as PROCESSING END OUT (Y11). Setting range: 2 to 510ms (initial value is 40ms)
	- Warning at invalid trigger signal:

Configure if you will output (Enabled) or will not output (Disabled) the warning for the invalid trigger. With enabling this setting, the warning is output when the marking trigger that cannot be accepted was input. (Initial setting: Enabled)

• TARGET DETECTION IN (X7): Select whether or not to use TARGET DETECTION IN on I/O terminal. (Initial setting: Disabled) When enabling this terminal, connect a sensor which detect the workpiece is in position for lasing.

• Assignment of counter end outputs: Assign the counter No. to COUNT END A OUT to COUNT END D OUT (I/O pin No. 30 to 33).

As the default setting, counter No. 0 to 3 are assigned to COUNT END A OUT to COUNT END D OUT respectively.

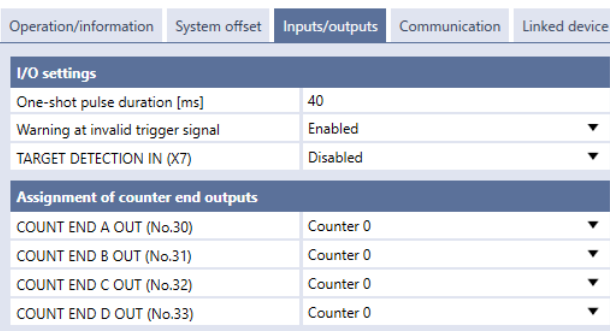

#### **D** Reference

- These settings are also applied to the communication by the optional network (EtherNet/IP or PROFINET).
- *10.* Select "Apply to laser marking system" on the left side of the ribbon.

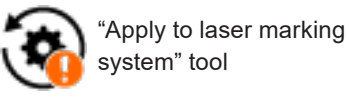

- *11.* When using communication commands, select the "Communication" tab to set communication details of the interfaces you will use.
	- For Ethernet:

Configure the communication settings according to the network settings.

• For RS-232C: Configure the communication settings of the laser marker corresponding to the external control device.

> Set "Communication commands" to the -RS-232C usage.

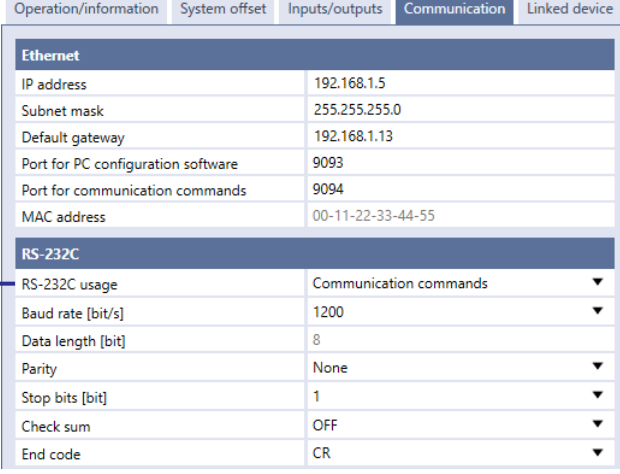

#### *12.* Under "Command format", specify the communication command format.

- Start code: STX (initial setting) / None
- Include command in response: ON (initial setting) / OFF
- Sub-command for response data: Any single byte character of ASCII code from 01(HEX) to 7F(HEX) can be specified.
	- Initial setting of positive response code: A
	- Initial setting of negative response code: E
	- Initial setting of read request response code: A
- Encoding for non-ASCII characters: Shift-JIS (initial setting) / GB 2312 / Latin-1

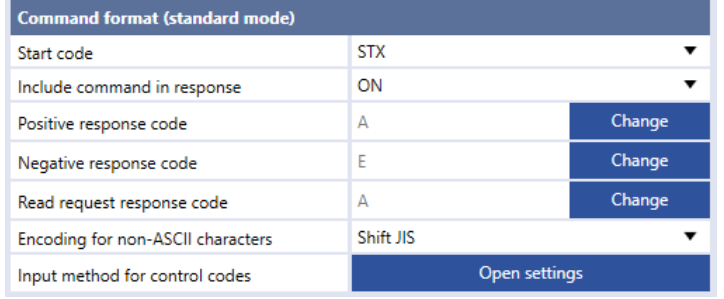

#### **O** Reference

- For details of the command format, refer to the "Serial Communication Command Guide".
- The command format settings here are applied to the standard communication format, but not applied to LP-400/LP-V compatible format. For the details of the compatible mode with the former models of LP-400/LP-V series, refer to the "Serial Communication Command Guide: LP-400/V compatible mode".
- "Encoding for non-ASCII characters" is used for the European special characters, Japanese and Chinese characters which cannot be specified by the ASCII codes. Select "Shift JIS" for Japanese characters and "GB 2312" for simplified Chinese. If you use European special characters such as À or Ä, select "Latin-1".
- 13. To input the control codes in the bar code/2D code strings using the communication commands, click "Open settings" of "Input method for control codes" and select the input method.
- *14.* Select "Apply to laser marking system" on the left side of the ribbon.

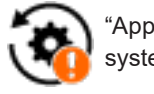

"Apply to laser marking system" tool

- *15.* Disconnect the online connection with the laser marker.
- **16.** Turn off the power of the laser marking system, wait five seconds and then restart the system.

The configured items will be reflected to the laser marker.

#### *D* Notice /

• Do not turn the laser marker power OFF while being connected to online.

*17.* The control by the external device starts by switching the laser marker to the remote mode.

#### **O** Reference

- For the details of the System settings, refer to the "Laser Marker NAVI smart Operation Manual".
- For the configuration of the optional network (EtherNet/IP or PROFINET), refer to "EtherNet/IP Communication Guide" or "PROFINET Communication Guide".

# <span id="page-88-0"></span>3-4-4 Remote mode settings

To control the laser marker externally via I/O or communication commands, set the operation mode to the remote mode with one of the following methods.

Select the method to switch to the remote mode on the system settings screen of Laser Marker NAVI smart. Refer to ["3-4-3](#page-85-0)  [General settings before external control" \(P.86\).](#page-85-0)

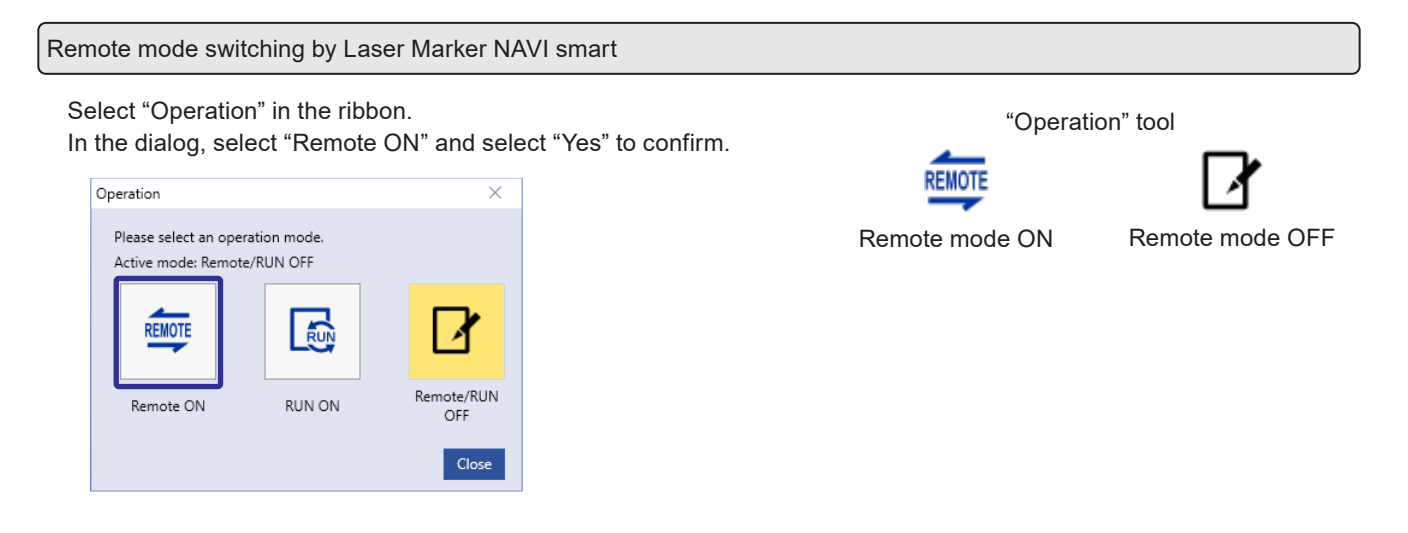

Startup the laser marker in the remote mode (Laser Marker NAVI smart can switch the remote mode)

When you turn ON the key switch of the laser marker, the system starts in the remote mode. Use the operation tool of Laser Marker NAVI smart for releasing and resetting the remote mode.

#### **D** Reference

- If you want to start up the laser marker in the remote mode, you need to configure the settings on the system settings screen of Laser Marker NAVI smart in advance.
- If you have configured the laser marker to start up in the remote mode, you cannot switch the remote mode from I/O.

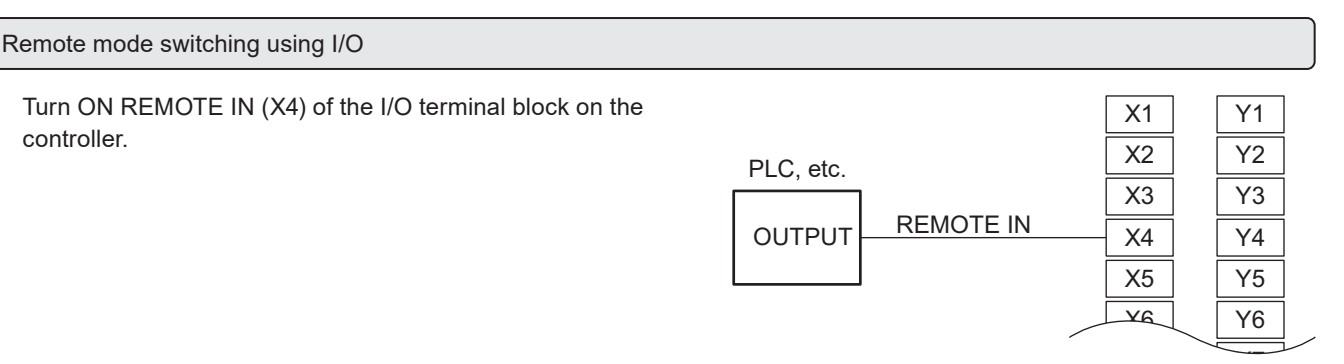

I/O terminal block

#### (Reference)

- To enable switching to the remote mode by REMOTE IN (X4) on the I/O terminal block, you need to configure the settings on the system settings screen of Laser Marker NAVI smart in advance.
- If you have configured the remote mode switching method to the I/O terminal block, you cannot switch the remote mode from the Laser Marker NAVI smart screen.

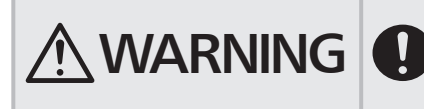

 $\textbf{WARMING}$   $\bullet$  If the laser marker is set to enter the remote mode at startup or by I/O control, construct a manual resetting system to re-pump the laser when the laser pumping is turned to off due to an emergency stop or an interlock.

# <span id="page-89-0"></span>4 External Control Using I/O

# <span id="page-90-0"></span>4-1 I/O Interface Specification

The I/O terminal block and the I/O connector are available as the external control I/O interface of this product.

- I/O terminal block: Loaded with the basic input/output to control the laser marker.
- I/O connector: Loaded with the input/output for data configuration such as selecting a file number and the input/output for the specific functions.

#### *D* Reference

• Before using I/O, configure the system settings. Refer to ["3-4-3 General settings before external control" \(P.86\).](#page-85-0)

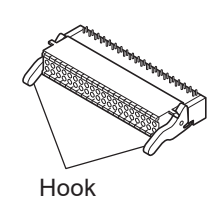

The I/O terminal block can be removed by holding down the hooks.

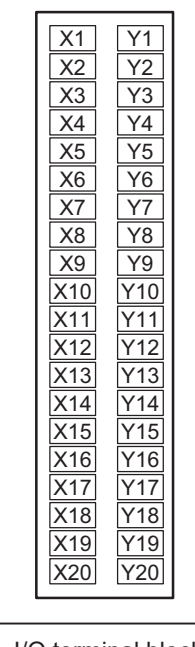

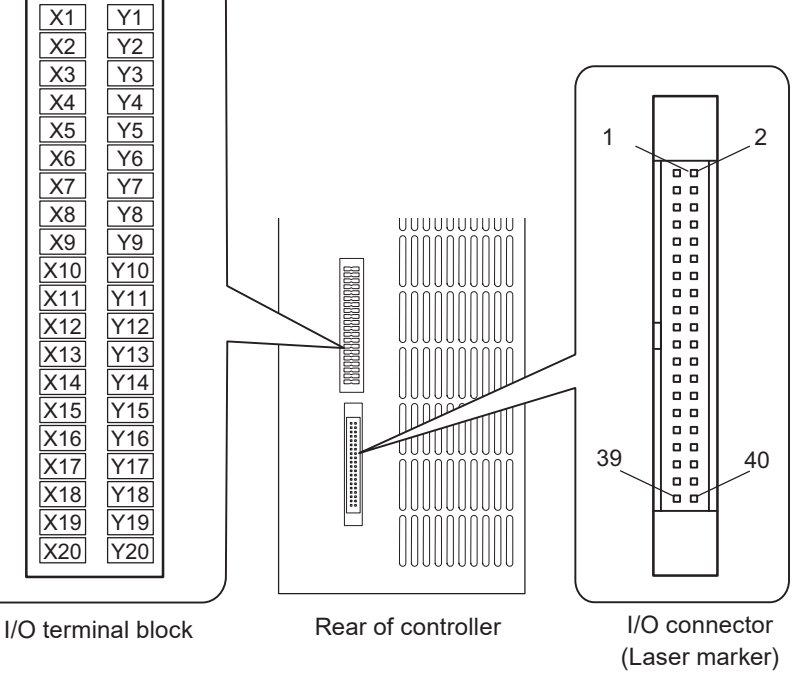

#### ■ Connector specifications and models

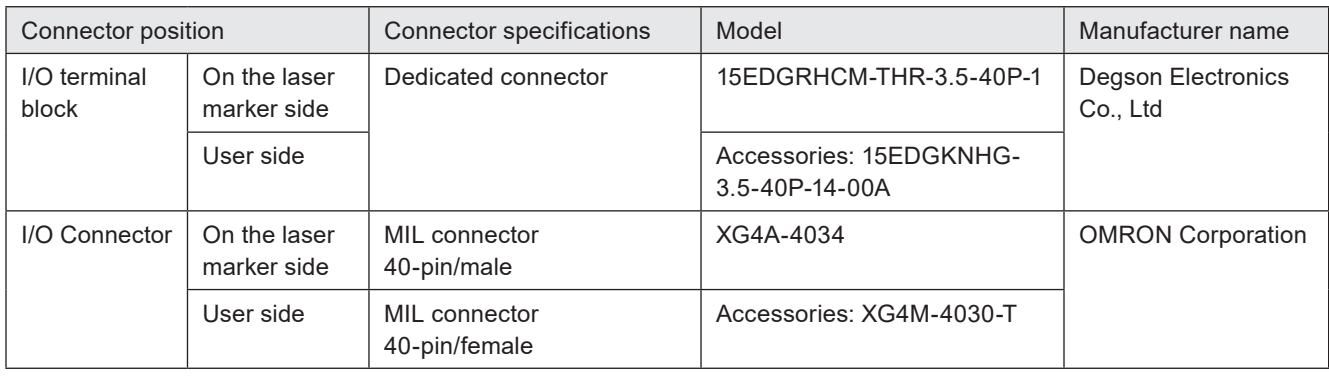

#### ■ Wiring of input/output lines

Install one of the ferrite cores included in this product to the wirings from the I/O terminal and another one to the lines from the I/O connector. If the diameter of the ferrite core is too large, turn the I/O lines around the ferrite core as shown in the figure.

Rear of controller

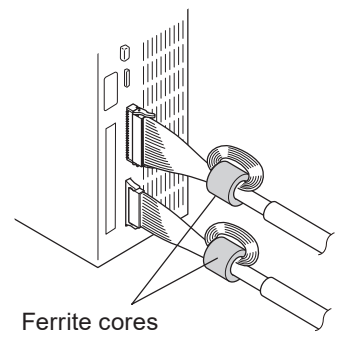

# 4-2 Signals and Details of I/O Terminal Block

The I/O terminal block is loaded with the basic input/output to control the laser marker.

#### ■ List of signals

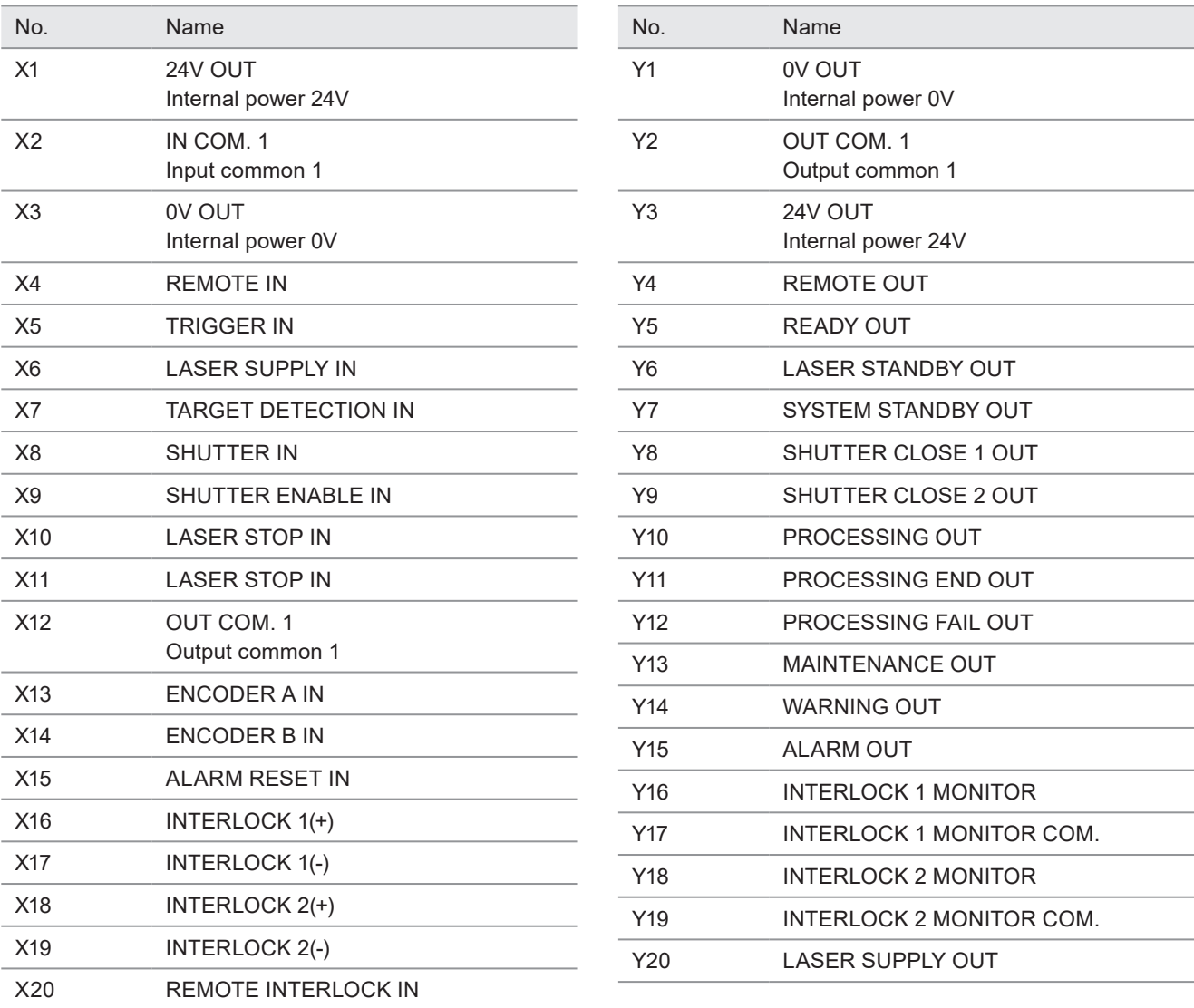

#### *D* Reference

- Use the internal power (X1, X3, Y1, Y3) as the power supply when operating the laser marker alone. Do not connect anything when using the external power supply.
- Do not connect anything to RESERVE terminals.
- Some terminals are already connected by the jumper wires with shipment. Refer to ["4-5-1 Factory default wiring" \(P.112\)](#page-111-0).
- For details on the terminal block connection, refer to ["4-5 Connecting I/O Terminal Block" \(P.112\)](#page-111-1).

# **Input signal operation on the I/O terminal block**

#### *D* Reference

• The ON/OFF listed in this section refers to the ON/OFF operations. It does not refer to the voltage level (High/Low).

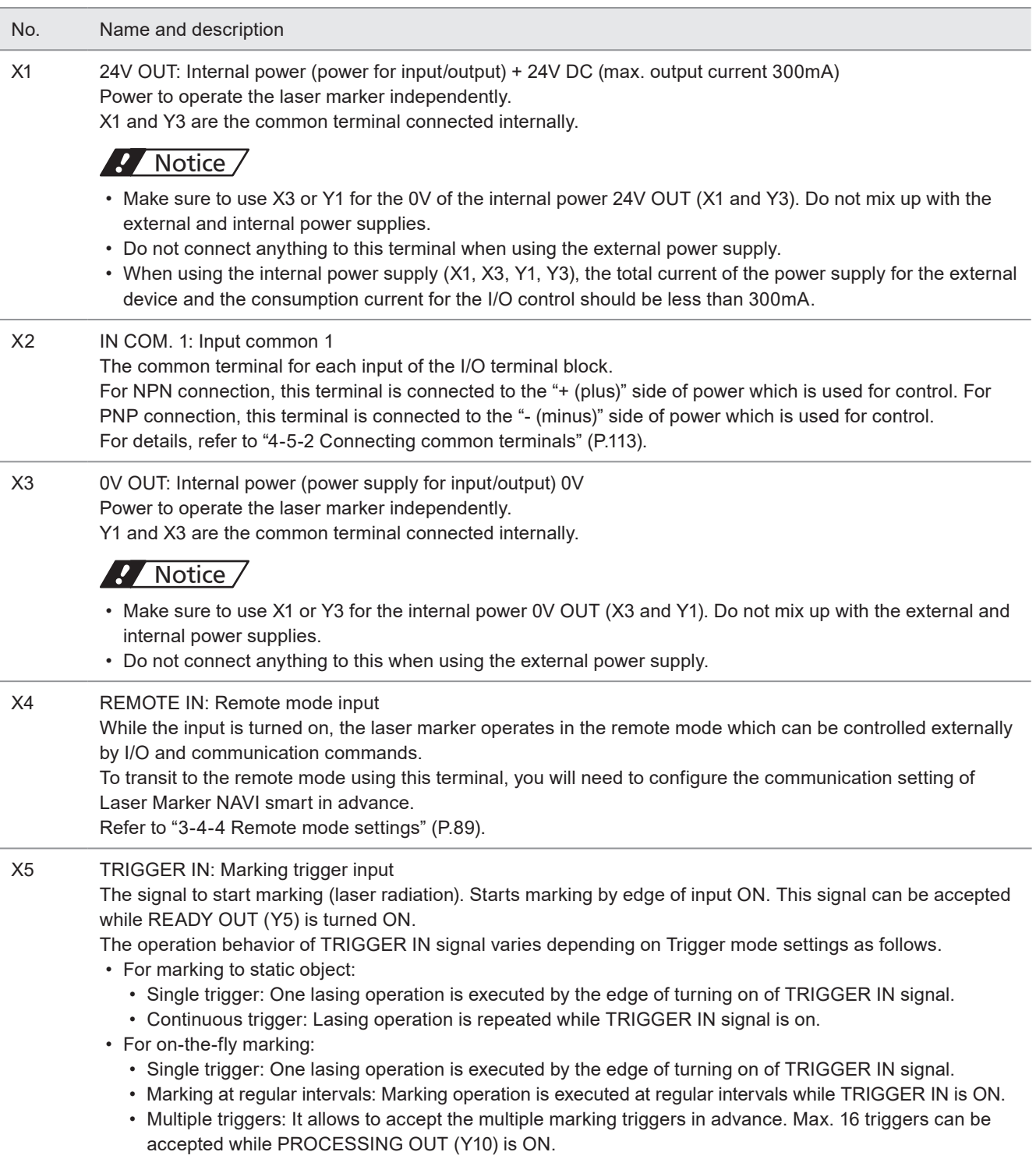

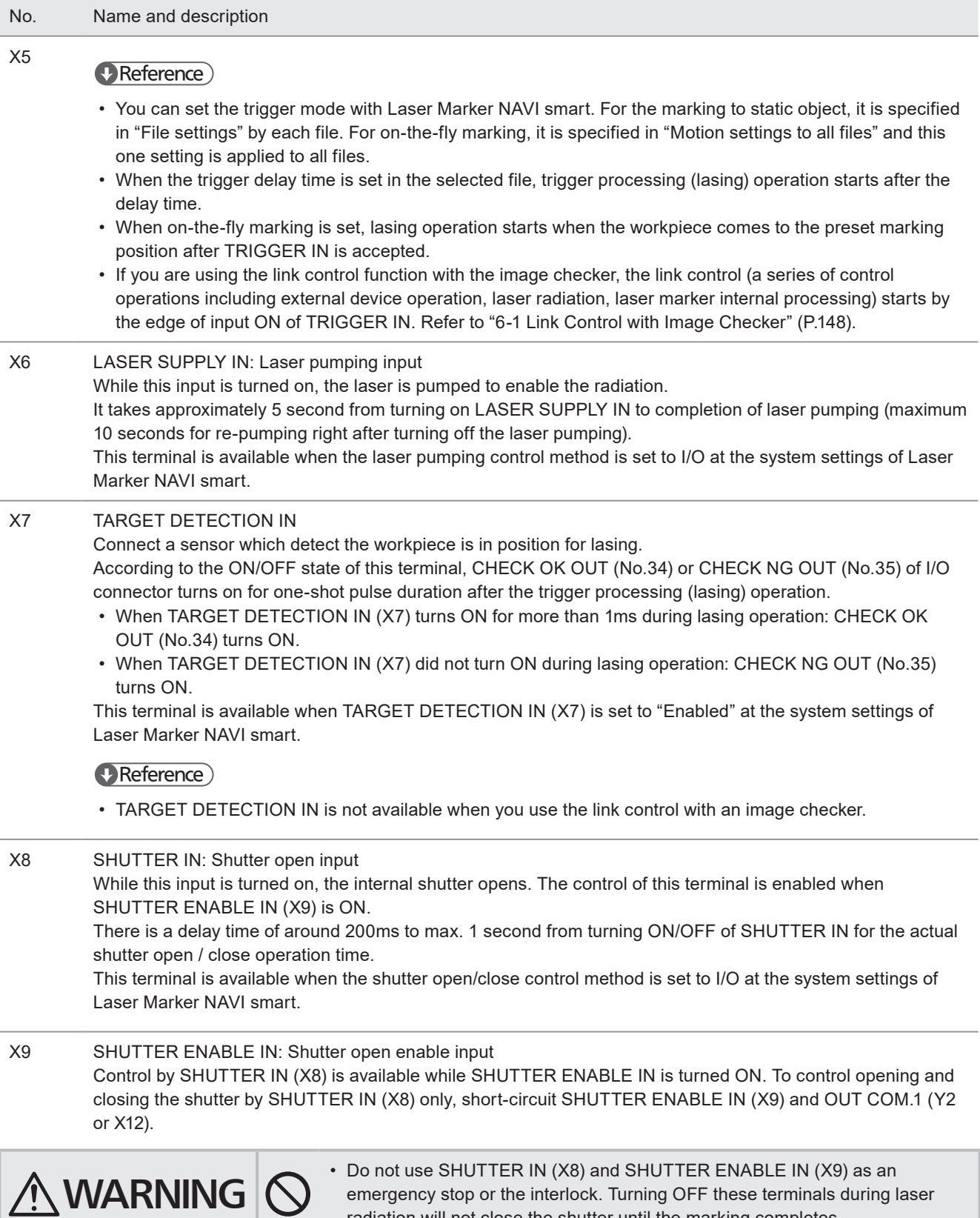

radiation will not close the shutter until the marking completes.

#### X10 LASER STOP IN

#### X11 LASER STOP IN

Use these terminals when you want to stop the laser radiation or disable the laser radiation temporarily. When between LASER STOP IN and OUT COM. 1 is disconnected, the laser radiation will be disabled. The laser marker operation varies depending on its condition as shown below. For details, refer to ["Laser](#page-99-0)  [marker operation when functions for safety measures are input" \(P.100\)](#page-99-0).

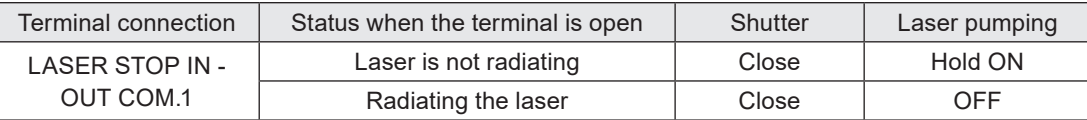

#### *◆Reference*

- The function relating to safety must be shut off mechanically. Therefore, wire these terminals at no-voltage contact (dry contact).
- If you need to shut off the laser pumping physically, user INTERLOCK 1 (X16, X17) and INTERLOCK 2 (X18, X19) instead of these terminals.

#### X12 OUT COM. 1: Output common 1

The common terminal for each output of the I/O terminal block. X12 and Y2 are the common terminal connected internally.

For NPN connection, this terminal is connected to the "- (minus)" side of power which is used for control. For PNP connection, this terminal is connected to the "+ (plus)" side of power which is used for control.

#### X13 ENCODER A IN

X14 ENCODER B IN

> Input the signals from an encoder or two sensors which detect the line speed for on-the-fly marking. When using an encoder, input A-phase to ENCODER A IN (X13) and B-phase to ENCODER B IN (X14). Up to 100kHz can be input respectively. If only one phase is used, connect the encoder signal to ENCODER A IN (X13) and connect ENCODER B IN (X14) to IN COM. 1 (X2).

When using two sensors for measuring the line speed, connect the upward sensor to ENCODER A IN (X13), and connect the downward sensor to ENCODER B IN (X14).

#### X15 ALARM RESET IN

The reset input for restoring the system from the alarm status.

Make sure to verify the safety by eliminating the alarm causes before turning this input ON.

The alarm you can restore by using this terminal are as follows:

- E400 to E499
- E500 to E599

For the alarms you are unable to reset such as the ones caused by hardware or system error, restart the laser marker.

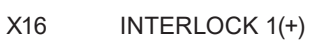

- X17 INTERLOCK 1(-)
- X18 INTERLOCK 2(+)
- X19 INTERLOCK 2(-)

The terminal used as the interlock, which is connected to the door or switches of the safety device. When the connection between INTERLOCK (+) and INTERLOCK (-) is opened, the shutter is closed and the laser pumping is turned OFF physically. For details, refer to ["Laser marker operation when functions for safety](#page-99-0)  [measures are input" \(P.100\)](#page-99-0).

To enable the laser radiation, connect INTERLOCK (+) and INTERLOCK (-) with the non-voltage contact (dry contact) such as a relay or a switch.

Using both INTERLOCK 1 and INTERLOCK 2 with a safety relay unit, the safety designed system with the double-circuit of the interlock can be constructed.

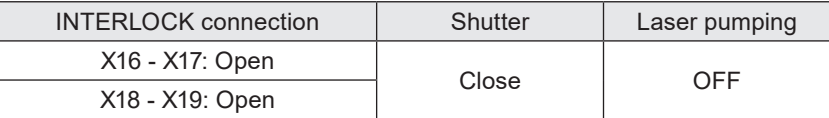

### *D* Notice /

• INTERLOCK terminals (X16, X17 and X18, X19) are connected to the operating coil of the internal contactor in the controller. Connect INTERLOCK (+) and INTERLOCK (-) with the non-voltage contact (dry contact) such as a relay or a switch. Do not connect with the voltage contact such as a transistor.

#### *DReference*

- Between INTERLOCK(+) and INTERLOCK(-) are wired by a jumper wire for the shipment.
- For the connection of INTERLOCK terminals (X16, X17 and X18, X19), refer to ["2-7 Construction of System"](#page-66-0) [\(P.67\)](#page-66-0) and ["4-5-4 Connection example of interlock terminals and laser stop terminals" \(P.114\).](#page-113-0)

#### X20 REMOTE INTERLOCK IN

Use this terminal when you want to stop the laser radiation or disable the laser radiation temporarily. When between REMOTE INTERLOCK IN (X20) and OUT COM. 1 is disconnected, the internal shutter is closed and laser pumping is turned to off. For details, refer to ["Laser marker operation when functions for](#page-99-0)  [safety measures are input" \(P.100\)](#page-99-0).

This terminal can be used as the "Remote interlock connector" required by IEC 60825-1.

#### *DReference*

• If you need to shut off the laser pumping physically, user INTERLOCK 1 (X16, X17) and INTERLOCK 2 (X18, X19) instead of this terminal.

# ■ Output signal operation on the I/O terminal block

#### *D* Reference

• The ON/OFF listed in this section refers to the ON/OFF operations. It does not refer to the voltage level (High/Low).

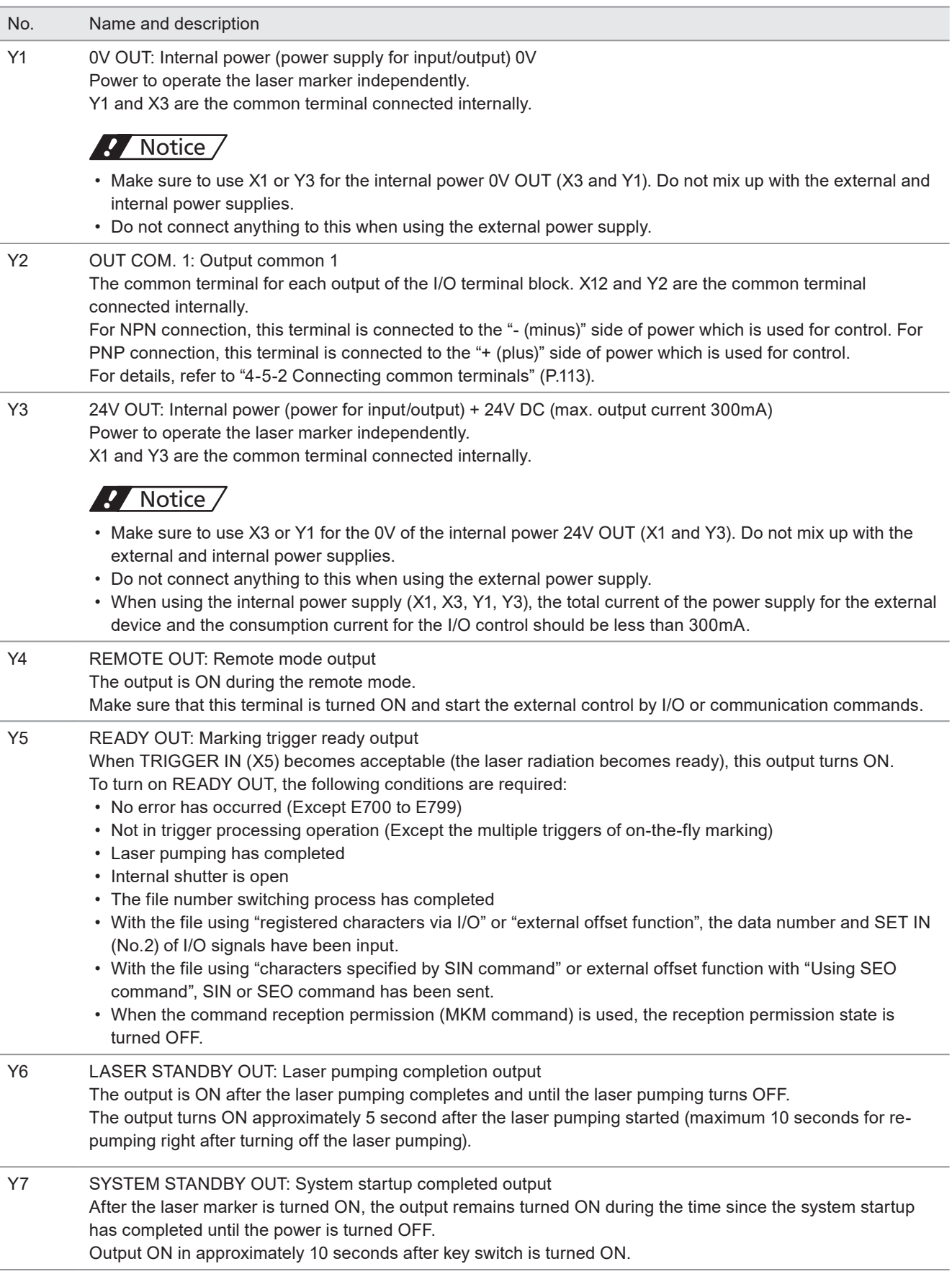

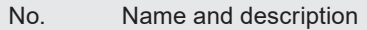

- Y8 SHUTTER CLOSE 1 OUT
- Y9 SHUTTER CLOSE 2 OUT
	- Output ON during internal shutter of the head is closed.

The sensor mounted inside of the head detect the shutter status and output them as SHUTTER CLOSE 1 OUT and SHUTTER CLOSE 2 OUT respectively.

SHUTTER CLOSE 1 OUT and SHUTTER CLOSE 2 OUT are the same internal shutter sensor output. There is a delay time of around 200ms to max. 1 second from turning ON/OFF of SHUTTER IN (X8) to turning ON/OFF of SHUTTER CLOSE 1 OUT (Y8) and SHUTTER CLOSE 2 OUT (Y9).

#### *D Reference*

- To confirm the shutter open status, use SHUTTER OPEN OUT (No.39) on the I/O connector.
- Y10 PROCESSING OUT: Trigger processing output When TRIGGER IN (X5) is accepted, this terminal turns ON. The output time of PROCESSING OUT (Y10) includes the trigger delay time, marking preparation time, laser radiation time, and processing time after marking has completed.

In case the trigger processing time is shorter than the set one-shot pulse duration, the trigger processing output remains ON until the one-shot output time ends. [\\*1](#page-98-0)

#### *D Reference*

- When on-the-fly marking with multiple triggers is set, PROCESSING OUT (Y10) remains ON until the all trigger processing operation has been completed.
- If you are using the link function with external devices, output time of PROCESSING OUT (Y10) includes operation time of the external device, laser radiation time, and internal processing time of the laser marker.
- Y11 PROCESSING END OUT: Trigger processing completed output Output ON when the input marking trigger processing (such as laser radiation) is completed. You can use this output for confirmation of the marking completion. This is One-shot output. [\\*1](#page-98-0)

#### Y12 PROCESSING FAIL OUT: Trigger processing abnormal end output Output ON when the input marking trigger processing (such as laser radiation) did not end normally.

This will be output when the trigger processing operation including marking was stopped by an alarm or a warning during the trigger processing. This is One-shot output. [\\*1](#page-98-0)

### *マ* Notice /

• PROCESSING END OUT (Y11) and PROCESSING FAIL OUT (Y12) indicate that the marking processing has ended. They do not mean whether the marking quality is normal or abnormal.

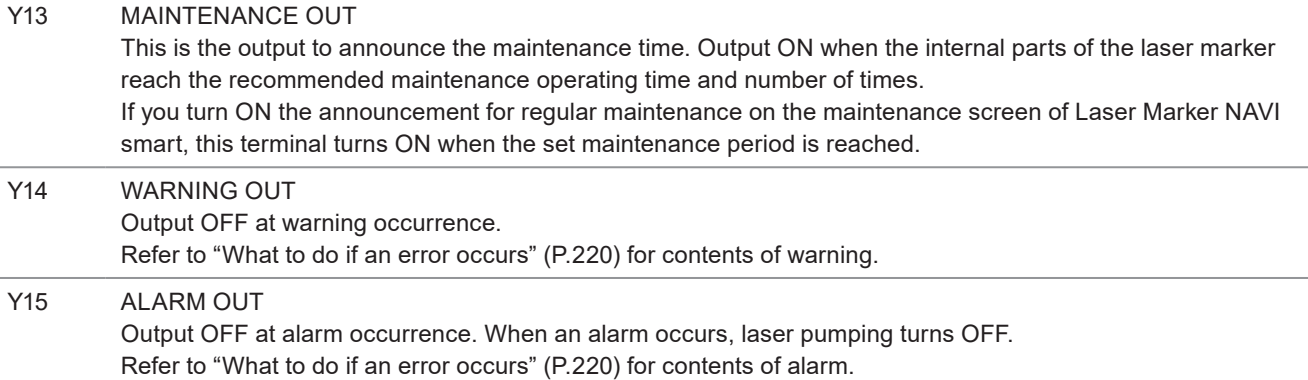

- No. Name and description
- Y16 INTERLOCK 1 MONITOR: Interlock 1 monitoring
- Y17 INTERLOCK 1 MONITOR COM.: Interlock 1 monitoring common
- Y18 INTERLOCK 2 MONITOR: Interlock 2 monitoring
- Y19 INTERLOCK 2 MONITOR COM.: Interlock 2 monitoring common

INTERLOCK 1 MONITOR (Y16 - Y17) monitors the contact status of INTERLOCK 1 (X16 - X17). INTERLOCK 2 MONITOR (Y18 - Y19) monitors the contact status of INTERLOCK 2 (X18 - X19). For details, refer to ["4-4-3](#page-110-0)  [Interlock terminal rating and I/O circuit" \(P.111\)](#page-110-0).

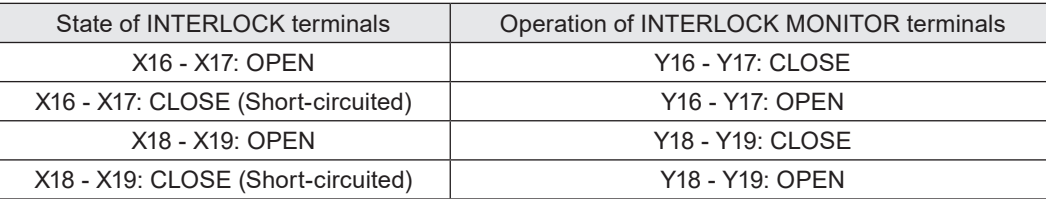

Interlock monitor is switched open and closed with a delay of approx. 50ms with reference to each interlock input as shown below.

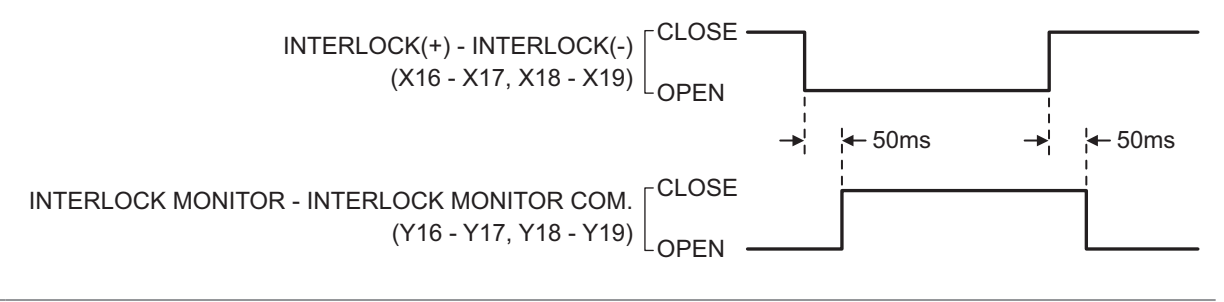

#### Y20 LASER SUPPLY OUT

Output ON during LASER SUPPLY IN (X6) is ON including the preparing time of the laser pumping. To show the on/off state of the laser supply by using the external warning light or other indicator, connect this terminal to them.

#### *D Reference*

- <span id="page-98-0"></span>• Use LASER STANDBY OUT (Y6) for the confirmation of laser pumping completion.
- \*1 : Set the output time of the one-shot output on the system settings screen of Laser Marker NAVI smart. The setting range is 2 to 510ms. The initial setting value is 40ms. One-shot output time has a small margin of error for the setting value.

#### <span id="page-99-0"></span>■ Laser marker operation when functions for safety measures are input

If INTERLOCK (X16, X17, X18, X19) or REMOTE INTERLOCK IN (X20) is opened, regardless laser emission ON/OFF status, the laser is powered OFF and the shutter is closed.

The operation behavior of LASER STOP IN (X10, X11) varies depending on the laser emission ON/OFF status.

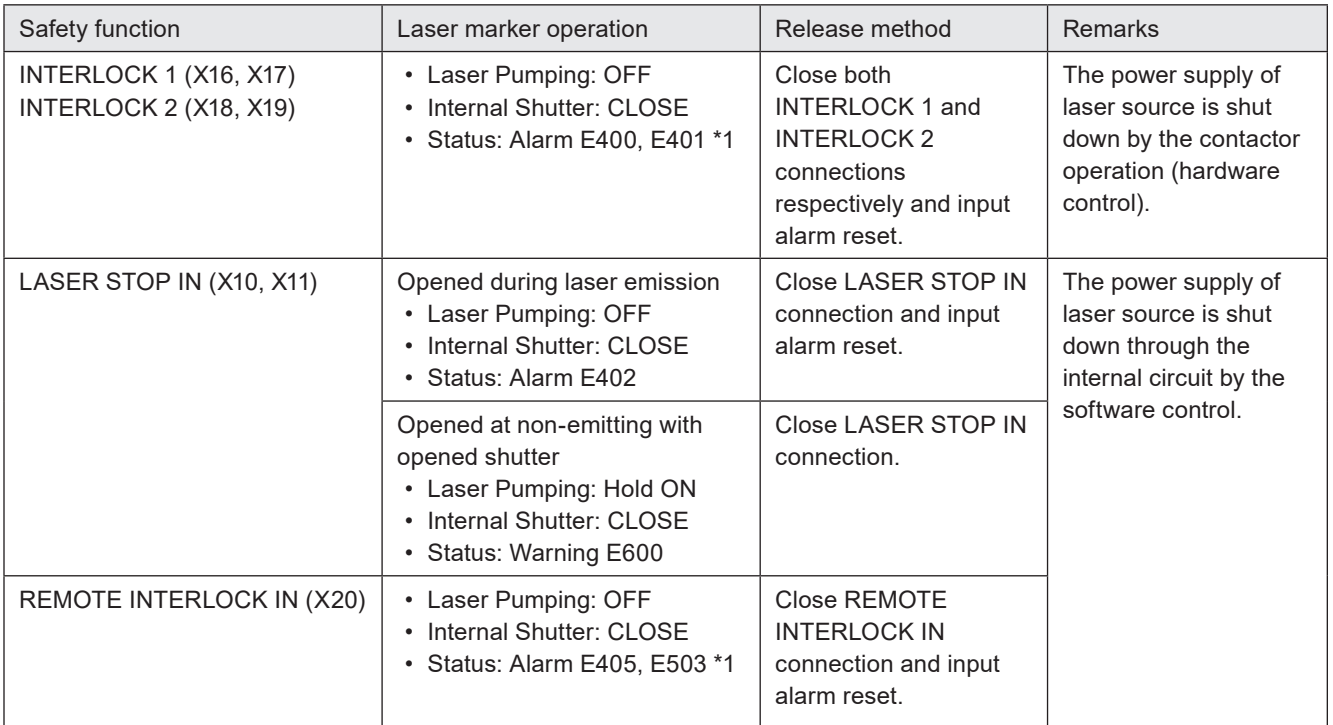

<span id="page-99-1"></span>\*1 : The error will not occur if the shutter is closed (laser is not radiating) with the PC configuration software control enabled.

#### *D* Reference

• For the alarm of the interlock functions controlled by I/O signals REMOTE INTERLOCK IN, INTERLOCK 1 and INTERLOCK 2, you can select when an alarm should be detected from "Activate always under remote mode" or "Deactivate while shutter closed". Configure it in "System settings" > "Operation/information" > "INTERLOCK alarm detection".

# 4-3 Signals and Details of I/O Connector

The I/O connector is loaded with the input/output for data setting such as selecting a number and the input/output for the specific functions.

#### $\blacksquare$  List of signals

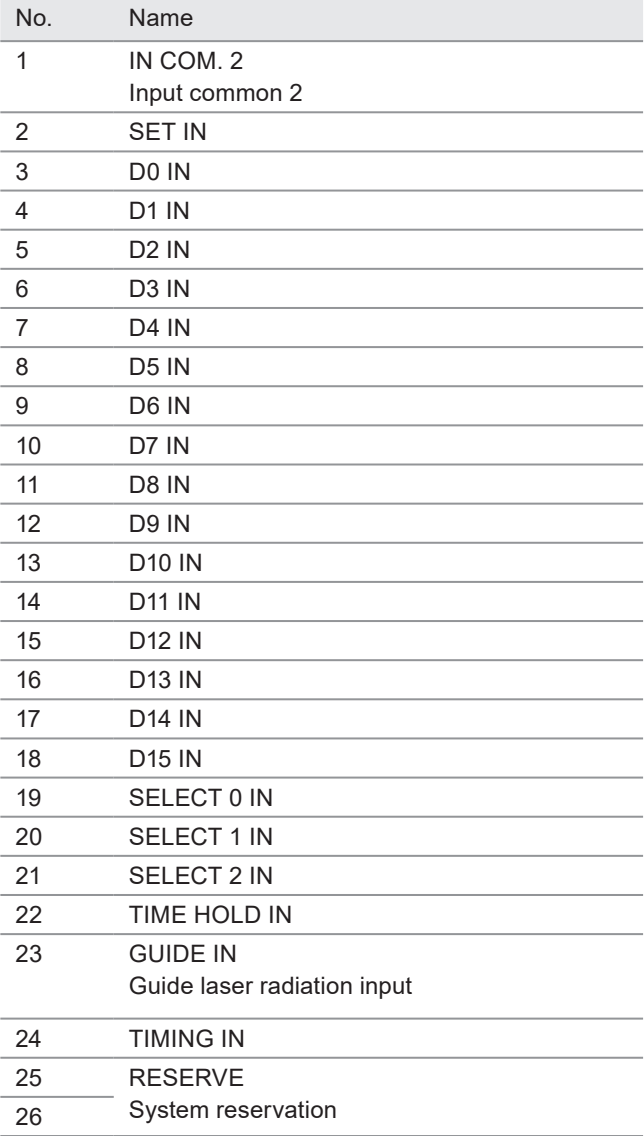

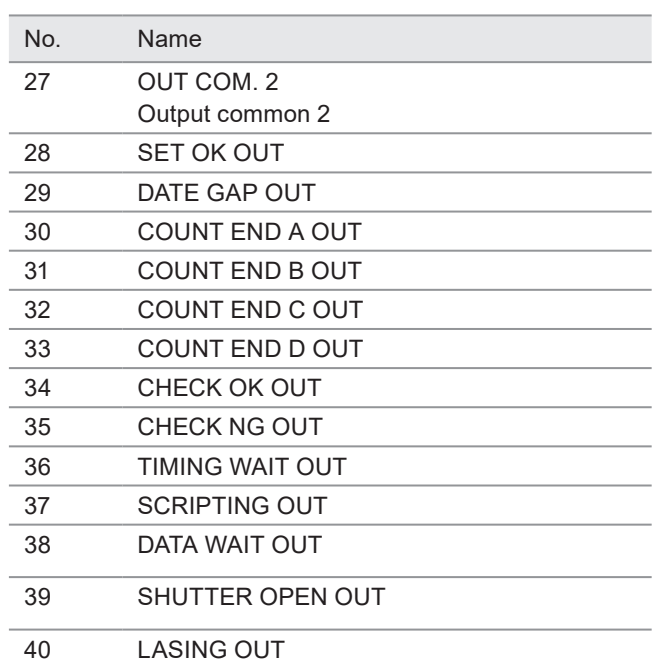

#### *◆Reference*

- IN COM. 1, OUT COM. 1 of the I/O terminal block and IN COM. 2, OUT COM. 2 of the I/O connector are independent. If you use the I/O connector terminal, connect input common/output common of the I/O terminal block and the I/O connector to power supply respectively.
- Do not connect anything to RESERVE terminals.
- For the pin arrangement of the I/O connector, refer to ["4-1 I/O Interface Specification" \(P.91\)](#page-90-0).

#### ■ Input signal operation on the I/O connector

#### *D* Reference

• The ON/OFF listed in this section refers to the ON/OFF operations. It does not refer to the voltage level (High/Low).

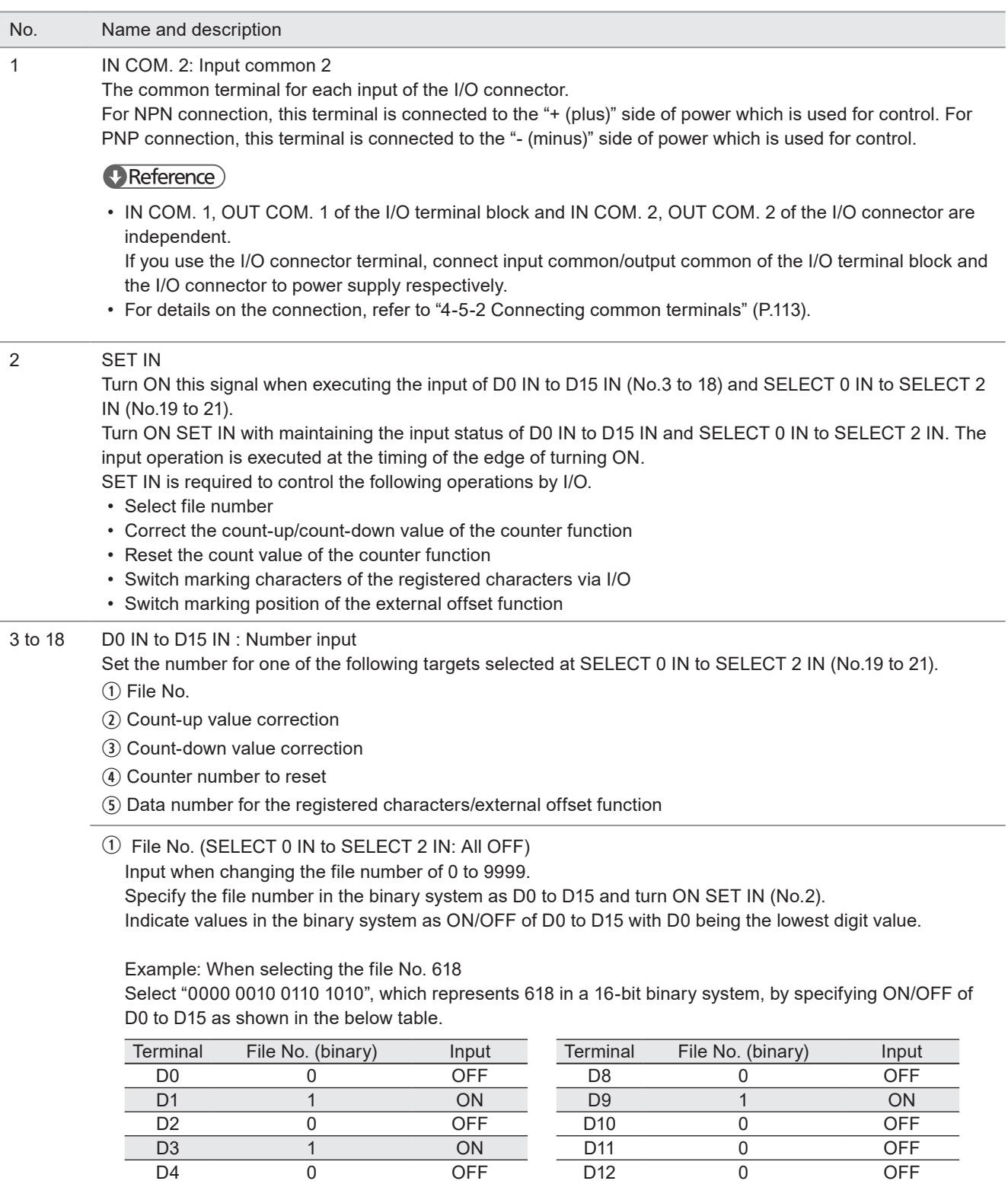

 $\overline{\overline{\mathrm{OFF}}}$ 

D13 0 OFF D14 0 OFF D15 0 OFF

D4 0 OFF D5 1 ON D6 1 ON D7 0 OFF

- 2 Count-up value correction (SELECT 1 IN: ON)
- e Count-down value correction (SELECT 0 IN, SELECT 1 IN: ON)

Input this number when you change the next marking value of the counter function. The counter value is specified by the step times of count-up or count-down. The step value indicates a value to increase or decrease per one counting-up or counting-down.

Specify the count-up/count-down with SELECT 0 IN to SELECT 2 IN.

Specify the target counter number and step times as D0 to D15 and turn ON SET IN (No.2).

• How to select the counter number: Select a value from D0 to D7 for the counter number to correct the count-up/count-down value. The counter No. 0 to 3 is assigned at D0 to D3 and the common counter No. 16 to 19 is assigned at D4 to D7 respectively.

In case two or more counter numbers are specified, counter values of all the specified counter numbers are changed.

• How to specify the step times:

Specify a value in D8 to D15 for the step times of count-up or count-down in the binary system. Indicate values in the binary system as ON/OFF of D8 to D15 with D8 being the lowest digit value.

Example: Count up or count down the counter of the counter number 3 by two steps

- Turn ON D3 which represents the counter number 3.
- Select "0000 0010", which represents the step times 2 in an 8-bit binary system, by specifying ON/ OFF of D8 to D15 as shown in the below table.

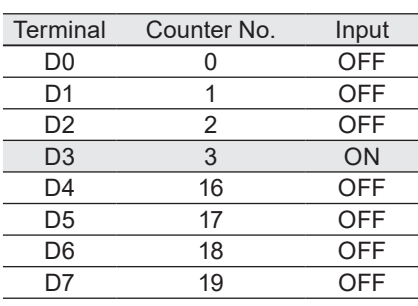

D0 to D7: Counter No. 0 to 3, 16 to 19

D8 to D15: Step times

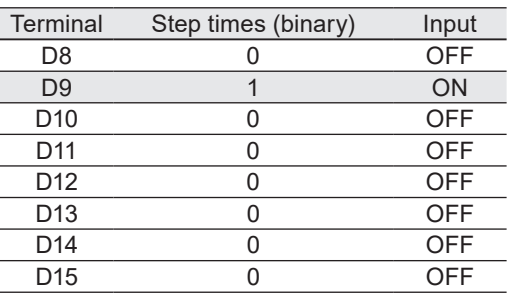

Counter No. 16 to 19 are the common counters you can use with all the files.

4 Counter No. to reset (SELECT 2 IN: ON)

Input this number when you restore the present counter value to the initial value for files with the counter function applied.

Specify the target counter number as D0 to D15 and turn ON SET IN (No.2).

• How to select the counter number:

Select the counter number to reset from D0 to D15.

- The following counter numbers are assigned to D0 to D15 respectively.
- D0 to D3: Counter No. 0 to 3

D4 to D7: Common Counter No. 16 to 19

D8 to D11: Counter No. 4 to 7

D12 to D15: Common Counter No. 20 to 23

In case two or more counter numbers are specified, all counters specified are reset.

Example: When the counter No. 0 to 3 are reset.

Turn ON D0, D1, D2, and D3 which represent the counter No. 0, 1, 2, and 3.

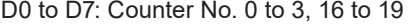

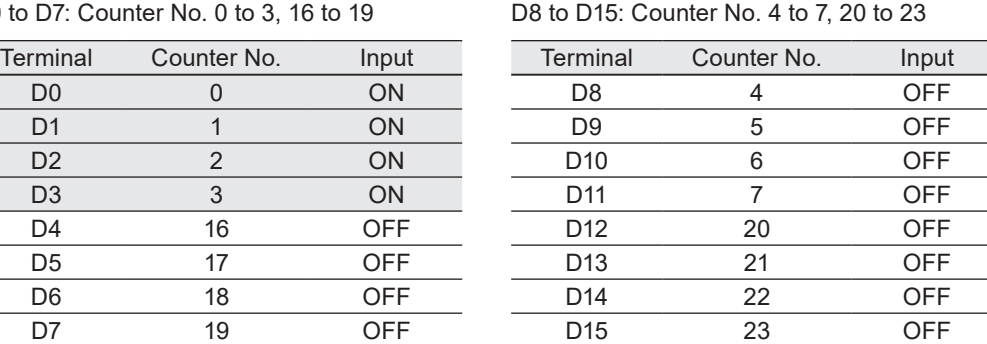

Counter Nos. 16 to 23 are the common counters you can use with all the files.

t Data number to switch when using the registered characters/external offset function (SELECT 0 IN: ON) The registered characters/external offset function is a function that switches marking characters (registered characters) or the position (external offset) using the input terminal D0 to D15. Configure the character or coordinate patterns to the data number corresponding to D0 to D15 in advance. Specify which pattern you will mark from D0 to D15.

Specify the data number in the binary system as D0 to D15 and turn ON SET IN (No.2). The data numbers corresponding to D0 to D15 are defined as follows according to the settings.

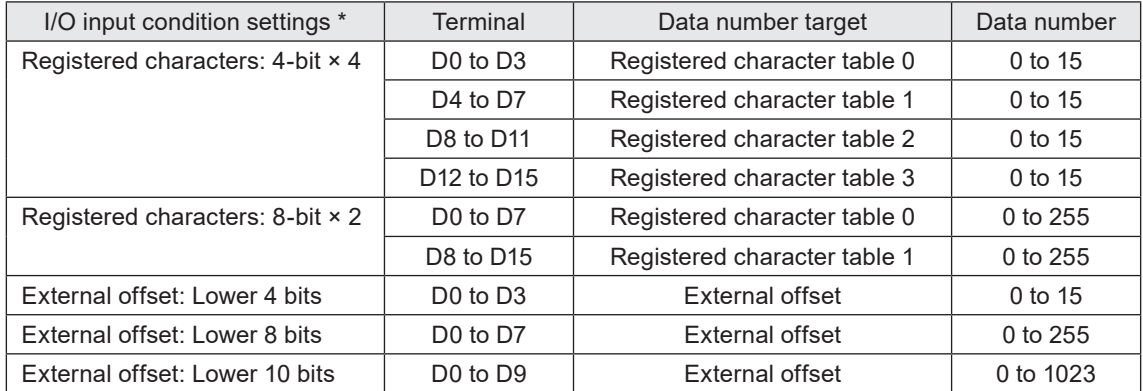

\* You can also use the registered characters via I/O together with the external offset function. If you use the same terminal for both the registered characters and external offset at this time, the input status will be reflected to the data number of both functions.

Example: Specify data number 15 when using lower 8 bits

Select "0000 1111", which represents 15 in an 8-bit binary system, by specifying ON/OFF of D0 to D7 as shown in the below table. (D0 is the lowest digit number.)

D0 to D7: Data number of registered characters/external offset (the lower 8 bits are used)

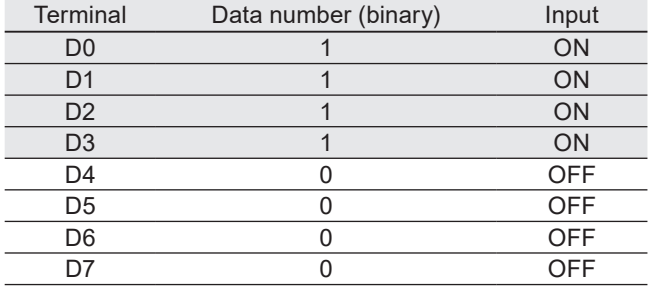

#### 19 to 21 SELECT 0 IN to SELECT 2 IN

With SELECT 0 IN to SELECT 2 IN, the setting target of D0 IN to D15 IN and Guide laser indication target are specified.

• Select the setting target of D0 IN to D15 IN

Specify SELECT 0 IN to SELECT 2 IN corresponding to the setting target shown below. Keeping the input of SELECT 0 IN to SELECT 2 IN and D0 IN to D15 IN (No.3 to 18), turn ON SET IN (No.2).

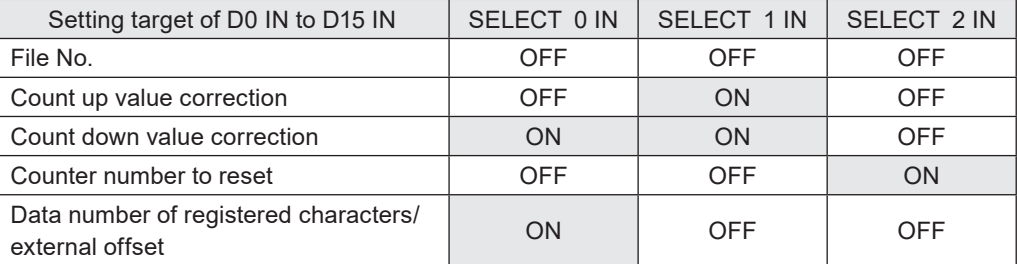

#### • Select guide laser indication target

Specify SELECT 0 IN to SELECT 2 IN corresponding to the indication target of guide laser as shown below. Keeping the input of SELECT 0 IN to SELECT 2 IN, turn ON GUIDE IN (No.23).

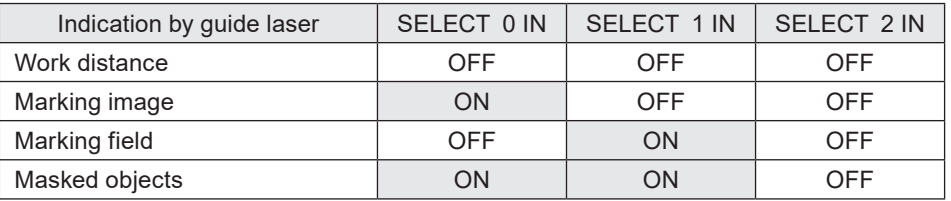

#### 22 TIME HOLD IN: Time/date hold input

Performs marking of date and lot, reflecting the time when the input is turned ON. While this input is turned on, the laser marker retains the time and date of the system clock at the point when the input was turned ON, then it marks the functional characters for current date, expiry date, and lot. TIME HOLD IN is available even when the remote mode is turned off.

If TIME HOLD IN is turned ON when powering on the laser marker, it retains the system startup time.

#### 23 GUIDE IN: Guide laser radiation input

The guide laser irradiates while the input is turned ON. (Up to one minute) Determine the guide laser radiation details by the combination of SELECT 0 IN to SELECT 2 IN (No.19 to No.21). Keep the input state of SELECT 0 IN to SELECT 2 IN while GUIDE IN is turned ON. This terminal is available when the guide laser control method is set to I/O at the system settings of Laser Marker NAVI smart.

Input this terminal with the shutter closed.

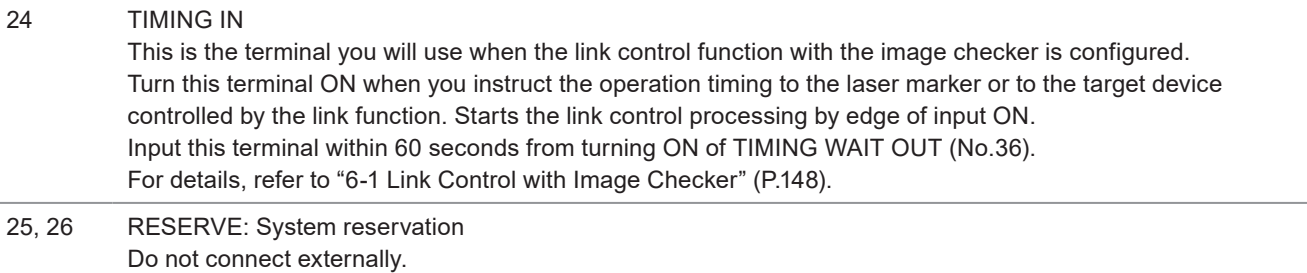

# I I/O connector output signal operation

### *D* Reference

• The ON/OFF listed in this section refers to the ON/OFF operations. It does not refer to the voltage level (High/Low).

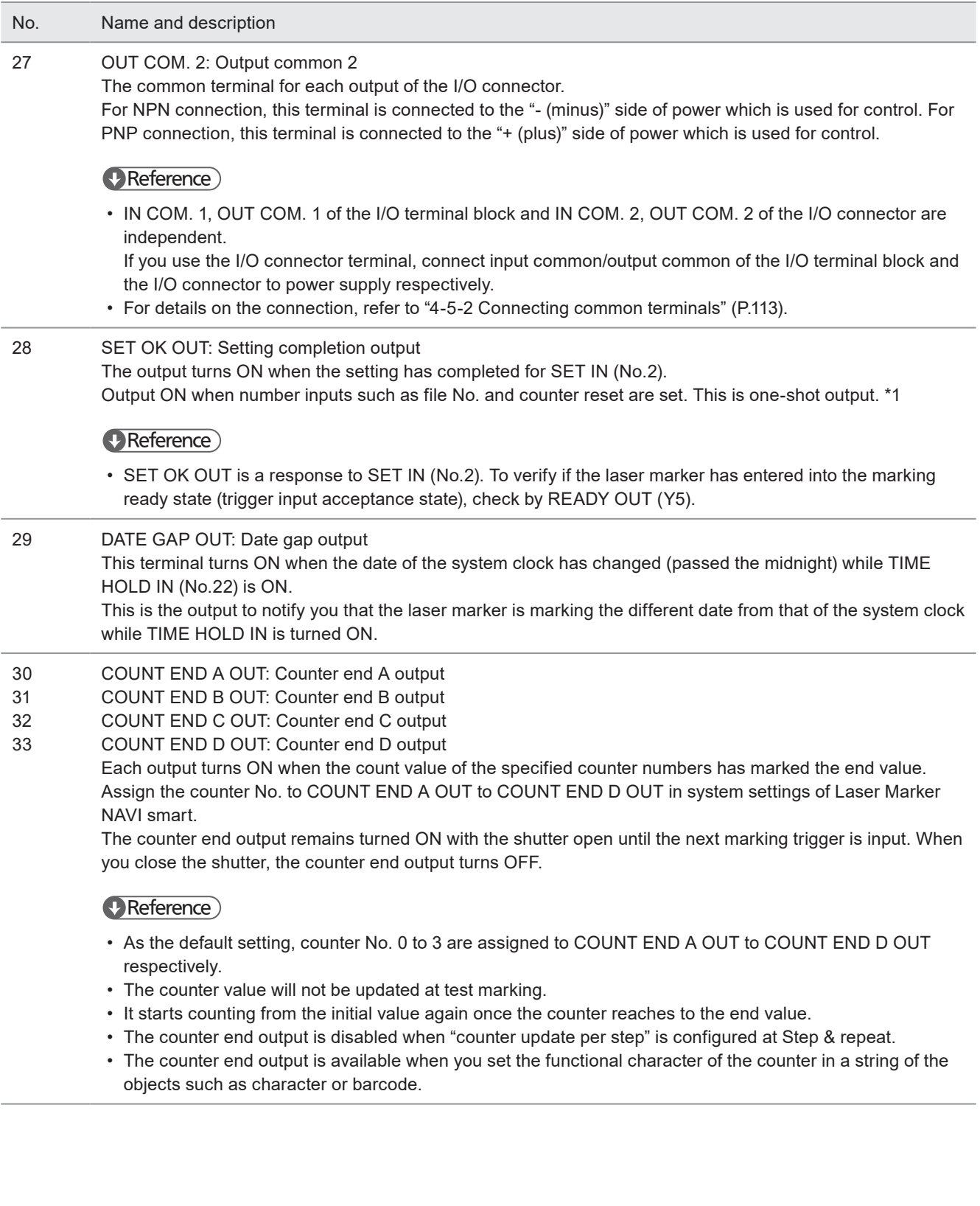

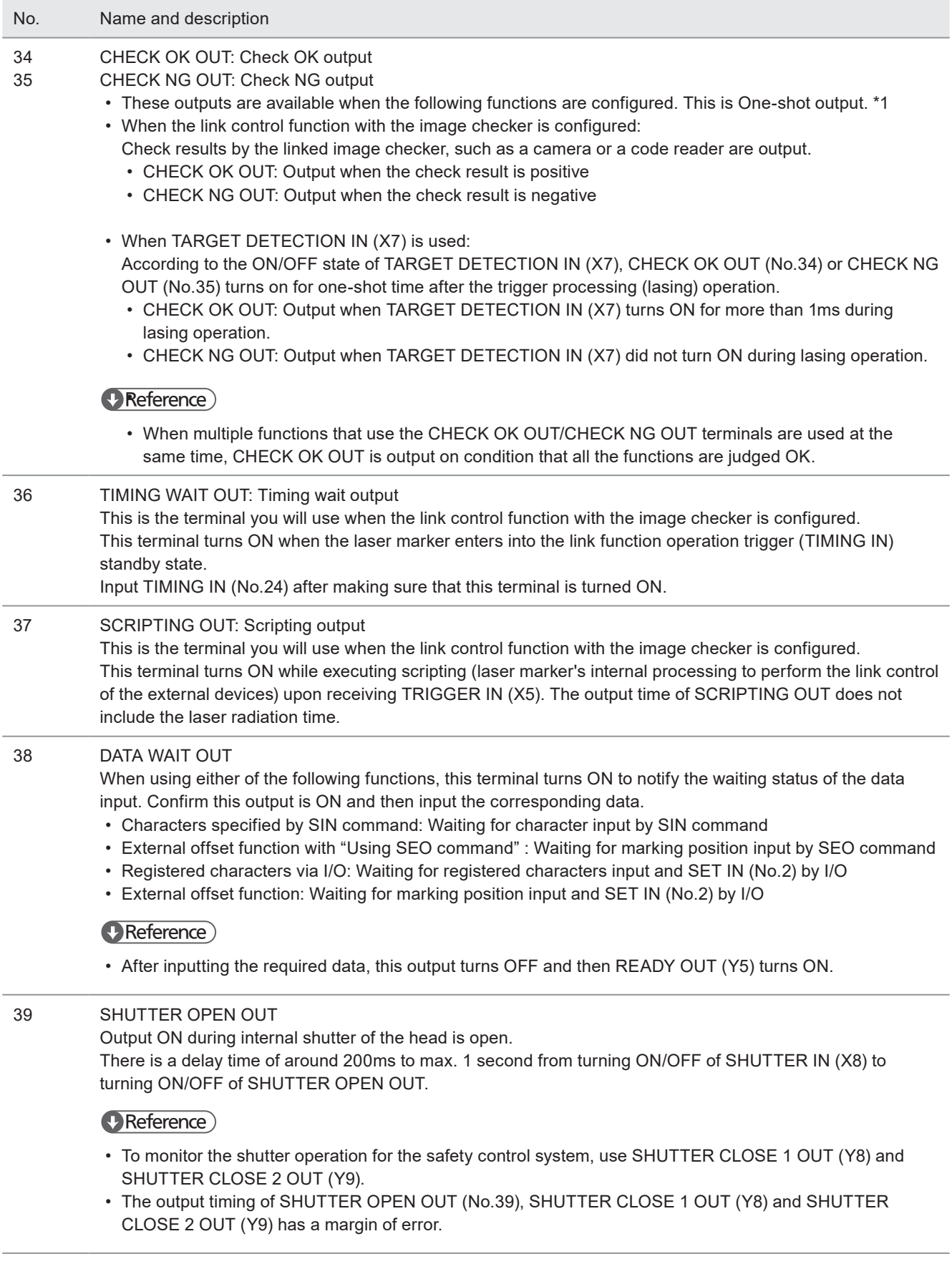

- No. Name and description
- 40 LASING OUT: Laser radiation output Output ON during laser radiation. In case the lasing time is shorter than the set one-shot output time, the lasing output remains ON until the one-shot output time ends. [\\*1](#page-107-0)

#### *◆Reference*

- Use PROCESSING END OUT (Y11) and PROCESSING FAIL OUT (Y12) for the confirmation of marking completion.
- <span id="page-107-0"></span>\*1 : Set the output time of the one-shot output on the system settings screen of Laser Marker NAVI smart. The setting range is 2 to 510ms. The initial setting value is 40ms. One-shot output time has a small margin of error for the setting value.
# 4-4 I/O Rating/Circuit

### 4-4-1 Input rating and input circuit

This section shows the input rating and the input circuit for the I/O terminal block input and the I/O connector input. Note that the input rating and circuit of INTERLOCK terminals (X16, X17, X18, X19) are different from those shown here. Refer to ["4-4-3 Interlock terminal rating and I/O circuit" \(P.111\)](#page-110-0).

#### $\blacksquare$  Input rating

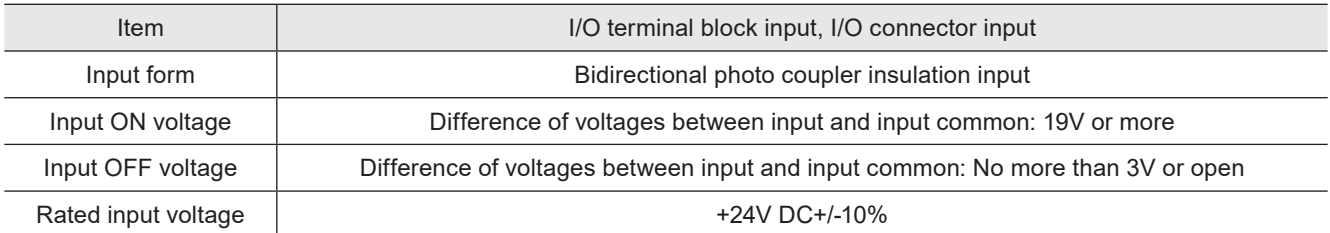

#### **Input circuit**

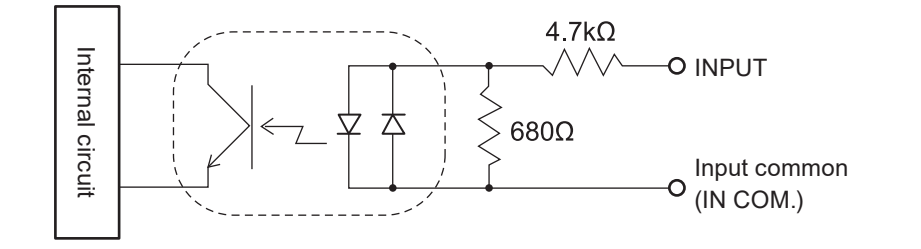

#### ■ NPN sample ■ PNP sample

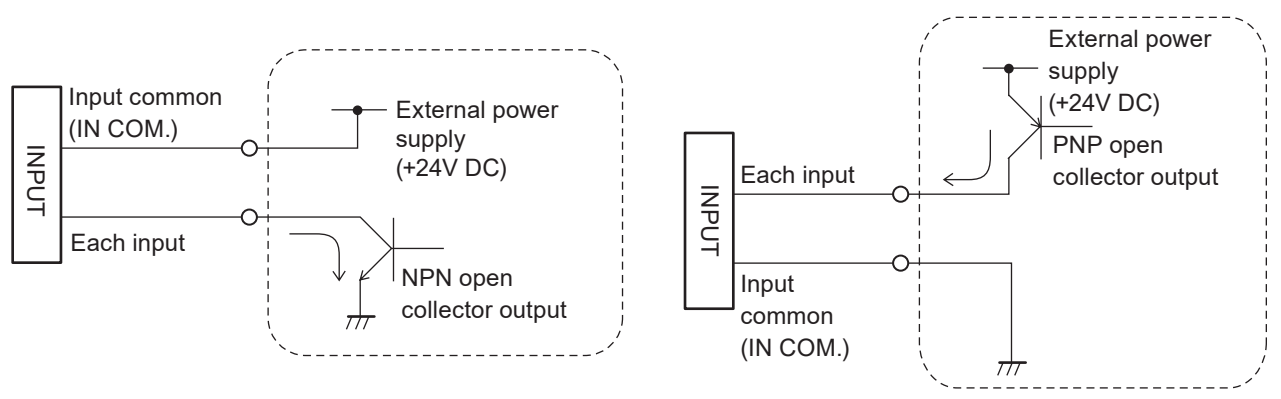

### **ク** Notice

- This product supports both the NPN transistor output and the PNP transistor output. However, the wiring from I/O terminal block and the I/O connector respectively cannot be used as NPN/PNP mixed. Operate the product after selecting either NPN or PNP.
- Do not short-circuit 24V OUT (X1, Y3) and 0V OUT (Y1, X3). Also, do not short-circuit IN COM. 1 (X2) and OUT COM.1 (Y2, X12). Starting the laser marker with these terminals short-circuited will cause the laser marker to malfunction.

#### *D* Reference

- Respective inputs are bidirectional photo-coupler inputs. The regulation for input ON is based on the ON status of photocoupler.
- IN COM. 1, OUT COM. 1 of the I/O terminal block and IN COM. 2, OUT COM. 2 of the I/O connector are independent. If you use the I/O connector terminal, connect input common/output common of the I/O terminal block and the I/O connector to power supply respectively.
- DC 2-wire sensor cannot be connected to any input.

### 4-4-2 Output rating and output circuit

This section shows the output rating and the output circuit for the I/O terminal block output and the I/O connector output. Note that the output rating and circuit of INTERLOCK MONITOR terminals (Y16, Y17, Y18, Y19) are different from those shown here. Refer to["4-4-3 Interlock terminal rating and I/O circuit" \(P.111\)](#page-110-0).

#### ■ Output rating

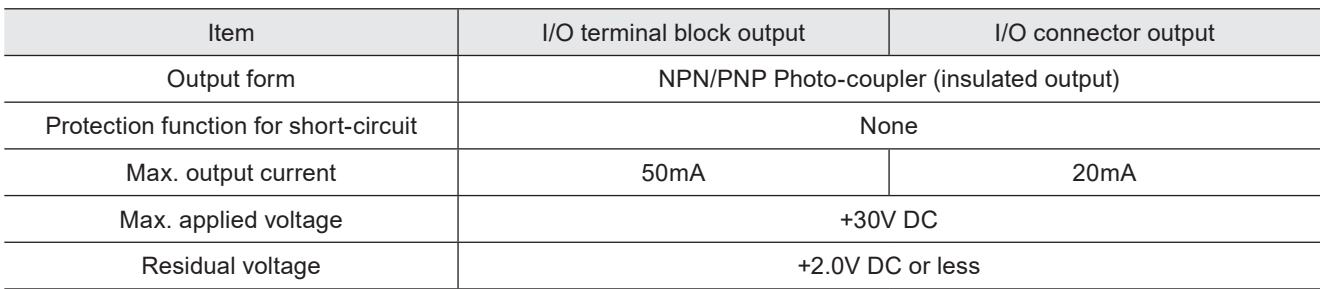

#### ■ Output Circuit

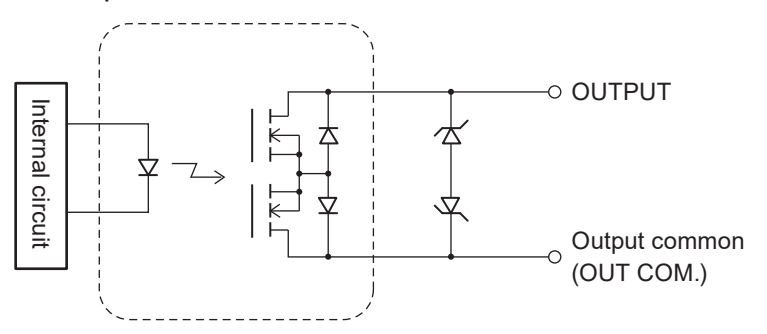

■ NPN Sample ■ PNP Sample

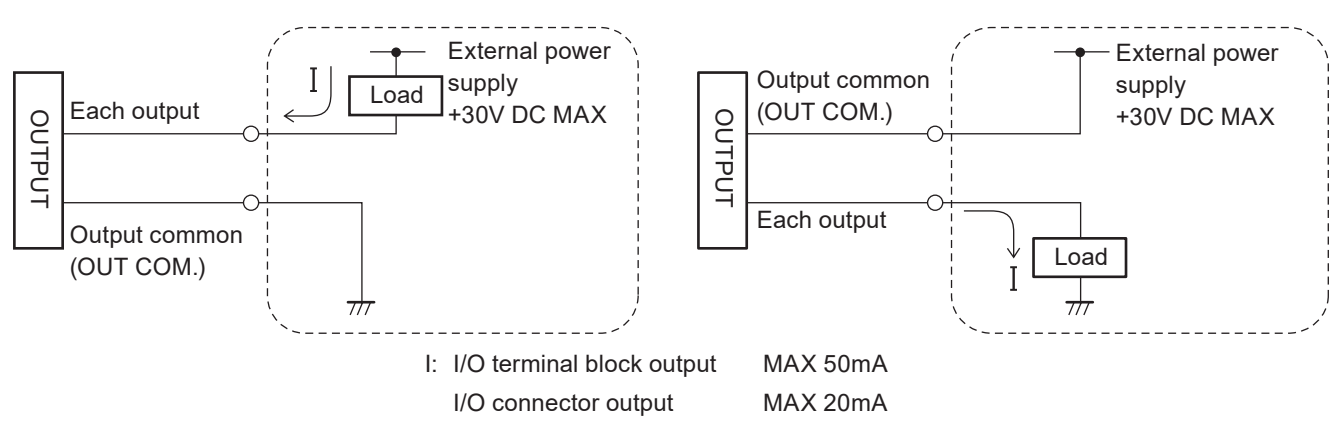

### *D* Notice /

- This product supports both the NPN transistor output and the PNP transistor output. However, the wiring from I/O terminal block and the I/O connector respectively cannot be used as NPN/PNP mixed. Operate the product after selecting either NPN or PNP.
- Do not short-circuit 24V (X1, Y3) and 0V (Y1, X3). Also, do not short-circuit IN COM. 1 (X2) and OUT COM.1 (Y2, X12). Starting the laser marker with these terminals short-circuited will cause the laser marker to malfunction.
- The applied voltage and input/output current to each terminal must not exceed each maximum value shown above. Exceeding the maximum applied voltage and the maximum output current will cause the laser marker to malfunction.

- Respective outputs are photo-coupler outputs. The regulation for output ON is based on the ON status of photo-coupler.
- IN COM. 1, OUT COM. 1 of the I/O terminal block and IN COM. 2, OUT COM. 2 of the I/O connector are independent. If you use the I/O connector terminal, connect input common/output common of the I/O terminal block and the I/O connector to power supply respectively.

### <span id="page-110-0"></span>4-4-3 Interlock terminal rating and I/O circuit

This section shows the following interlock terminals and I/O circuit loaded onto the I/O terminal block.

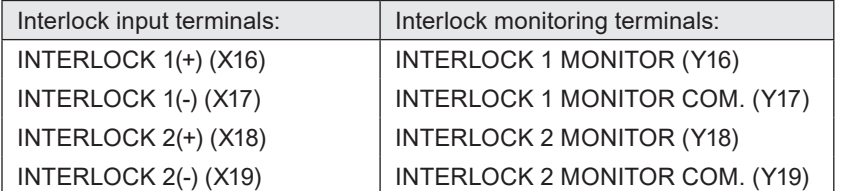

### **ア** Notice /

• INTERLOCK terminals (X16, X17 and X18, X19) are connected to the operating coil of the internal contactor in the controller. Connect INTERLOCK (+) and INTERLOCK (-) with the non-voltage contact (dry contact) such as a relay or a switch. Do not connect with the voltage contact such as a transistor.

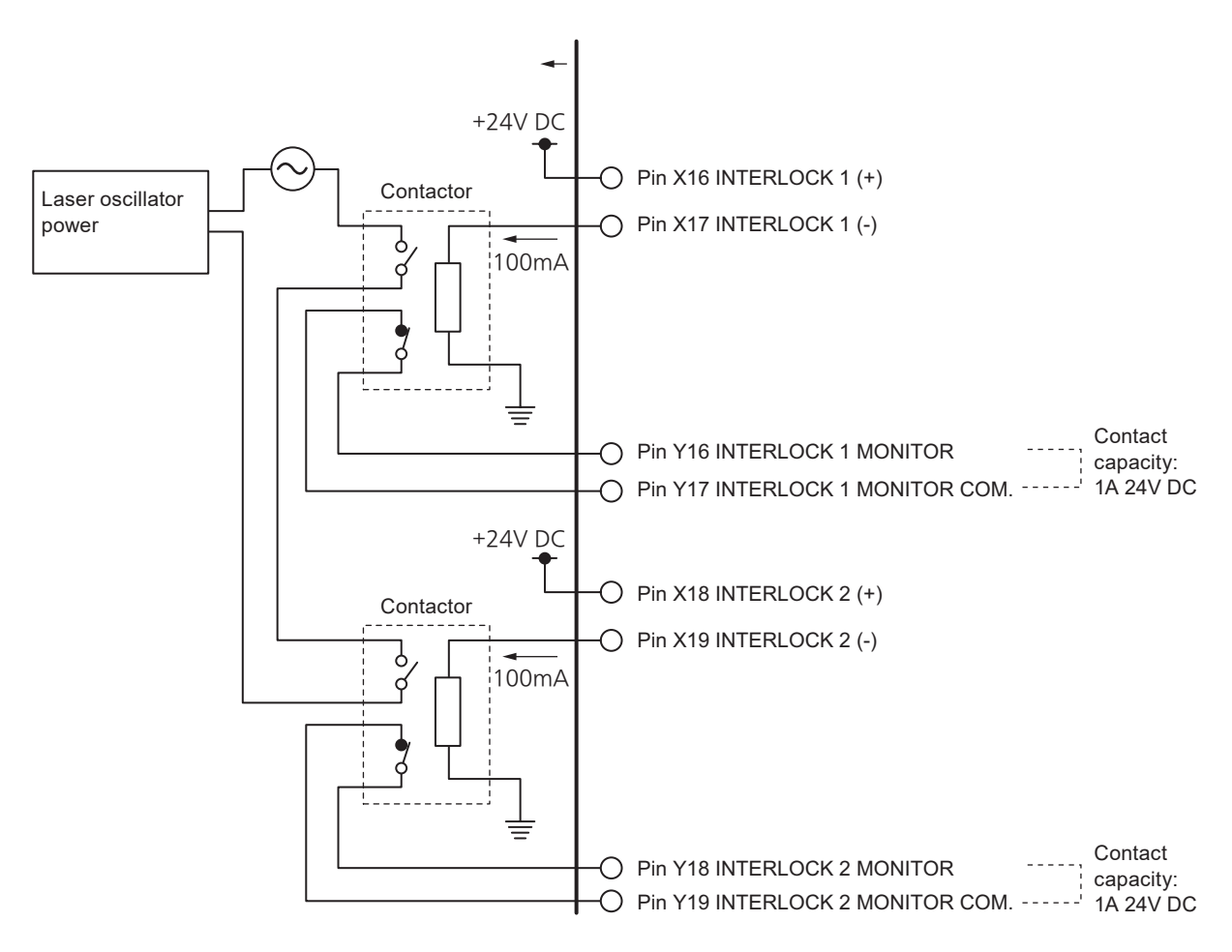

#### *D Reference*

- For the connection examples of the interlock terminals, refer to ["4-5-4 Connection example of interlock terminals and](#page-113-0)  [laser stop terminals" \(P.114\).](#page-113-0)
- INTERLOCK 1(+) (X16) and INTERLOCK 2(+) (X18) are connected to the interlock dedicated power supply +24DVC internally. This power supply is independent from 24V OUT (X1, Y3) in I/O terminal.

# 4-5 Connecting I/O Terminal Block

# $\bigwedge$  WARNING  $\bigcirc$   $\cdot$  Make sure that the power is turned OFF at wiring.

### 4-5-1 Factory default wiring

The following terminals are connected by jumper wires at the factory default. Remove these jumper wires when you connect them to an external device.

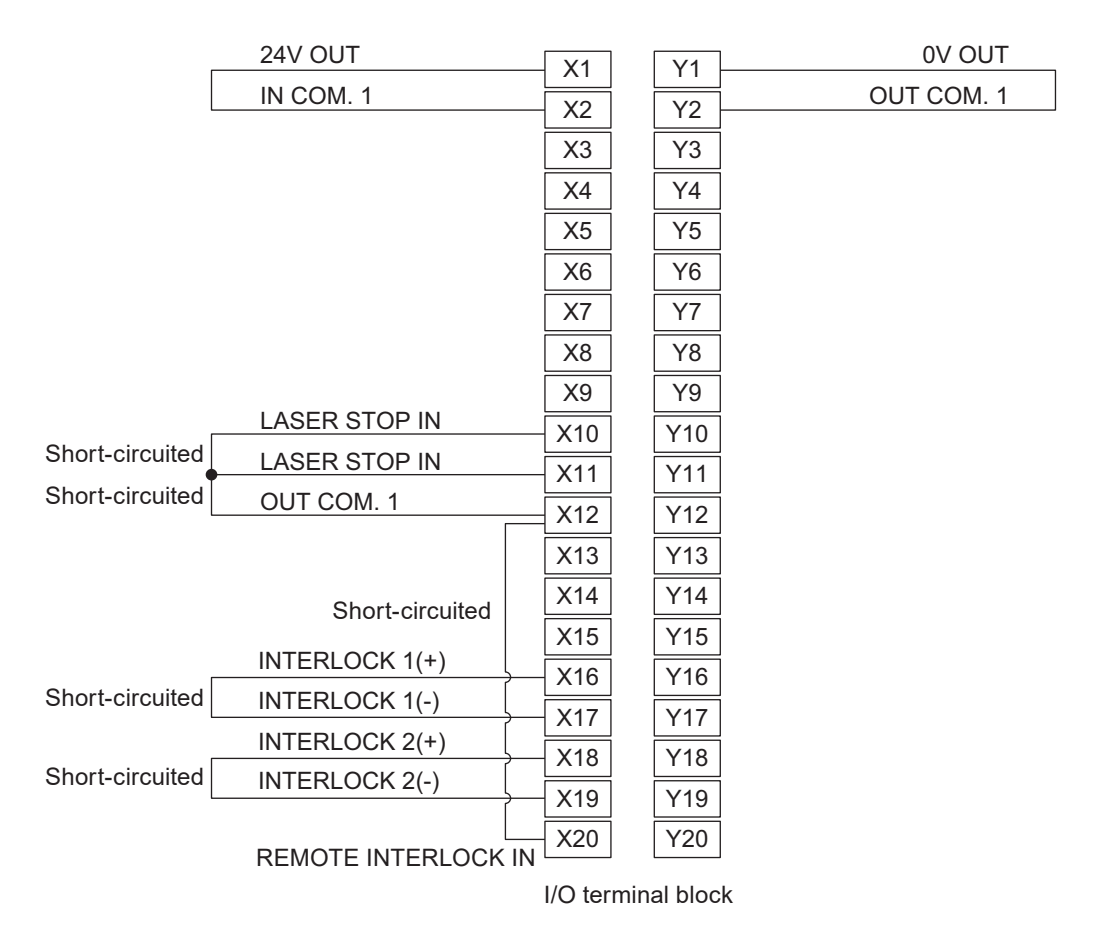

### **/***Notice* /

• Do not short-circuit 24V OUT (X1, Y3) and 0V OUT (X3, Y1). Also, do not short-circuit IN COM. 1 (X2) and OUT COM.1 (Y2, X12). Starting the laser marker with these terminals short-circuited will cause the laser marker to malfunction.

#### *D* Reference

- To enable the laser radiation, connect IN COM. 1 (X2) and OUT COM. 1 (Y2) respectively to the internal of external power supply. Refer to ["4-5-2 Connecting common terminals" \(P.113\).](#page-112-0)
- The following terminals of the I/O terminal block are the common terminals connected internally.
	- X1 and Y3: 24V OUT
	- X3 and Y1: 0V OUT
	- Y2 and X12: OUT COM. 1

### <span id="page-112-0"></span>4-5-2 Connecting common terminals

Connect IN COM. 1 (X2) and OUT COM. 1 (Y2) respectively to the power supply for input and output. For the I/O connector terminals, connect IN COM. 2 and OUT COM. 2 respectively to the power supply in the same manner.

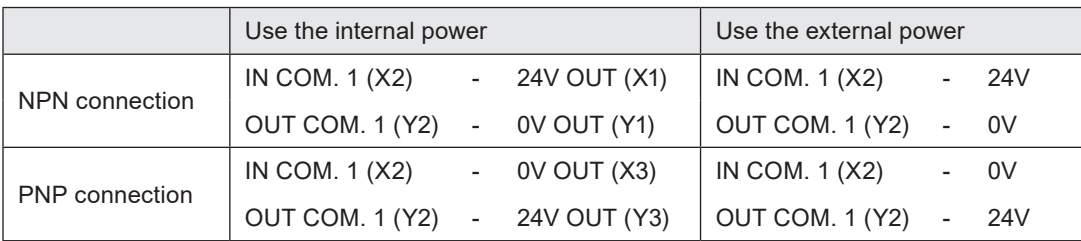

### *マ* Notice /

- Do not short-circuit 24V OUT (X1, Y3) and 0V OUT (Y1, X3). Also, do not short-circuit IN COM. 1 (X2) and OUT COM. 1 (Y2, X12). Starting the laser marker with these terminals short-circuited will cause the laser marker to malfunction.
- Do not mix up with the external and internal power supplies.
- Do not mix the NPN and PNP connecting patterns.
- When using the internal power supply (X1, X3, Y1, Y3), the total current of the power supply for the external device and the consumption current for the I/O control should be less than 300mA.
- If you control the laser marker by the external power such as PLC, do not connect anything to the internal power 24V OUT (X1, Y3) or 0V OUT (X3, Y1) of the I/O terminal block. If a jumper wire is installed, remove it.

#### *D* Reference

• IN COM. 1 and OUT COM. 1 of the I/O terminal block are independent from IN COM. 2 and OUT COM. 2 of the I/O connector. If you use the I/O connector terminal, connect input common/output common of the I/O terminal block and the I/O connector to power supply respectively.

#### ■ To use the internal power (the I/O terminal block is not connected to an external control device)

NPN connection

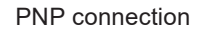

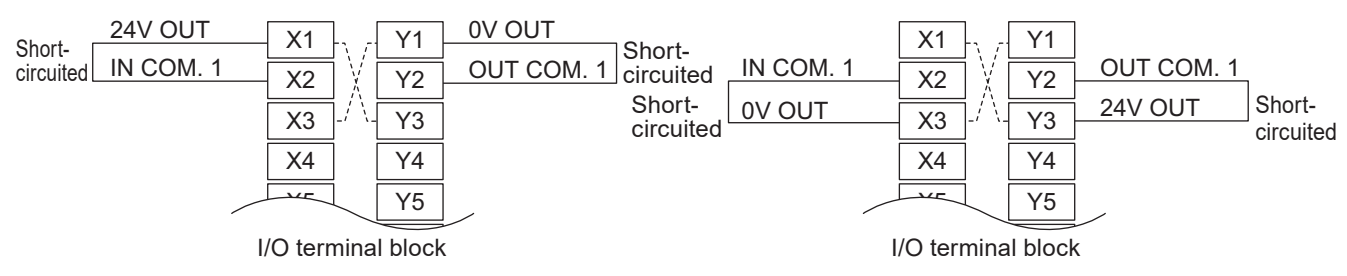

#### *◆Reference*

- The dotted line indicates that the terminals are connected inside of the laser marker.
- When connecting the internal power supply to IN COM. 1 and OUT COM. 1, use the attached jumper wires.

#### ■ To use the external power (connected to an external control device such as PLC)

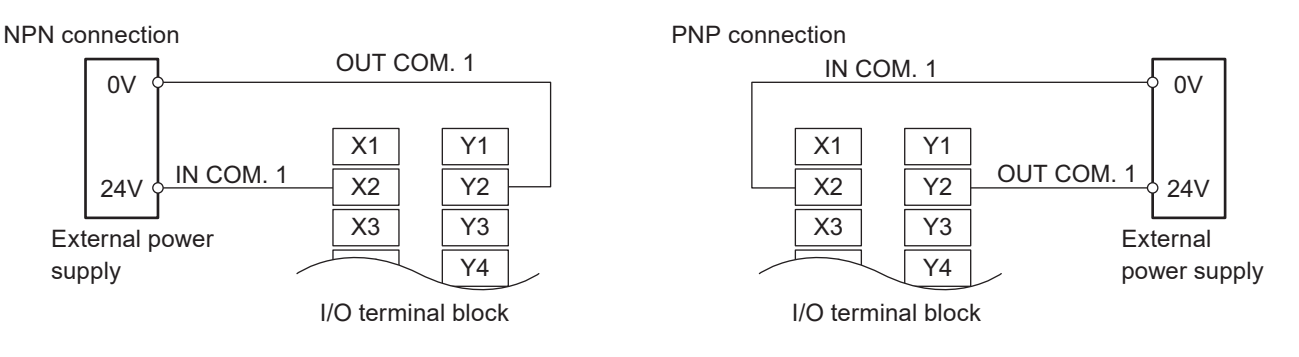

### 4-5-3 Sensor connection example

■ Use the sensor as a marking trigger (operate the sensor by the internal power)

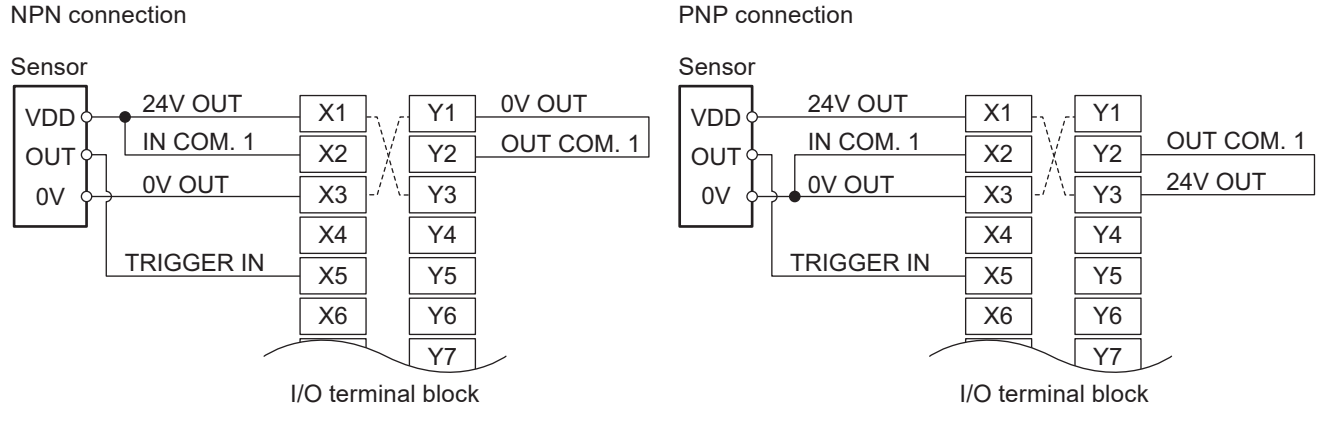

#### *D* Reference

• The dotted line indicates that the terminals are connected inside of the laser marker.

### <span id="page-113-0"></span>4-5-4 Connection example of interlock terminals and laser stop terminals

The following terminals are used to stop the laser radiation or disable the laser radiation temporarily. When any of these terminals are disconnected, the laser radiation will be disabled and laser marker becomes in alarm or warning status.

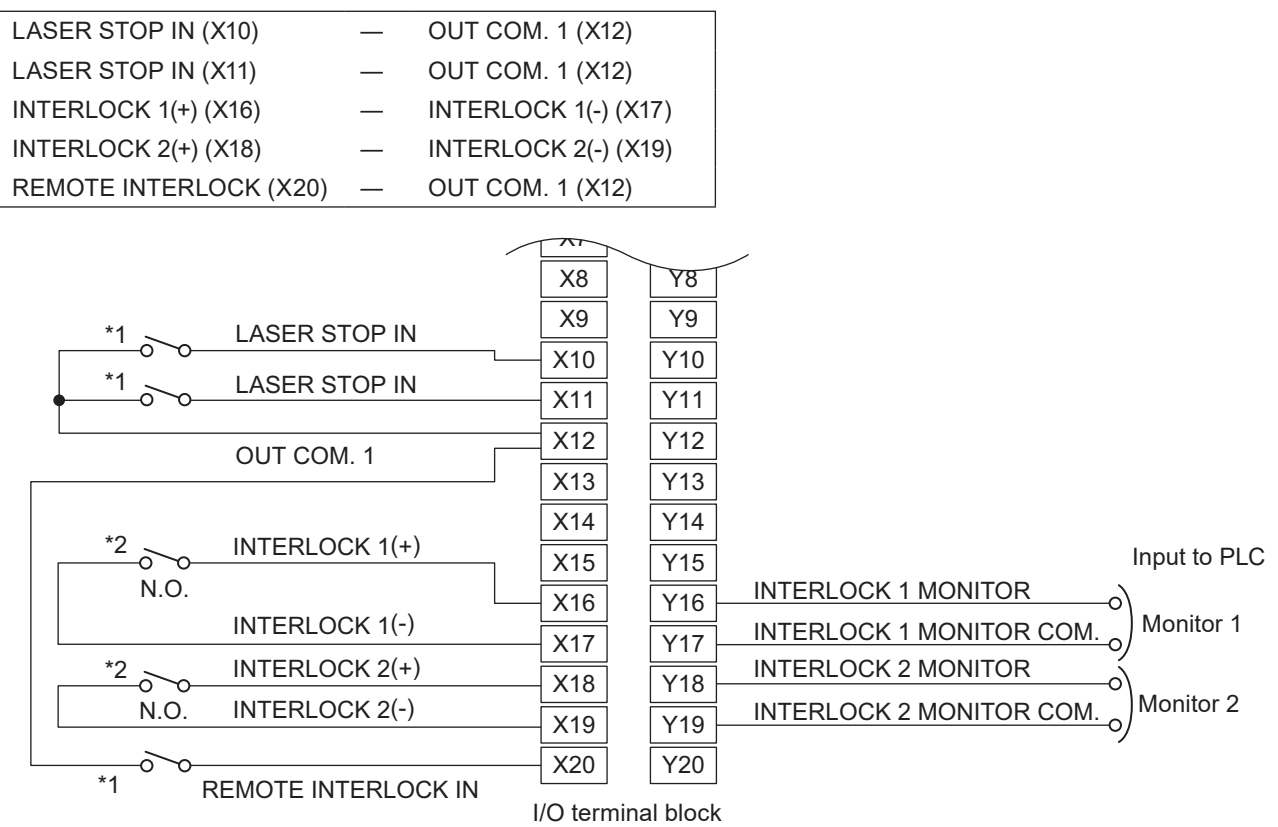

\*1 : Connect stop terminals such as a laser stop switch between LASER STOP IN and OUT COM. 1 as well as REMOTE INTERLOCK IN and OUT COM. 1 respectively.

\*2 : Connect non-voltage contact such as a relay output terminal including a safety device door, switches, safety relay units between INTERLOCK 1(+) (X16) and INTERLOCK 1(-) (X17) as well as between INTERLOCK 2(+) (X16) and INTERLOCK 2(-) (X19) respectively.

- For details on the I/O circuit of the interlock terminals, refer to ["4-4-3 Interlock terminal rating and I/O circuit" \(P.111\)](#page-110-0).
- For details on the operation of input terminals for safety measurement, refer to ["Laser marker operation when functions](#page-99-0)  [for safety measures are input" \(P.100\)](#page-99-0).

### 4-5-5 Checking the I/O terminal status

Check the I/O connection status and its operation using the functions in the PC configuration software "Laser Marker NAVI smart" Operation procedure.

#### ■ I/O monitor

I/O monitor indicates ON/OFF status of the I/O terminals on the laser marker. Open the I/O monitor with the following procedure.

- *1.* Establish an online connection between your PC and the laser marking system.
- *2.* Go to the "Monitor" screen.
- *3.* Select "I/O monitor" in the ribbon. The I/O monitor appears.

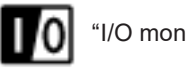

"I/O monitor" tool

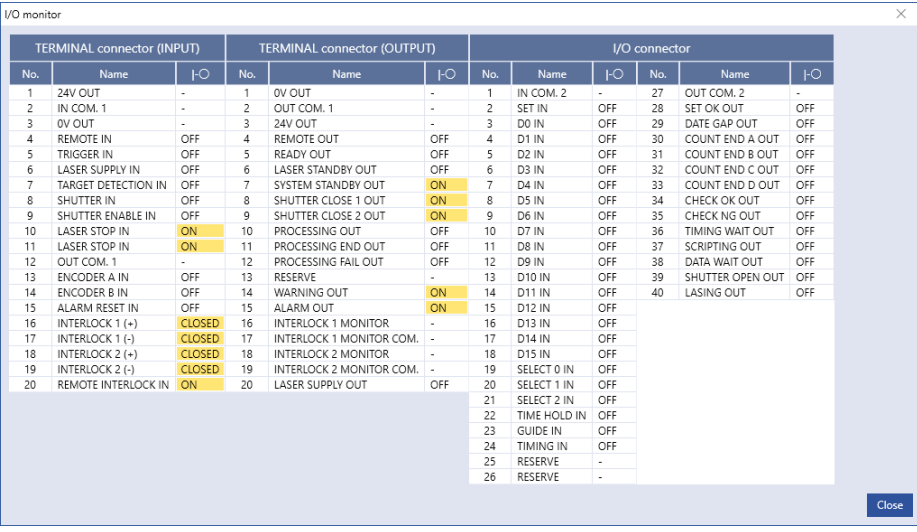

- The input and output status of the I/O monitor is updated every 500ms.
- There is a margin of error between the actual input/output time and the ON/OFF time displayed on the screen.
- *4.* To close the "I/O monitor" dialog, select "Close" or "X".

#### ■ Output simulation

With the output simulation you can check the output signals of the laser marker without an actual operation. Use this function to confirm the operation of the external devices connected with the laser marker. Output simulation starts with the following procedure.

- *1.* Establish an online connection between your PC and the laser marking system.
- *2.* Go to the "Maintenance" screen.
- *3.* Select "Output simulation" in the ribbon.

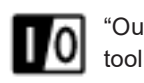

"Output simulation"

#### *4.* Output simulation dialog appears.

Click the output terminal name to simulate, then the output status of the laser marker changes.

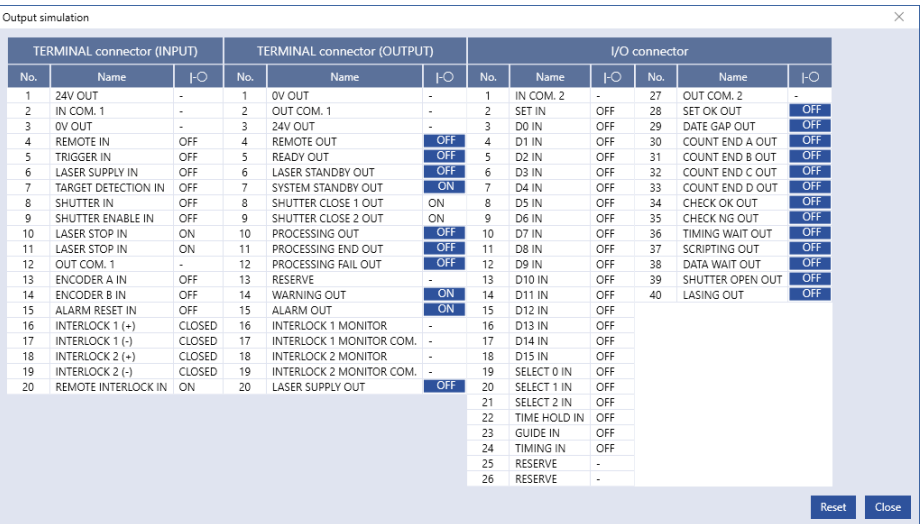

- You can use the I/O monitor and output simulation also for the control via optional network unit (EtherNet/IP or PROFINET).
- *5.* Select "Reset" to terminate the output simulation and reset the status of the output signals to the actual settings.
- *6.* To close the "Output simulation" dialog and terminate the simulation, select "Close" or "X".

# 4-6 Basic Control Timing Chart

#### *D* Reference

- ON/OFF on the timing chart refers to ON/OFF operations. It does not refer to the voltage level (High/Low).
- In the following timing charts, the timing of output operation corresponding to each input has a small delay of 0ms or more.

#### ON \*1 Key Switch OFF ON REMOTE IN (X4) OFF ON LASER SUPPLY IN (X6) OFF ON SHUTTER ENABLE IN (X9) **OFF** ON (Open) SHUTTER IN (X8) OFF (Close) **ON** T5 TRIGGER IN (X5) OFF  $\mathbf{I}$ ON SYSTEM STANDBY OUT —் ⊤1  $\mathbf{I}$  $(Y7)\big|_{\text{OFF}}$ **ON** REMOTE OUT (Y4) OFF ON LASER SUPPLY OUT (Y20) OFF ON  $T2 -$ لجد LASER STANDBY OUT (Y6)  $L^{T3}$  $\frac{1}{13}$  T3  $\frac{1}{13}$  T3 OFF SHUTTER CLOSE 1 OUT (Y8)  $\lceil^\mathsf{ON} \rceil^\mathsf{Close}$ T3 SHUTTER CLOSE 2 OUT (Y9) $\lfloor_{\text{OFF}}$  (Open) ON (Normal) WARNING OUT (Y14) OFF (Error) ON (Normal) ALARM OUT (Y15) OFF (Error) ON **READY OUT (Y)**  $T4 \rightarrow$   $\leftarrow$   $\leftarrow$   $\rightarrow$   $\leftarrow$   $T4$ OFF ON PROCESSING OUT (Y10) T6 OFF ON LASING OUT (No.40) OFF ON PROCESSING END OUT T7 (Y11) L<sub>OFF</sub>

### 4-6-1 Flow from startup to marking

\*1 : Turn off the key switch with the laser pumping turned off or with the shutter closed.

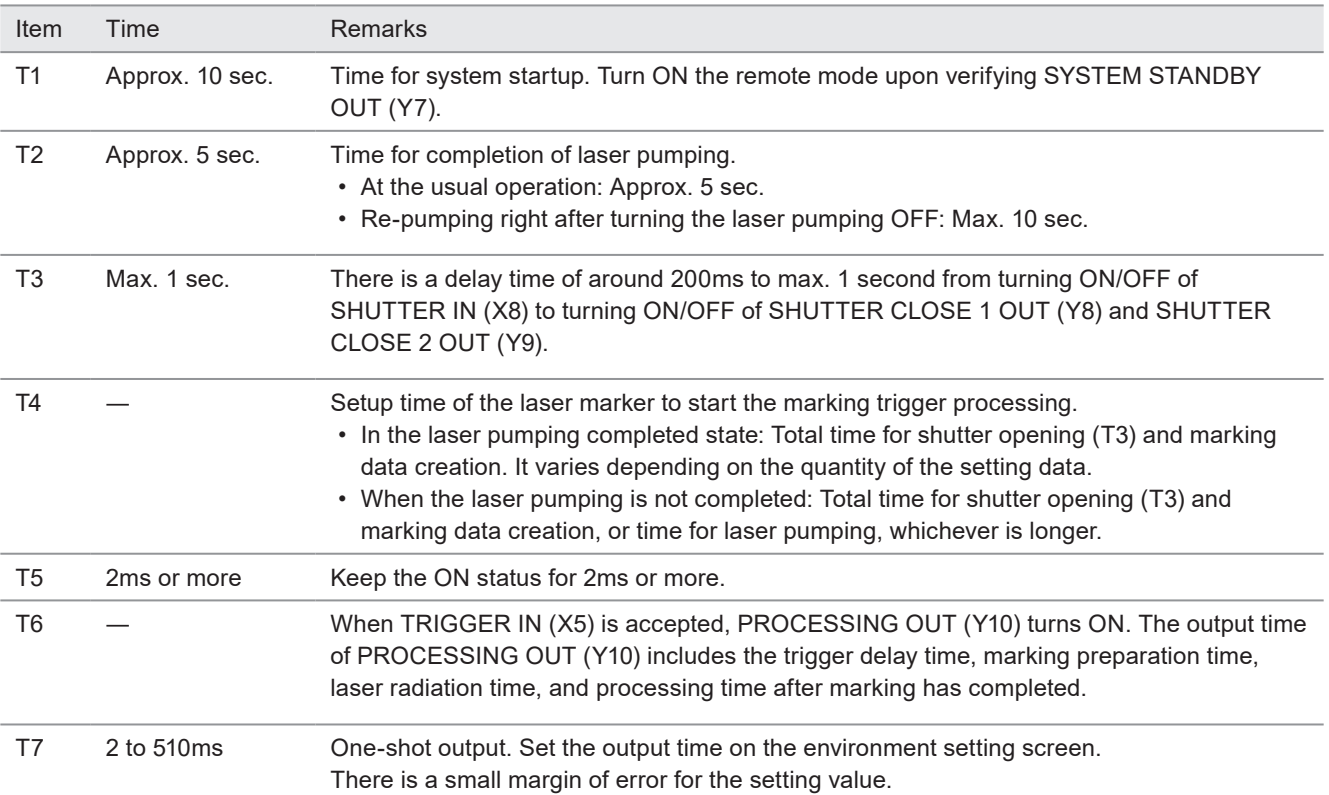

### 4-6-2 Shutter open/close

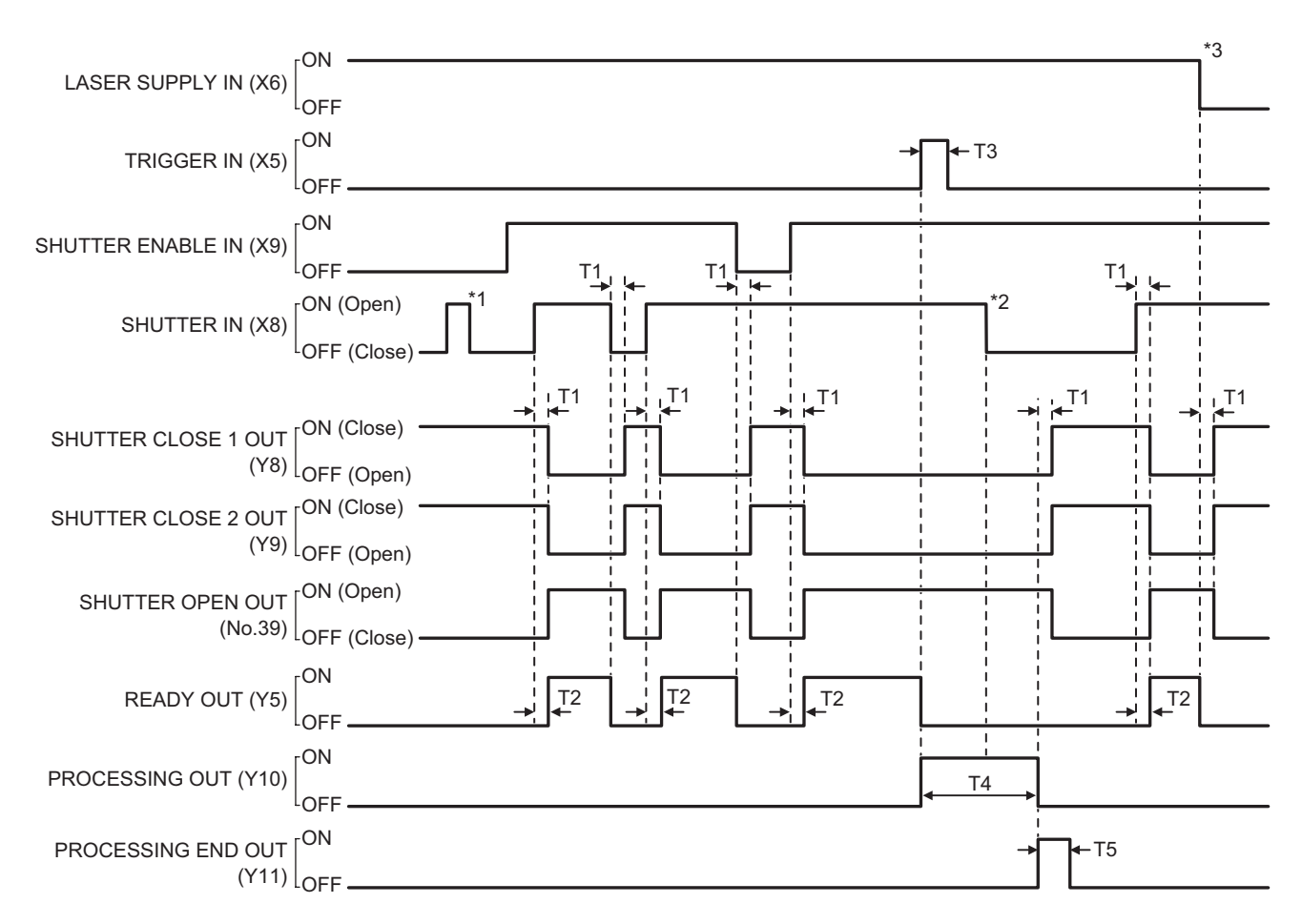

\*1 : SHUTTER IN (X8) is accepted and the shutter opens only when SHUTTER ENABLE IN (X9) is turned on.

\*2 : If SHUTTER IN (X8) was turned off during the trigger processing, the shutter closes after the trigger processing has completed.

\*3 : When the laser pumping is turned to off, the shutter is closed regardless the on/off state of SHUTTER IN (X8).

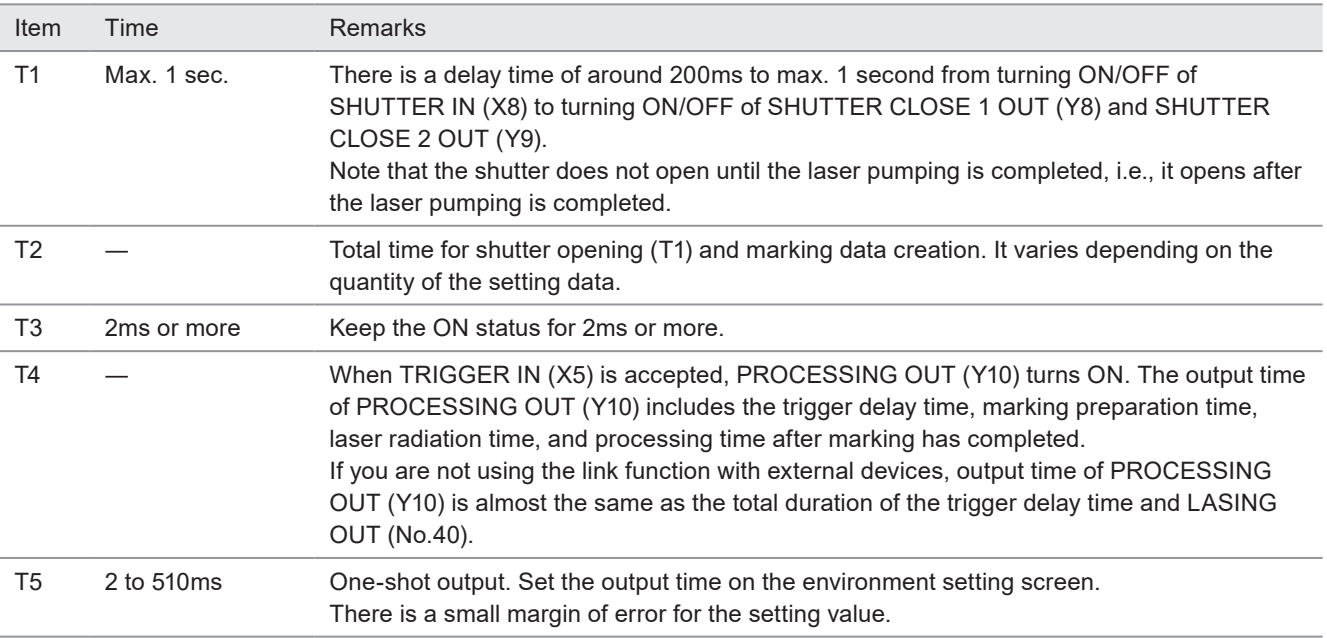

### 4-6-3 Marking trigger input (to static object): Single trigger

When the trigger mode is set to "single trigger" in the file settings, one lasing operation is executed by the edge of turning on of TRIGGER IN (X5).

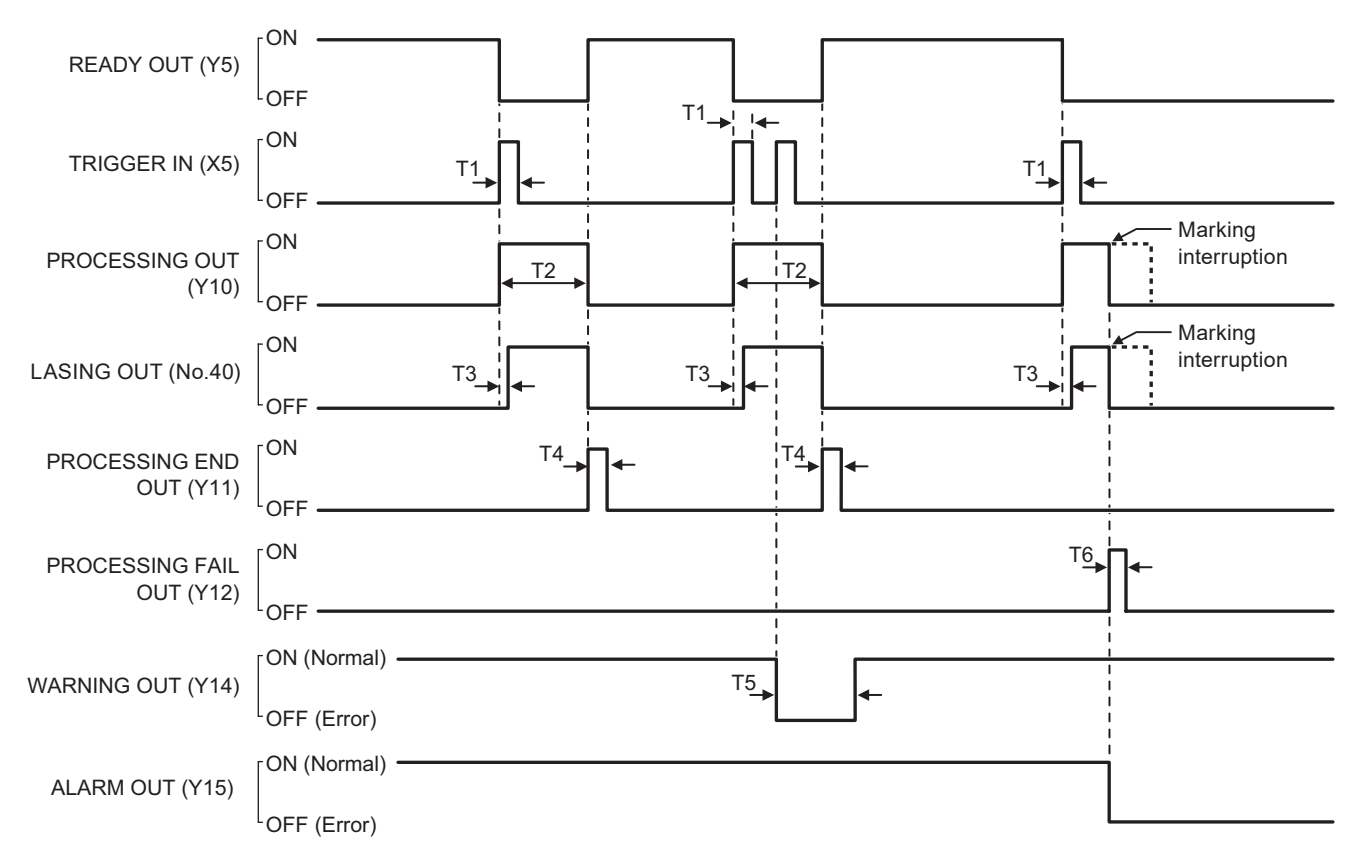

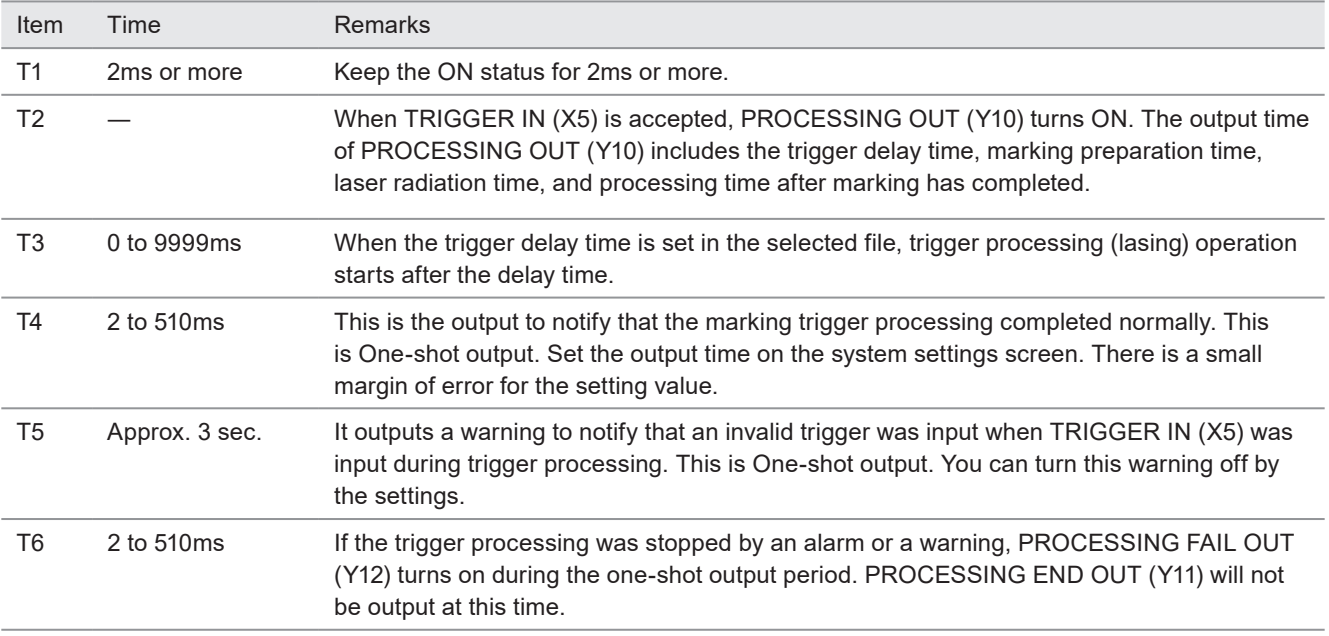

### 4-6-4 Marking trigger input: Continuous trigger

#### ■ Without "allow to stop halfway" setting

When the trigger mode is set to "continuous trigger" in the file settings, lasing operation is repeated while TRIGGER IN (X5) is on. Without "allow to stop halfway" setting if TRIGGER IN turns OFF when the lasing operation is running, the lasing operation is terminated after finishing the running operation.

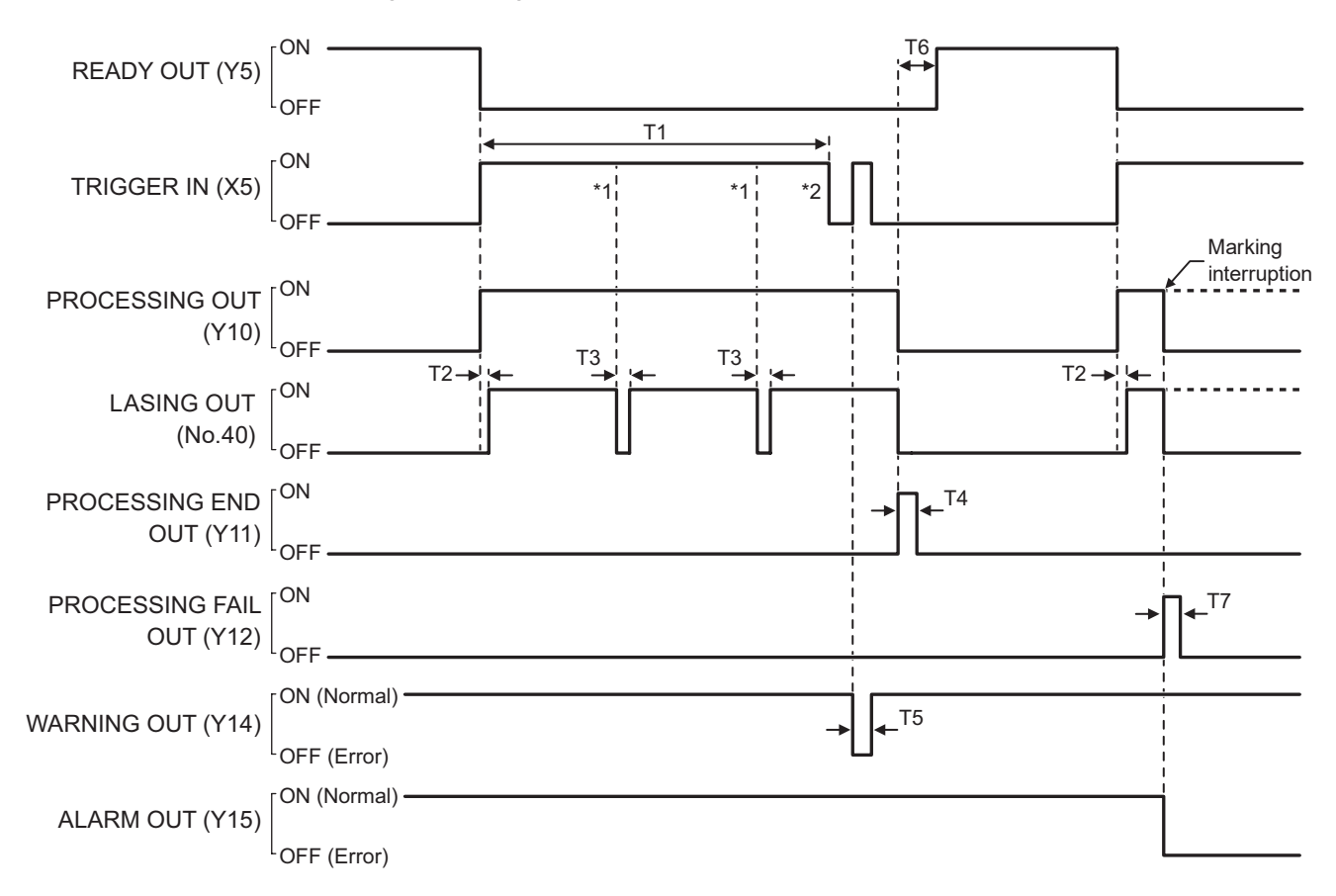

- \*1 : If TRIGGER IN (X5) is still ON at the completion of the lasing operation, the lasing operation starts again.
- \*2 : If TRIGGER IN (X5) turns OFF when the lasing operation is running, the lasing operation is terminated after finishing the running operation.

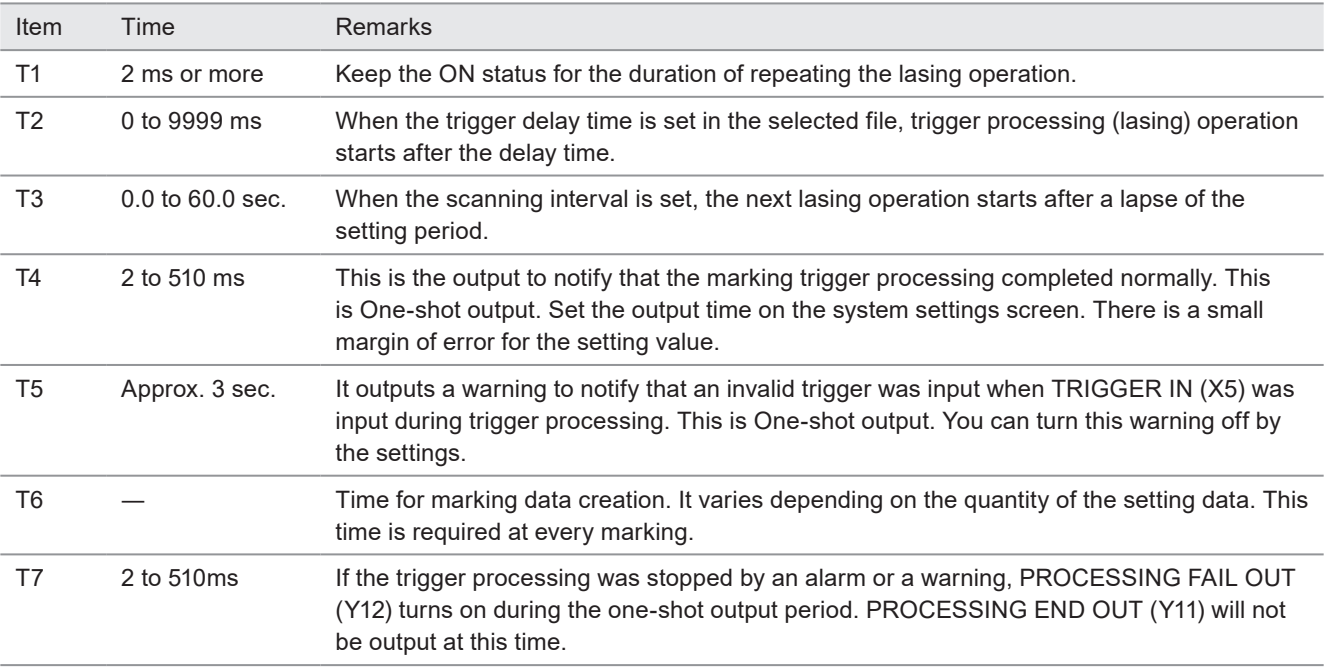

#### ■ With "allow to stop halfway" setting

When the trigger mode is set to "continuous trigger" in the file settings, lasing operation is repeated while TRIGGER IN (X5) is on. With "allow to stop halfway" setting, the lasing operation is terminated immediately when TRIGGER IN turns OFF.

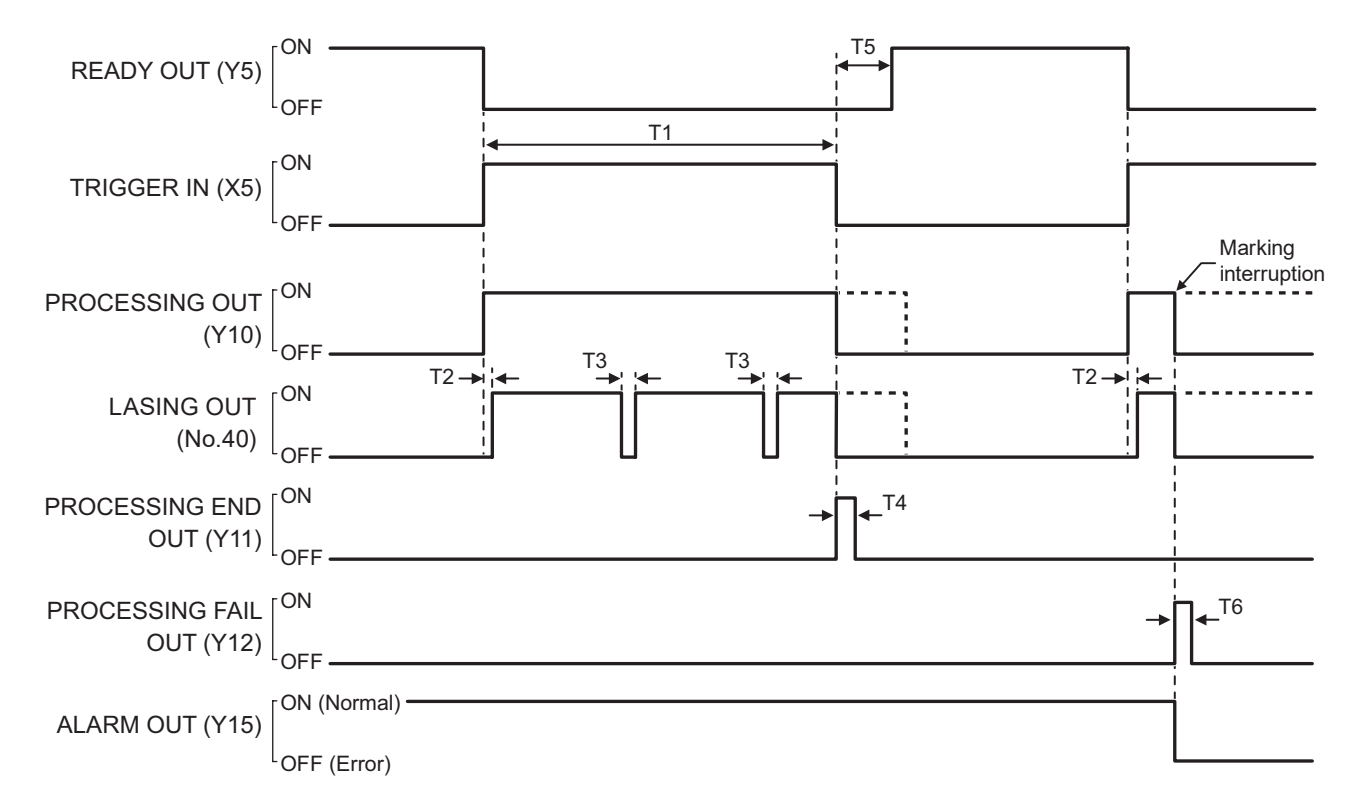

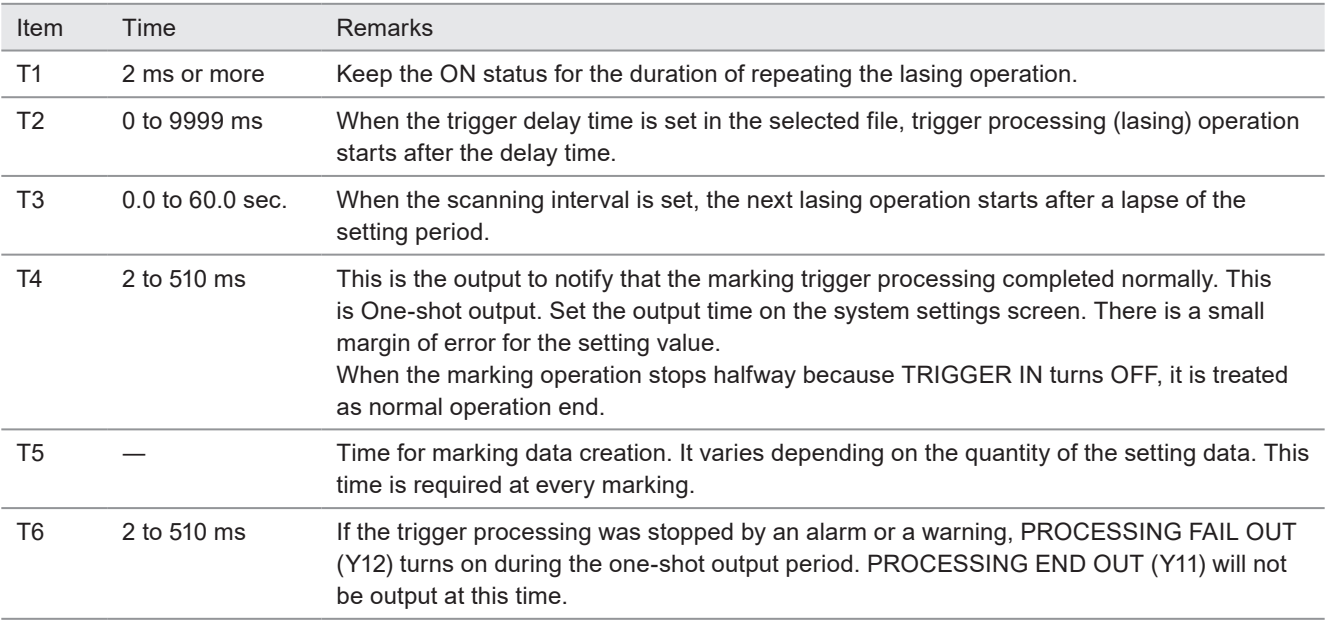

#### *DReference*

- If the executed number of lasing operation are less than the specified minimum number, warning E630 occurs after the marking operation.
- If TRIGGER IN signal remains ON though the executed number of lasing operation reaches the specified maximum number, warning E631 occurs and the subsequent lasing is canceled.

### 4-6-5 On-the-fly marking: Single trigger

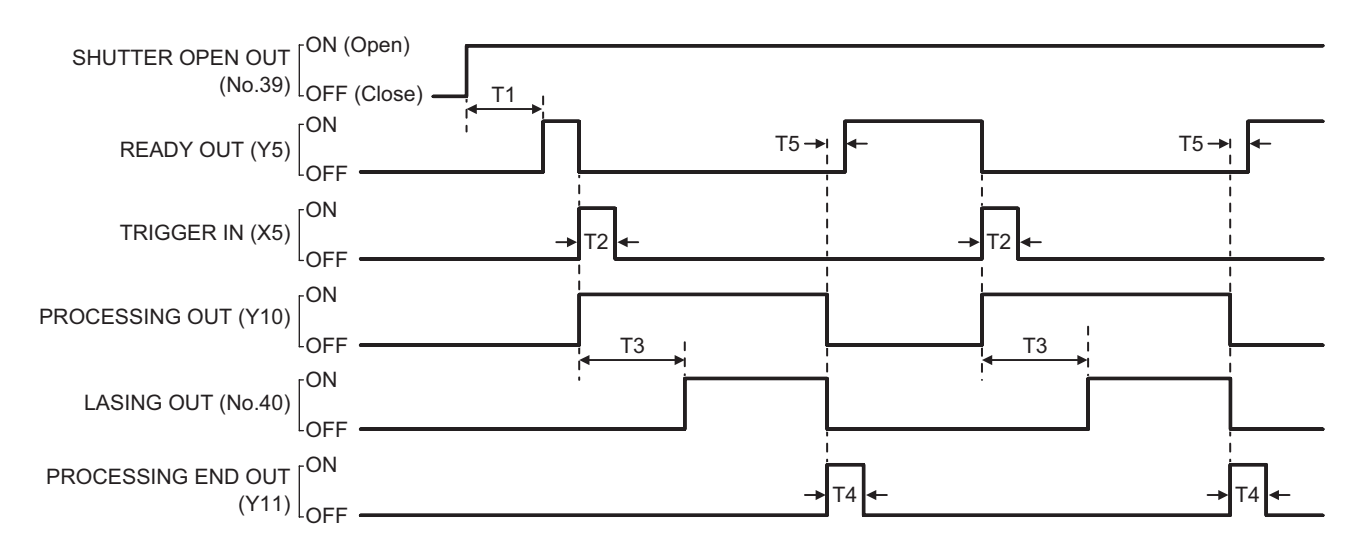

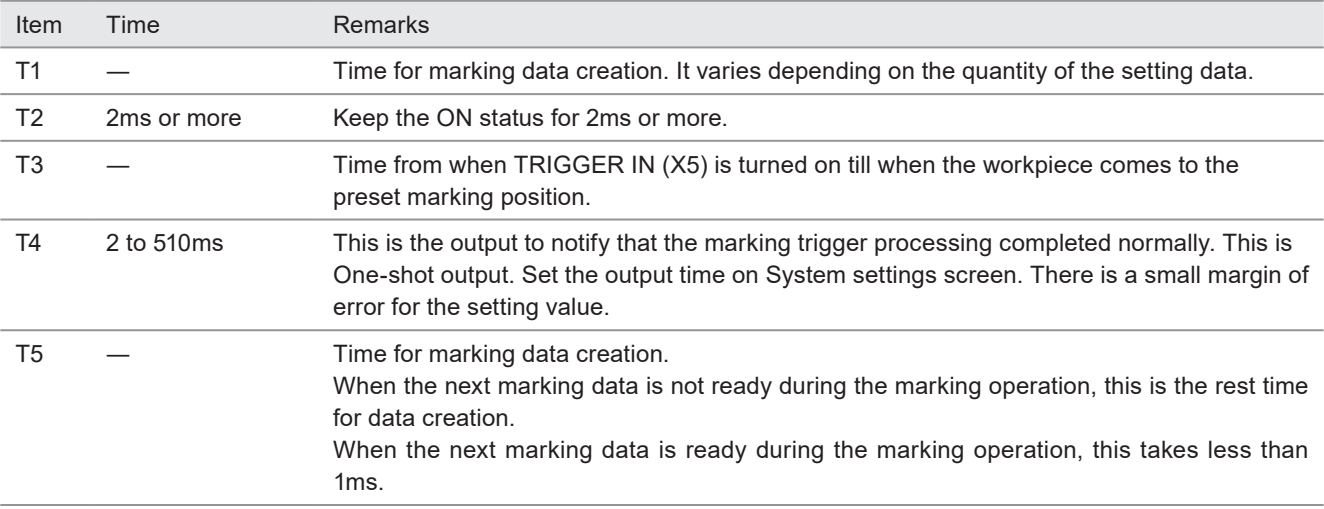

#### *D* Reference

• If the counter is reset during on-the-fly marking operation, READY OUT (Y5) turns off momentary and there is a case that the next marking could not be executed due to Warning E751.

### 4-6-6 On-the-fly marking: Marking at regular intervals

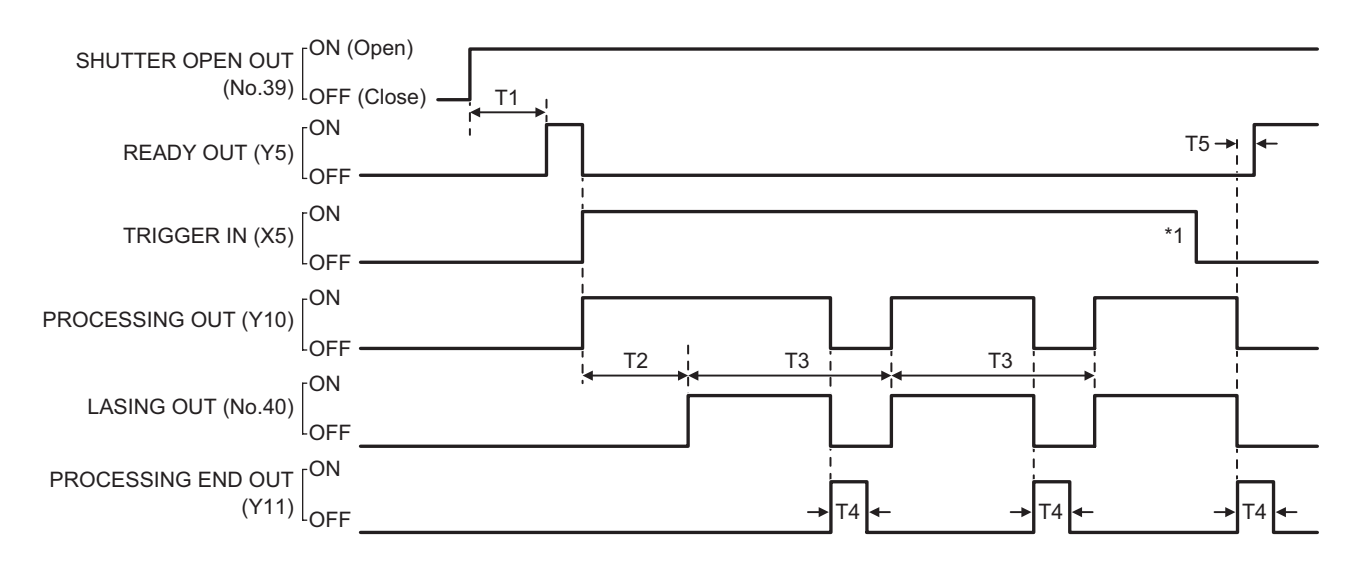

\*1 : If TRIGGER IN (X5) turns off when the trigger processing operation is running, on-the-fly marking at regular intervals is terminated after finishing the running operation.

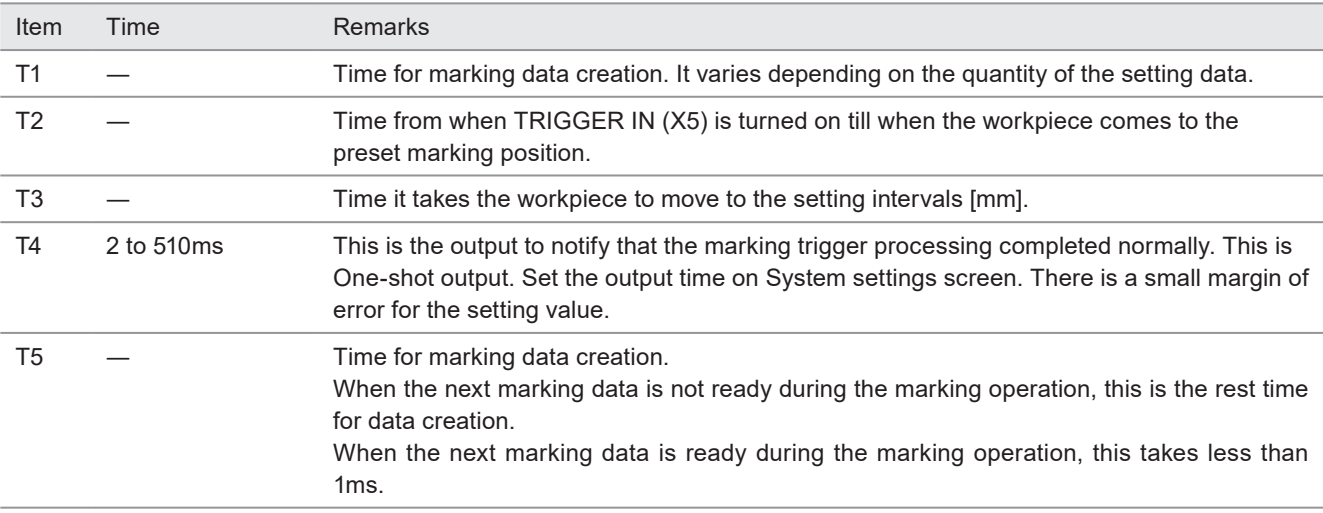

#### *◆Reference*

• If the counter is reset during on-the-fly marking operation, there is a case that the next marking could not be executed due to Warning E751.

### 4-6-7 On-the-fly marking: Multiple triggers

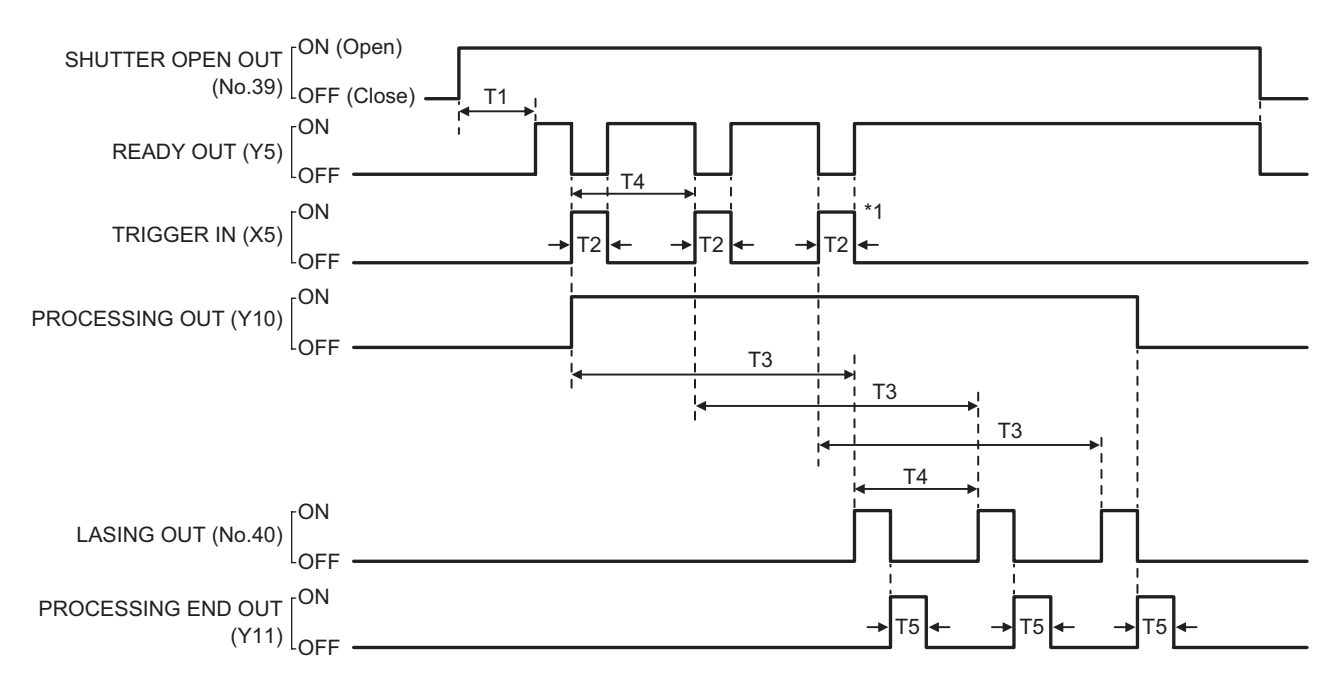

\*1 : When trigger mode is set to Multiple triggers at on-the-fly marking, max. 16 triggers can be accepted while PROCESSING OUT (Y10) is ON.

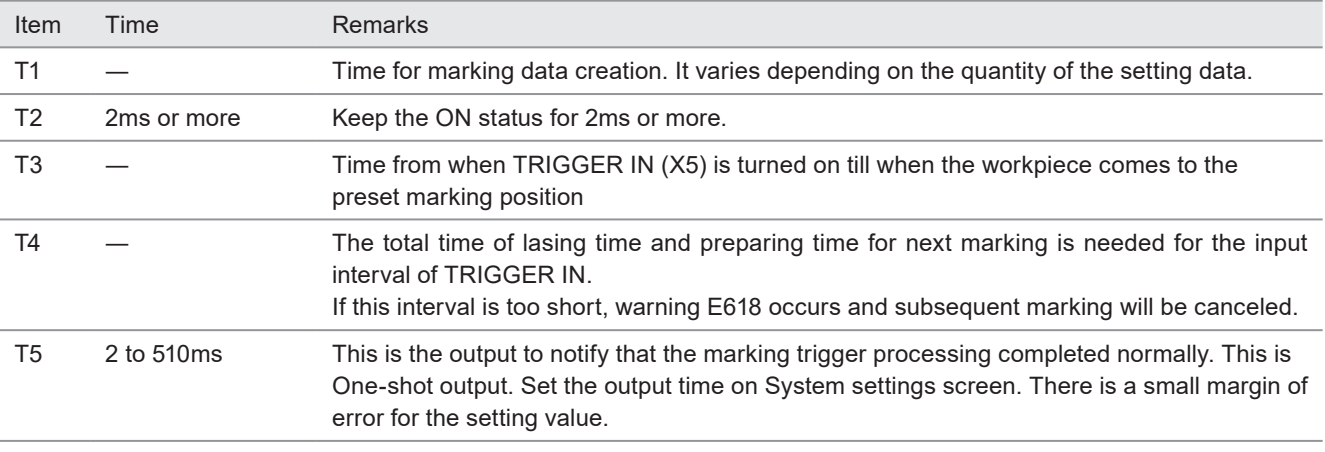

#### *D* Reference

- If the counter is reset during on-the-fly marking operation, READY OUT (Y5) turns off momentary and there is a case that the next marking could not be executed due to Warning E751.
- If any of the following operations are executed while the trigger processing operations of multiple triggers are running, on-the-fly marking is terminated after finishing the running marking, and subsequent triggers will be canceled.
	- Closing the shutter
	- Sending MKM command with "command reception permission ON"
	- Changing the file
	- Changing the marking characters by code reader linkage function

### 4-6-8 On-the-fly marking: 2 sensors input

When trigger mode is set to Single trigger

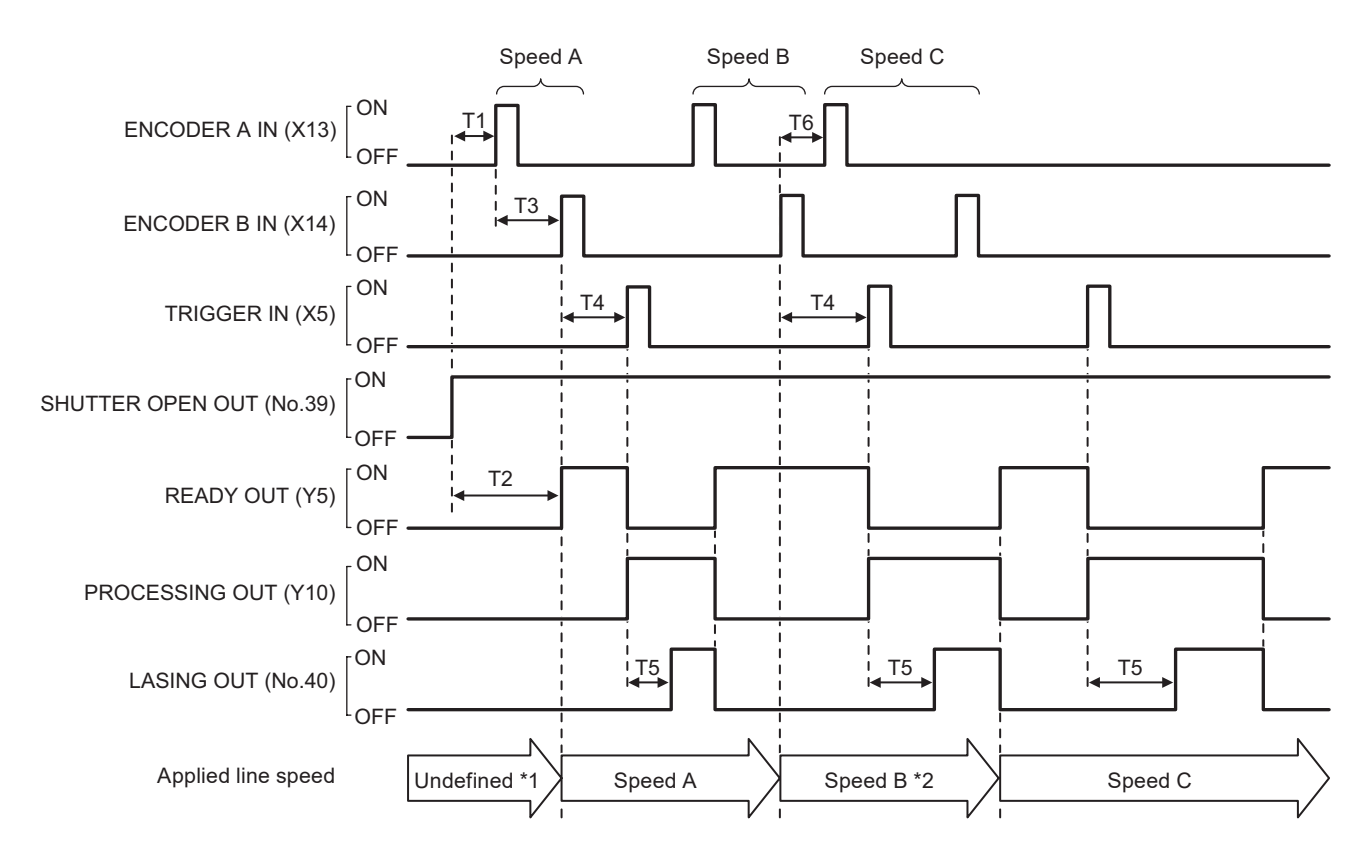

<span id="page-125-1"></span>\*1 : If TRIGGER IN (X5) is turned ON without proper detection of the line speed, warning E607 occurs.

<span id="page-125-0"></span>\*2 : When ENCODER B IN (X14) is input during the trigger processing operation, the line speed is updated after the running trigger processing.

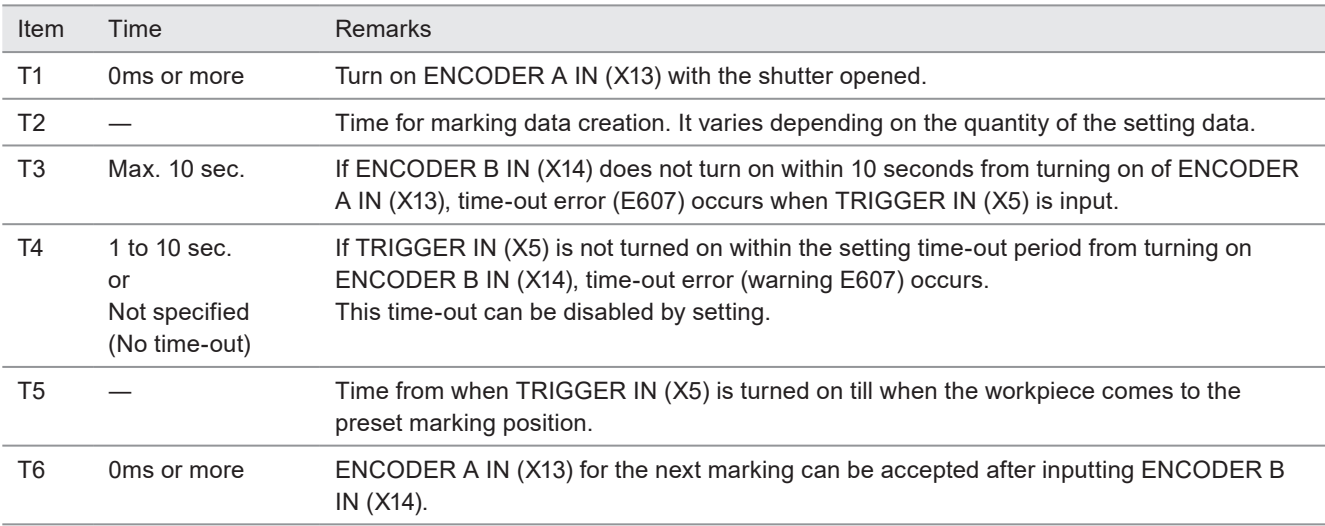

#### *◆Reference*

• It is recommended to set the sensors to detect the line speed and the trigger input position as close as possible to reduce the difference between the detected line speed and the actual line speed at the marking.

### 4-6-9 Target detection input

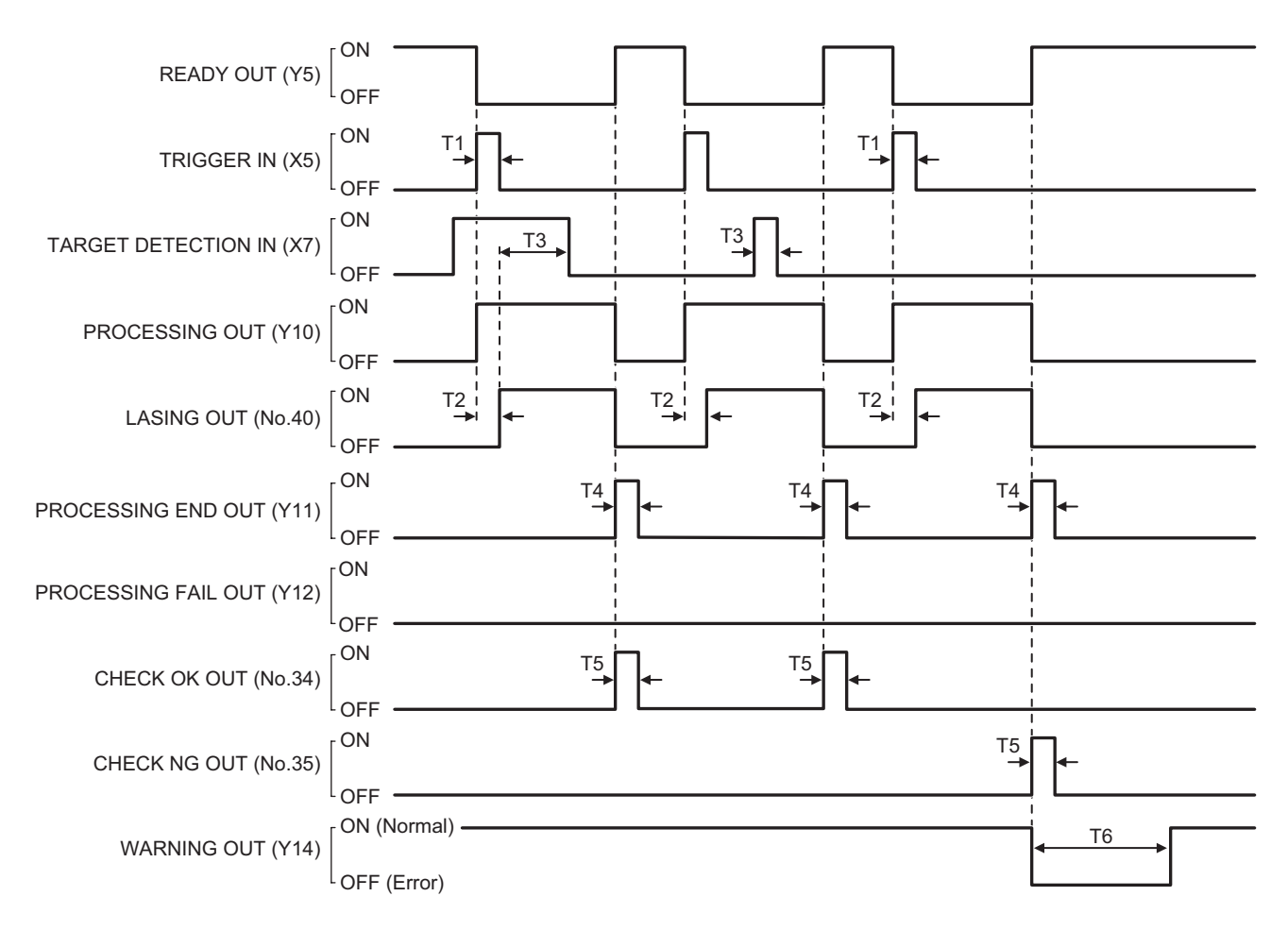

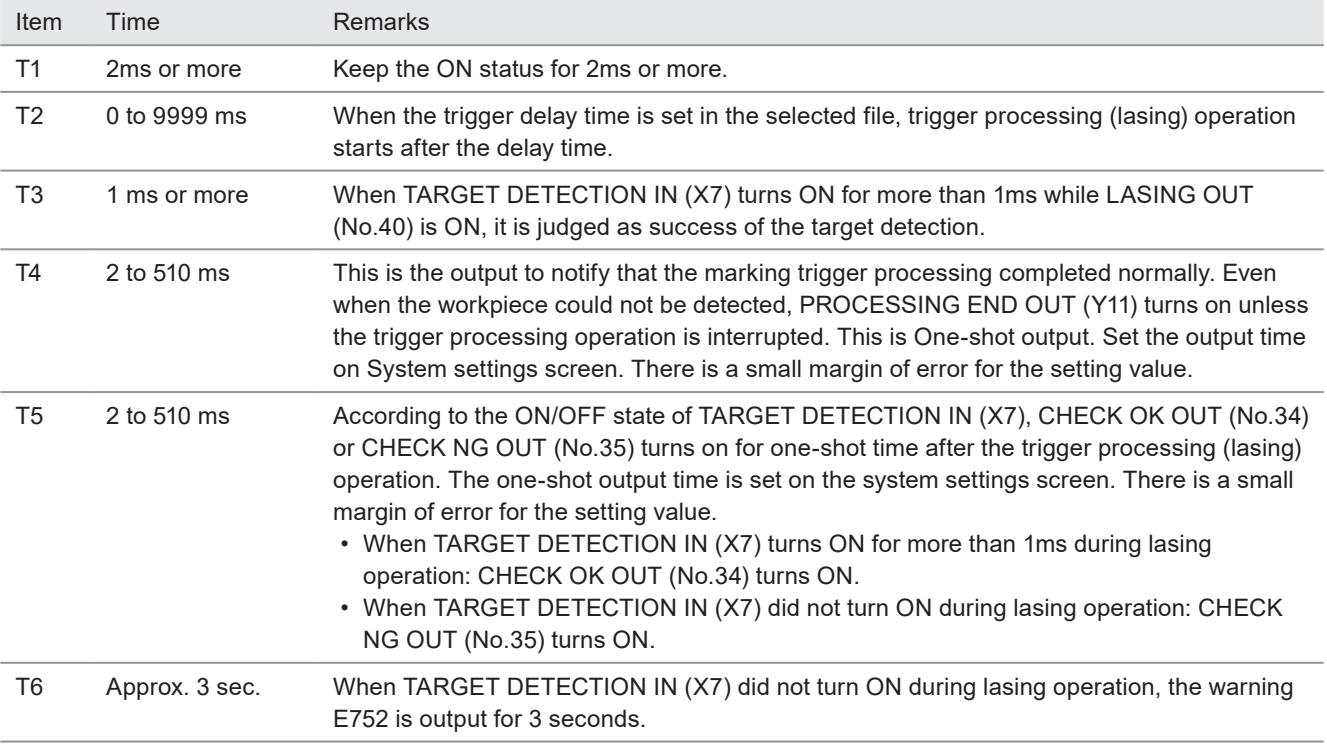

#### *D Reference*

• Before using TARGET DETECTION IN (X7), set X7: TARGET DETECTION IN to "Enabled" at the system settings of Laser Marker NAVI smart.

### 4-6-10 Guide laser radiation input

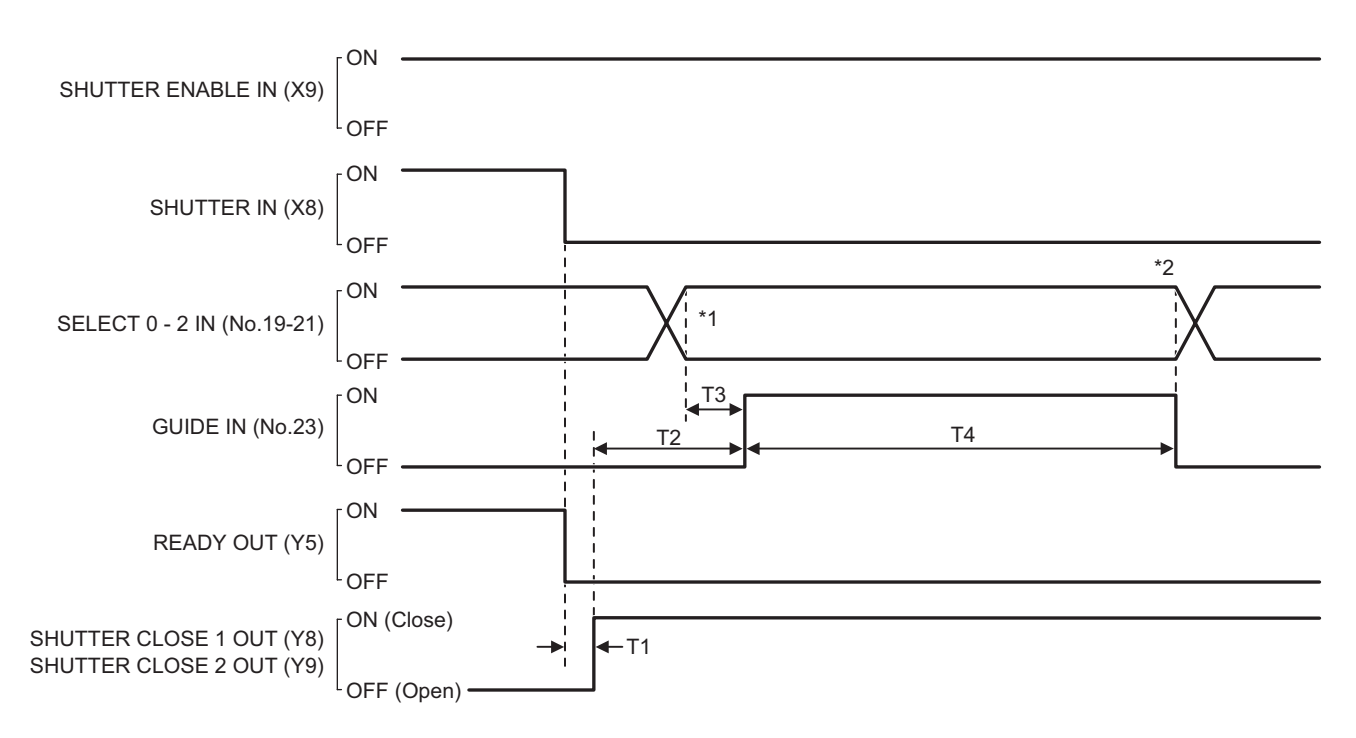

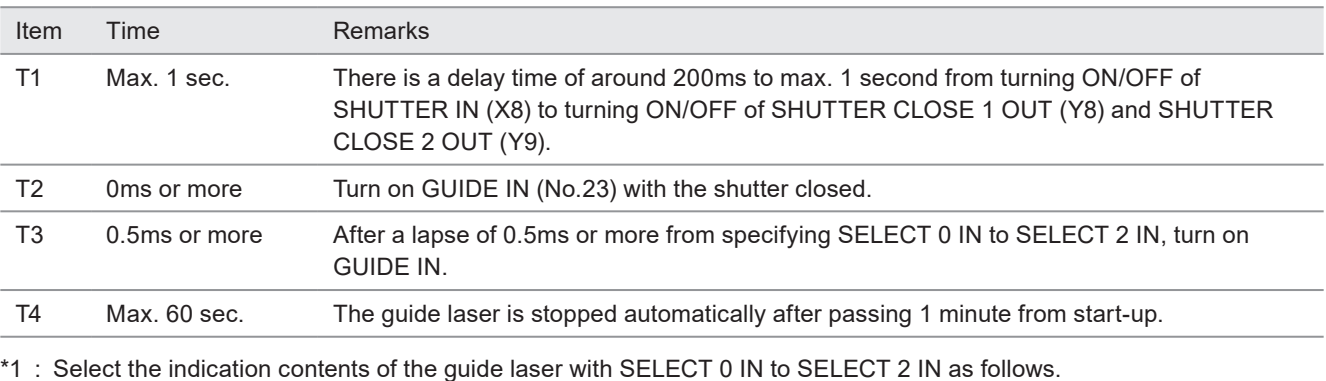

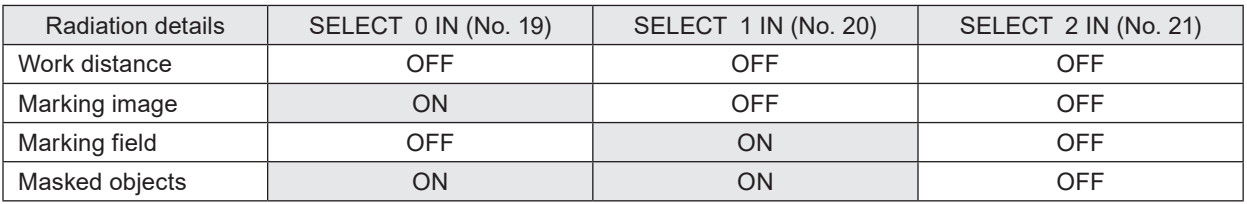

\*2 : Keep the input state of SELECT 0 IN to SELECT 2 IN (No.19-21) while GUIDE IN (No.23) is turned ON.

#### *D* Reference

- To use a guide laser in remote mode while any of the INTERLOCK inputs (REMOTE INTERLOCK IN, INTERLOCK 1, INTERLOCK 2) is open, set "Deactivate while shutter closed" in "System settings" > "Operation/information" > "INTERLOCK alarm detection".
- If you have configured the guide laser control method of external control to communication commands by the system settings of Laser Marker NAVI smart, the guide laser radiation by I/O is not possible.
- Do not execute any other operation while the guide laser is emitted.

### 4-6-11 Select file

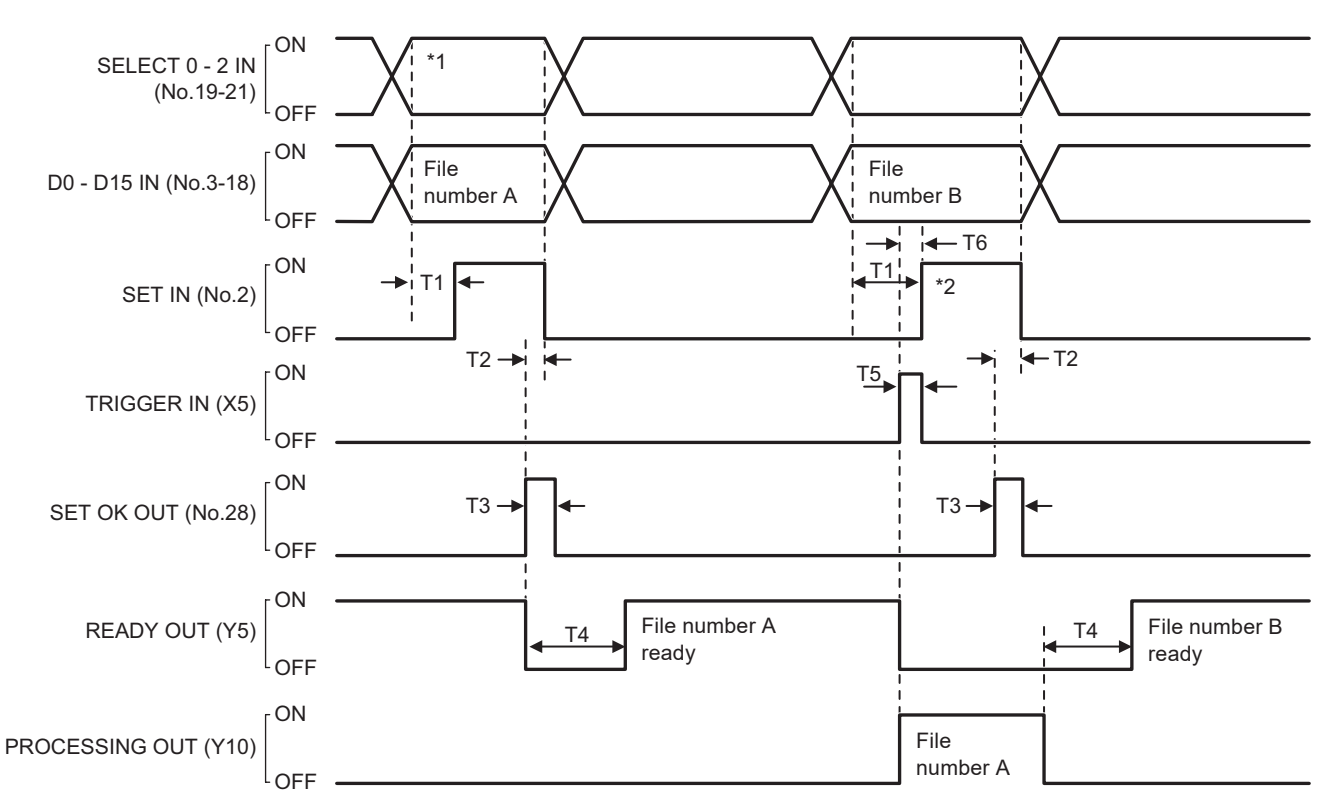

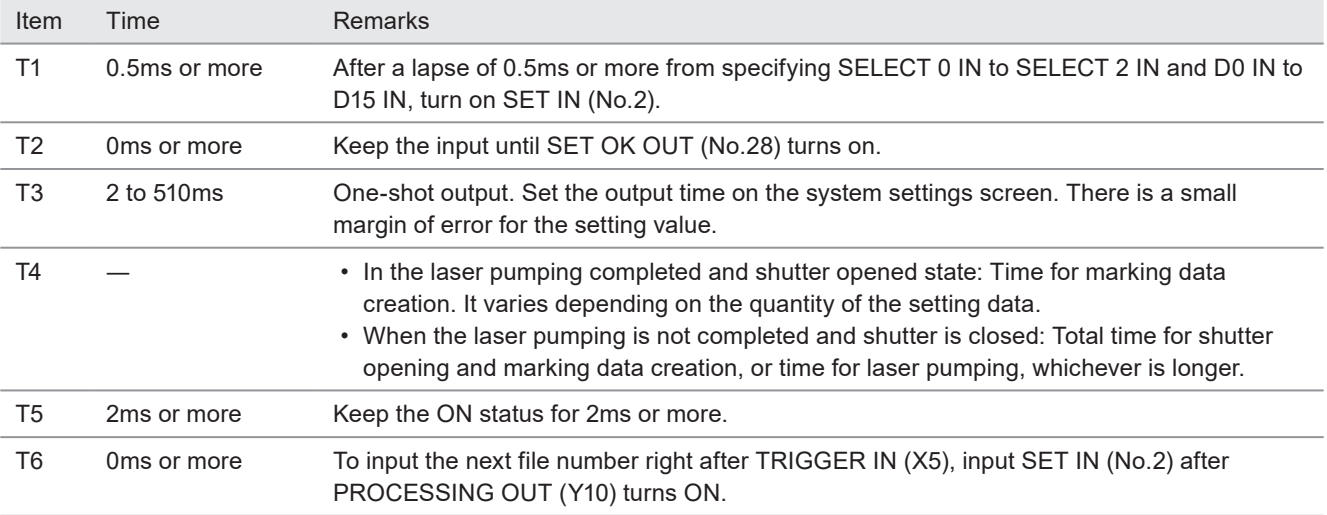

\*1 : Turn off SELECT 0 IN to SELECT 2 IN when you specify a file number.

\*2 : You can input the next file number during the trigger processing. If the trigger processing was being executed when you turned on SET IN (No.2), the file number changes after the trigger processing completes.

### 4-6-12 Time/date hold input and date gap output

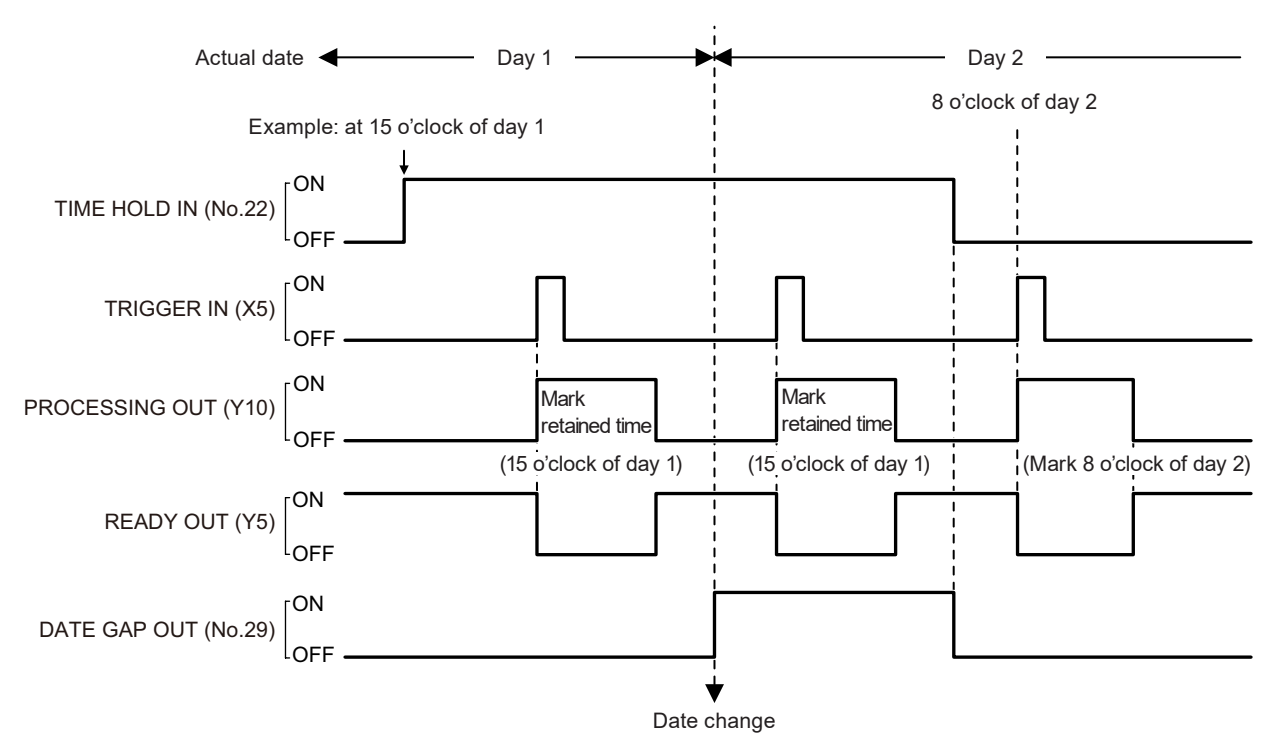

#### *◆Reference*

- TIME HOLD IN (No.22) is available even when the remote mode is turned OFF.
- If TIME HOLD IN (No.22) is turned ON when powering on the laser marker, it retains the system startup time.
- While TIME HOLD IN (No.22) is turned on, the time will be retained regardless of the file number, remote mode ON/OFF status, or error status.
- If you turn on/off TIME HOLD IN (No.22) continuously, keep the OFF time at least for two seconds.

### 4-6-13 Counter end output

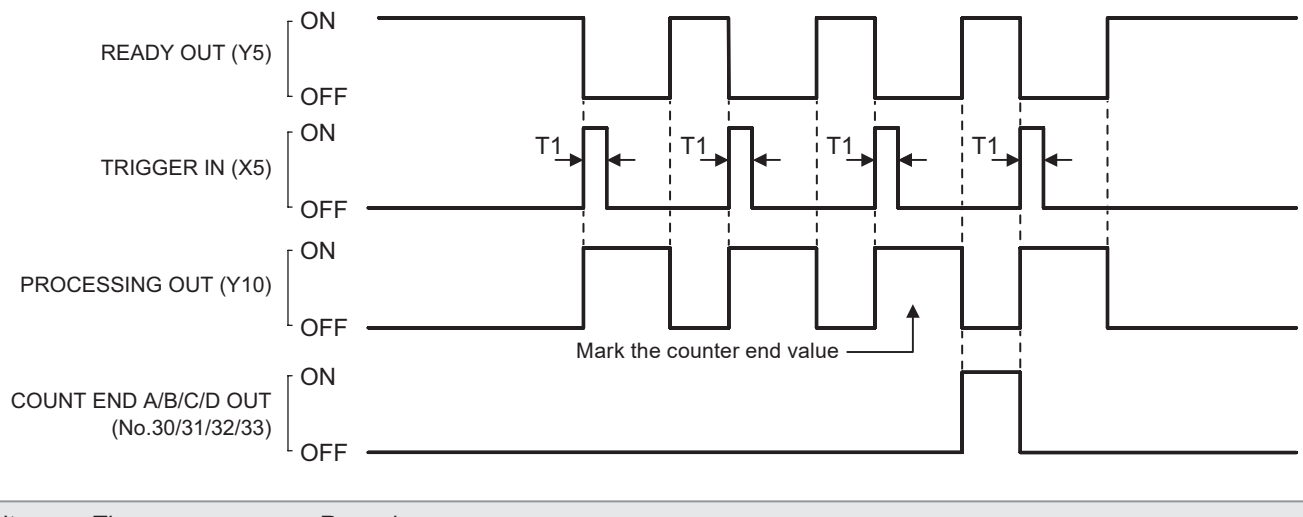

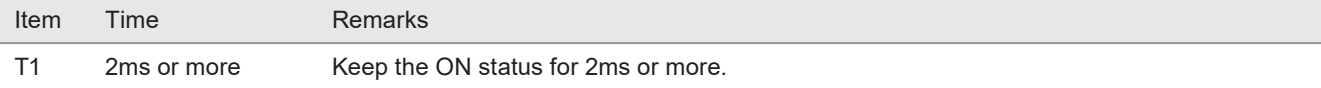

- Assign the counter No. to COUNT END A OUT to COUNT END D OUT (No.30 to 33) in system settings of Laser Marker NAVI smart.
- COUNT END A/B/C/D OUT remains turned ON with the shutter open until the next marking trigger is input. When you close the shutter, COUNT END A/B/C/D OUT turns OFF.
- COUNT END A/B/C/D OUT is disabled when "counter update per step" is configured at Step & repeat.

### 4-6-14 Count-up/count-down value correction

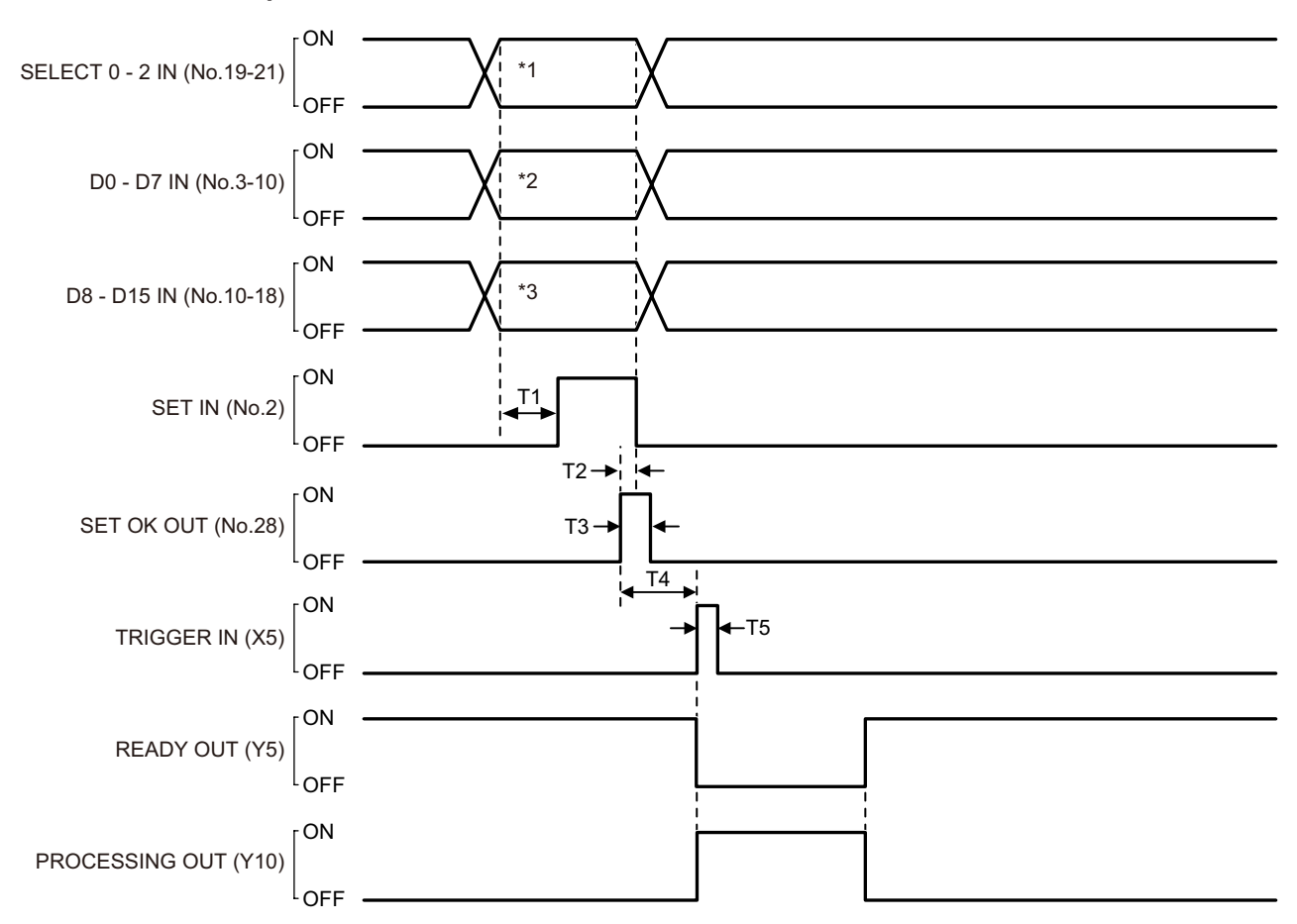

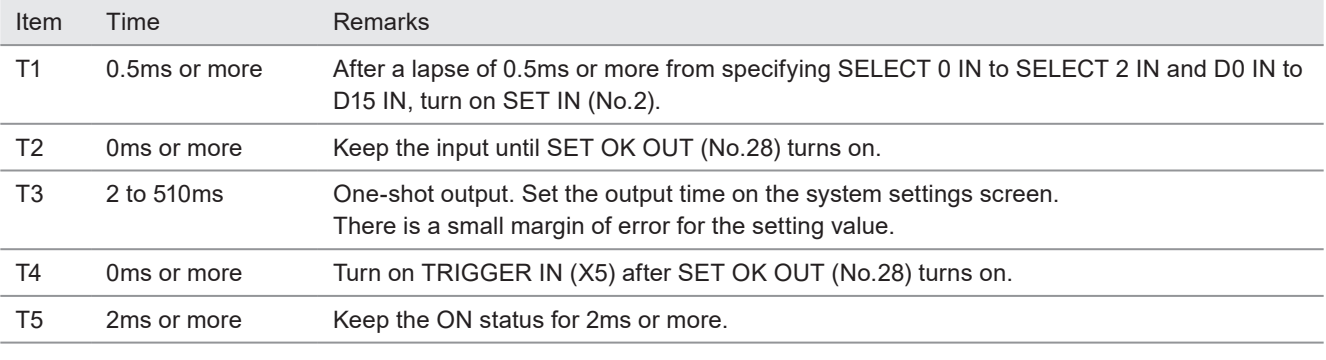

#### \*1 : Select the number input target with SELECT 0 IN to SELECT 2 IN as follows.

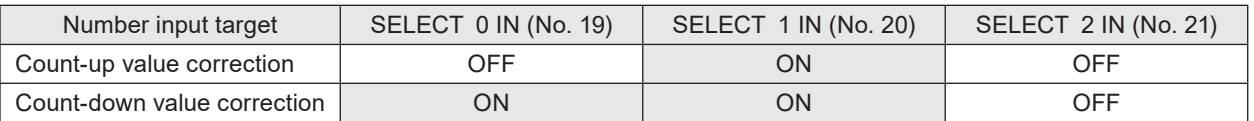

\*2 : Select a value from D0 to D7 for the counter number to correct the count-up/count-down value. The counter No. 0 to 3 is assigned at D0 to D3 and the common counter No. 16 to 19 is assigned at D4 to D7 respectively.

\*3 : Specify a value in D8 to D15 for the step times of count-up or count-down in the binary system.

- To specify the next counter value during the trigger processing, input SET IN (No.2) after PROCESSING OUT (Y10) turns ON.
- If the count-up/count-down correction is input during on-the-fly marking operation, READY OUT (Y5) turns off momentary and there is a case that the next marking could not be executed due to Warning E751.

### 4-6-15 Counter reset input

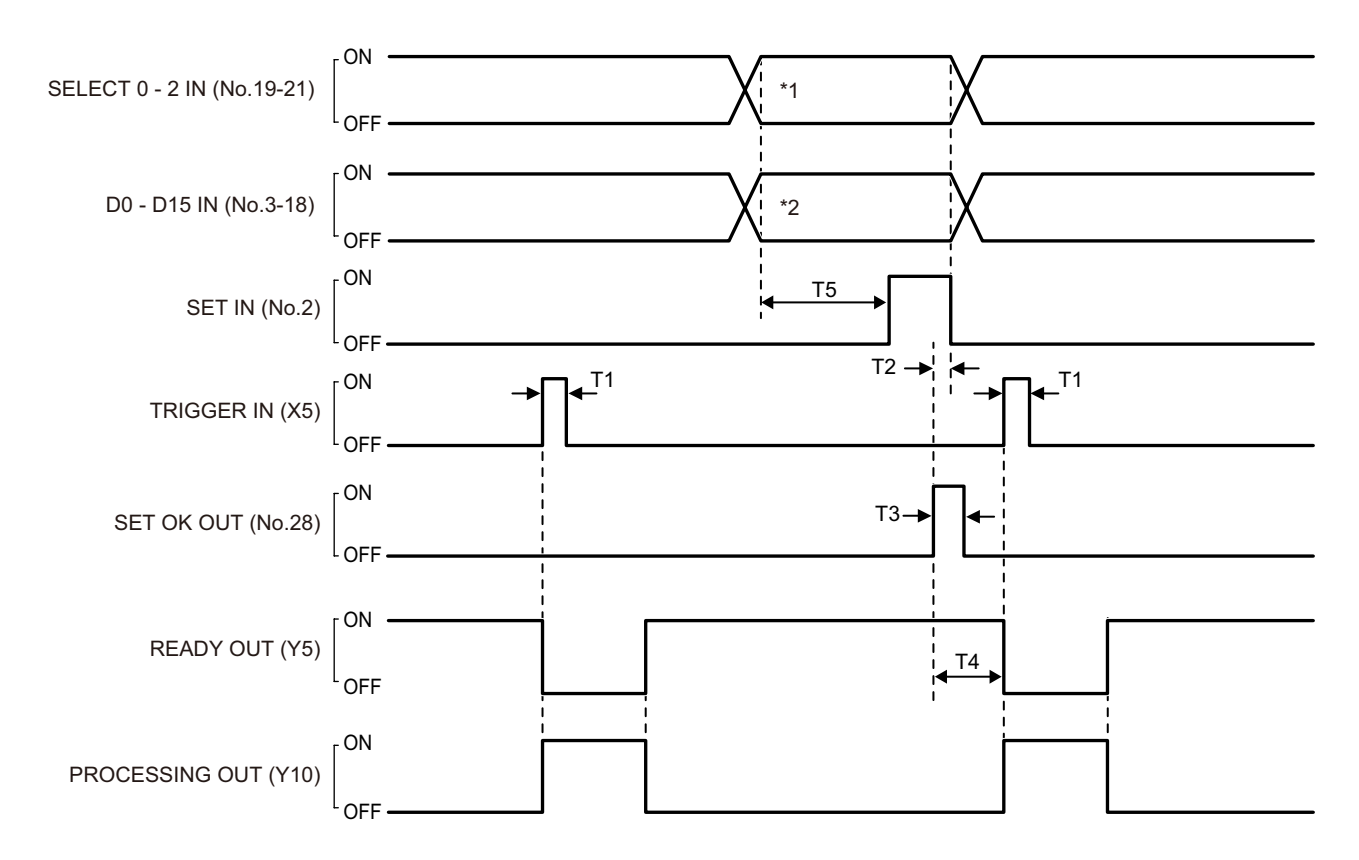

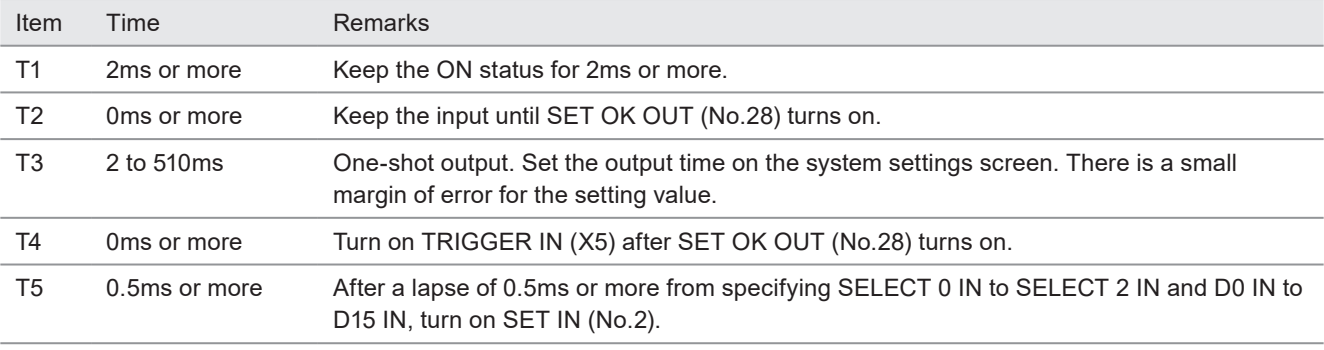

\*1 : To reset the counter, set SELECT 0 IN to SELECT 2 IN as follows.

SELECT 0 IN (No.19): OFF, SELECT 1 IN (No.20): OFF, SELECT 2 IN (No.21): ON

- \*2 : Specify the counter number to reset by using D0 IN to D15 IN (No.3 to 18). The following counter numbers are assigned to D0 IN to D15 IN respectively.
	- D0 to D3: Counter No. 0 to 3
	- D4 to D7: Common Counter No. 16 to 19
	- D8 to D11: Counter No. 4 to 7
	- D12 to D15: Common Counter No. 20 to 23

#### *◆Reference*

• If the counter is reset during on-the-fly marking operation, READY OUT (Y5) turns off momentary and there is a case that the next marking could not be executed due to Warning E751.

### 4-6-16 Registered characters/external offset marking

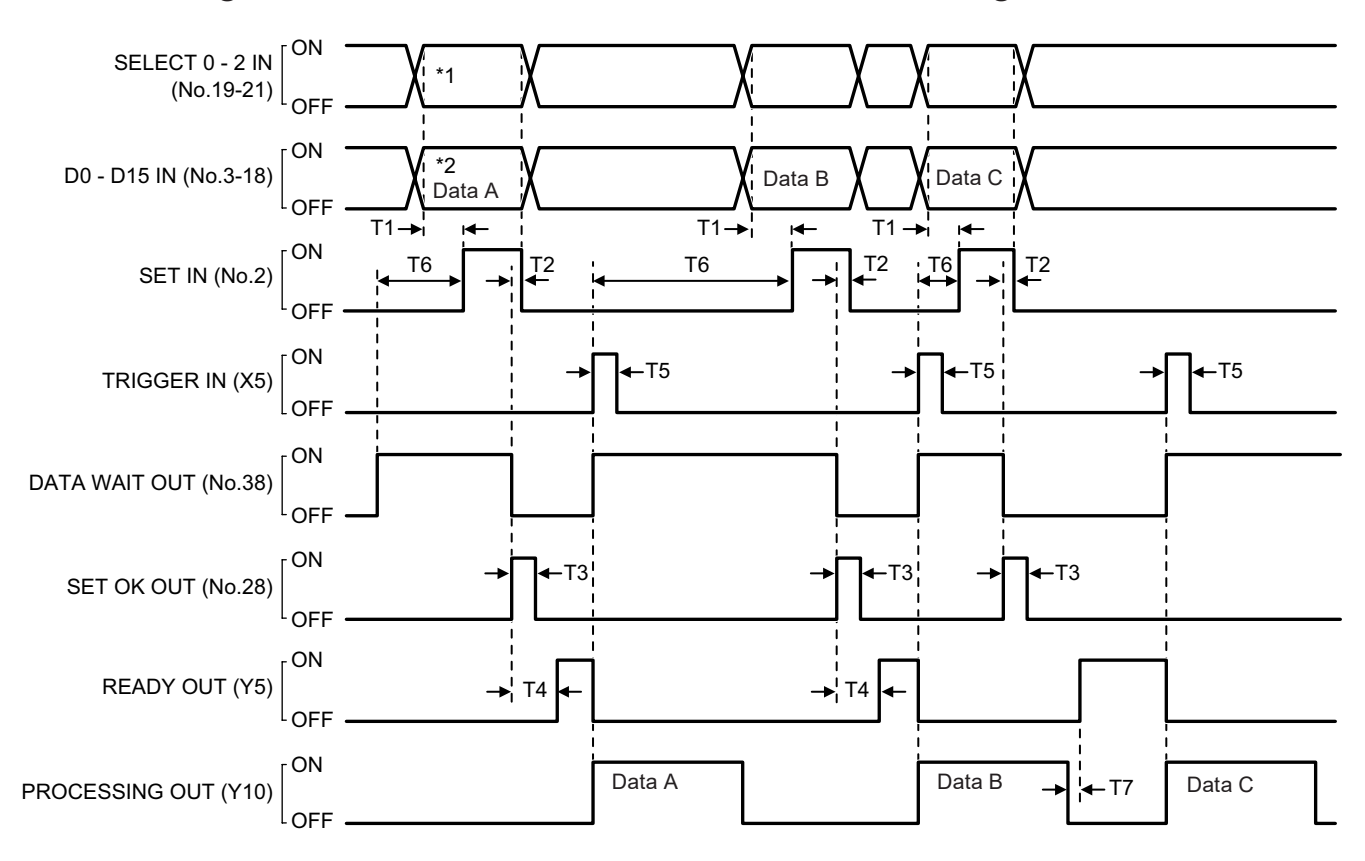

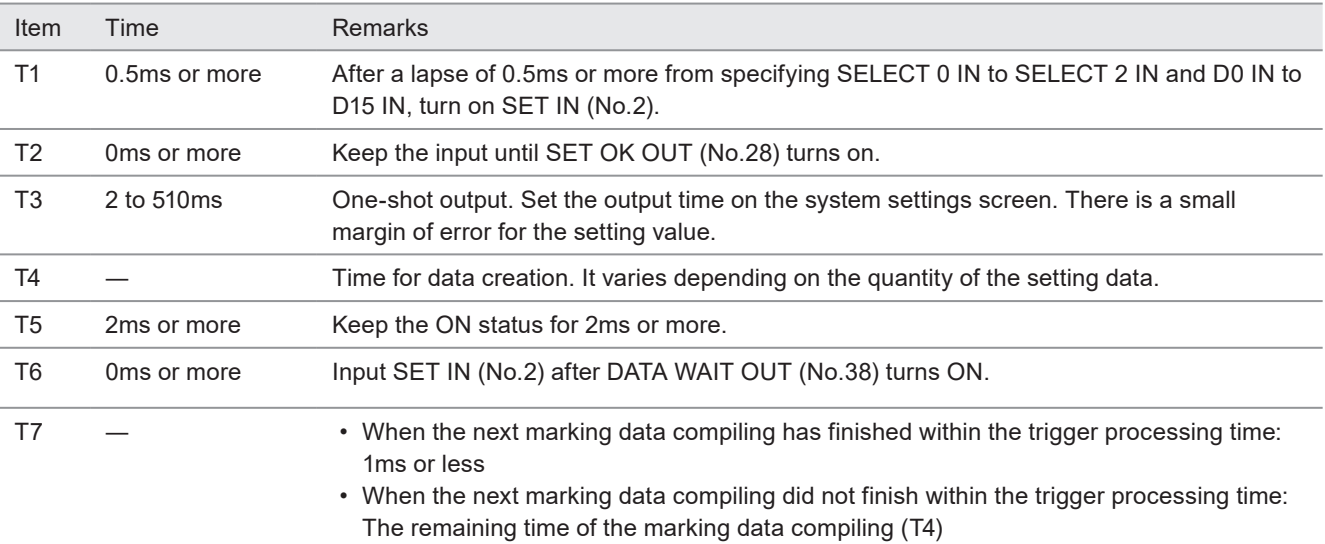

\*1 : To specify the registered characters/external offset data number, set SELECT 0 IN to SELECT 2 IN as follows. SELECT 0 IN (No.19): ON, SELECT 1 IN (No.20): OFF, SELECT 2 IN (No.21): OFF

\*2 : Specify the data number of registered characters/external offset by using D0 IN to D15 IN. Refer to ["4-3 Signals and](#page-100-0)  [Details of I/O Connector" \(P.101\)](#page-100-0).

- SET IN (No.2) for the registered characters/external offset is acceptable when the laser pumping is completed, and the internal shutter opens.
- If you have configured the registered characters/external offset function, READY OUT (Y5) will not be output until the data number and SET IN (No.2) are input.
- Enter the data number input and SET IN (No.2) every time for each marking trigger even there is no change to the marking data.
- Close the shutter if you want to reset the data number after turning on SET IN (No.2).
- READY OUT (Y5) will be output even when specified the data number without any settings.

### 4-6-17 Laser stop input

If LASER STOP IN is released when laser is not radiating, the shutter is closed keeping the laser pumping on. If LASER STOP IN is released when laser is radiating, the laser pumping is turned off, and the shutter is closed. Refer to ["Laser marker operation when functions for safety measures are input" \(P.100\).](#page-99-0)

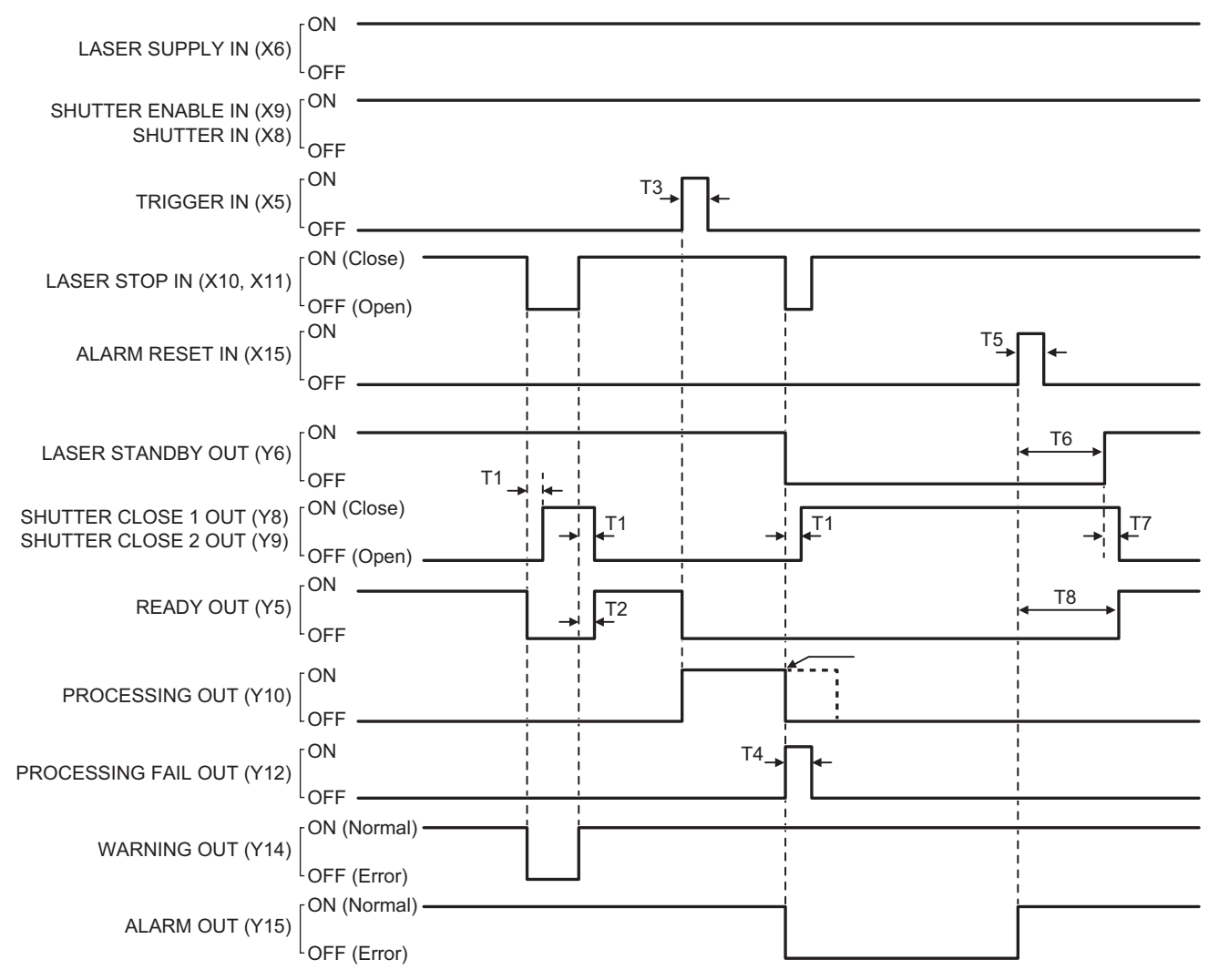

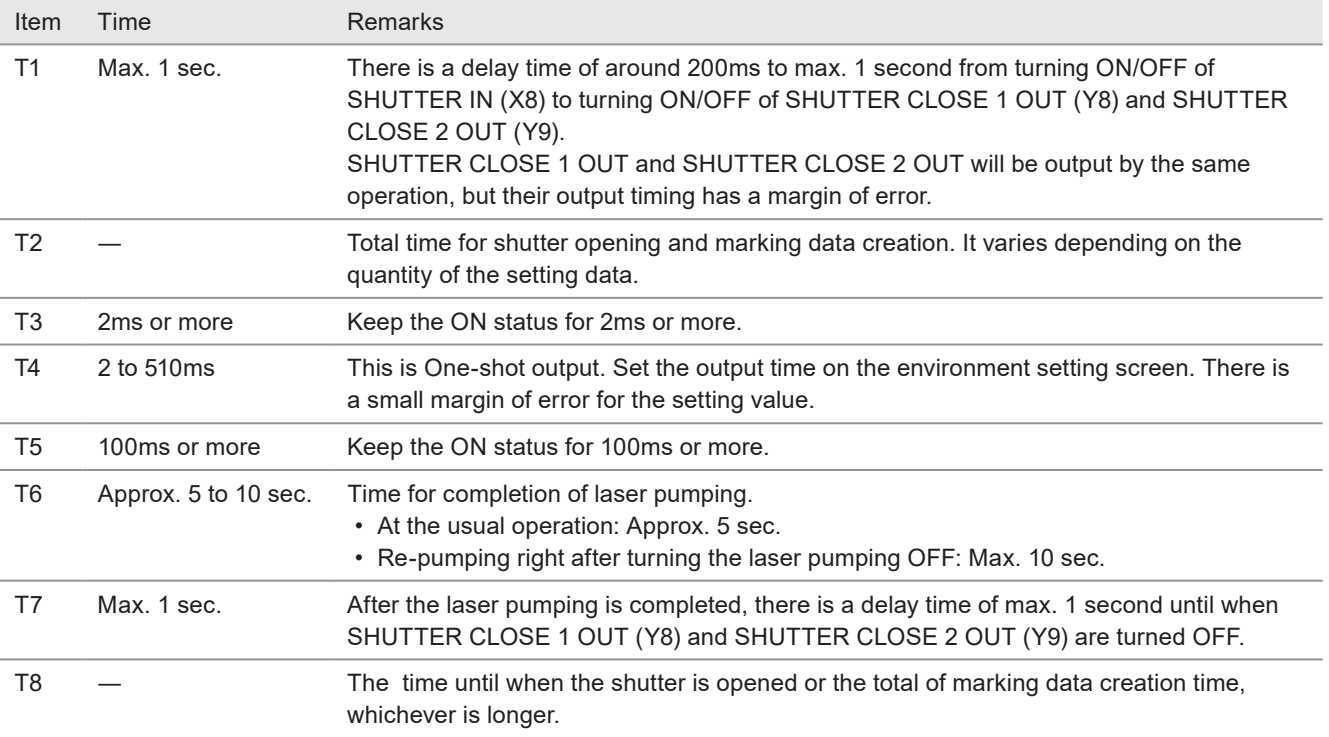

### 4-6-18 Remote interlock input

If REMOTE INTERLOCK IN is released, the laser pumping is turned off and the shutter is closed, regardless of whether or not the laser is radiating. Refer to ["Laser marker operation when functions for safety measures are input" \(P.100\)](#page-99-0).

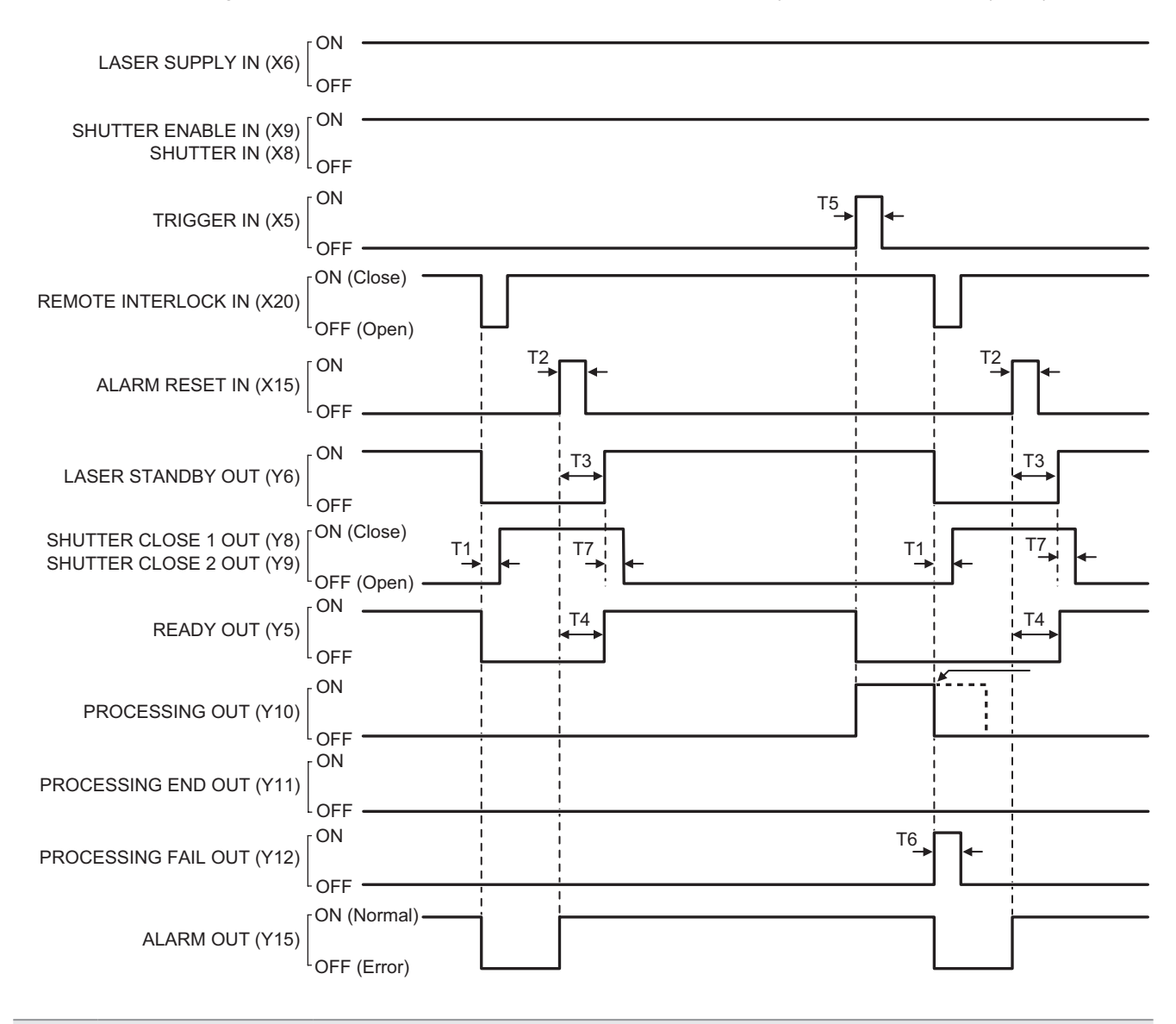

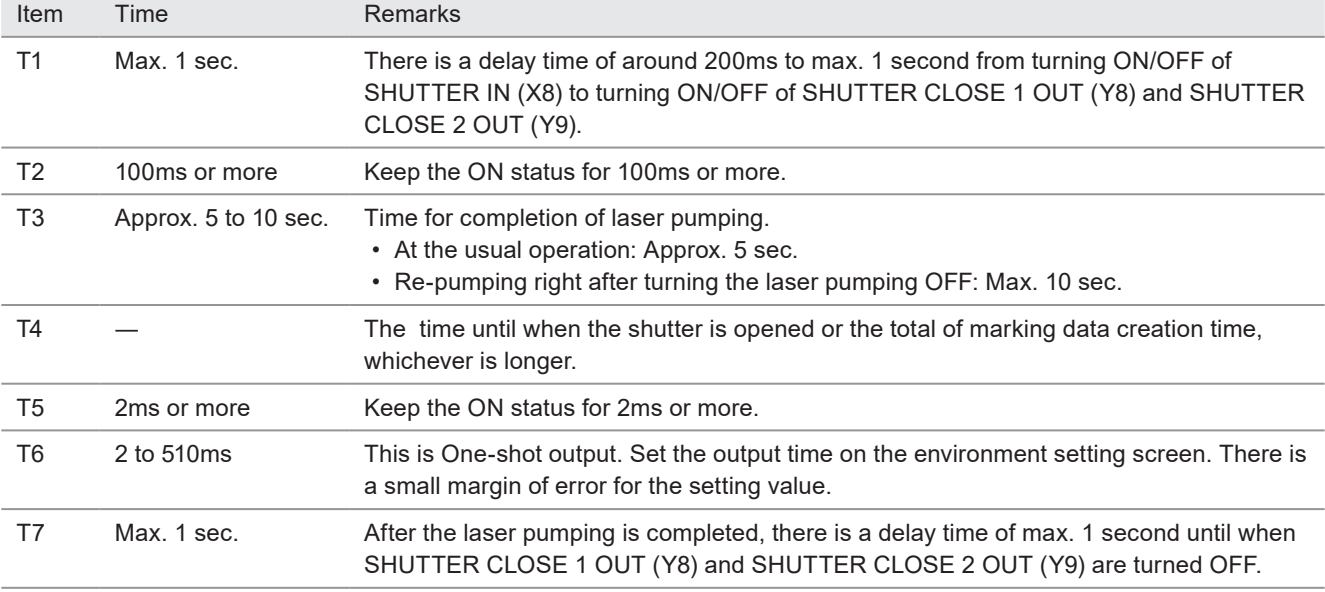

### 4-6-19 Interlock input

If INTERLOCK (X16 - X17 and X18 - X19) is opened, the laser pumping is turned off and the shutter is closed, regardless of whether or not the laser is radiating. Refer to ["Laser marker operation when functions for safety measures are input" \(P.100\)](#page-99-0).

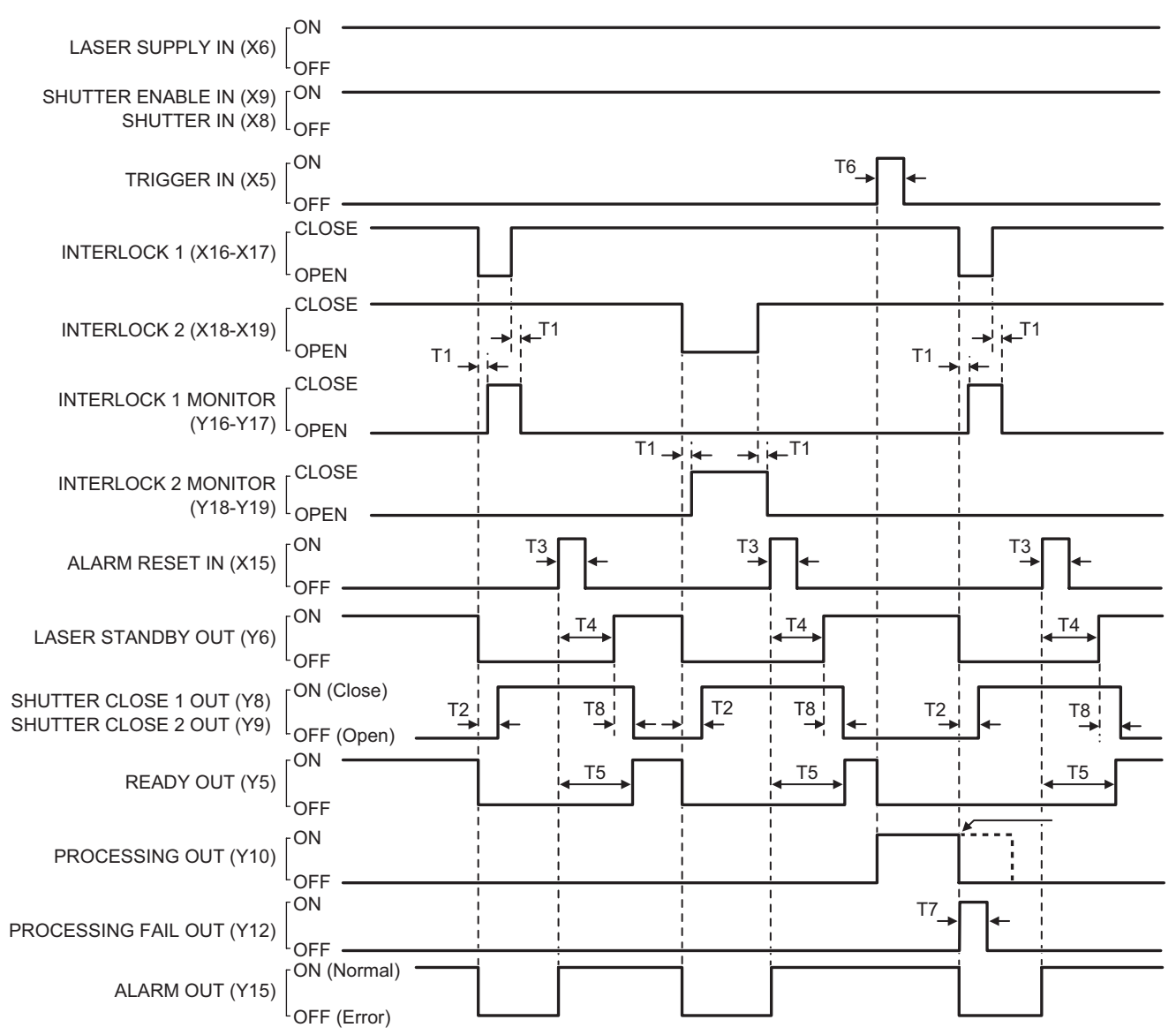

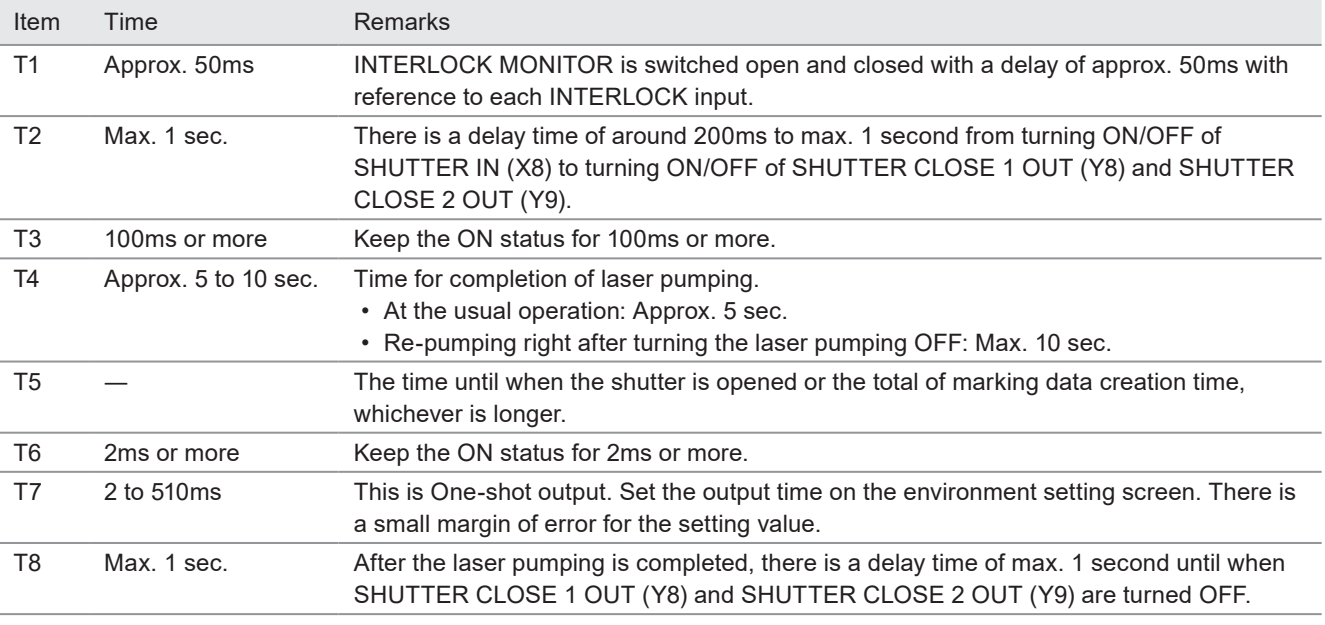

### 4-6-20 MAINTENANCE OUT

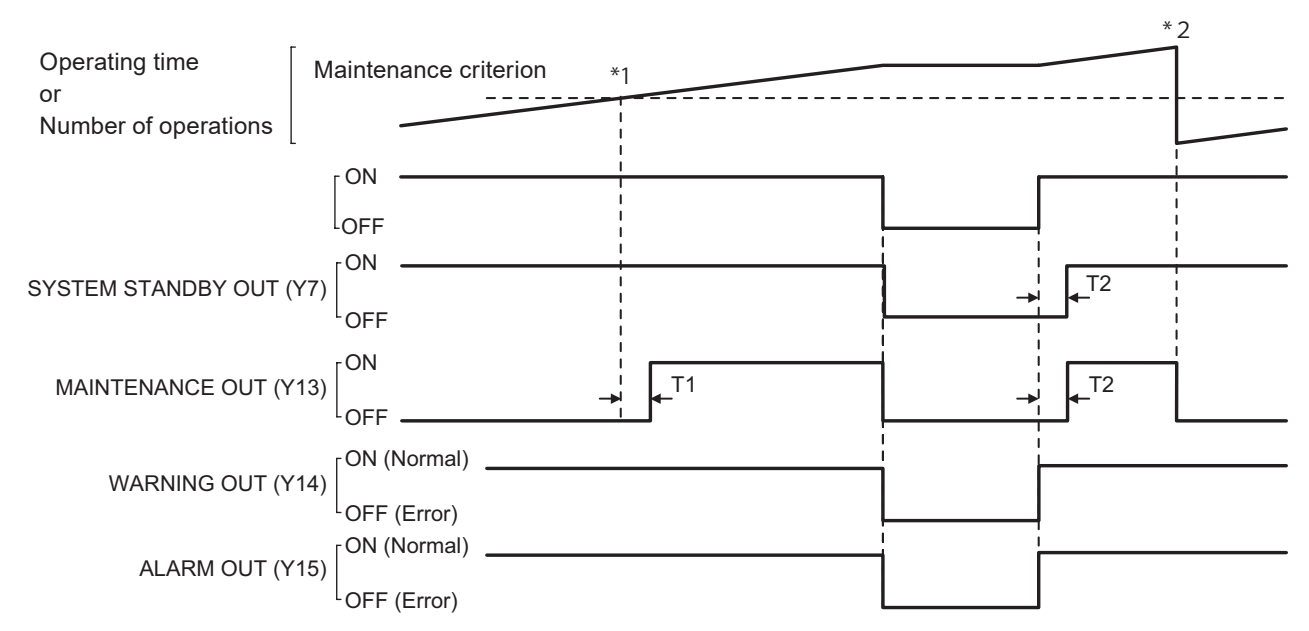

- \*1 : When the maintenance criterion operating time or number of operations is reached, MAINTENACE OUT turns ON.
- \*2 : Entering the maintenance complete on the maintenance screen in Laser Marker NAVI smart, resets the operating time or number of operations.

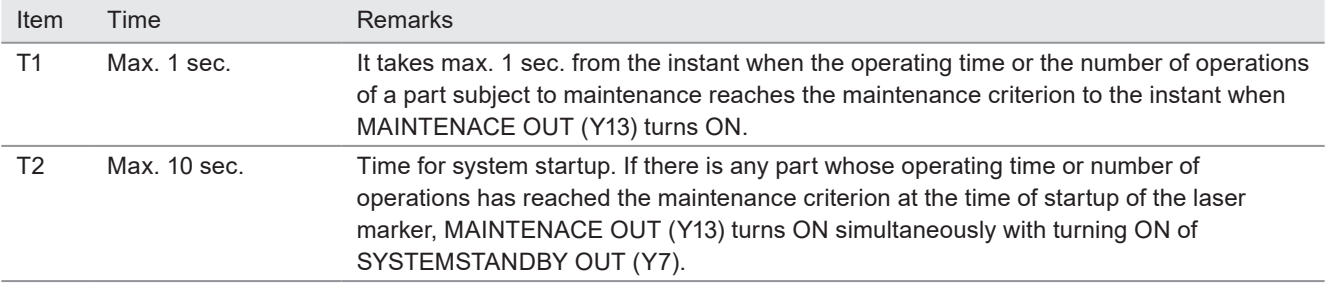

#### *D Reference*

- The ON/OFF status of MAINTENANCE OUT (Y13) does not affect READY OUT (Y5).
- When "Laser pumping time [h]" and "Number of shutter open/close operations" reach the maintenance time, our service staff will handle maintenance and replacement. Contact our sales agency.

# 5 External Control by Communication Commands

# 5-1 Communication Interfaces

This product has the following communication interfaces on the controller.

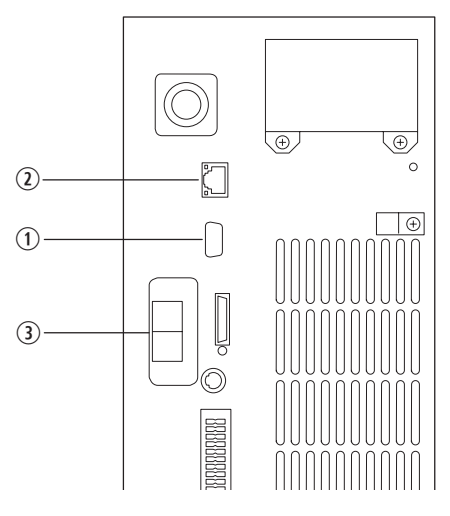

Rear of Controller

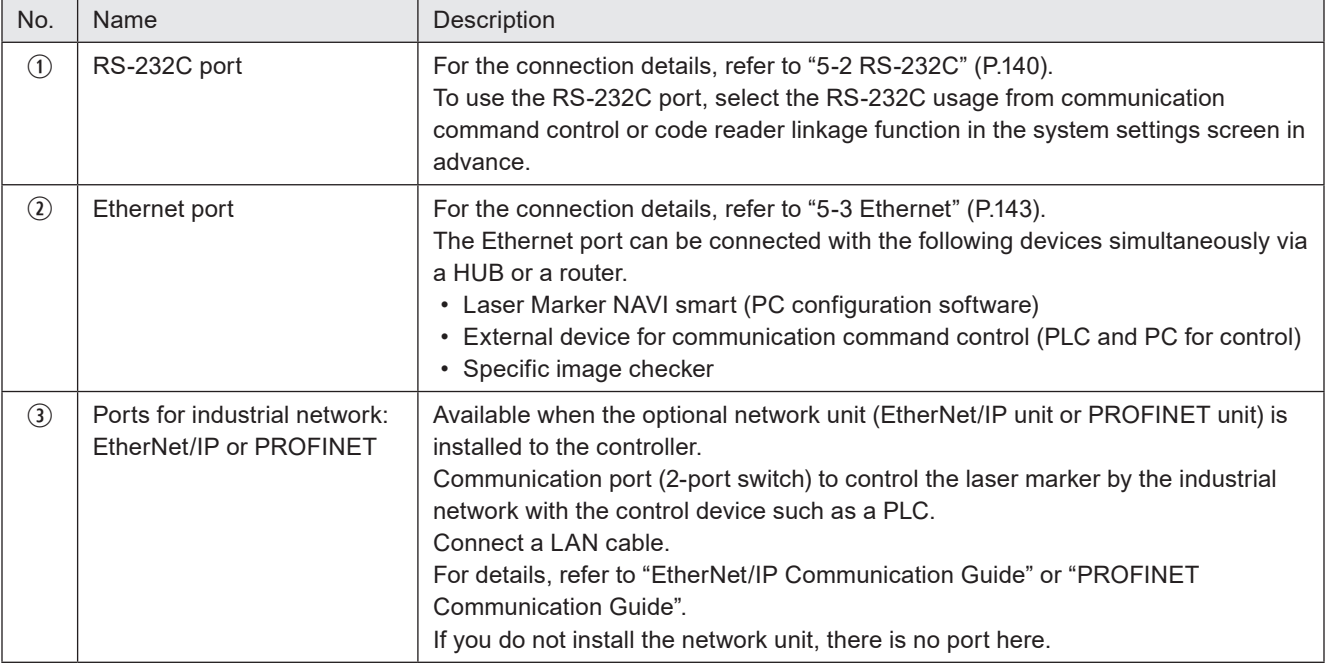

*D Reference* 

• In the LP-RH series, when the optional expansion board is installed to the controller, there is a port marked "INFO LAN" on the back of the controller, but this port is not used in this product. Do not connect anything.

# 5-2 RS-232C

To control the laser marker by communication commands, use RS-232C or Ethernet connection.

For the control by communication commands, configure the communication settings in advance at the system settings of Laser Marker NAVI smart. Refer to ["3-4-3 General settings before external control" \(P.86\)](#page-85-0).

#### *D Reference*

- The laser marker can be controlled by I/O and communication commands combined.
- For communication commands, refer to "Serial Communication Command Guide".

### 5-2-1 Interface specifications and connection

To execute command communication control with RS-232C, connect the RS-232C port on the controller to the external control device.

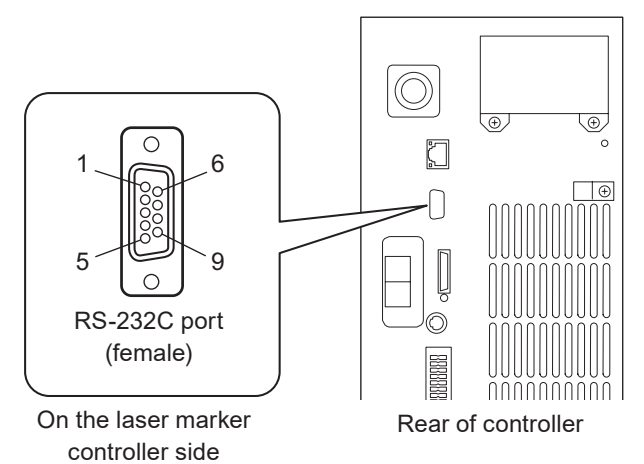

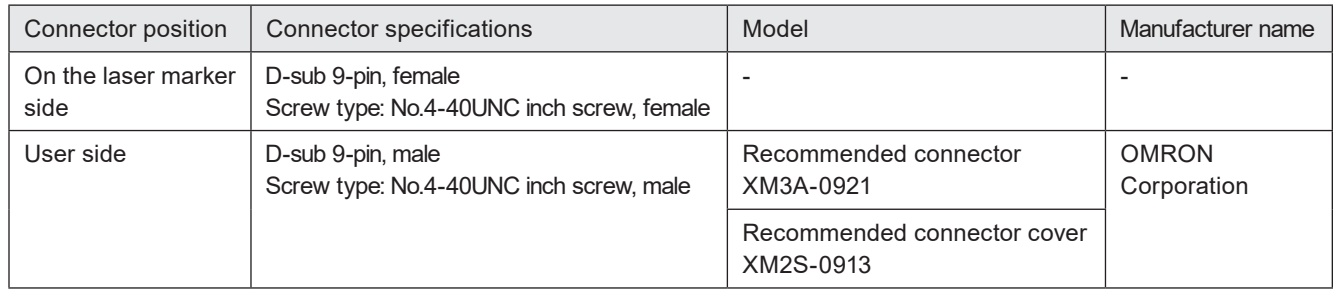

#### ■ Signals and Details of RS-232C connector

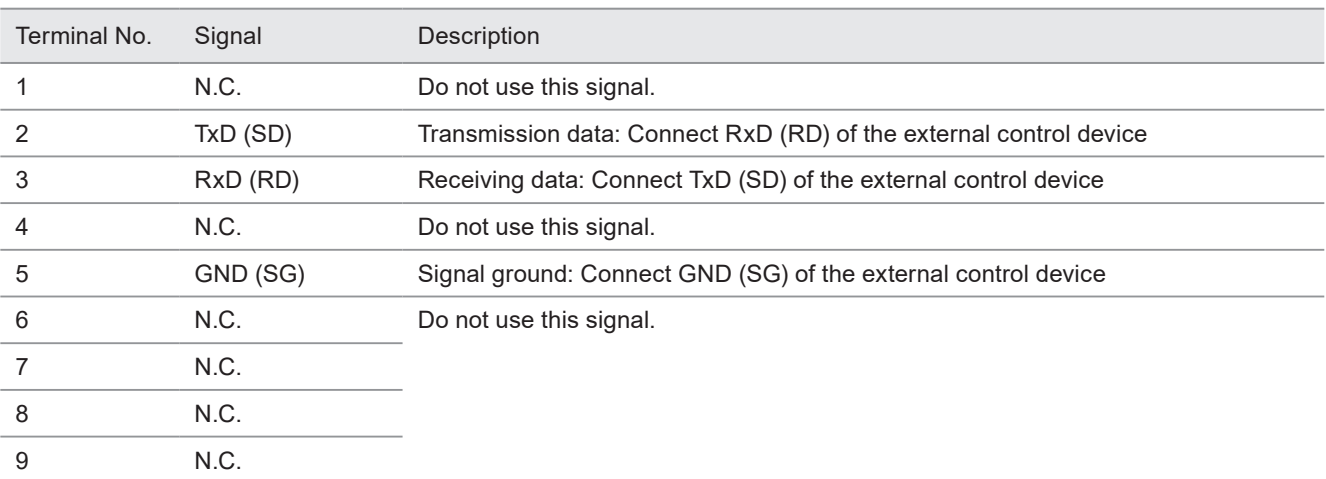

### A Notice /

- Connect the ground wire of an external control device and that of the laser marker to the same point. If a potential difference occurs between the GNDs of different products, it will cause product failure.
- The GND pin of the RS-232C connector is common to the body of the laser marker.

#### *D* Reference

• On the system settings screen, select communication command control or code reader linkage function that you use with the RS-232C port.

#### ■ Connecting to external control devices

- To connect the laser marker to the PC for control, use a commercially available RS-232C straight cable (laser marker side: 9pin male).
- In case of connecting to PLC, a type of the cable (straight or cross) differs depending on a manufacturer or a model. Please follow the PLC manual.
- To connect RS-232C terminal without using a commercially available RS-232C cable, connect only 3 signals of RxD, TxD and GND and do not use other signals on the laser marker side.
- You may need a signal line connection (loop back line) other than RxD (RD), TxD (SD) or GND on the external control device side depending on the specifications of the external control device. Read the instruction manual of the external control device and connect it to the laser marker appropriately.

Connection example

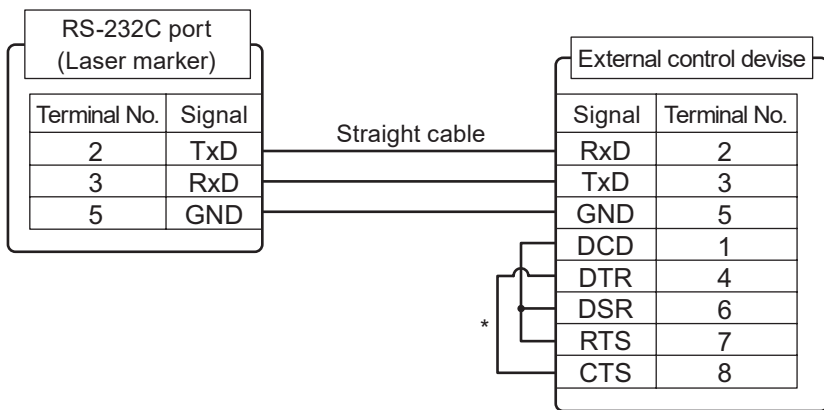

\* The loop back wiring on the external control device side shown in the above figure is just an example. The wiring method varies depending on the specifications of each external control device. Read the instruction manual of the external control device and connect it to the laser marker appropriately.

#### *D* Reference

• The pin arrangement (No. 2, No. 3) of the conventional model LP-400 is different from that of the RS-232C port.

### 5-2-2 Communication settings (for command control)

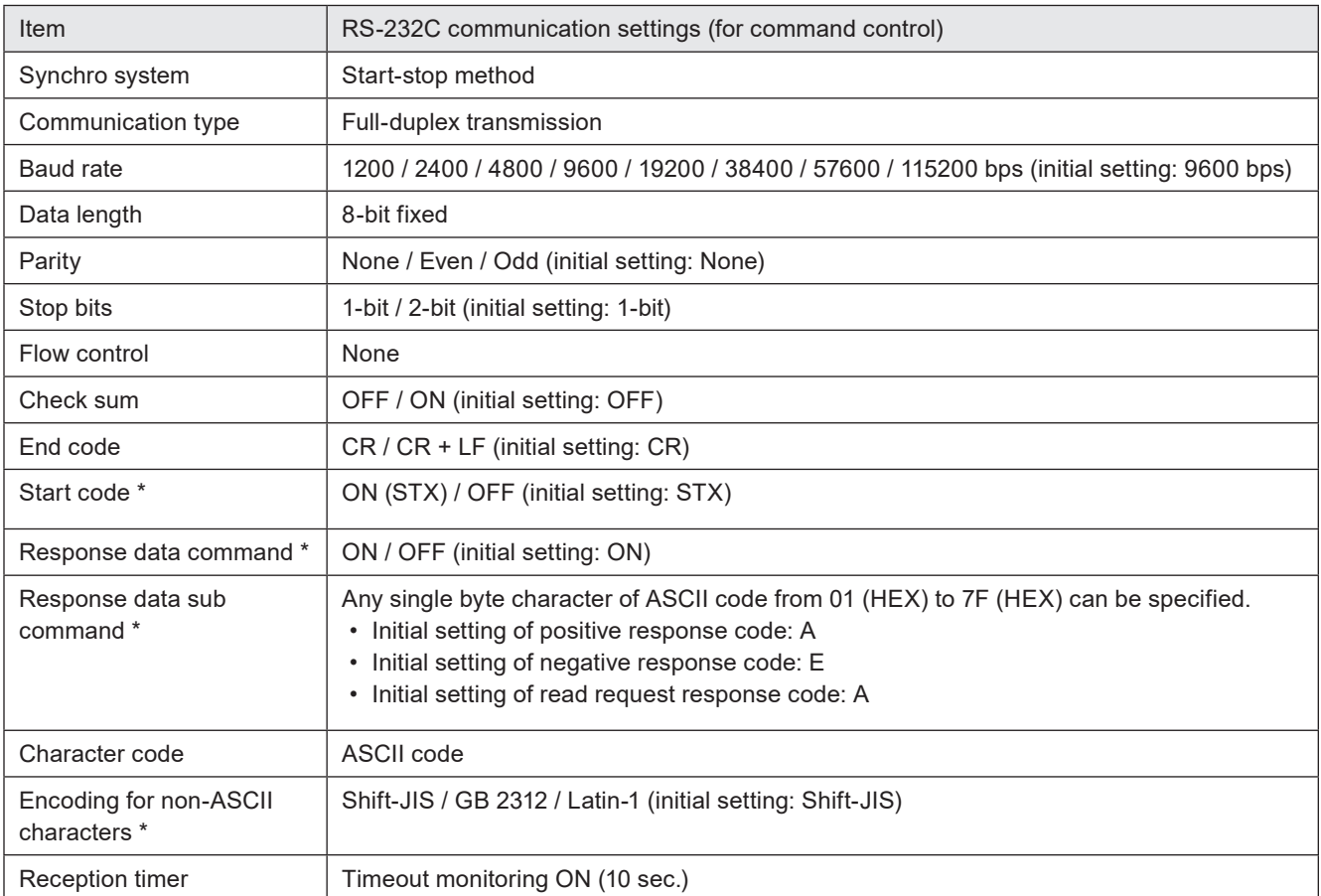

\* If you select "LP-400/V compatible" for "Compatible mode" in the system settings of Laser Marker NAVI smart, the same command format with the former models of LP-400/LP-V series is applied regardless these settings. For the details, refer to the "Serial Communication Command Guide: LP-400/V compatible mode".

#### *D Reference*

• For the details of the communication settings, refer to ["3-4-3 General settings before external control" \(P.86\)](#page-85-0).

• When using RS-232C, specify the "Flow control" to "None" at the communication port settings of the external control device.

# 5-3 Ethernet

### 5-3-1 Port specifications and connection

To control the laser marker by Ethernet communication, use an Ethernet port on the controller.

#### *D* Reference

- The Ethernet port of this product is compatible with both straight cable and cross cable.
- Although the maximum length of cables connecting devices permitted by the standards of Ethernet is 100 m, in order to prevent communication failure due to noise or breakdown of the device, it is recommended to keep the length to 10 m or less.
- The Ethernet port can be connected with the following devices simultaneously via a HUB or a router.
	- PC configuration software
	- External device for communication command control (PLC and PC for control)
	- Specific image checker

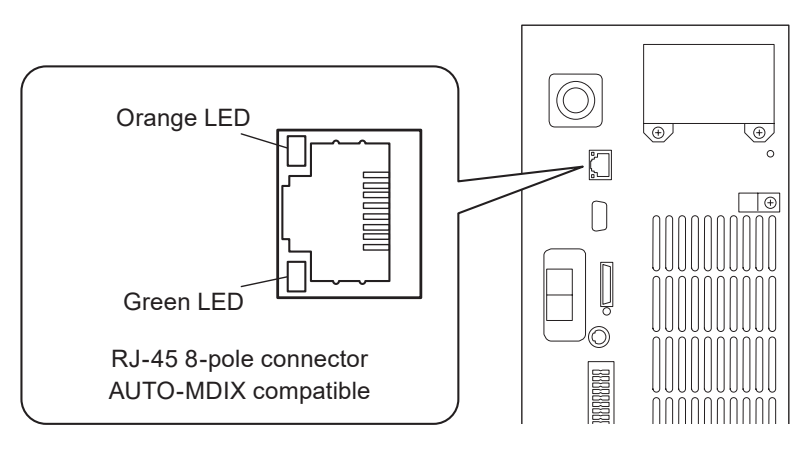

On the laser marker controller side Rear of controller

| Light up color | Description                                                                       |
|----------------|-----------------------------------------------------------------------------------|
| Green          | The indicator lights up while connected normally. It blinks during communication. |
| Orange         | Lights up only when the baud rate is 100 megabits/sec.                            |

#### ■ LAN cable connection

When you connect a LAN cable to the Ethernet port, attach the ferrite core included to a position as close as possible to the Ethernet port on the LAN cable controller side.

Turn the LAN cable 3 times around the ferrite core as shown below figure.

Laser marker controller

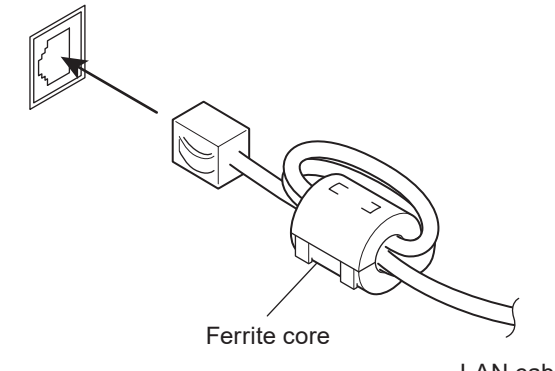

### 5-3-2 Communication settings

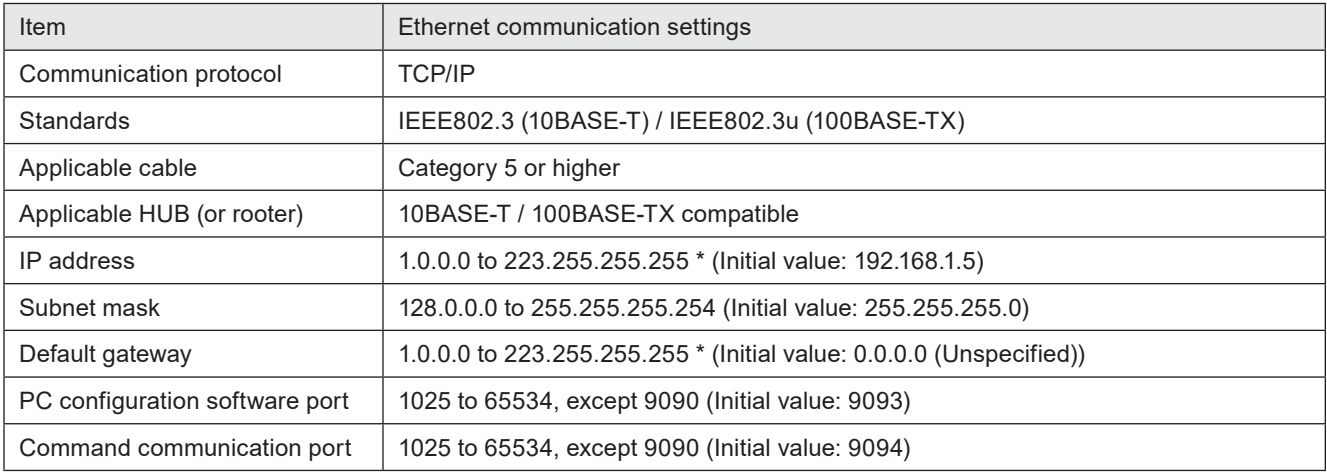

\* Do not use "127" in the first octet.

#### *◆Reference*

- The communication control of the laser marker through the Ethernet should be performed in a secure network settings.
- Even the IP Address and Subnet Mask values are within the configurable range, they may not be available depending on the combination.
- For the details of the communication settings, refer to ["3-4-3 General settings before external control" \(P.86\)](#page-85-0).

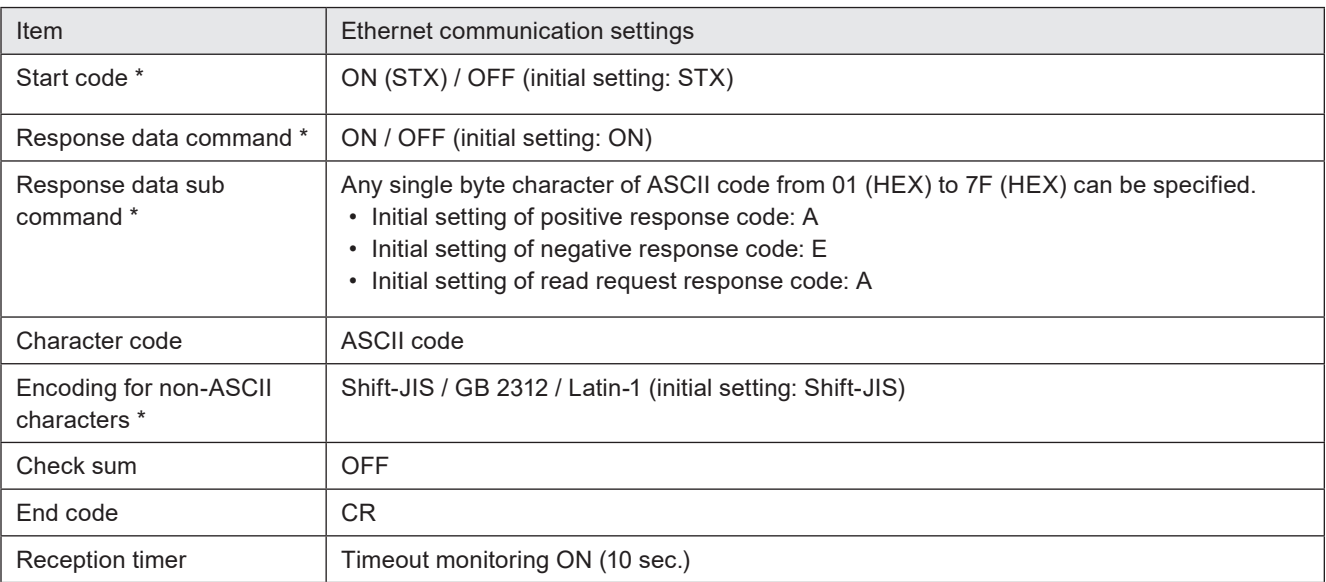

#### ■ Ethernet communication settings for communication command control

\* If you select "LP-400/V compatible" for "Compatible mode" in the system settings of Laser Marker NAVI smart, the same command format with the former models of LP-400/LP-V series is applied regardless these settings. For the details, refer to the "Serial Communication Command Guide: LP-400/V compatible mode".
# 5-3-3 Connecting to external control devices and its setting sample

Connect the two or more laser markers and an external device via a HUB or a router: Use a HUB (or a rooter) that supports 100BASE-TX/10BASE-T and a cable of Category 5 or higher for the connection.

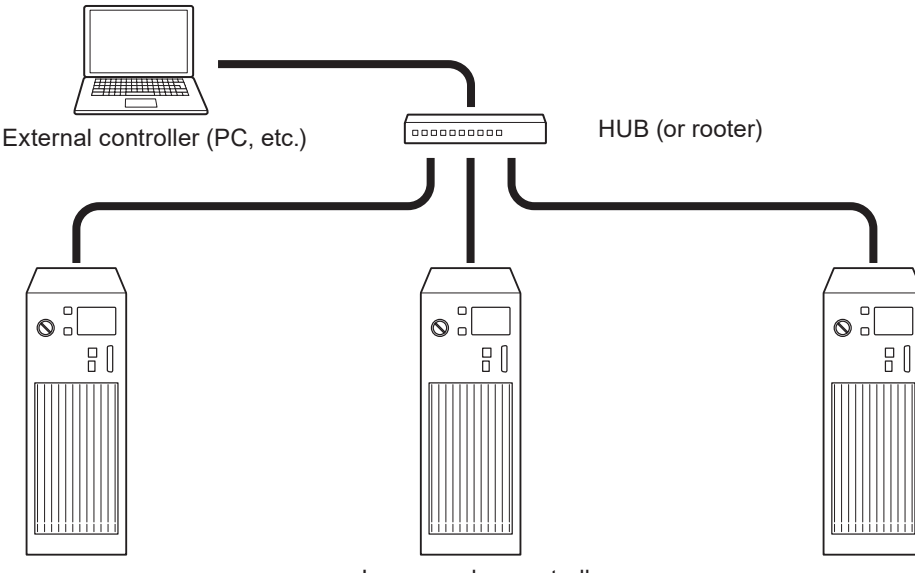

Laser marker controller (Several units connected)

Example of communication system settings:

Set a separate IP address not to overlap between the laser marker and PC on the network.

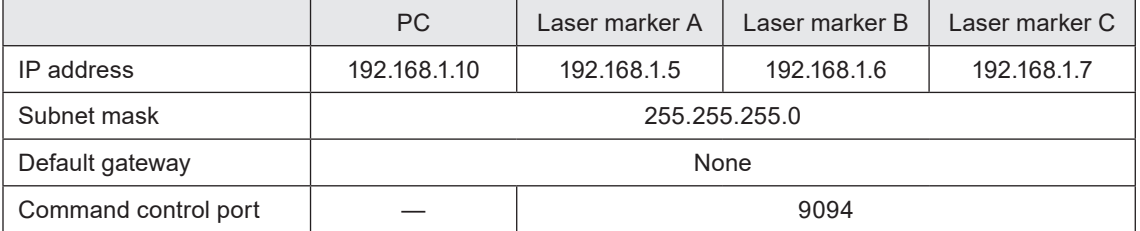

### *D Reference*

• When the laser marker is connected the external control device one to one, no HUB is necessary.

# 5-4 Checking the communication commands

Check the communication commands transmitted and received by the laser marker using the command history function in the PC configuration software "Laser Marker NAVI smart". The command history is displayed with the following procedures.

- *1.* Establish an online connection between your PC and the laser marking system.
- *2.* Go to the "Maintenance" screen.
- *3.* Select "Command history" tab. Up to 100 command messages received or sent by the laser marker are shown in the list.

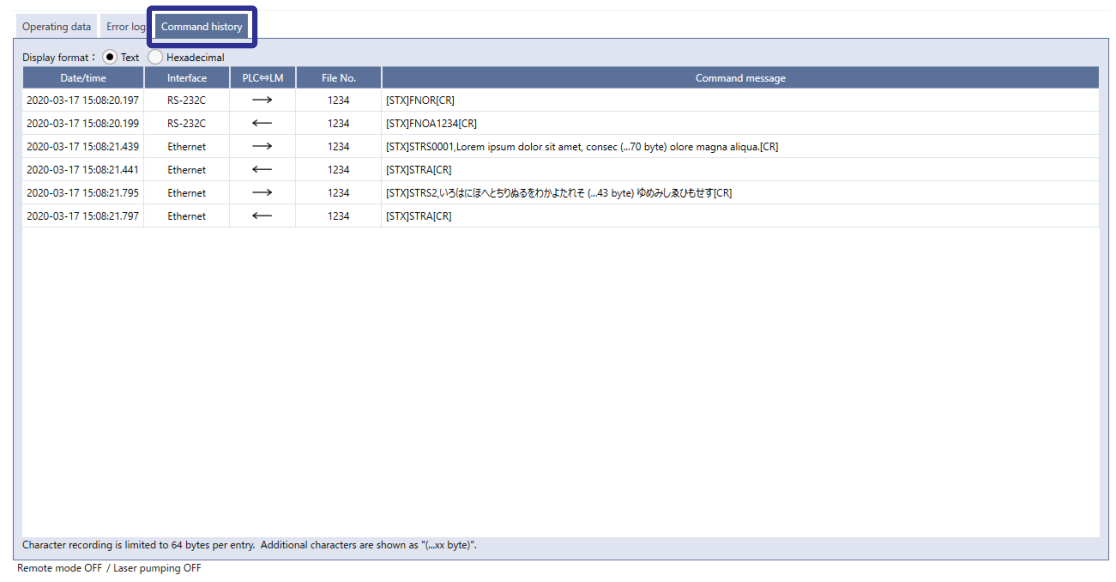

#### *◆Reference*

- When a code reader is connected to the RS-232C port of the laser marker, the transmitted and received data with the code reader is not recorded in the command history.
- In the command history you can also confirm the commands transmitted via optional network unit (EtherNet/IP or PROFINET).

# 6 Link Control with External **Devices**

# 6-1 Link Control with Image Checker

This product can be connected with specific image checker and code reader via Ethernet and control the laser marker linking with these devices.

The following series of operations related to marking can be controlled from the laser marker when the image checker linkage function is used.

### ■ Position correction  $\rightarrow$  Marking

According to information imported by the image checker's camera, the marking position of the laser marker is changed.

### $\blacksquare$  Marking  $\rightarrow$  Image checking (code symbol or character checking)

After the marking by the laser marker, the image checker reads the marked code symbols or characters. The readout data and marking data are collated by the image checker and the checkup result is output from the laser marker.

### $\blacksquare$  Marking  $\rightarrow$  Image checking (image capturing and inspection)

After the marking by the laser marker, the image checker captures the marked image. The captured image is determined by the image checker and the checkup result is output from the laser marker.

### ■ Position correction  $\rightarrow$  Marking  $\rightarrow$  Image checking

The image checking operation before marking (position correction) and after marking (code/character checking or image capturing) can be combined.

### *◆Reference*

- When you use the link control with an image checker, the following functions are not available.
	- "Continuous trigger" of trigger mode
	- On-the-fly marking
	- TARGET DETECTION IN of the I/O terminal

# 6-1-1 Example of image checker linkage system

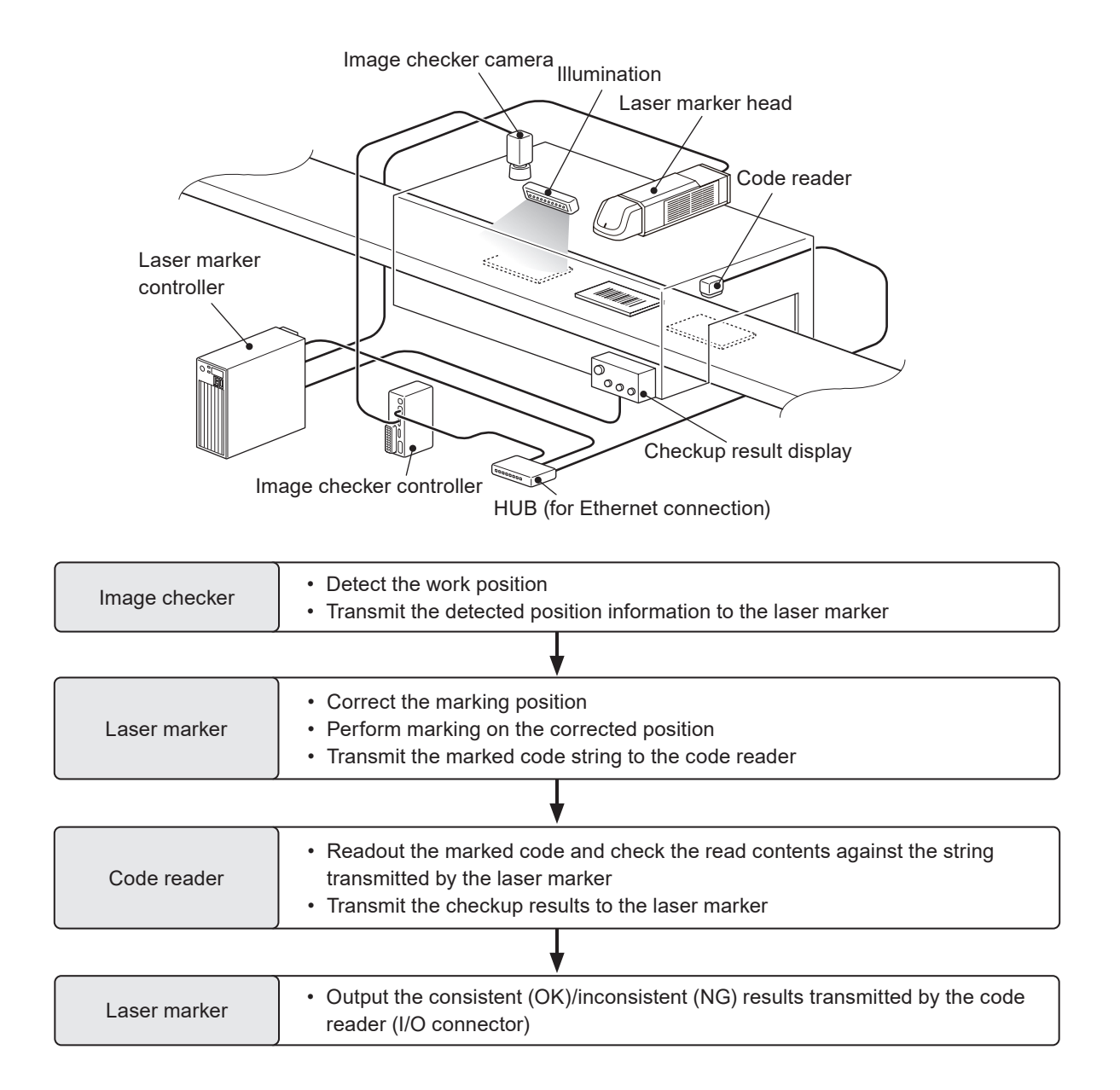

# 6-1-2 Operation flow

**■ Example of operations for Position correction**  $\rightarrow$  **Marking**  $\rightarrow$  **Code checking** 

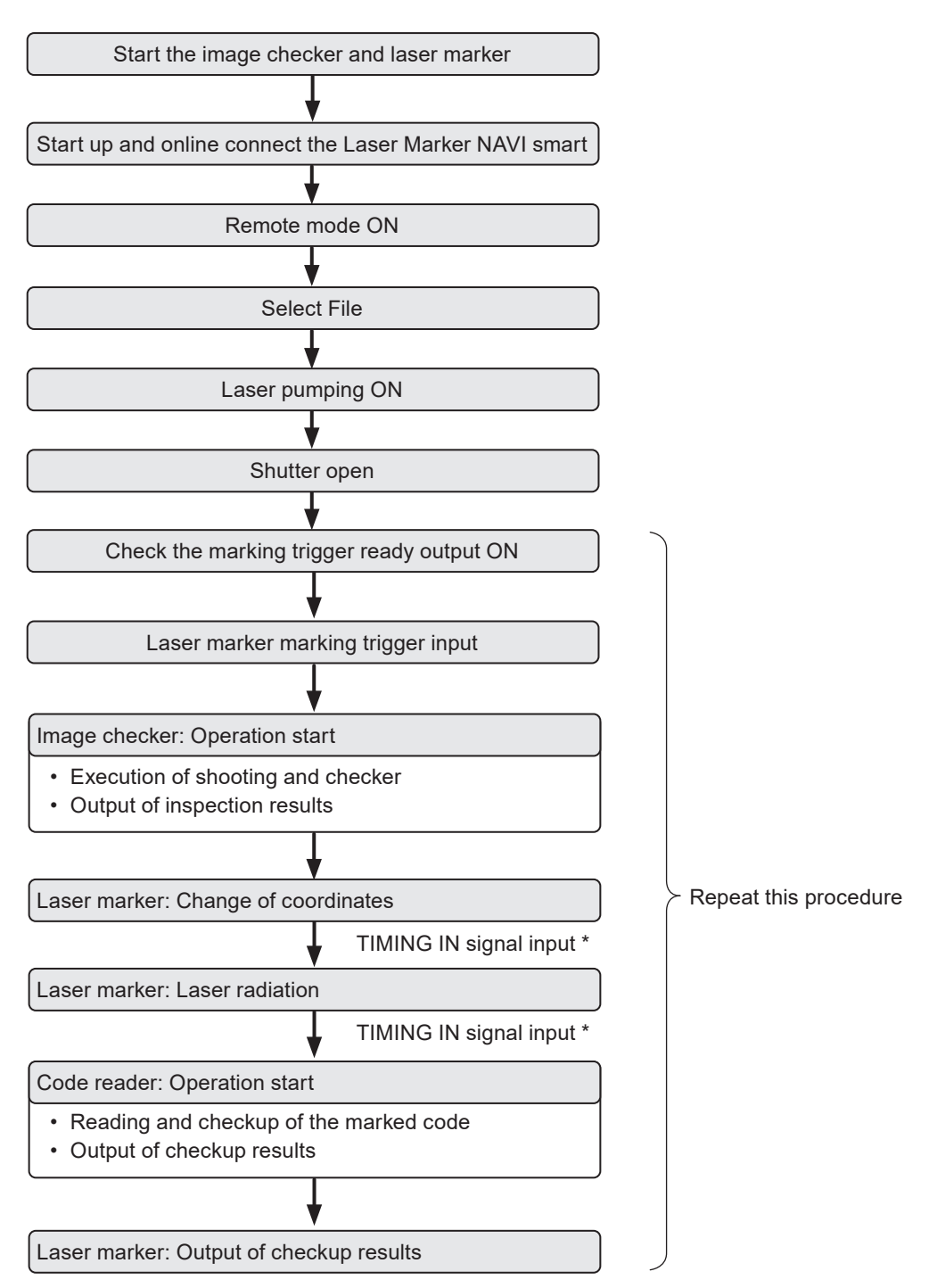

\* If it is set to use the TIMING IN signal, enter TIMING IN as a next operation trigger.

#### *◆Reference*

- Confirm the laser marker and image checker communication settings in advance.
- Set the conditions of files to use the image checker linkage function.
- The image checker linkage function can be used while the laser marker is under the remote control mode.

# 6-1-3 Connection

# *<mark>ノ</mark> Notice*

• To prevent damage of the image checker, do not install the camera in the laser emission area. Besides, take measures to protect the camera against the reflected laser beam, such as installing a shutter in front of the camera lens.

### ■ Connectable image checker

Image checkers compatible with this product are listed below.

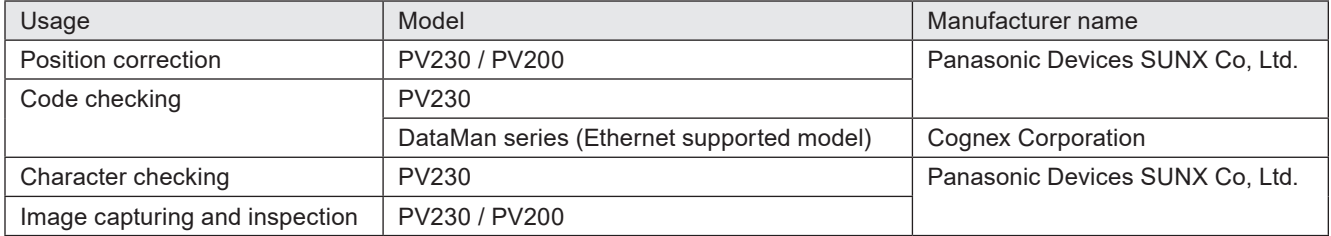

### ■ Connection method

Use the Ethernet port on the laser marker controller and connect the image checker to link. This product can be connected with one device each for position correction and code reading.

### *◆Reference*

• For details of specifications and connection of the Ethernet port, refer to "5-3 Ethernet" (P.143).

### ■ Connection example

To connect a position correction device (PV230), code reader (DataMan) and control PLC with the laser marker

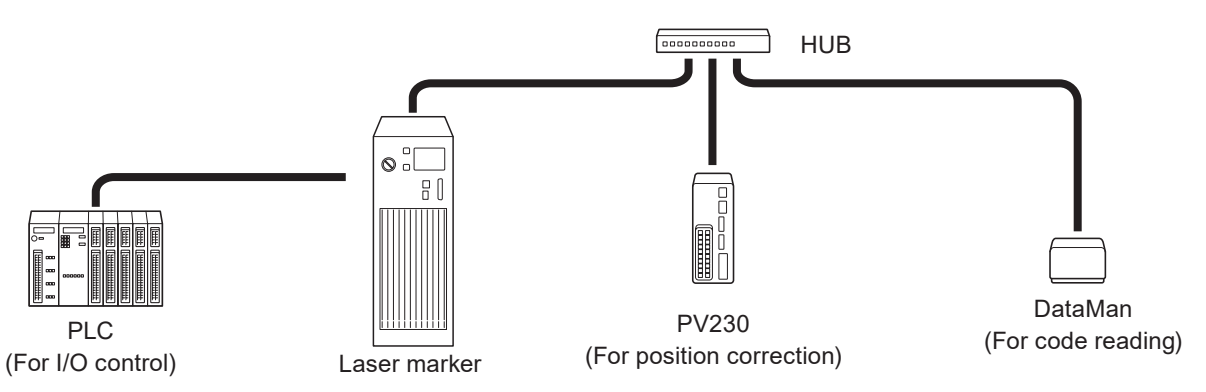

#### Example of communication system settings

To prevent duplication of IP addresses of network devices, set individual addresses.

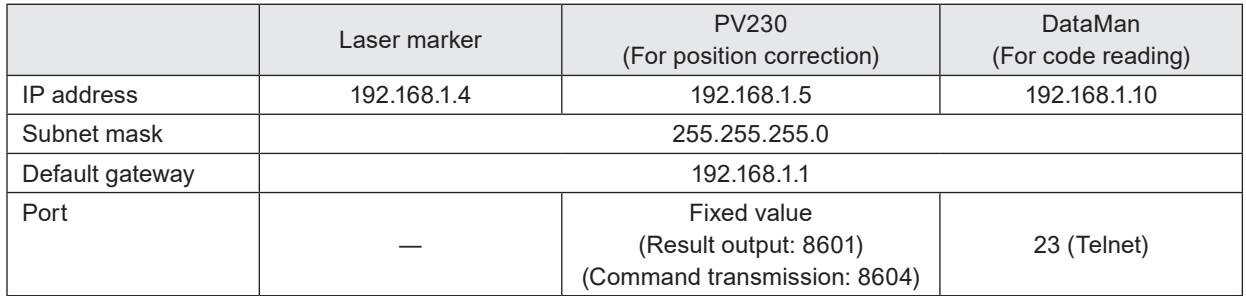

### *D* Reference

- Port on the laser marker side is a fixed value when PV230/PV200 is used.
- Align the Port (command transmission) on the laser marker with DataMan's TelnetPort setting value when DataMan is used.
- When the laser marker is connected an image checker one to one, no HUB is necessary.
- The Ethernet port of this product is compatible with both straight cable and cross cable.

# 6-1-4 Set the laser marker communication settings

- *1.* Establish an online connection between your PC and the laser marking system.
- *2.* Go to the "System settings" screen and select "Communication" tab.
- *3.* Set the Ethernet communication configuration of the laser marker.

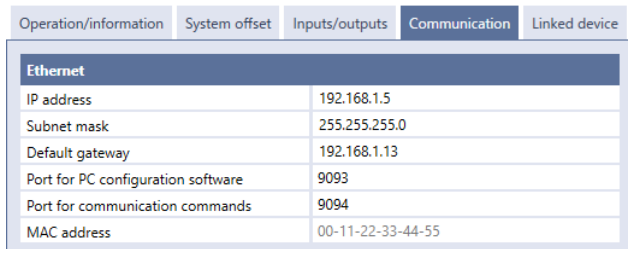

PV230/PV200

PV230/PV200

 $0.0.0.0$ 

8601 8604

 $0.0.0.0$ 

8601 8604

Operation/information System offset Inputs/outputs Communication

Image checking before marking

Port (command transmission) Image checking after marking

Port (command transmission)

Model

Model IP address

Port (result output)

IP address Port (result output)

*4.* Open the "Linked device" tab and configure the communication settings of the imagechecker according to the functions to use.

For image checking before marking:

• IP Address

For image checking after marking:

- Model of image checker: PV230/PV200, DataMan
- IP Address
- Port (for DataMan)

#### *DReference*

- Specify these values according to communication settings of the image checker to connect.
- The Port number for PV230/PV200 is a fixed value.
- Specify Telnet Port for DataMan port number.

*5.* Select "Apply to laser marking system" on the left side of the ribbon.

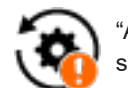

"Apply to laser marking system" tool

**Linked det** 

- *6.* Disconnect the online connection with the laser marker.
- *7.* Turn off the power of the laser marking system, wait five seconds and then restart the system. The configured items will be reflected to the laser marker.

# 6-1-5 Set the laser marker overall file conditions

Set the overall file conditions of the Laser Marker NAVI smart according to the type of the system to establish.

- *1.* Establish an online connection between your PC and the laser marking system.
- *2.* Go to the "Marking settings" screen and select "File settings" tab.
- *3.* Turn ON "Image checking before marking" and "Image checking after marking" depending on the functions to use.

#### *◆Reference*

- When you use the link control with an image checker, the following functions are not available.
	- "Continuous trigger" of trigger mode
	- On-the-fly marking
	- TARGET DETECTION IN of the I/O terminal
- *4.* Select the model of the image checker and application.

For image checking before marking:

- Model: PV230/PV200 (fixed)
- Application: Marking position correction (fixed)

For image checking after marking:

- Model: PV230/PV200, DataMan
- Application: Code checking, Character checking, Image capturing and inspection

#### *◆Reference*

- The application of the image checking before marking is fixed to "Marking position correction".
- For the image checking after marking, specify the type No. used for PV230/PV200 with an external device such as a PLC.
- If you use DataMan for the image checking after marking, the application is fixed to "Code checking".
- If you use PV200 for the image checking after marking, the application is fixed to "Image capturing and inspection".
- If you use PV230 for code checking, the human readable text can be also checked with a code symbol.
- **5.** Set the TIMING IN signal input.

Set whether to use the TIMING IN signal as the operation start method of each device for link control.

- Using TIMING IN signal: Input the operation trigger of each device separately.
- Not using TIMING IN signal: Perform a set of link controls by one marking trigger input.

Refer to ["Details of TIMING IN signal" \(P.155\).](#page-154-0)

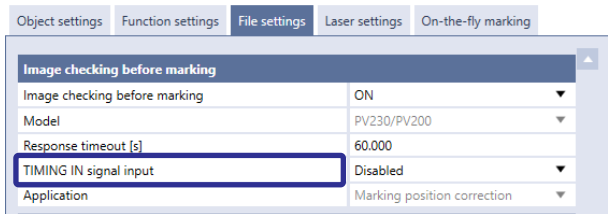

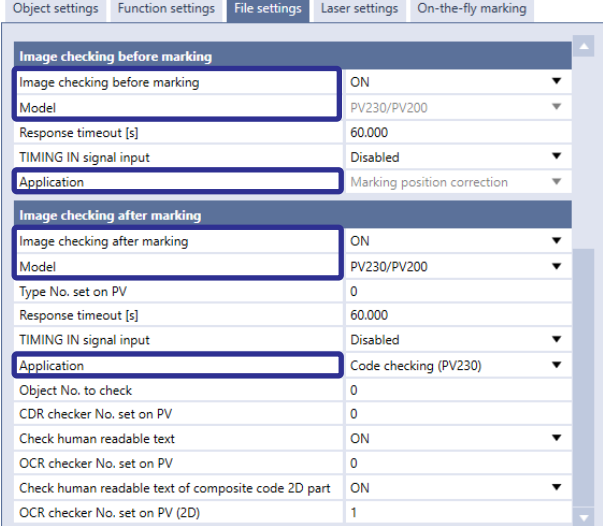

- *6.* When the application of the image checking after marking is set to "Code checking" or "Character checking", input "Object number to check" that is the same number with the object number you set in barcode/2D code settings or character settings.
- *7.* If you use PV230/PV200 for image checking after marking, input the following items, so that the setting values are same with the settings in PV230/PV200.
	- Type number set on PV
	- For code checking: CDR checker number set on PV
	- For character checking: OCR checker number set on PV

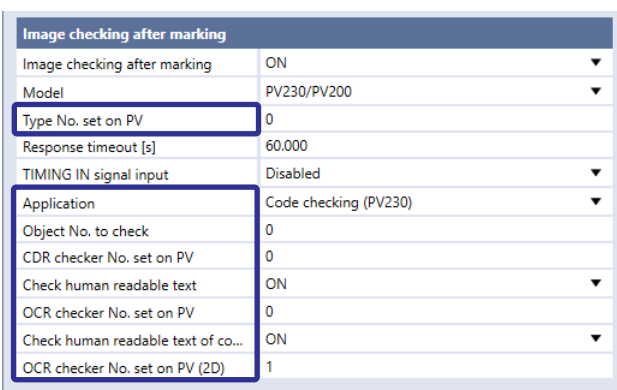

### *◆Reference*

- If there is no type number applicable to the image checker (PV230/PV200) setting data, the linkage function cannot be used. Check that the type specified here is consistent with the image checker (PV230/PV200) setting.
- When the application is set to code checking and if you want to check the code symbol and human readable text at the same time, set CDR checker number for the code symbol and OCR checker number for the human readable text.
- When using one PV230/PV200 for both image checking before marking and image checking after marking, specify the type No. used for image checking before marking with an external device such as PLC each time marking is performed. If the type No. for image checking before marking is not specified, the type No. set for image checking after marking will be applied and image checking before marking cannot be performed properly.
- *8.* Overwrite the file after setting completion.

Select "Save" – "To laser marking system" in the ribbon to save the settings. Save "Save" tool

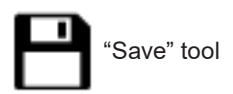

### <span id="page-154-0"></span>Details of TIMING IN signal

### TIMING IN signal: Use

TIMING IN signal is used when the laser marker operation trigger and image checker/code reader operation trigger is input separately, e.g. when the camera (code reader) field of view is away from the laser marker marking position.

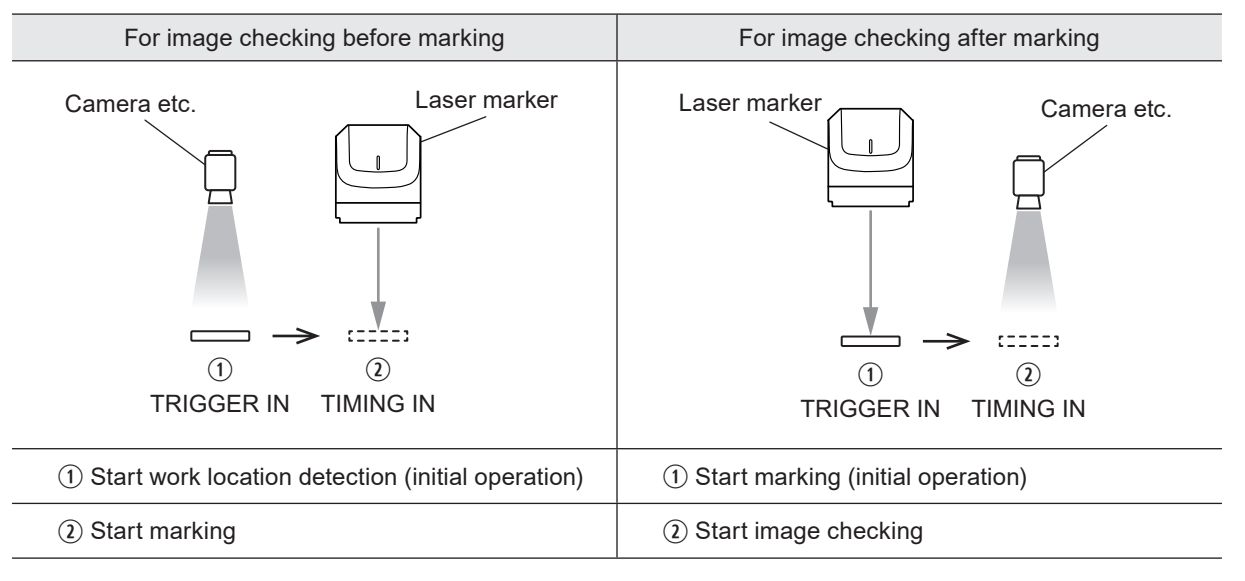

### *◆Reference*

- To control the linkage operation by TIMING IN signal, input TIMING IN signal within 60 seconds after completion of the initial operation.
- For input of TIMING IN signal, refer to ["6-1-8 Timing chart" \(P.161\)](#page-160-0).
- Input TIMING IN signal by I/O control. Any communication command cannot input TIMING IN.

#### TIMING IN signal: Not use

TIMING IN signal is not necessary when the series of operations of the laser marker and the image checker/code reader by one trigger, e.g. when the camera (code reader) field of view and the laser marker marking position are the same.

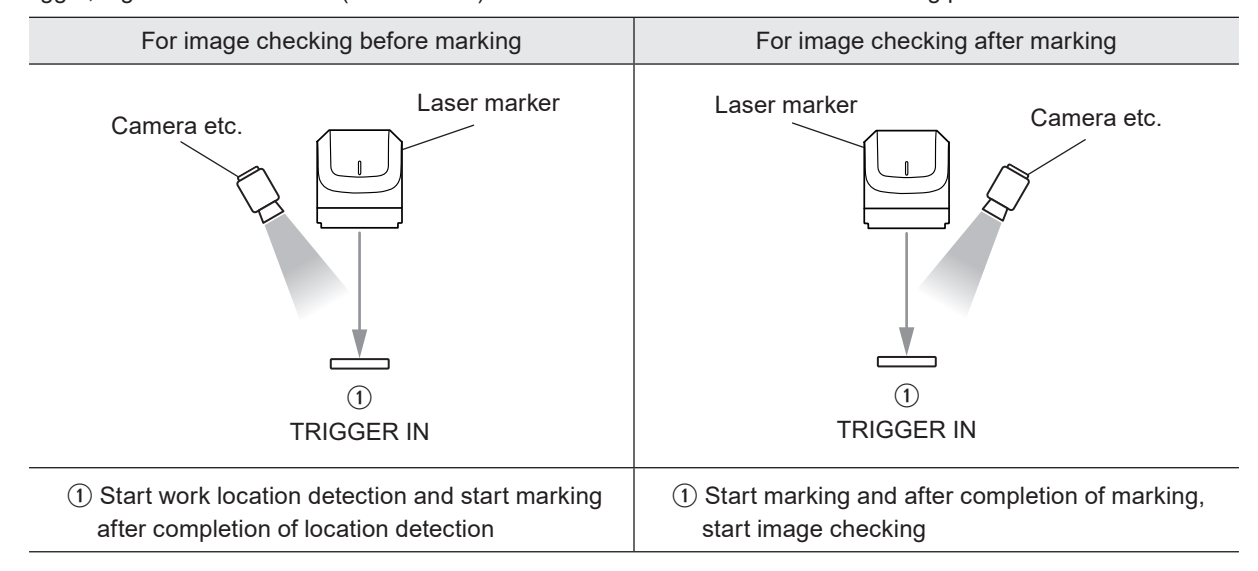

# 6-1-6 Image checker setting

Settings to use the image checker PV230/PV200 for link control with the laser marker are described below.

### *◆Reference*

• For specifications and setting of image checker PV230/PV200, refer to the instruction manual for PV230/PV200.

### ■ Communication settings of image checker PV230/PV200

To connect the laser marker with PV230/PV200, configure the PV230/PV200's communication settings as follows.

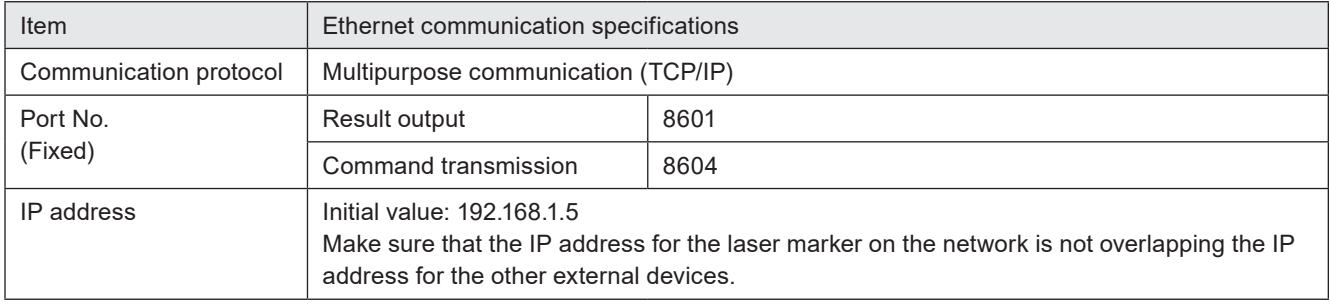

### $\blacksquare$  Input/output setting

To use the link control function with the laser marker and PV230/PV200, configure the system settings on the PV230/ PV200 as follows.

*1.* From "Environment" - "Input/Output" setting screen of PV230/PV200, select the "General Output".

#### *2.* Set the items of Ethernet with the protocol setting "General Com." as follows.

- Output: Yes
- Operation: Synchronized
- Date/Time: No
- Scan Count: No
- Total Judge: Yes
- Judge: No \*
- Numeric Calculation For position correction : Yes For other than position correction : No \*
- Optical Character Recognition: No \*
- Code Reader: No \*
- BCC: No
- Number of Digits: 7
- Decimal Digit: 3
- Unused Digit: Fill with 0
- Error Output: No \*
- \* : When you use Ethernet with the protocol setting both "PLC Com." and "General Com.", for the items with \* you can change the settings according to your PLC configuration. For the items without \*, follow the above settings.

#### *◆Reference*

• When the result of the total judgement by PV230/PV200 is "1", the laser marker outputs CHECK OK OUT, and when the result is "0", CHECK NG OUT is output.

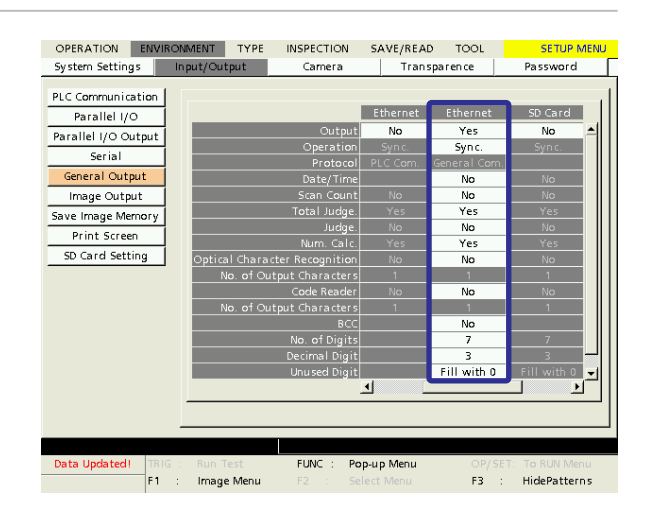

### ■ Settings of PV230/PV200 for position correction

When PV230/PV200 is used for position correction, set the following items:

- *1.* In PV230/PV200 setting software, select "Type" "Type Setting" - "Camera" - "Calibration" and set the following items.
	- Calibration: Available
	- Method: Base X points
- *2.* Mark the calibration marks with the laser marker and register their coordinates (mm) to the global coordinates of PV230/ PV200.

#### *◆Reference*

- The calibration is necessary to convert the coordinates (pixel) of PV230/PV200 to the X-/Y-coordinates (mm) of the laser marker.
- After the calibration, confirm that in PV230/PV200 the CCW direction of the θ-correction is on the positive (+) side.

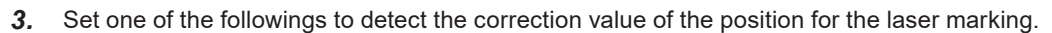

- "Inspection" "Position Adjustment"
- "Inspection" "Checker" Set "Smart edge (Line)", "Smart matching", or other checker that includes the angle value.
- *4.* Select "Inspection" "Numerical Calculation". Set the coordinates in the order of X, Y, theta in the expression table, that you want to send to the laser marker for the positional correction. Then, set "Yes" to "Output" of each expression.

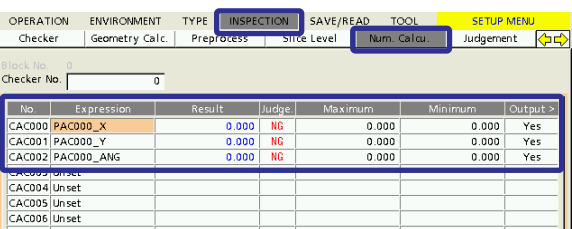

#### *OReference*

- The results of the numerical calculation should output to the laser marker in the order of X, Y, and theta.
- The rotation center of PV230/PV200 corresponds to the center of the marking field of the laser marker. (When X- and Y-movement in the file settings of the laser marker are set to 0mm.)
- The correction value of theta, X-and Y-position by PV230/PV200 are added respectively to the rotation movement, Xand Y-movement in the file settings of the laser marker.
- The laser marker corrects the theta-coordinate with the rotation origin of the center of the marking field first. Then, X-/ Y-coordinates are corrected.
- *5.* Select "Inspection" "Judgement" and set "JDC (External)" to "Type".
- *6.* Set the result of the checker for the positional correction in the expression table.
- *7.* Select "Set" of Condition, and set "JDC" to Condition and specify "Checker No." of Total Judgement.

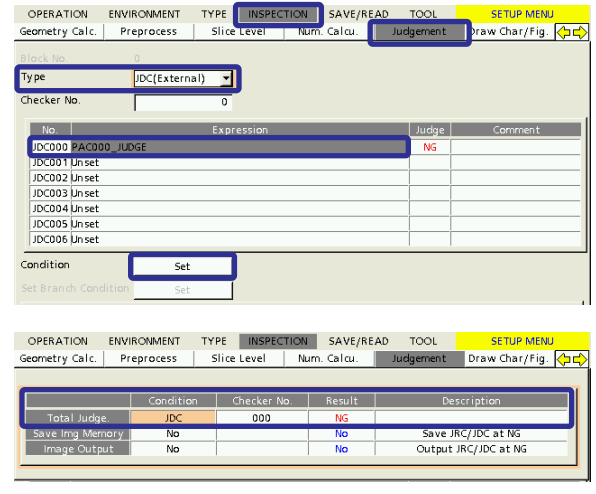

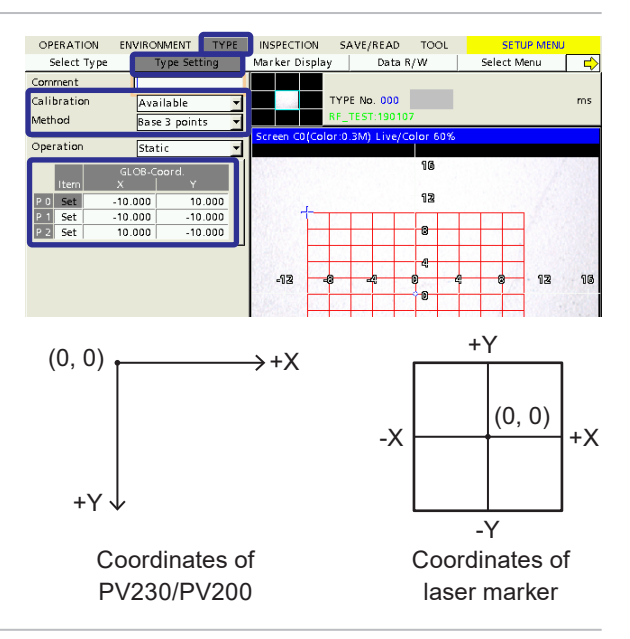

### ■ Settings of PV230 for code checking

When PV230 is used for code reading, set the following items:

- *1.* In PV230 setting software, select "Inspection" "Checker" and set "Code Reader" to the checker type.
- *2.* Specify the Checker No.

### *◆Reference*

- Input the same value with the Checker No. for the code reader set here to "CDR checker number set on PV" in the file settings of the laser marker.
- If you want to check the human readable text together with the code symbol, set "Optical Character Recognition" to the checker type and set the Checker No. Input the same value with the Checker No. for the optical character recognition set here to "OCR checker number set on PV" in the file settings of the laser marker. For the details of the character checking of PV230, refer to ["Settings of PV230 for character checking" \(P.159\).](#page-158-0)
- *3.* Select "Area Setting" of the checker and specify the arbitrary testing area.
- *4.* Select "Inspection Condition" of the checker and select the code type. The code type should correspond to the code symbol that is marked by the laser marker.

#### *◆Reference*

- Set the other settings in the inspection condition of PV230 so that you can read the marking codes without problem.
- "Code Reader Checker" "Inspection Condition" Code Reader - No 000 Area Setting **Gravscale Preprocess** Inspection Condition Code Type  $700539$ Judgement Limits Code Mode Judgement<br>Time(ms)  $0.00$ Background Recognize Reversed Code Error Output Ouality Length
- *5.* Select "Judgement Limits" of the checker and set "Yes" to the "String Judgement".

### *◆Reference*

- You do not have to input "Judgement Characters". The marking data is automatically input to the judgement characters by the laser marker.
- Confirm that marking data does not contain any characters that are not supported by PV230.

"Code Reader Checker" - "Judgement Limits"

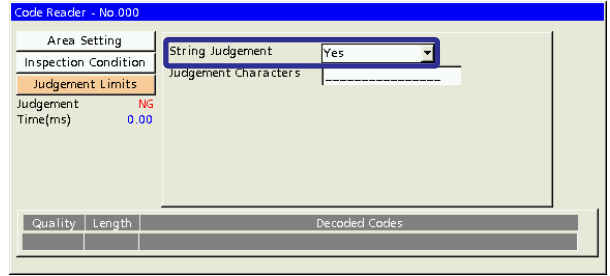

- *6.* Select "Inspection" "Judgement" and set "JDC (External)" to "Type".
- *7.* Set the results of the one or more checkers in the expression table, that you want to refer in the total judgement. For the code checking, set the checker No. of "CDR: Code Reader" and for the human readable text checking, set the checker No. of "OCR: Optical Char. Recognition".
- *8.* Select "Set" of Condition, and set "JDC" to Condition and specify "Checker No." of Total Judgement.

### *◆Reference*

- For the link control of the laser marker and PV230, the output of the total judgement is needed. Without total judgement settings, the link control fails.
- If you want to check the code symbol and human readable text at the same time, set the expression of the total judgement to output "OK" when the results of both "CDR: Code Reader" checker and "OCR: Optical Char. Recognition" checker are OK.

### <span id="page-158-0"></span>■ Settings of PV230 for character checking

When PV230 is used for character checking, set the following items:

- *1.* In PV230 setting software, select "Inspection" "Checker" and set "Optical Character Recognition" to the checker type.
- *2.* Specify the Checker No. for the optical character recognition.

#### *◆Reference*

- Input the same value with the Checker No. for the optical character recognition set here to "OCR checker number set on PV" in the file settings of the laser marker.
- *3.* Select "Area Setting" of the checker and specify the arbitrary testing area.
- *4.* Select "Judgement Limits 1" of the checker and select "Character String" to "Judgement Type".

#### *◆Reference*

- Set the other settings in the inspection condition of PV230 so that you can read the marking strings without problem.
- You do not have to input "Judgement Characters". The marking data is automatically input to the judgement characters by the laser marker.
- At the link control of the laser marker, character strings can be cross checked with the marking data, but the number of the characters and character size are not included in the checking target.
- To use the character recognition function, set the dictionary of PV230 for each marking character beforehand.
- Confirm that marking data does not contain any characters that are not supported by PV230.
- Up to 80 characters can be checked with one checker.
- *5.* Select "Inspection" "Judgement" and set "JDC (External)" to "Type".
- *6.* Set the results of the one or more checkers in the expression table, that you want to refer in the total judgement. For the character checking, set the checker No. of "OCR: Optical Char. Recognition".
- *7.* Select "Set" of Condition, and set "JDC" to Condition and specify "Checker No." of Total Judgement.

#### *◆Reference*

• For the link control of the laser marker and PV230, the output of the total judgement is needed. Without total judgement settings, the link control fails.

#### ■ Settings of PV230/PV200 for image capturing and inspection

When PV230 or PV200 is used for image capturing and inspection, set the following items:

- *1.* In PV230/PV200 setting software, select "Inspection" "Checker" and set the desired checker.
- *2.* Select "Inspection" "Judgement" and set "JDC (External)" to "Type".
- *3.* Set the results of the one or more checkers in the expression table, that you want to refer in the total judgement.
- *4.* Select "Set" of Condition, and set "JDC" to Condition and specify "Checker No." of Total Judgement.

#### *◆Reference*

- For the link control of the laser marker and PV230/PV200, the output of the total judgement is needed. Without total judgement settings, the link control fails.
- If you do not use the checkers, select "Numeric value" for the expression of the numeric calculation and set "1" so that the result of the total judgement is output always with "1".

# 6-1-7 Code reader (DataMan) setting

If DataMan is used for code checking of image checking after marking, set the following items.

- DataMan IP address and Telnet Port number: Set them according to the network settings.
- Code reading setting: Set the code type, etc. to read the code to be marked by the laser marker.

### *D Reference*

- For specifications and setting of code reader DataMan, refer to the instruction manual for DataMan.
- Ensure that any code other than the readout target is in the DataMan shooting range. Code reading is not performed properly.
- If the code type is UPC-E (6-digits UPC code), set DataMan's "UPC/EAN Properties" as follows:
	- Check off "Expanded"
	- Check on "Delete Leading Zero"

### ■ DataMan communication settings specification for connection with laser marker

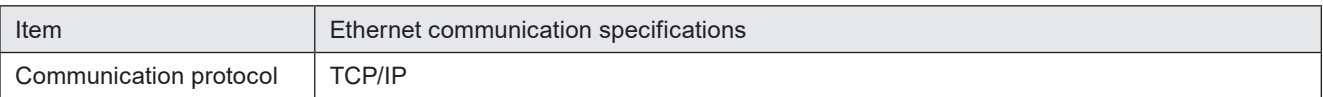

# 6-1-8 Timing chart

### ■ Position correction - Marking (when TIMING IN signal is used)

<span id="page-160-0"></span>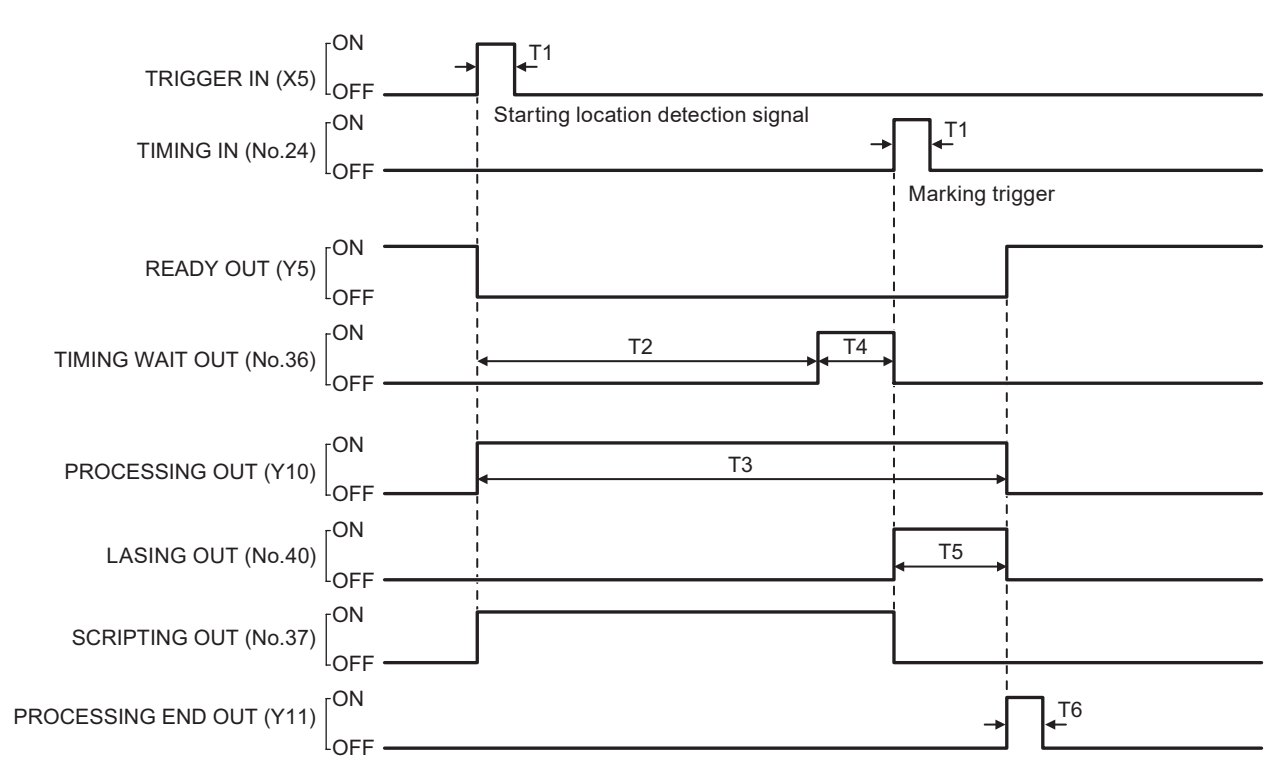

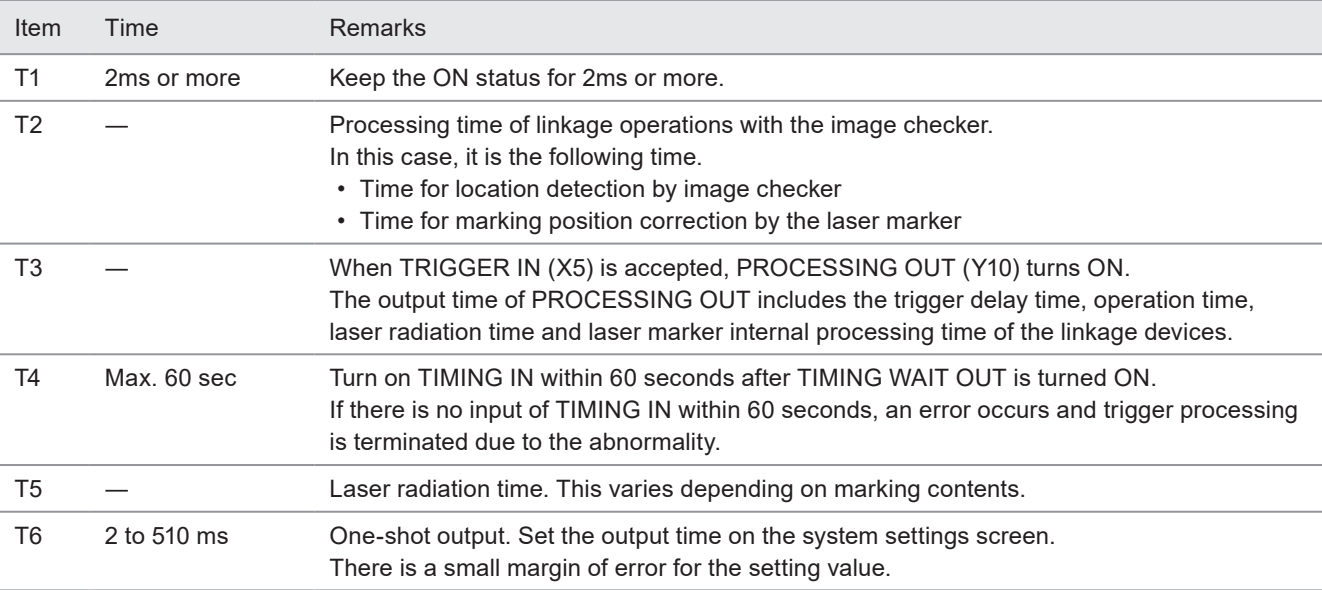

■ Marking - Image checking (when TIMING IN signal is used)

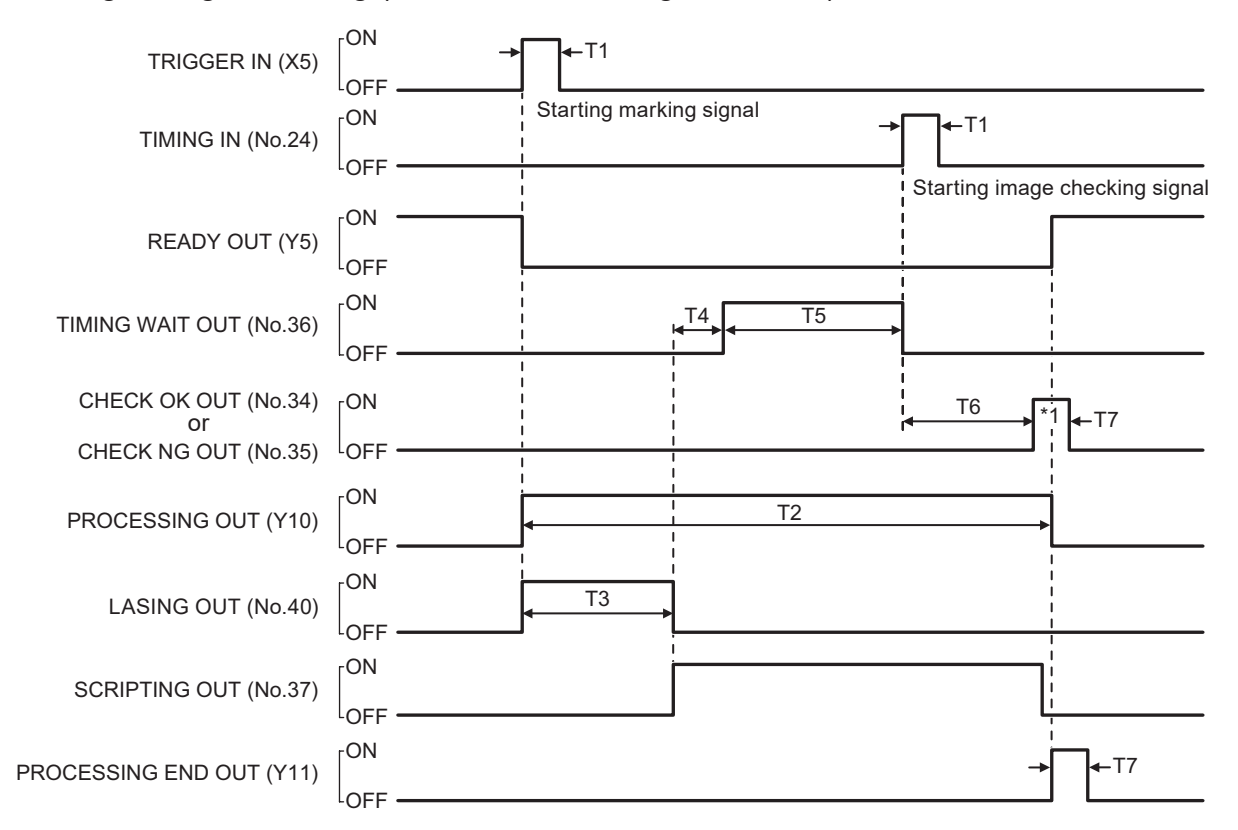

\*1: CHECK OK OUT (No.34) / CHECK NG OUT (No.35) outputs before PROCESSING OUT (Y10) is turned OFF.

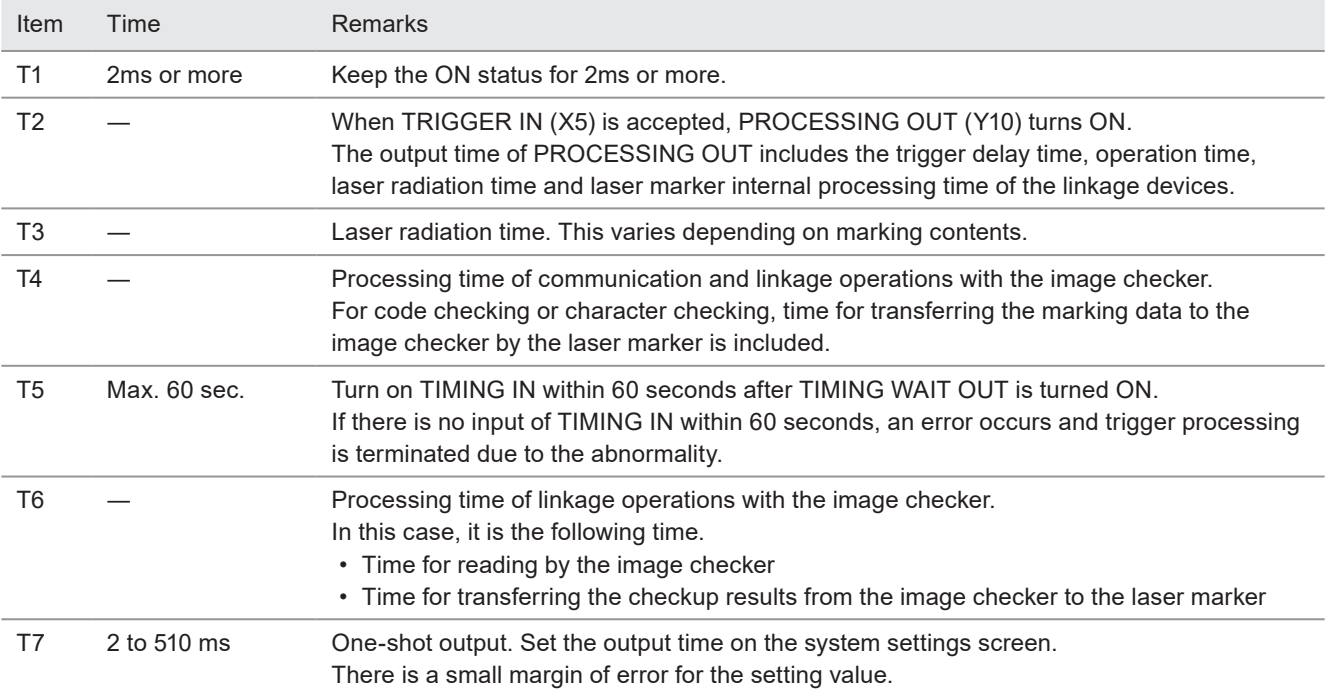

■ Position correction - Marking - Image checking (when TIMING IN signal is used)

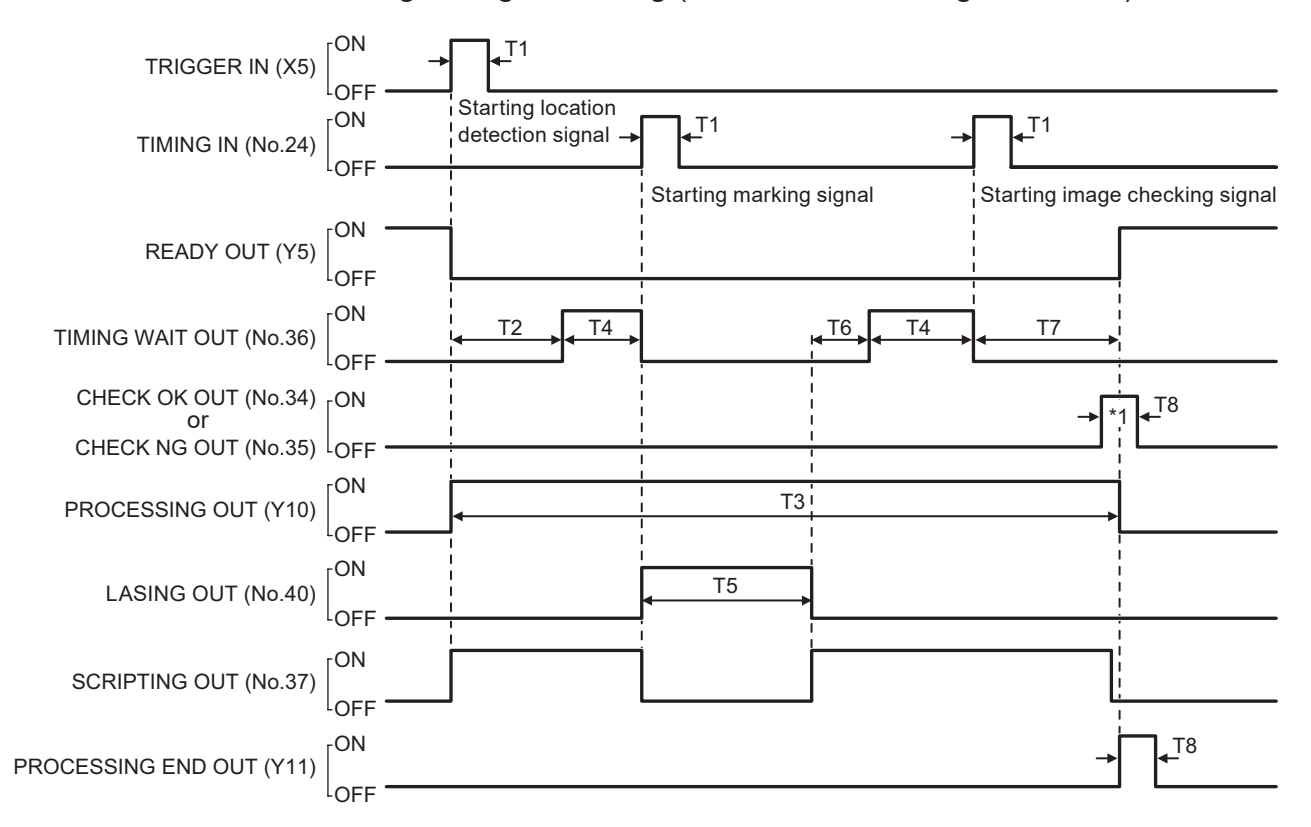

\*1: CHECK OK OUT (No.34) / CHECK NG OUT (No.35) outputs is output before PROCESSING OUT (Y10) is turned OFF.

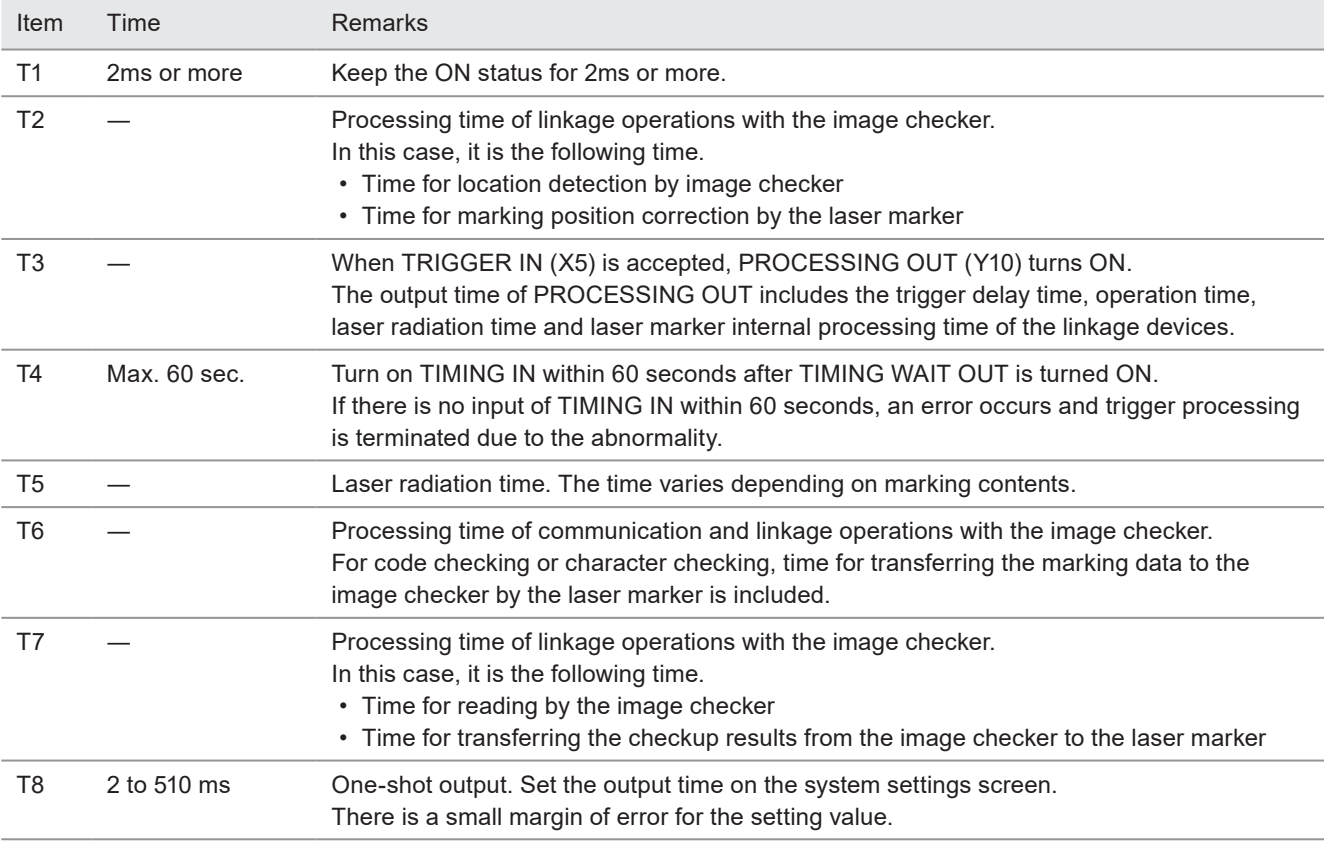

■ Position correction - Marking - Image checking (when TIMING IN signal is not used)

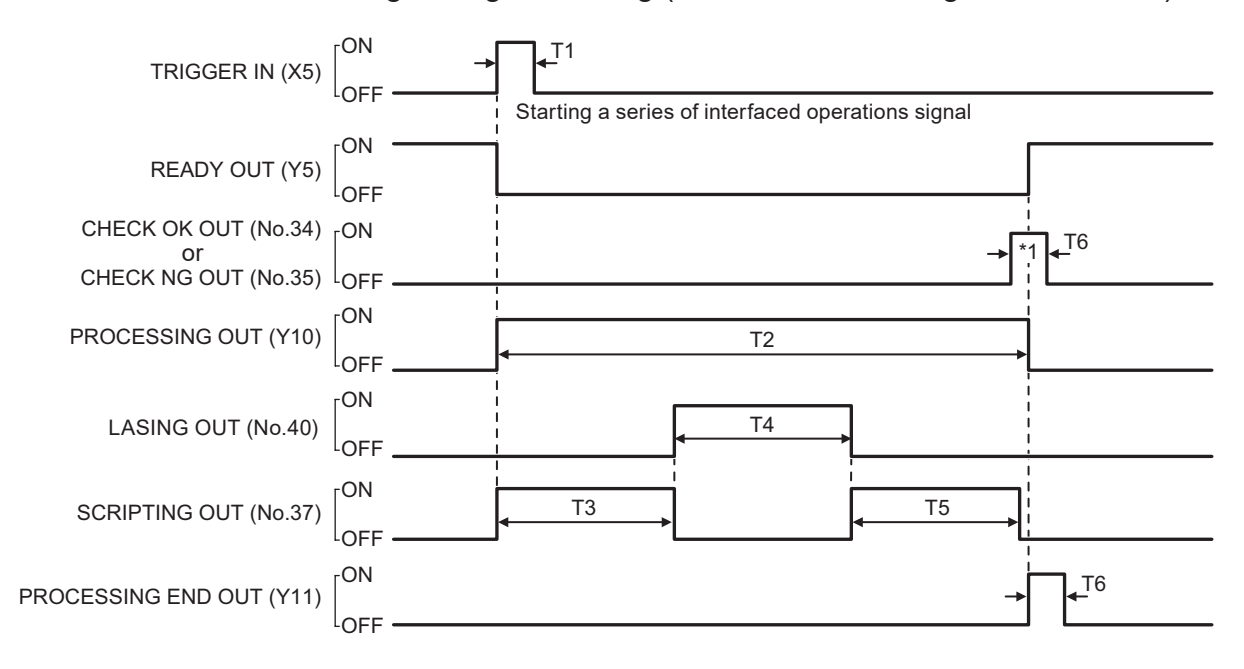

\*1: CHECK OK OUT (No.34) / CHECK NG OUT (No.35) outputs before PROCESSING OUT (Y10) is turned OFF.

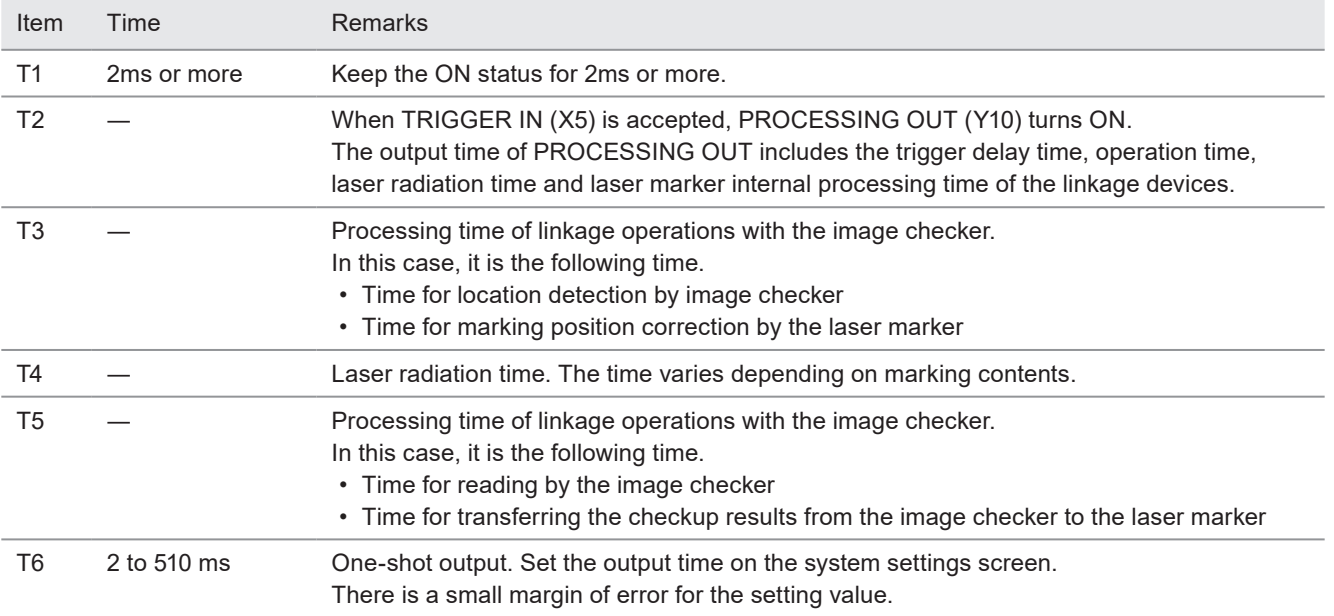

# 6-2 Link Control with Code Reader

This product can be connected with a commercially available code reader via the RS-232C port. The code reader linkage function allows for control of the laser marker according to the contents of the code read by the code reader. Items to control by the code reader linkage function are listed below.

### ■ Switch the file

Prepare a code that contains the file number or name.

When you read the code symbol, the file which has the identical number or name with the code strings is selected by the laser marker.

### ■ Change characters to mark or character data of the bar code/2D code to mark.

Prepare a code that contains the characters to mark.

Once the code is read, transfer the code string to the specified object number and change the characters to mark. If the bar code/2D code is set for the specified object number, change the input characters of the code to mark.

# 6-2-1 Example of code reader linkage system

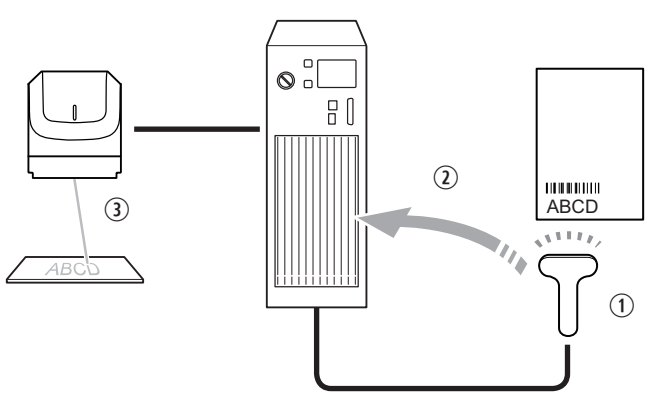

q Use a commercially available code reader and read the code that contains marking characters, or file number or name.

 $Q$  The marking data or marking file are changed based on the read data

3) When the marking start trigger is input, marking is performed based on the data read by the code reader

#### *DReference*

- Characters that can be used for the code to read are alphanumeric characters and symbols in the range of ASCII code 20(HEX) to 7E(HEX).
- It is also possible to extract a part of the read code and transfer to the laser marker. Refer to ["6-2-5 Setting of code](#page-169-0)  [reader linkage functions" \(P.170\)](#page-169-0) for this setting.
- File switching and character transfer of the code reader linkage function cannot be used at the same time.
- The code reader linkage function can be used while the laser marker is under the remote control mode or run mode.

# 6-2-2 Operation flow

■ Example of operations to change the file

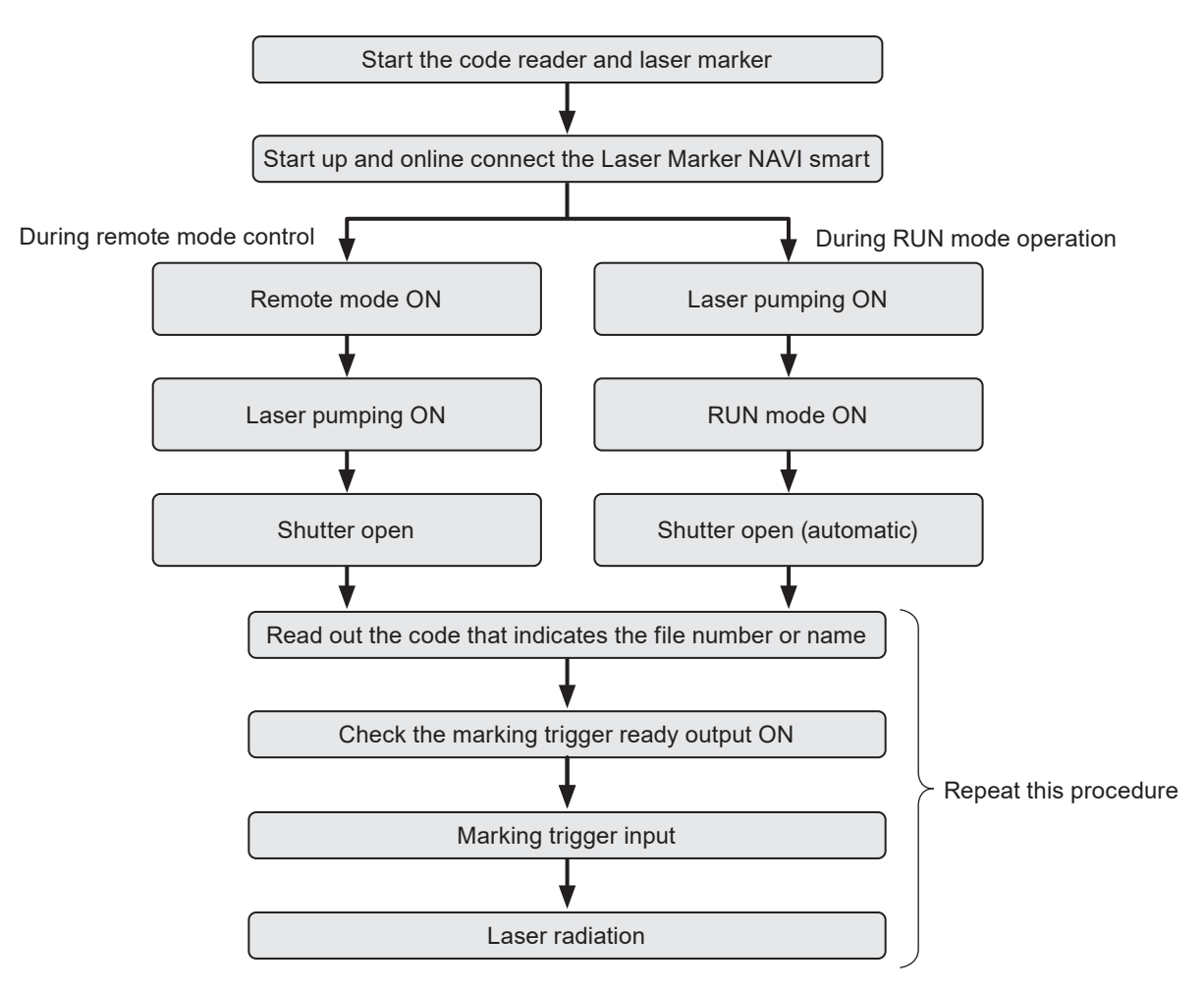

### *D Reference*

• Confirm the laser marker and code reader communication settings in advance.

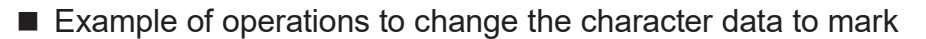

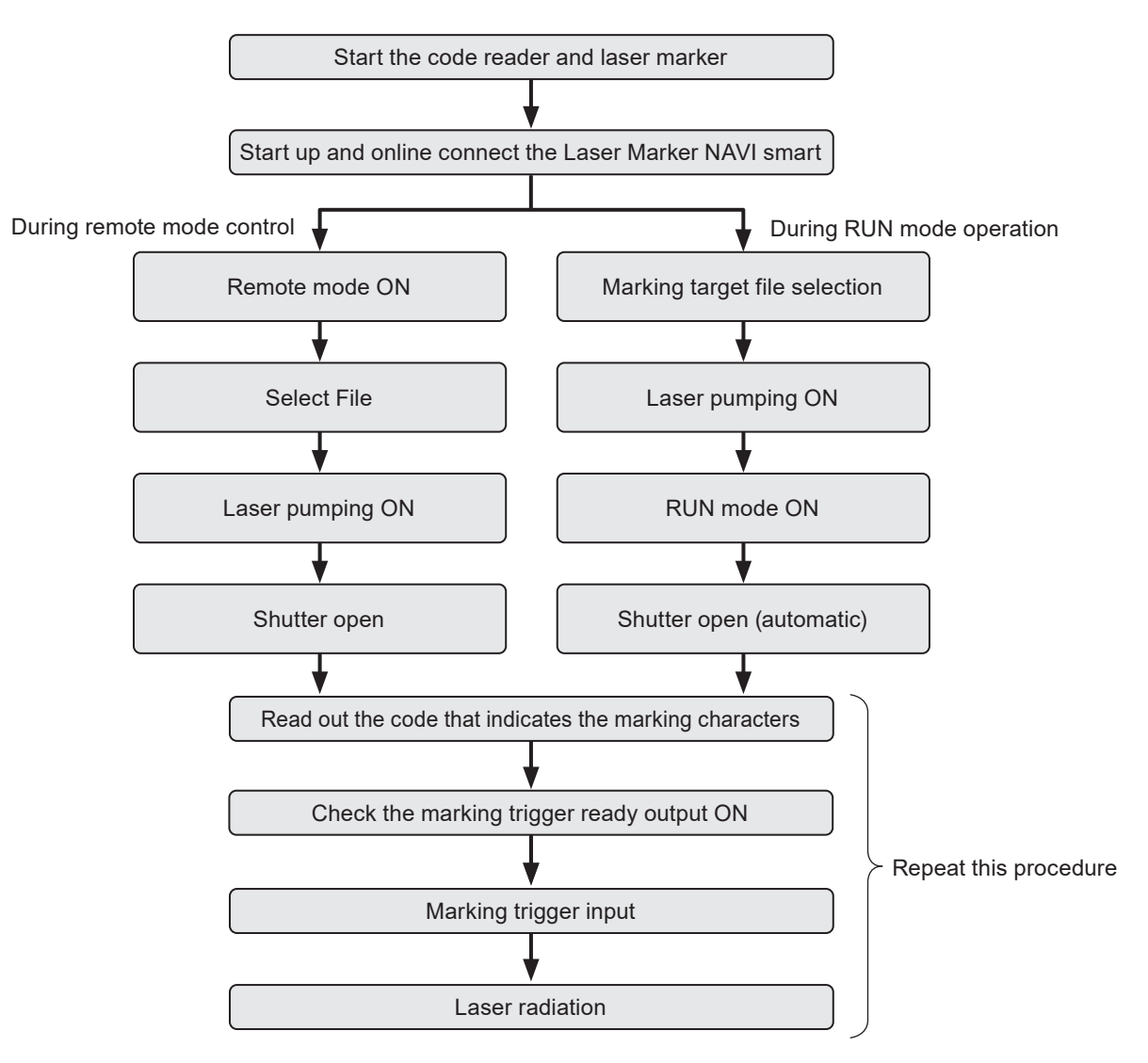

### *OReference*

- Confirm the laser marker and code reader communication settings in advance.
- Specify the object number to transfer the character data in the system settings screen in advance.

# 6-2-3 Connection

### ■ Connection method

Connect the code reader to the RS-232C port on the controller.

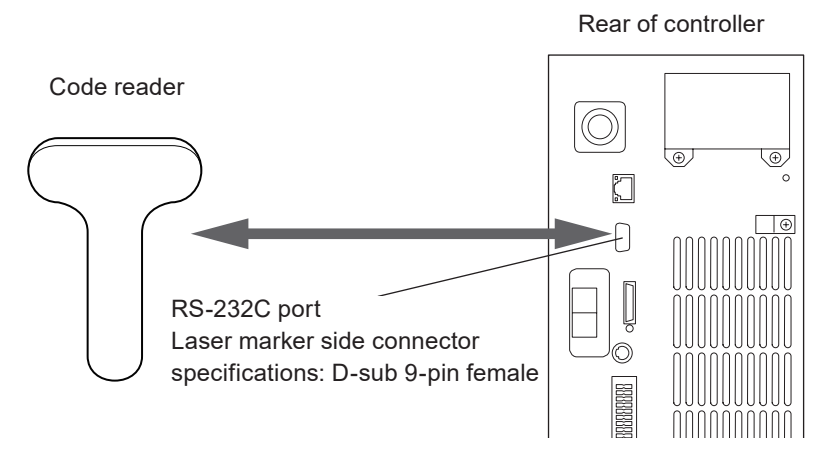

- Do not connect to other than three lines RxD (RD), TxD (SD) and GND to the laser marker.
- Use the RS-232C cross cable to connect the code reader and laser marker, referring to the example below.

#### Connection example

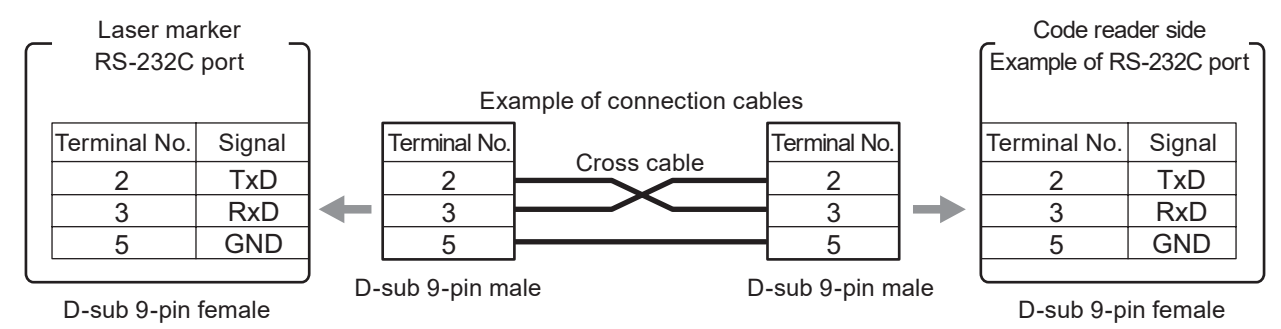

### *D* Reference

• For RS-232C port specifications, refer to "5-2 RS-232C" (P.140).

### ■ Connectable code reader

This product can be connected with a code reader that can be operated in the RS-232C communication settings described below.

### ■ Communication settings (for code reader linkage control)

Communication settings for use of the code reader linkage function are listed below. Specify the code reader communication settings according to this setting.

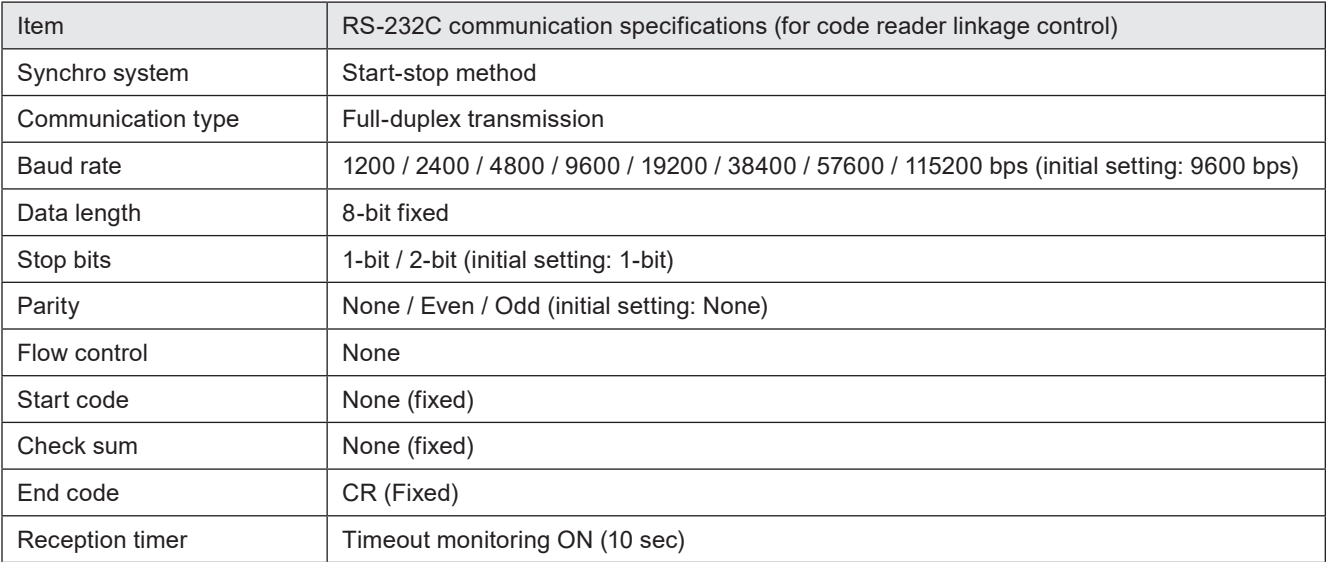

# *D* Notice /

- This does not guarantee the communication with all code readers. Check the performance and operation before use.
- To connect the RS-232C port with the code reader, the communication command control by RS-232C is disabled.
- The control is enabled only when the laser marker is in the remote or run status.

# 6-2-4 Preparation of readout code

### ■ String that can be transferred

To use the code reader linkage function, check that the readout bar code/2D code data to read satisfy the following conditions.

- Generate code data by alphanumeric characters and symbols within the range of ASCII code 20(HEX) to 7E(HEX).
- To set the file number, specify it always with 4-digits.
- Do not contain two-byte characters and/or control codes in the code data.
- When two-byte "%" is used, replace the code data with the following characters.

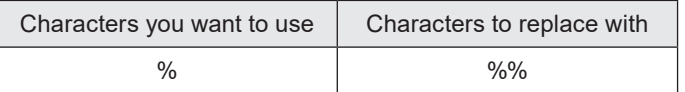

### *◆Reference*

- As long as the code data to read satisfy the above conditions, any code type can be used.
- If any character that is not supported is contained in the read code, data cannot be transferred to the laser marker regardless of data extraction setting.
- For the list of ASCII codes, refer to "Serial Communication Command Guide".

# <span id="page-169-0"></span>6-2-5 Setting of code reader linkage functions

For use of the code reader linkage function, set the following items in the Laser Marker NAVI smart system settings screen.

- *1.* Establish an online connection between your PC and the laser marking system.
- *2.* Go to the "System settings" screen and select "Communication" tab.
- *3.* Select the usage and communication settings of RS-232C.

Set "Code reader" to the RS-232C usage.

Specify these values according to communication settings of the code reader to connect.

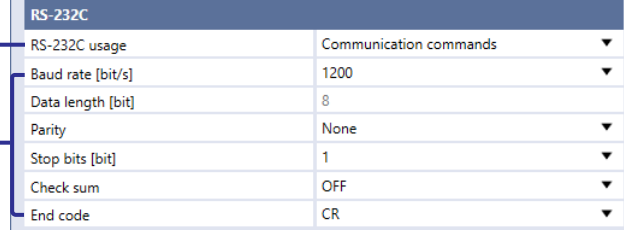

### *◆Reference*

- For the code reader linkage function, the following items of communication settings are fixed values. Align the code reader side settings with this setting.
	- Start code: None
	- Checksum: OFF
	- End code: CR

*4.* In the "System settings" screen, select the "Linked device" tab.

- *5.* Under "Code reader", set "Control function". Select types of data to be controlled by the code reader linkage function.
	- File switching by name
	- File switching by number
	- Character transmission

### *◆Reference*

• File switching and character data transmission cannot be used at the same time.

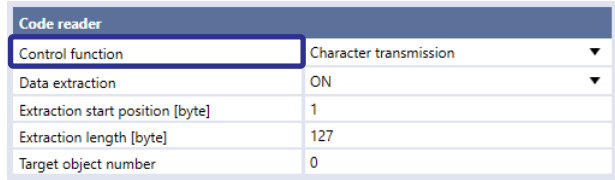

*6.* To transfer a part of the code string read, set the data extraction.

If "OFF" is selected, the read string is transmitted as is.

To set the data extraction, specify the start position and data length of the code data in bytes.

Setting range:

- Extraction start position: 1 to 299 byte
- Extraction length
	- Character transmission: 1 to 299 byte
	- File switching by name: 1 to 299 byte
	- File switching by number: 4 byte (fixed)

Extraction example: To read code characters "ABCDE" and transfer "BCD" to the laser marker, set as follows:

- Extraction start position [byte]: 2
- Extraction length [byte]: 3

#### *◆Reference*

- Count one single byte character as one byte.
- The data extraction position setting applies to all data read by this function.
- If the read data length is shorter than the string to extract, the code is not read.
- Set the checksum setting of the code reader RS-232C communication settings to "OFF". If the checksum is the communication checksum is transferred to the laser marker
- The end code (CR) is not subject to the data extraction.
- *7.* If the control contents are set to character data transmission, specify the object number of destination.

The read character data are transmitted to the object number specified here.

Check the file to use this function and specify an appropriate object number.

Object numbers available as object numbers of destination are as follows.

- Object numbers for which character object is set
- Object numbers for which a bar code or 2D code object is set

#### *◆Reference*

• If there is not object number set as an object number of destination other than a character in the file to use this function or code is set for the number, character data cannot be transmitted.

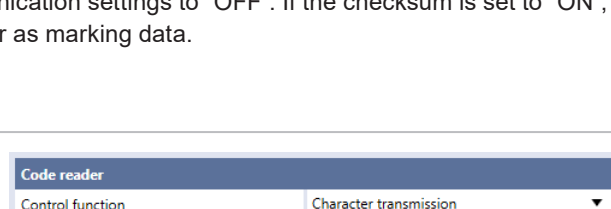

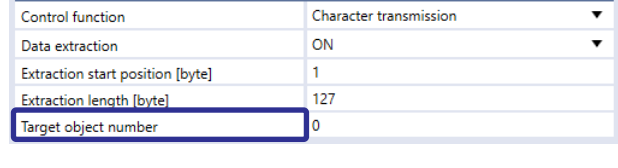

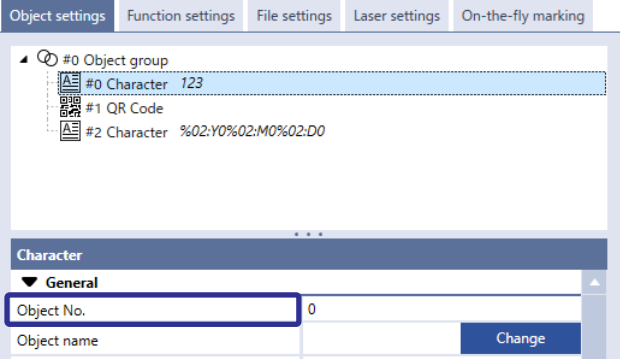

*8.* Select "Apply to laser marking system" on the left side of the ribbon.

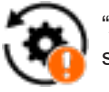

"Apply to laser marking system" tool

- *9.* Disconnect the online connection with the laser marker.
- *10.* Turn off the power of the laser marking system, wait five seconds and then restart the system. The configured items will be reflected to the laser marker.

# 7 Maintenance

# 7-1 Maintenance Items

Listed below are typical parts that require cleaning or replacement depending on the usage environment or duration of service of the laser marker.

Some parts are maintainable by the customer, and other parts are required to be repaired or replaced by our service representative, depending on the types of parts and the defects.

For purchasing replacement parts or requesting our service representative to repair or replace parts, contact our sales agency.

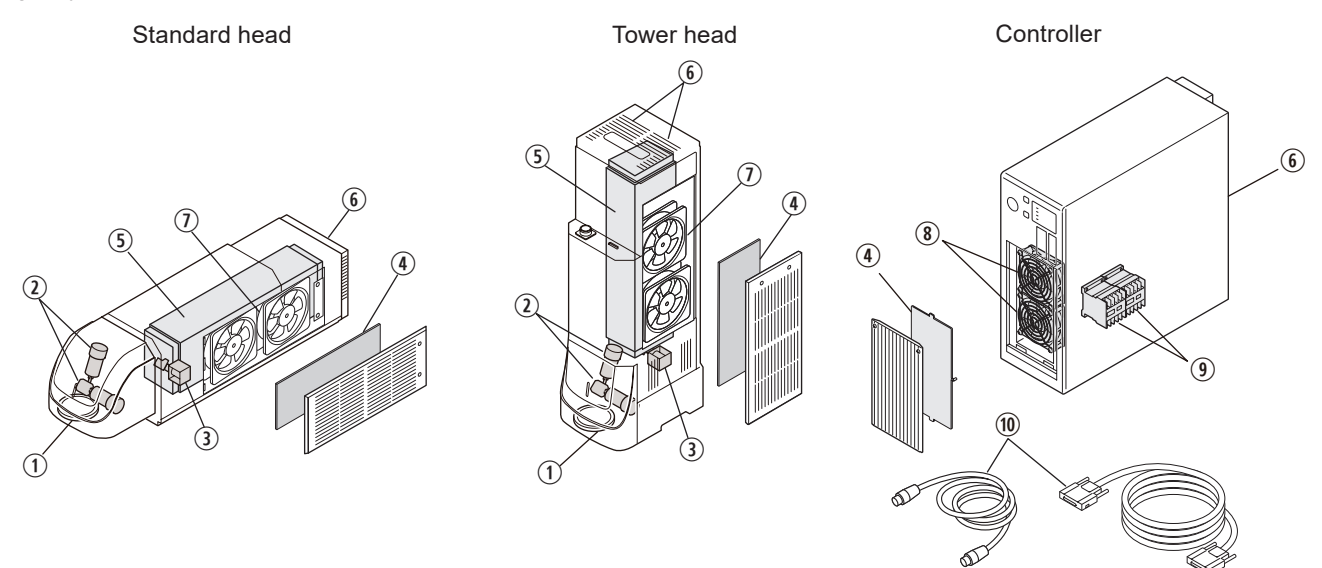

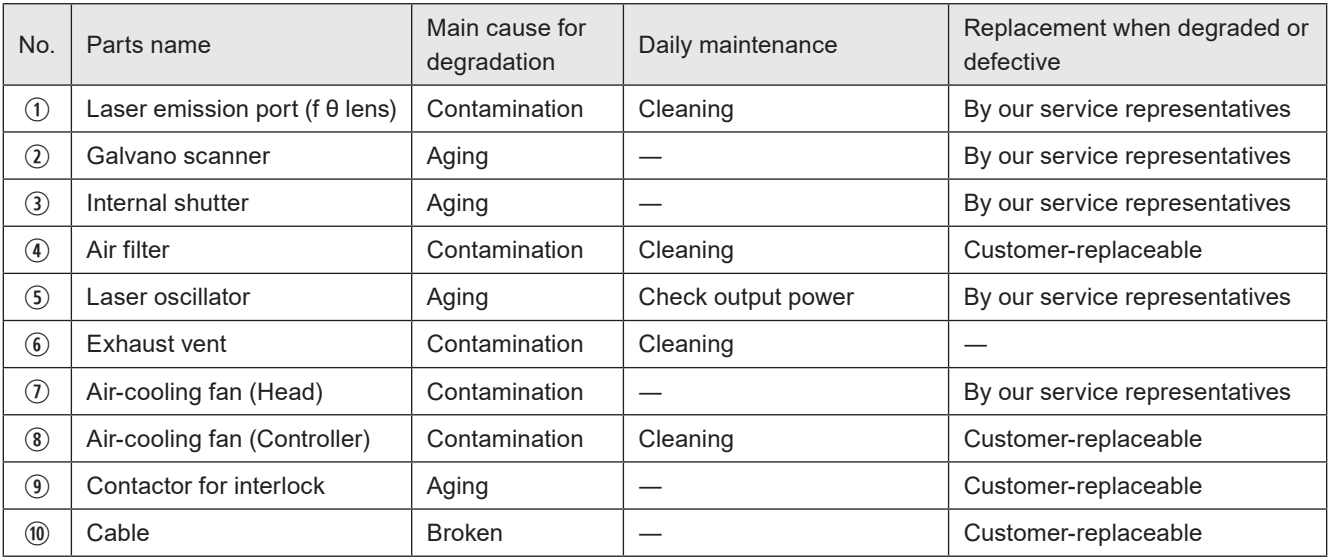

# A Notice /

• Be sure to use our specified replacement parts. If the user applies any other fuses than the specified one, failure might result.

### *◆Reference*

• Some optional items cannot be sold due to regulations in each country or region. For detailed information, please contact our sales office.

# 7-2 Maintenance Details of Parts

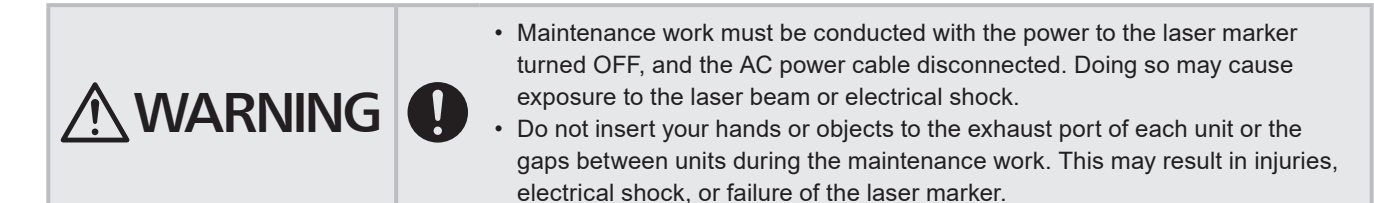

# 7-2-1 Laser emission port (f θ lens)

An f θ lens is mounted at the laser emission port of the head section. The f θ lens condenses laser irradiated from the oscillator at the position of the work distance. On the lens surface, AR (anti-reflection) coating is applied in order to maintain appropriate transmittance.

### **Effect from deterioration**

The surface of the laser emission port may become contaminated by the dust and smoke during the laser marking. Using laser marker with the contaminated laser emission port may cause the lens to get burned in. This may also scratch the lens surface, or even peel off the surface coating depending on how it is used or cleaned.

Operations under these conditions will degrade transmittance of laser, which may lead to deterioration in quality of marking and processing.

#### Replacement interval

- Deterioration in quality of marking and processing (density reduction of the marking, incomplete processing) is observed.
- There is contamination or scratch that cannot be removed by cleaning.

### Replacement method

Replaced at our service department. Contact our sales office.

### ■ Cleaning cycle setting

You can set the function to announce the cleaning cycle of the laser emission port with Laser Marker NAVI smart. When you turn ON the announcement setting for regular maintenance for the laser emission port on the "Maintenance" screen, the announcement function is activated and MAINTENANCE OUT (Y13) of the I/O terminal turns ON at the maintenance due date. Also a "!" symbol is displayed on the "Maintenance" screen of Laser Marker NAVI smart.

- *1.* Establish an online connection between your PC and the laser marking system. Go to the "Maintenance" screen "Operating data" tab.
- *2.* Check the setting of the "Laser emission port cleaning" in the "Announcement for regular maintenance".

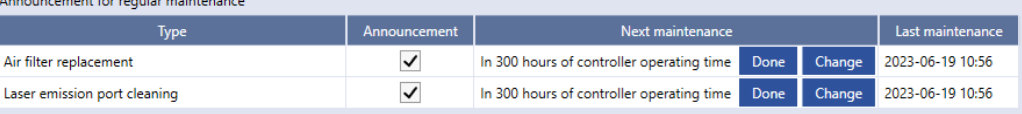

- Specify the maintenance cycle based on the controller operating time (operating of the laser marking system). In the initial setting, maintenance is announced every 300 hours of controller operating time.
- If you clear the check box of the "Announcement", the announcement by the output of MAINTENANCE OUT (Y13) will be canceled.
- *3.* If you want to change the maintenance cycle, select "Change" and specify the maintenance cycle based on the controller operating time.
- *4.* Select "OK". The "Next maintenance" time is updated.

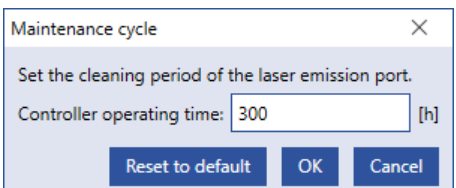

### ■ Cleaning steps for laser emission port (Daily maintenance)

In order to maintain stable marking quality, the laser emission port needs to be cleaned regularly according to the usage environment.

- *1.* Turn OFF the key switch of the controller, and disconnect the AC power cable.
- *2.* Clean the laser emission port with an air duster for optics, and wipe it lightly with a soft cloth. If a contamination is severe, use a soft cloth immersed in ethanol to wipe it.

### <mark>4</mark> Notice /

• Do not wipe the laser emission port strongly, or touch it with a sharp pointed object. Laser marker might become faulty.

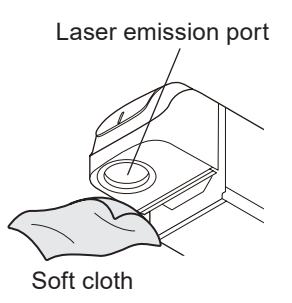

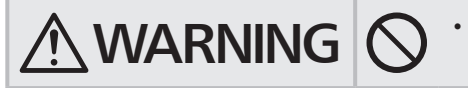

- $\left\{\mathsf{WARMING}\right\}$   $\cdot$  Never use an inflammable air duster. The laser beam may ignite the gas, resulting in fire.
- *3.* If you want to manage the maintenance history, update the maintenance information in Laser Marker NAVI smart.

Go to the "Runtime data" tabs on the "Maintenance" screen in Laser Marker NAVI smart, and select "Done" on "Laser emission port cleaning" on the announcement for regular maintenance.

The date and time when you selected "Done" is registered in "Last maintenance".

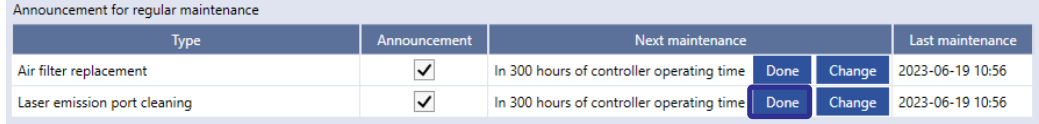

# 7-2-2 Intake/exhaust vent

Air-cooling system is used in the laser marker, thus the cooling effect will drop if dust is adhered to the intake or exhaust vent and it may result in the failure of the laser marker. Clean them regularly according to the usage environment.

### ■ Cleaning of the intake/exhaust vent (Daily maintenance)

- *1.* Turn OFF the key switch of the controller, and disconnect the AC power cable.
- *2.* Vacuum the intake/exhaust vent and remove the dust.

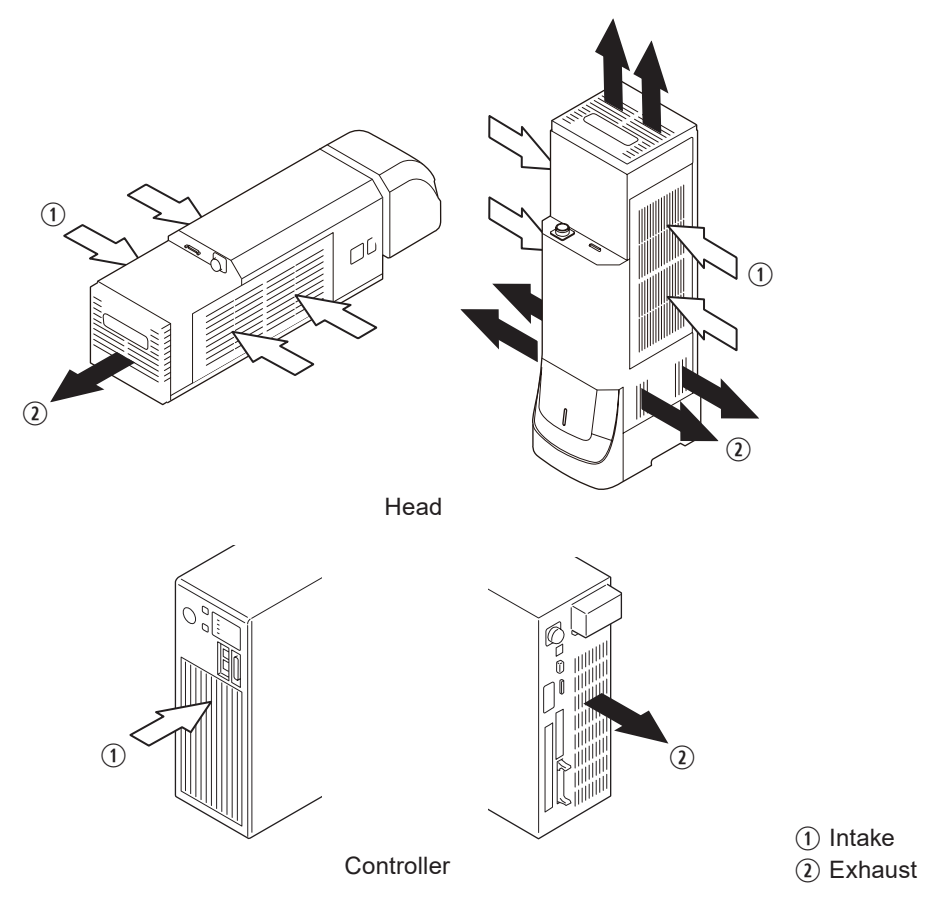

A Notice /

- Do not blow air to the intake/exhaust vent. If the dust penetrates in the laser marker, it may result in failure.
- *3.* Wipe the vent with a dried cloth. If a contamination is severe, use a cloth wrung out with neutral detergent to wipe it. Then, remove the detergent with a cloth wrung out of water.

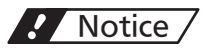

• Keep water from entering the laser marker inside.

# 7-2-3 Air filter

The air filter is placed in the air-cooling intake vent of this product. (2 filters on the head, 1 filter on the controller)

### **Effect from deterioration**

The air filter soiled with dust may reduce the cooling effect of the air-cooling fan. This may cause the marking performance to degrade, or failure of the laser marker.

### Replacement interval

• There is a broken part, or contamination.

### Replacement cycle setting

You can set the function to announce the replacement period for the filter with Laser Marker NAVI smart. When you turn ON the announcement setting for regular maintenance for the air filter on the "Maintenance" screen, the announcement function is activated and MAINTENANCE OUT (Y13) of the I/O terminal turns ON at the maintenance due date. Also a "!" symbol is displayed on the "Maintenance" screen of Laser Marker NAVI smart.

- *1.* Establish an online connection between your PC and the laser marking system. Go to the "Maintenance screen" "Operating data" tab.
- *2.* Check the setting of the "Air filter replacement" in the "Announcement for regular maintenance".

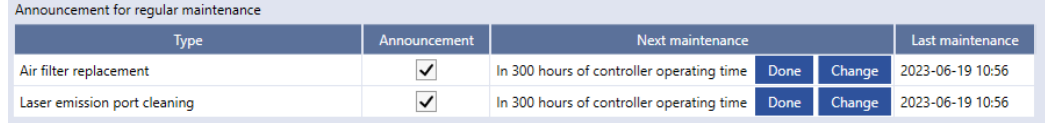

- Specify the replacement cycle based on the controller operating time (operating of the laser marking system). In the initial setting, maintenance is announced every 300 hours of controller operating time.
- If you clear the check box of the "Announcement", the announcement by the output of MAINTENANCE OUT (Y13) will be canceled.

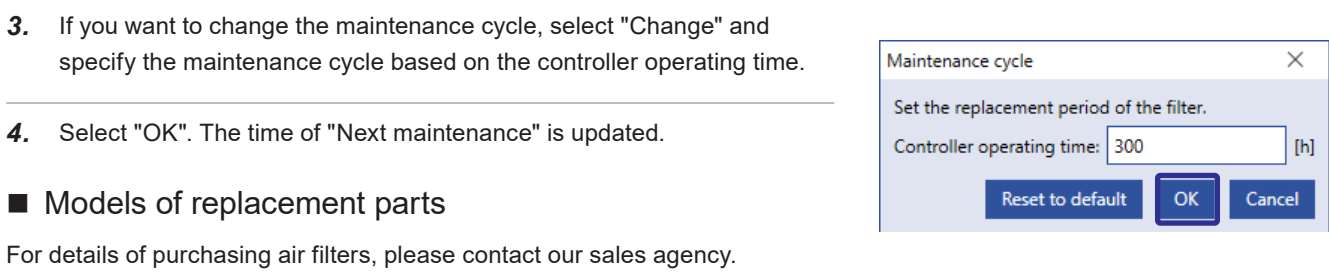

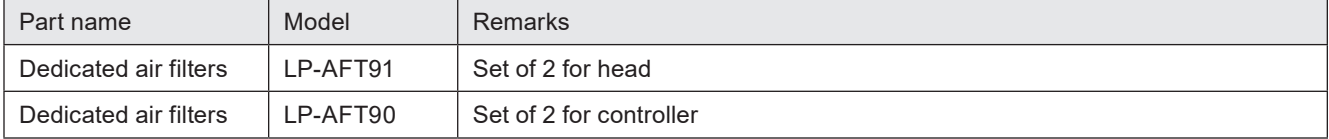

### ■ Steps for replacement of air filter (head)

Replace air filter regularly according to the usage environment.

- *1.* Turn OFF the key switch of the controller, and disconnect the AC power cable.
- *2.* Loosen the screws (two M3 screws on each panel) on the side panels and remove the panels (two panels).

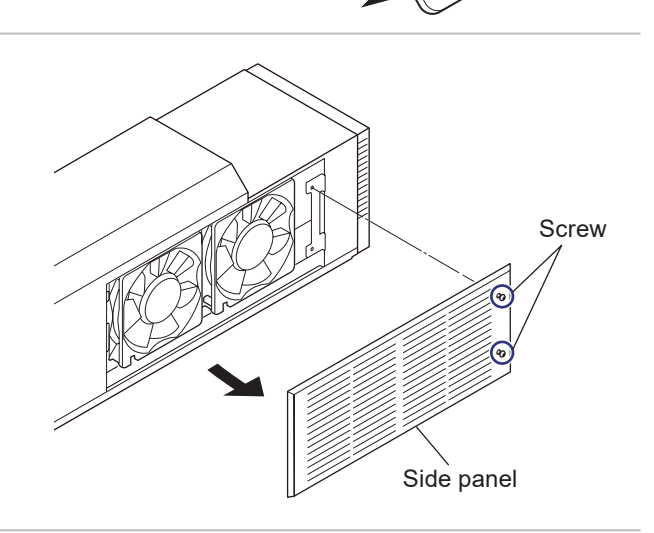

a<sub>WO</sub>

**OFF** 

ON

*3.* Bend and slide the filter to remove it from the panel.

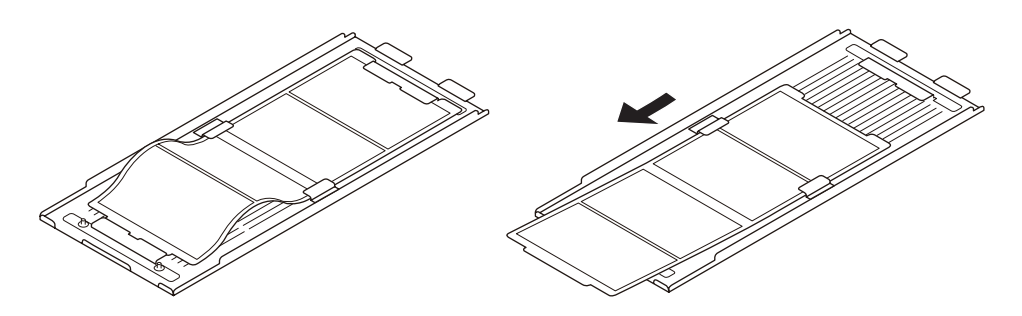

*4.* If the panel or intake vent is contaminated, remove the dust with a vacuum cleaner or a dried cloth.

# A Notice

- Do not blow air to the intake/exhaust vent. If the dust penetrates in the laser marker, it may result in failure.
- *5.* Mount a new filter on the panel.

Set the filter side with the convex shape along the screw hole side of the panel.

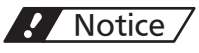

- The air filter of this product is not washable. If it is contaminated, replace it by new one.
- Make sure the filter is clean and free of tears before use. Also, make sure that the tabs on the filter frame are not broken.
- Do not operate the laser marker without the filters. It may cause a product failure.

#### *◆Reference*

• There is no front and back in the filter.

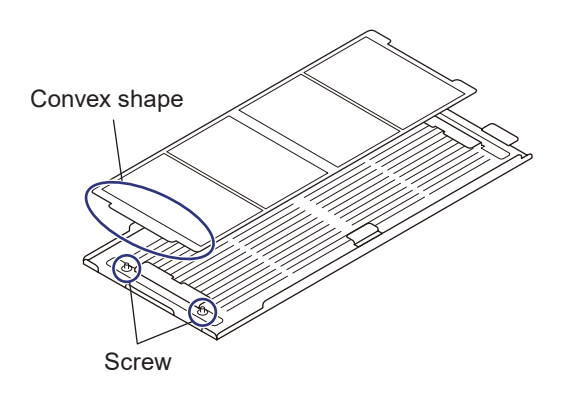

*6.* Tighten the screws (two on each panel) to install the panel on each side of the head. Screw size: M3 Tightening torque: 0.5 N·m

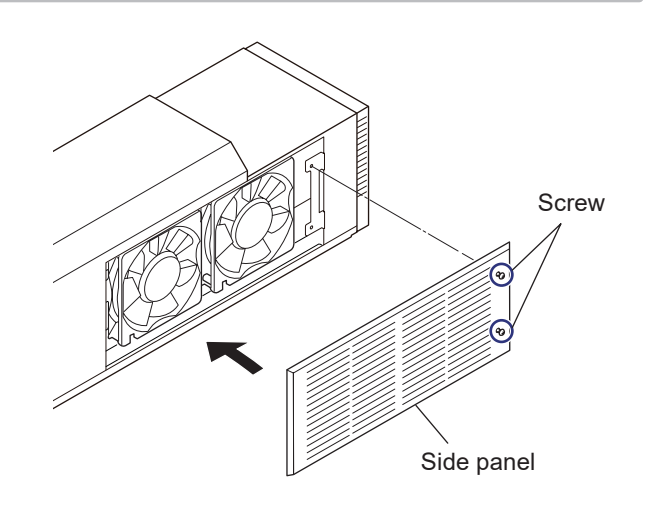

*7.* If you want to manage the maintenance history, update the maintenance information with the Laser Marker NAVI smart.

Go to the "Runtime data" tabs on the "Maintenance" screen in the Laser Marker NAVI smart, and select "Done" on "Air filter replacement" on the announcement for regular maintenance.

The date and time when you selected "Done" is registered in "Last maintenance".

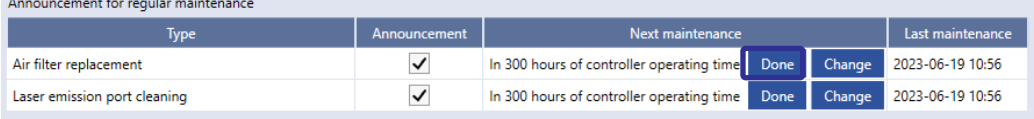

### ■ Steps for replacement of air filter (controller)

Replace air filter regularly according to the usage environment.

*1.* Turn OFF the key switch of the controller, and disconnect the AC power cable.

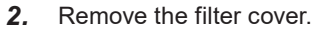

Loosen the two M3 screws on the front and remove the cover.

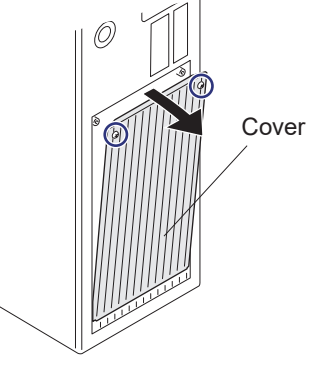

*ヱヰヸユン*

 $\sigma$ 

**OFF** 

ON

- *3.* If the cover is contaminated, remove the dust with a vacuum cleaner or a dried cloth.
- *4.* Remove the filter.

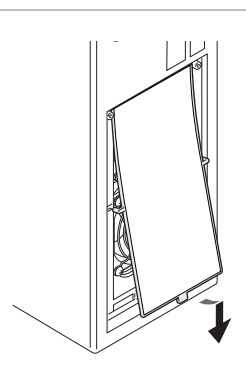

*5.* If the intake vent is contaminated, remove the dust with a vacuum cleaner or a dried cloth.

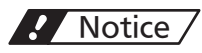

• Do not blow air to the intake/exhaust vent. If the dust penetrates in the laser marker, it may result in failure.
#### *6.* Attach the new filter.

Insert protrusions on the top and sides of the filter into grooves in the controller.

#### A Notice /

- The air filter of this product is not washable. If it is contaminated, replace it by new one.
- Make sure the filter is clean and free of tears before use. Also, make sure that the tabs on the filter frame are not broken.
- Do not operate the laser marker without the filters. It may cause a product failure.

#### *◆Reference*

• The filter has upper and lower halves that are the same in size and shape.

#### *7.* Attach the filter cover.

Insert the lower part of the cover to the controller and tighten the upper screw. (2 positions) Screw size: M3

Tightening torque: 0.3 N·m

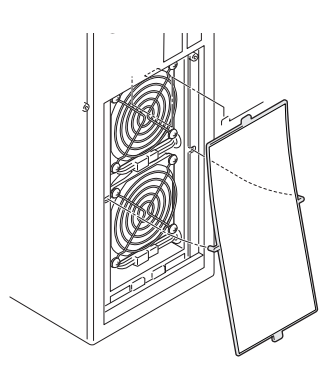

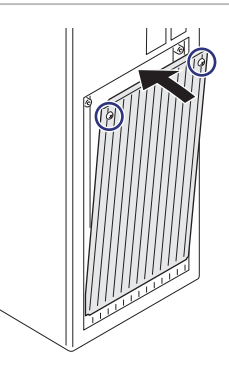

*8.* If you want to manage the maintenance history, update the maintenance information with the Laser Marker NAVI smart.

Go to the "Runtime data" tabs on the "Maintenance" screen in the Laser Marker NAVI smart, and select "Done" on "Air filter replacement" on the announcement for regular maintenance.

The date and time when you selected "Done" is registered in "Last maintenance".

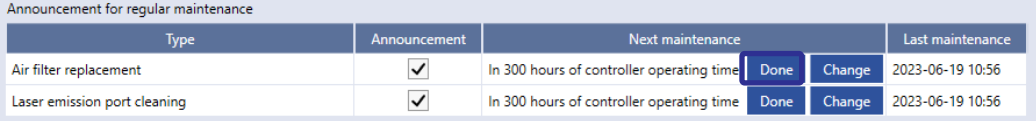

# 7-2-4 Air-cooling fan

The air-cooling fan cools the laser oscillator and internal power circuit. This product has four fans (intake) on the head and two fans (intake) on the controller. The fans rotate all the time during power on.

#### **Effect from deterioration**

Depending on the usage environment, any dust or contamination adhered onto the fan may impair air flow rate of the fan or even stop the rotation of the fan. When the cool performance decreases, the temperature in the electric circuit will go up, which may cause an error or stoppage of the product. Also, a temperature rise in the housing will foster deterioration in the internal parts, which may cause the marking performance to degrade, or failure of the equipment.

#### Replacement interval

- The fan does not rotate, or the rotating speed is low.
- There is contamination on the fan that cannot be removed by cleaning.
- Abnormal noise is generated from the fan.
- The fun slowdown warning is occurring.

#### Replacement method

- Air-cooling fan for head: Our service representative handles the maintenance and replacement. Contact our sales office.
- Air-cooling fan for controller: Can be replaced by the customer. Refer to ["Steps for cleaning \(Daily maintenance\) and](#page-181-0)  [replacement of controller air-cooling fan" \(P.182\).](#page-181-0)

#### Models of replacement parts

For details of purchasing air-cooling fans, please contact our sales agency.

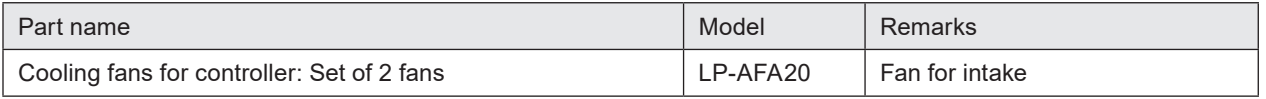

<span id="page-181-0"></span>■ Steps for cleaning (Daily maintenance) and replacement of controller air-cooling fan

Clean the air-cooling fan regularly according to the usage environment.

- *1.* Turn OFF the key switch of the controller, and disconnect the AC power cable.
- *2.* Remove the front cover and inside filter of the controller.

Refer to ["Steps for replacement of air filter \(controller\)" \(P.180\)](#page-179-0).

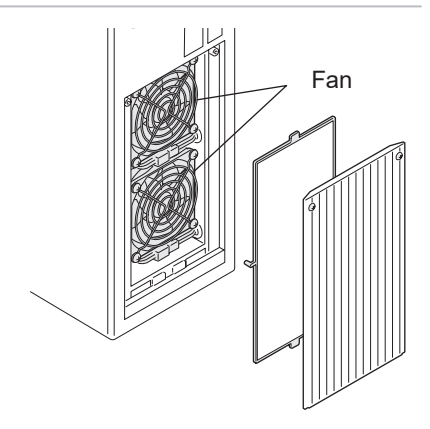

*3.* Remove the two connectors of the fans on the controller. (One connector for one fan)

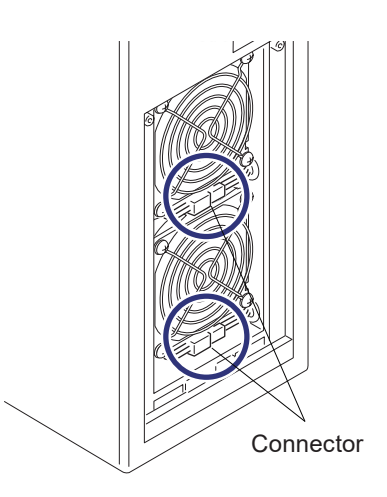

*4.* Loosen the M4 nuts (4 nuts for 1 fan) with hexagonal nut driver, and remove the fan guard and the fan itself from the controller.

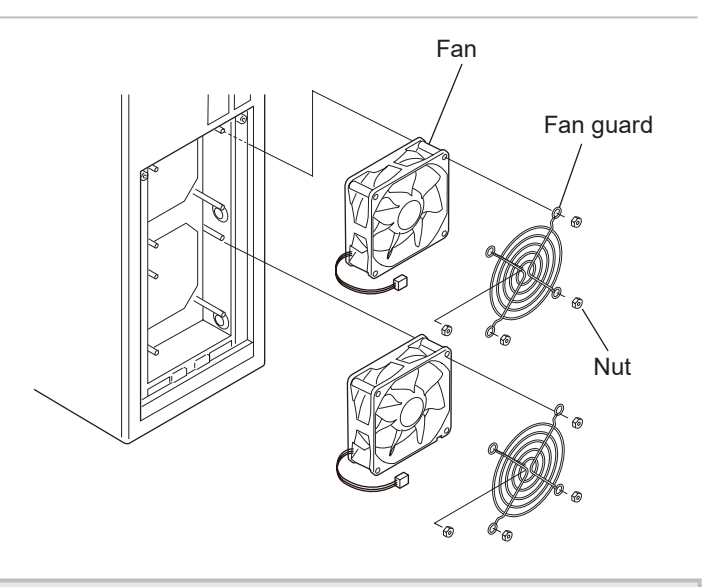

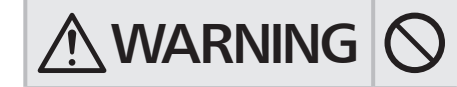

- $\bigwedge \textbf{WARMING}\bigotimes^{\cdot}$  Do not drop the fan mounting nut inside the controller. It may short-circuit the internal circuits and cause accident or malfunction.
- *5.* Remove dust and dirt adhered onto the fan by air-blowing.

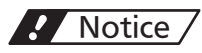

• Do not rinse the fan. This may cause failure of the electronic parts inside.

*6.* Install the fans in the direction so that the air flow arrow on the fan points to the laser marker and the fan cable is on the bottom side.

Put the fan guard on the fan and attach the nuts (M4, opposite side 7mm) to the screws coming out of the controller side.

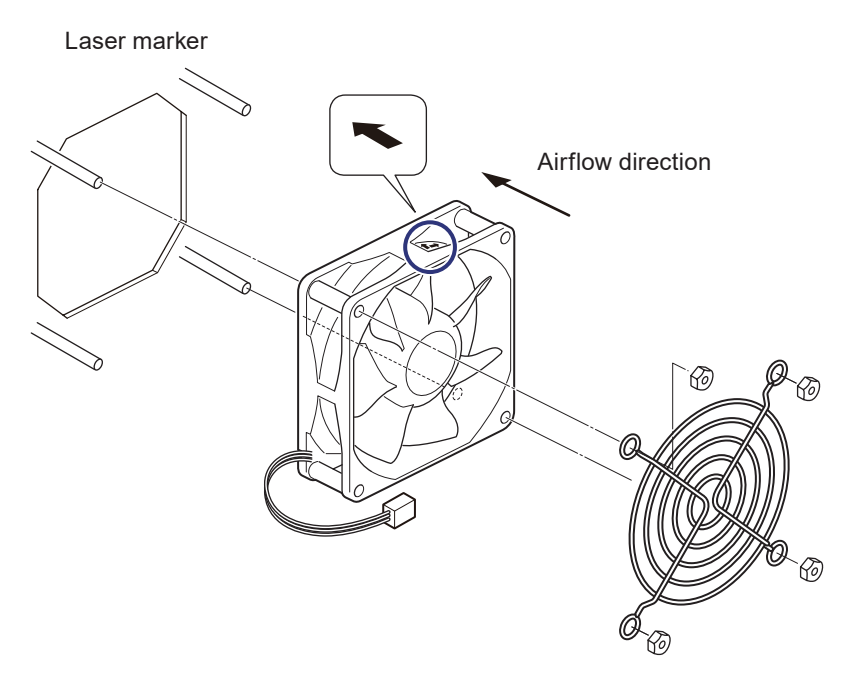

#### <mark>↓</mark> Notice /

- Install the controller fans in the direction so that the air flow matches the intake direction. Fan installed in the wrong way causes the flow to go in the wrong way, which may failure of the product.
- Be careful not to let the cable get caught while installing.
- *7.* Fasten the screws (4 nuts for 1 fan) from the top of the fan guard to secure the fan to the controller. Nut size: M4 Tightening torque: 1.0 N·m
- *8.* Connect the connector for the fan. (One connector for one fan)

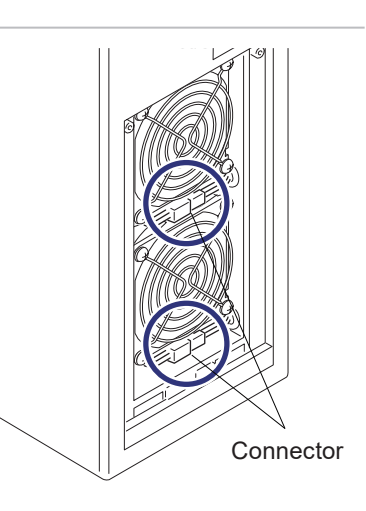

*9.* Attach the air filter in the front of the fans.

Refer to ["Steps for replacement of air filter \(controller\)" \(P.180\)](#page-179-0).

#### <mark>4</mark> Notice /

- Be careful not to let the cable get caught while installing the air filter.
- *10.* Install the front cover of the controller.
- *11.* If you replaced the fans to new one, reset the operating information in Laser Marker NAVI smart.

Go to the "Maintenance" screen and select "Operating data".

For "Controller fan operating time [h]", select "Reset" and confirm with "Yes" to reset the value.

#### Operating data Error log Command history

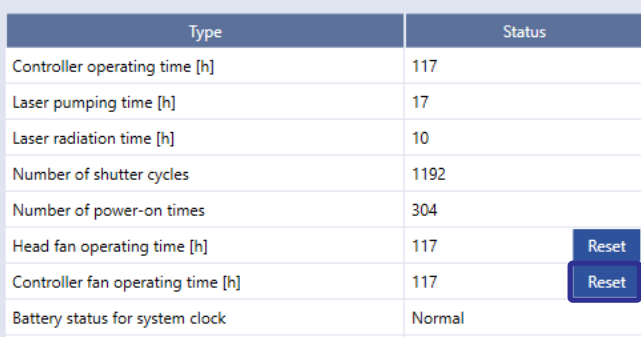

## 7-2-5 Laser oscillator

A CO2 (carbon dioxide) laser oscillator is installed in the head. The laser beam output from the oscillator is scanned and focused to mark or process the target materials.

#### **Effect from deterioration**

Laser output characteristics such as laser power will deteriorate over time due to aging of oscillator. As the laser output characteristics deteriorate, symptoms such as ununiform marking density, chipped characters, or unstable processing quality, etc. may occur.

Also, as cooling efficiency of the oscillator decreases because of the usage environment, the electronic parts in the oscillator may become defective and unable to irradiate the laser.

#### Replacement interval

- Deterioration in quality of marking and processing (streaking and density reduction of the marking, incomplete processing) is observed.
- Setting a large value for the laser power is not reflected in the quality of marking and processing.
- The laser power measured with a commercial power meter has decreased by 20%, compared to the delivery status.
- Three to five years have passed since the date of delivery, or the total operating time of laser pumping has exceeded 12,000 hours.\*
- Alarm for laser error occurred.
- \* The replacement interval may differ depending on the usage environment and marking conditions.

#### *◆Reference*

• The laser pumping time exceeds 12,000 hours, the "!" symbol is displayed on the maintenance screen of the Laser Marker NAVI smart and MAINTENANCE OUT (Y13) of I/O terminal block turns ON.

#### $\blacksquare$  How to confirm operating hours

Go to the "Maintenance" screen and select "Operating data".

"Laser pumping time [h]" is displayed.

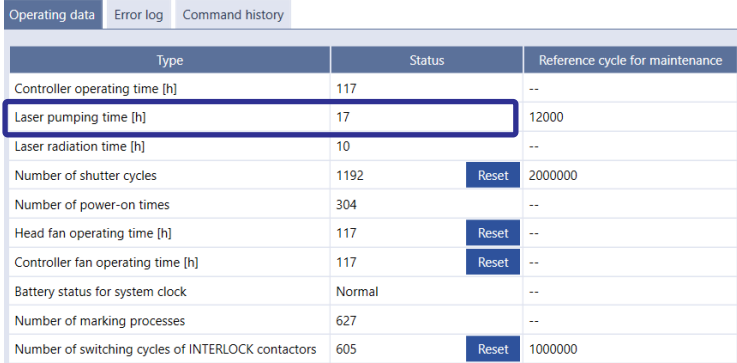

#### Replacement method

Our service representative handles the maintenance and replacement. Contact our sales office.

#### ■ Confirm laser output (Daily inspection)

Confirm the laser output regularly in order to maintain consistent marking quality. The laser output should be measured with a commercially available meter using the following steps.

*1.* Prepare a commercially available power meter.

#### Notice 72

- Be sure to use the calibrated power meter.
- The power meter with the detector having the damage threshold (maximum average power density) of more than 10kW/cm<sup>2</sup> should be used.
- Also the size of the detector should be more than  $\phi$  10 mm.
- A difference may arise under the high/low temperature. Measuring power with normal temperature (20 to 30 Celsius degree) is recommended.
- Before measuring the laser power, make sure there is no contamination in the laser emission port. If the laser emission port is contaminated or damaged, an error may result in the measurement of the laser power.
- *2.* Install the power meter.

Put the detector of the laser power meter vertically down from the center of the laser emission port and place it at the following distance, i.e. one-third to half of the specified work distance of the laser marker.

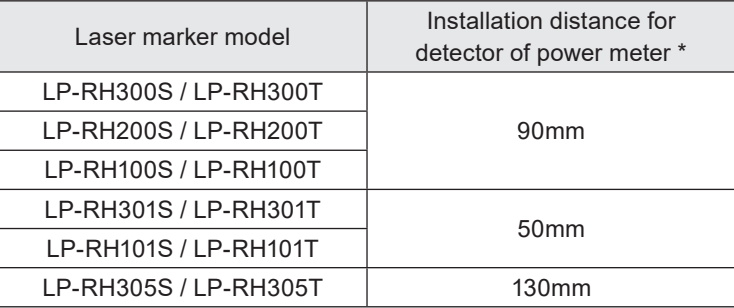

\* The values represent the recommended values for the case where the damage threshold (maximum average power density) of the detector of power meter is 10kW/cm<sup>2</sup>.

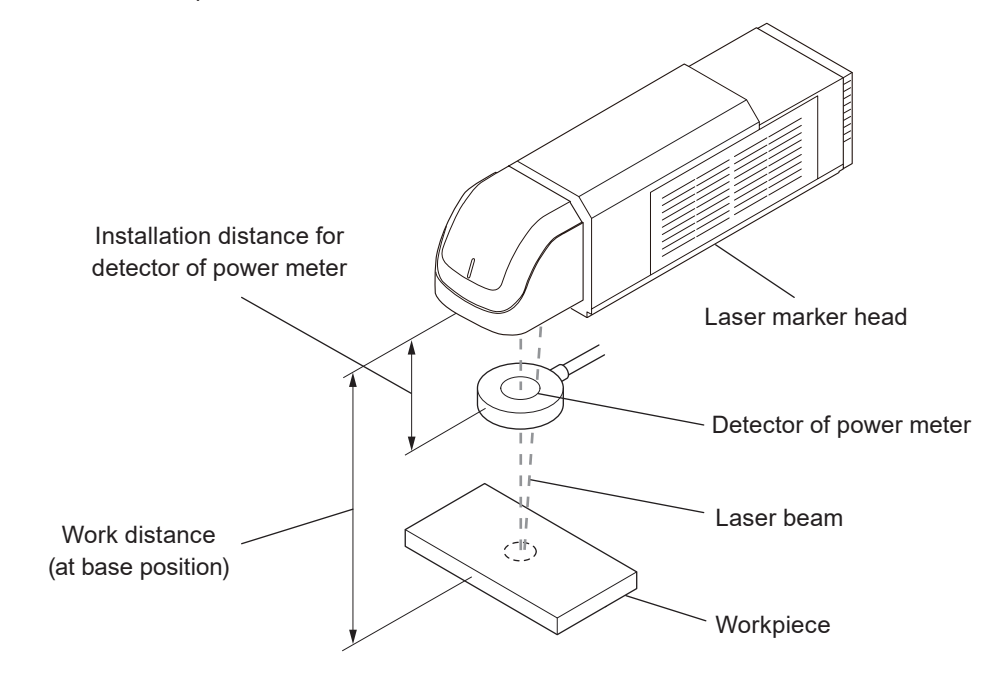

#### A Notice

• Do not install the power meter within the focal length of the laser marker. This may cause destruction of the power meter.

*3.* Establish an online connection between your PC and the laser marking system. Go to the "Maintenance" screen.

Setting va Laser powe Laser frequ

Laser radiation

Optimal setting

*4.* Click "Laser pumping" in the ribbon to turn on the laser pumping.

ON status "Laser pumping" tool

OFF status

Close

- *5.* Click "Laser radiation for measurement" in the ribbon.
- *6.* Click "Guide laser ON" to confirm the setting position of the power meter detector. Place the detector so that the cross indication is on the center of the detector.
- *7.* Click "Guide laser OFF".
- *8.* Enter the laser power and other laser settings, then click "Laser radiation".

Click "Yes" in the laser radiation confirmation dialog to irradiate the laser.

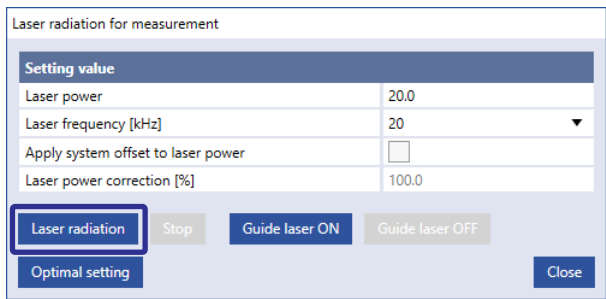

#### *◆Reference*

188

- Use the guide laser to confirm the setting position of the power meter detector. Place the detector so that the cross indication is on the center of the detector.
- For stable measurement results, it is recommended to obtain the average output value by measuring the output after about 30 seconds from the start of laser radiation for 10 to 30 seconds.
- The settings of laser radiation for measurement are common in all files.

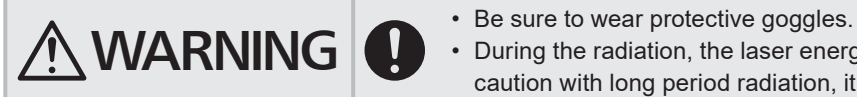

• During the radiation, the laser energy is concentrated to one point. Use due caution with long period radiation, it may cause a fire or damage to the object.

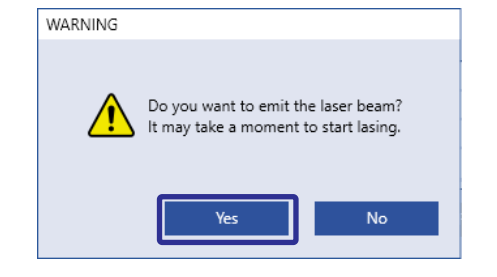

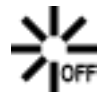

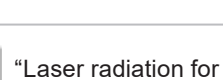

measurement" tool

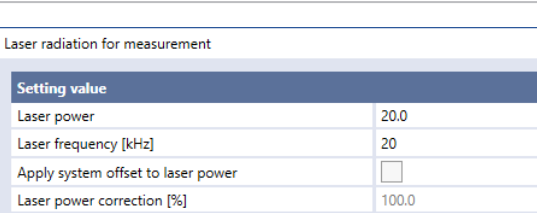

Guide laser ON

- **9.** Click "Stop" to stop laser radiation.
	- The laser radiation for measurement will automatically stop after about one minute even without clicking "Stop".

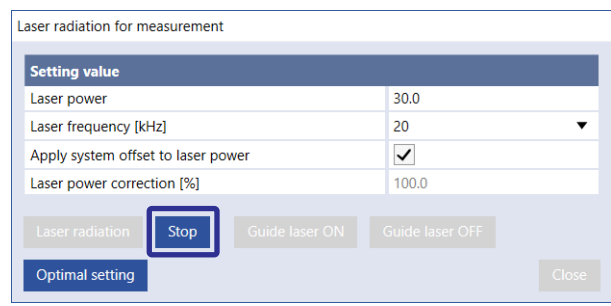

*10.* Check the measurement results of the power meter. If the power decays lower than the default setting, correct the laser power setting value in the "System settings" screen – "System offset".

Setting range of laser power correction: 50 to 200 [%]

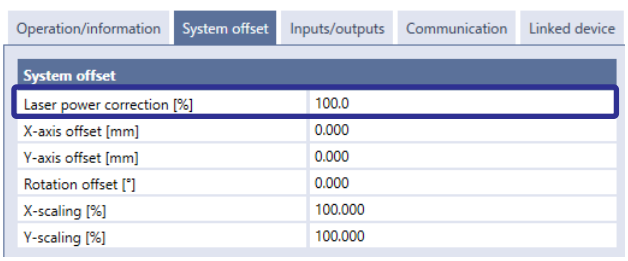

#### *D* Reference

• Laser power correction refers to the function to correct not the maximum laser power [W] value but the laser power setting value.

## A Notice

• If the power decays more than 20%, compared to the default setting, the laser oscillator needs maintenance. Contact our sales office or representatives.

## 7-2-6 Galvano scanner

Galvano scanner is a scanner for radiating the laser beam along the coordinates of marking data. The galvano scanner scans the drawing data by controlling the angle of galvano mirror mounted onto the axis of rotation of motor with two axes to create characters and graphics for marking and processing.

#### **E** Fffect from deterioration

Uneven wear may occur on the bearing inside the galvano scanner depending upon marking frequency and conditions. If uneven wear develops, accurate reproducing may become difficult, resulting in skewness or misalignment of marking lines.

#### Replacement interval

- Deterioration in quality of marking and processing (Characters crushed, streaking and density reduction of the marking, incomplete processing) is observed.
- Warning for galvanometer error occurred.
- Galvano scanner has been used for almost five years.\*
- \* The replacement interval may differ depending on the usage environment and marking conditions.

#### Replacement method

Our service representative handles the maintenance and replacement. Contact our sales office.

# 7-2-7 Internal shutter

The internal shutter is opened and closed by the rotary solenoid to shut off the path of laser beam.

#### **Effect from deterioration**

When the rotation torque of the rotary solenoid declines, the opening/closing speed of the internal shutter is decreased or the shutter may not work. In this case, an error "Internal shutter failure" occurs in the laser marker and marking cannot be performed.

#### Replacement interval

- Total number of opening/closing operations has exceeded two million.
- Alarm for internal shutter error occurred.

#### *◆Reference*

- If the number of shutter cycles has exceeded two million, the "!" symbol is displayed on the maintenance screen of Laser Marker NAVI smart and MAINTENANCE OUT (Y13) of the I/O terminal turns ON.
- $\blacksquare$  How to confirm the number of opening/closing operations

Go to the "Maintenance" screen and select "Operating data". In "Number of shutter cycles" you can check the number of shutter open/close operations.

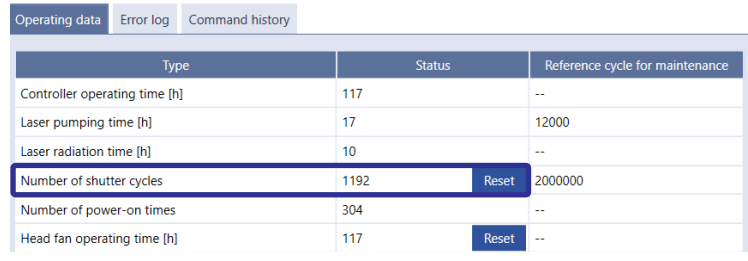

#### Replacement method

Our service representative handles the maintenance and replacement. Contact our sales office.

# 7-2-8 Replacement of contactor for interlock

INTERLOCK terminals of I/O terminal block is connected with the operation coil of the internal contactor in the controller. With the open and close operation of the contactor, the power of laser oscillator turns off when the INTERLOCK terminal is released.

#### **E** Fffect from deterioration

When the drive of the contactor gets deteriorated by the long-term operation, the power of laser oscillator does not turn off correctly with INTERLOCK terminal is released.

By using INTERLOCK MONITOR terminals, you can monitor the contact malfunction.

#### Replacement interval

- Number of switching cycles of INTERLOCK contactor has exceeded one million. (B10d = 1,000,000 times)
- The output status of INTERLOCK MONITOR terminals (Y16-Y17, Y18-Y19) does not correspond to the input status of INTERLOCK terminals (X16-X17, X18-X19).
- Alarm for INTERLOCK open (E400, E401) cannot be released.

#### *D* Reference

• If the number of switching cycles of INTERLOCK contactor exceeds one million, the laser radiation time exceeds 30,000 hours, the "!" symbol is displayed on the maintenance screen of the Laser Marker NAVI smart and MAINTENANCE OUT (Y13) of I/O terminal block turns ON.

#### $\blacksquare$  How to confirm the number of

#### opening/closing operations

Go to the "Maintenance" screen and select "Operating data".

"Number of switching cycles of INTERLOCK contactors" is displayed.

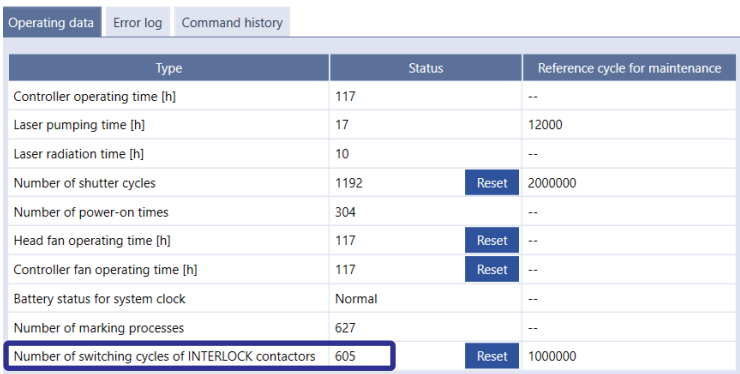

#### Models of replacement parts

For details of purchasing the contactor, please contact our sales agency.

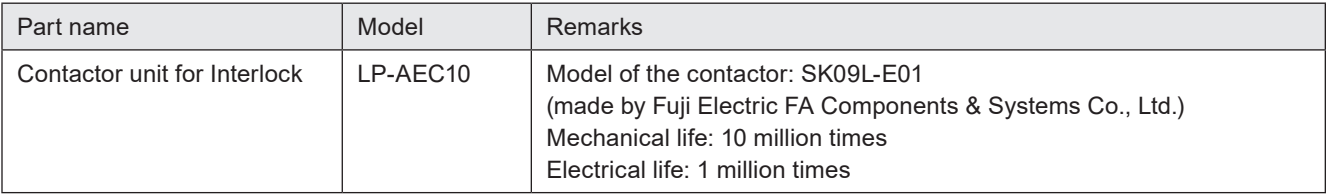

#### ■ Steps for replacement of contactor

- *1.* Turn OFF the key switch of the controller, and disconnect the AC power cable.
- *2.* Remove the side panel by removing the following screws on the controller.

Five M3 screws on the back One M3 screws one top

Two M3 screws on the side

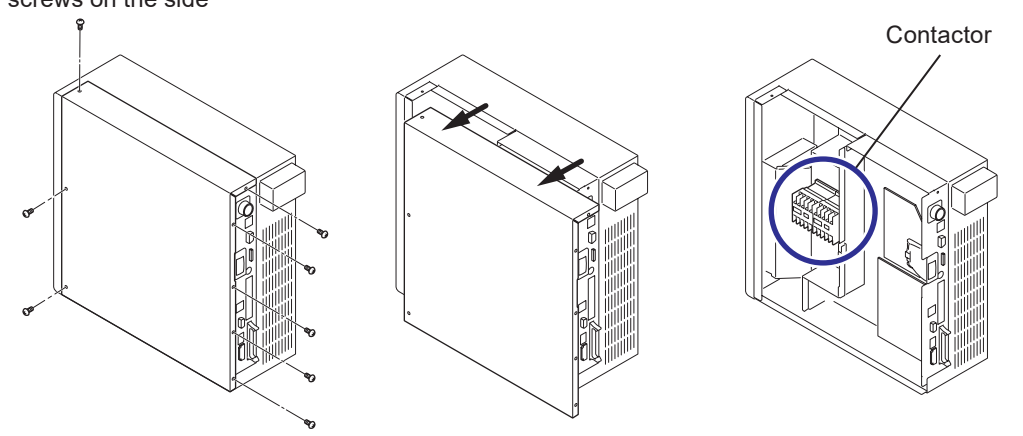

*3.* Disconnect the two connectors of the contactor.

#### A Notice

- Before the maintenance work, always discharge the static electricity by touching the grounded metal objects, etc. Static electricity can damage electrical components inside controller.
- Do not touch any other devices on the circuit board.
- *4.* Disconnect the cable of the contactor from the controller cable ties (2 positions).

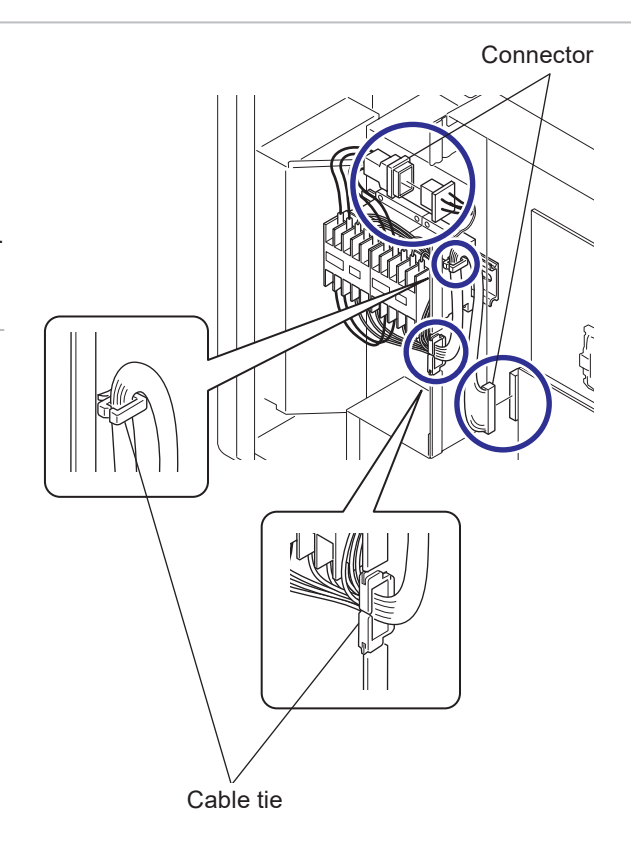

- **5.** Loosen the bolts (M4, two positions) of the contactor with hexagonal screwdriver and remove the contactor unit from the controller.
- *6.* Install the new contactor unit. Insert the bolt to the washer and tighten the bolts (two positions) with M4 hexagonal screwdriver to fix the contactor unit to the controller.

Tightening torque: 1.0 N·m

### <mark>></mark> Notice /

• Be careful not to let the cable get caught while installing.

#### *◆Reference*

- To the optional contactor unit, the cables are already connected at the delivery state.
- *7.* Connect the two connectors of the contactor to the controller.

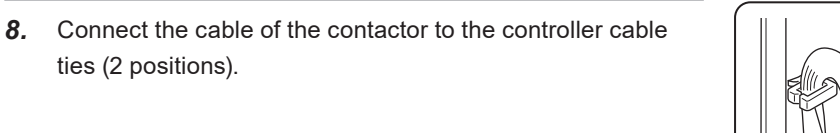

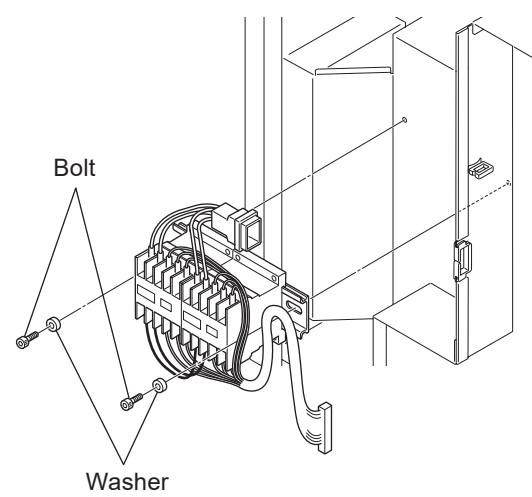

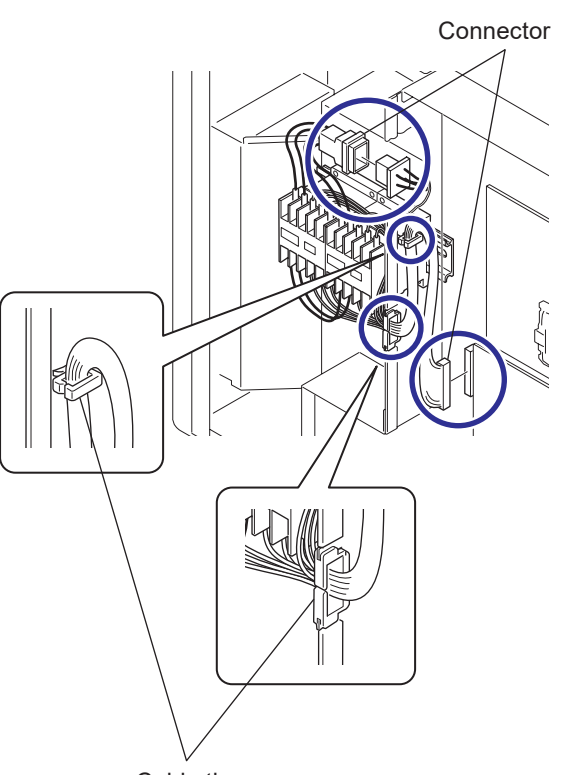

Cable tie

*9.* Install the side panel on the controller and tighten the following screws.

Five M3 screws on the back One M3 screw on the top

Two M3 screws on the side

Tightening torque: 0.5 N·m

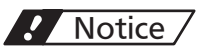

• Be careful not to let the inside cables get caught while installing.

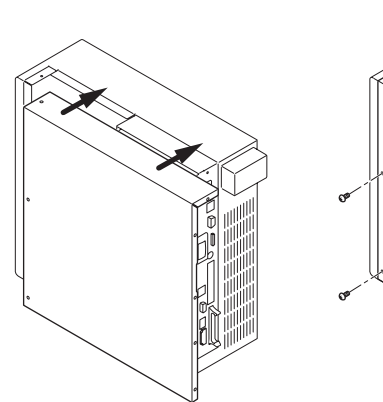

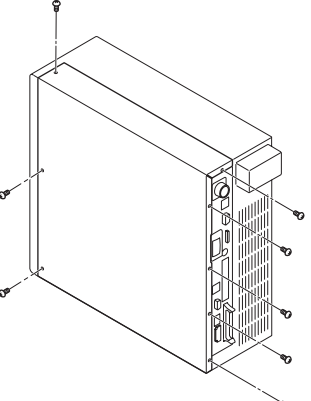

*10.* If you replaced the contactor, reset the operating data in Laser Marker NAVI smart.

Go to the "Maintenance" screen and select "Operating data".

For "Number of switching cycles of INTERLOCK contactors", select "Reset" and confirm with "Yes" to reset the value.

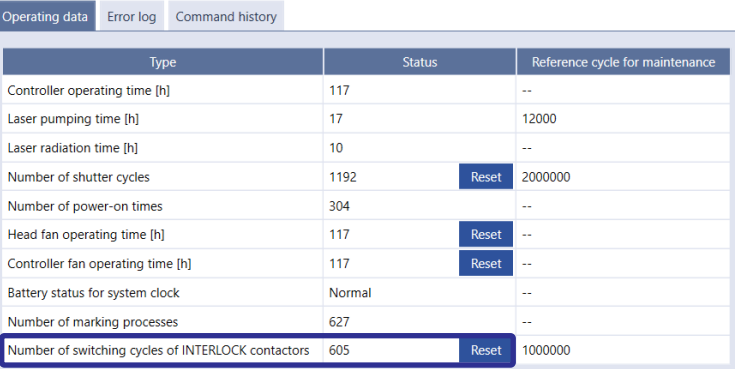

# 7-2-9 Replacement of cable

If any cables for the head–controller are broken because of the usage conditions and installation environment, they need to be replaced.

#### Models of replacement parts

For details of purchasing cables, contact our sales office.

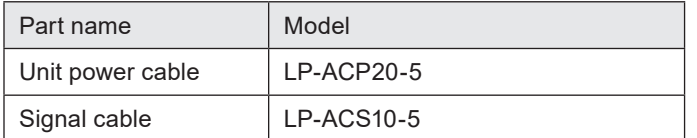

#### ■ Steps for replacement

See ["2-6-1 Connection of head and controller" \(P.59\),](#page-58-0) and connect cables.

# 7-3 Obtaining Backup Data

Obtain and keep a backup of data registered in the laser marker periodically using the Laser Marker NAVI smart in case of replacing laser markers for repairing and maintaining purposes.

■ Steps for obtaining backup data (Daily maintenance)

- *1.* Establish an online connection between your PC and the laser marking system.
- *2.* Go to the "Data management" screen and select "Backup" in the ribbon.

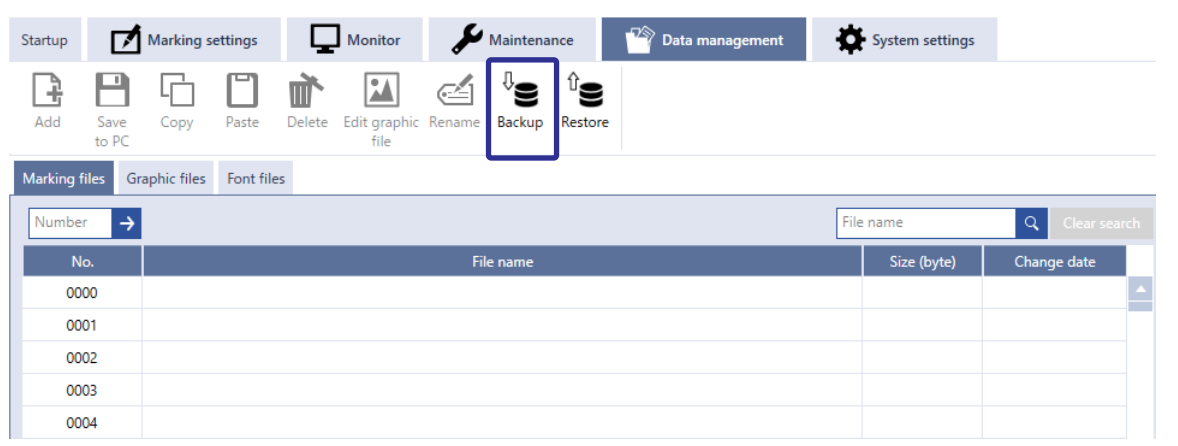

- *3.* Specify the name and storage destination for a backup file.
- *4.* A dialog for entering a comment for the backup file is displayed. Enter a comment if necessary and select OK. Select "Save" to save the backup file.

# 7-4 Serial Number Checking Method

Notify our sales office or representatives of the laser marker serial number for inspection or repair. The head and controller are delivered with the same serial numbers.

■ Check it on laser marker main unit

The serial number of the laser marker is written on the area marked by a circle in the figure below.

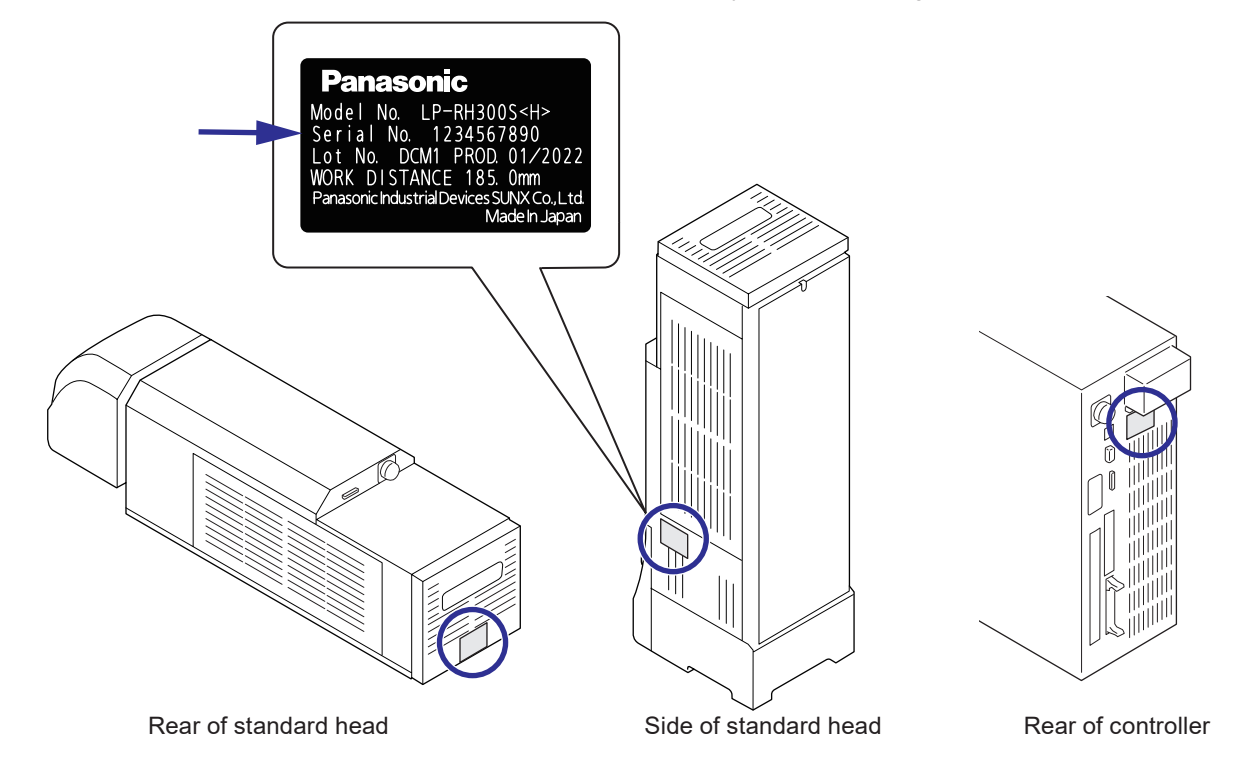

- Check it on Laser Marker NAVI smart
- *1.* Establish an online connection between your PC and the laser marking system.
- *2.* Go to the "System settings" screen and select "System information" in the ribbon. The serial numbers for the head and controller are displayed in the dialog.

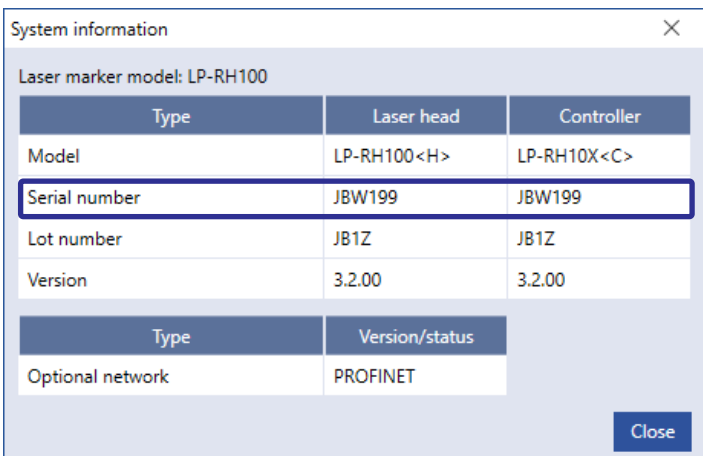

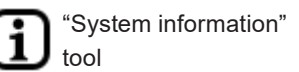

# 7-5 Disposal of Laser Marker

To dispose of the laser marker, in accordance with the regional regulation, please request the industrial waste disposer. Dispose of the laser marker as industrial waste, and never discard it with regular trash.

## A Notice /

- Be sure to delete all registered data when transferring or discarding the laser marker. Retained data might result in illegal read out and leaking of information by a third-party with malicious intent.
- To initialize the data registered in the laser marker, double-click and execute "DeleteUserData.exe" included in the installation folder (Laser Marker Smart Utility - Tools) of "Laser Marker Smart Utility". If you specify the installation destination of Laser Marker NAVI Smart Utility to the default folder, you can find "DeleteUserData.exe" at the following location.

C:\Program Files (x86)\Panasonic-ID SUNX Laser\Laser Marker Smart Utility\Tools\DeleteUserData\DeleteUserData. exe

```
or
```
C:\ProgramFiles\Panasonic-IDSUNXLaser\LaserMarkerSmartUtility\Tools\DeleteUserData\DeleteUserData.exe

• If the optional function expansion board is installed, make sure that no external storage medium such as a USB flash drive is connected to the USB ports on the controller (1 position on the front and 2 positions on the back) before disposal.

# 7-5-1 Separate disposal of head section

G

This laser marker has some parts containing the following chemicals of concern for disposal.

When you request the industrial waste disposer to dispose of this product, inform them that the following chemicals are used in the head, and segregate and dispose them appropriately.

In some countries and regions these chemicals are designated as hazardous substance in some countries and regions. For the correct method of disposal, in accordance with the regional regulation, please contact your local municipality, waste disposal services, or the point of sale where you purchased the products.

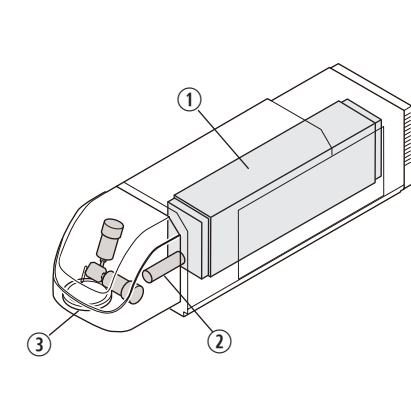

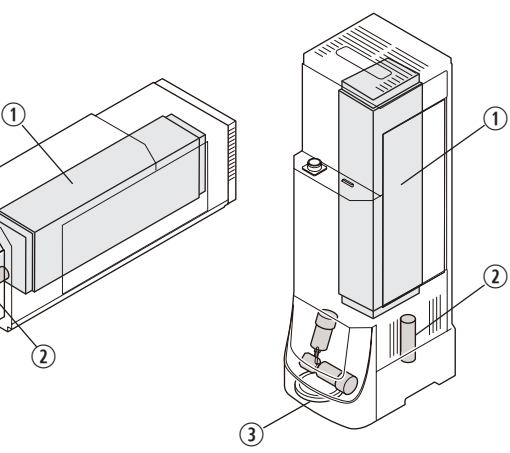

Internal parts to be concerned for disposal

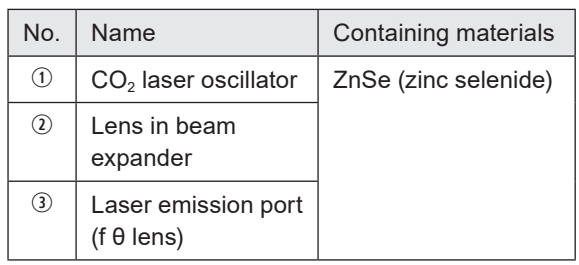

Standard head model Tower head model

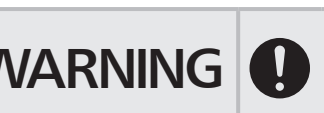

WARNING • When the lens is broken, wear gloves, a mask, and protective goggles to prevent swallowing or inhaling broken pieces/dust or the adherence to the skin.

# 7-5-2 Disposal of old equipment and batteries

#### Only for European Union and countries with recycling systems

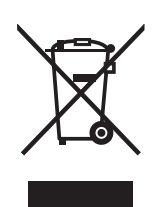

These symbols on the products, packaging, and/or accompanying documents mean that used electrical and electronic products and batteries must not be mixed with general household waste. For proper treatment, recovery and recycling of old products and batteries, please take them to applicable collection points in accordance with your national legislation. By disposing of them correctly, you will help to save valuable resources and prevent any potential negative effects on human health and the environment.

For more information about collection and recycling, please contact your local municipality. Penalties may be applicable for incorrect disposal of this waste, in accordance with national legislation.

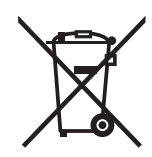

#### Note for the battery symbol (bottom symbol)

This symbol might be used in combination with a chemical symbol. In this case it complies with the requirement set by the Directive for the chemical involved.

#### *DReference*

• For removing the battery, see ["7-5-3 Removal of battery inside the controller" \(P.200\).](#page-199-0)

# <span id="page-199-0"></span>7-5-3 Removal of battery inside the controller

A lithium battery is contained inside the controller as battery for clock or calendar of the laser marker. When disposing of the laser marker in the EU, remove the battery according to the following procedure and perform proper sorting based on the EU Battery Directive (2006/66 / EC).

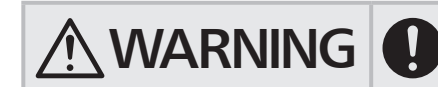

WARNING • To remove the battery, disconnect the AC power cable to prevent the power<br>from being supplied. Failure to do so may cause electrical shock. from being supplied. Failure to do so may cause electrical shock.

#### ■ Steps for replacement

*1.* Turn OFF the key switch of the controller, and disconnect the AC power cable.

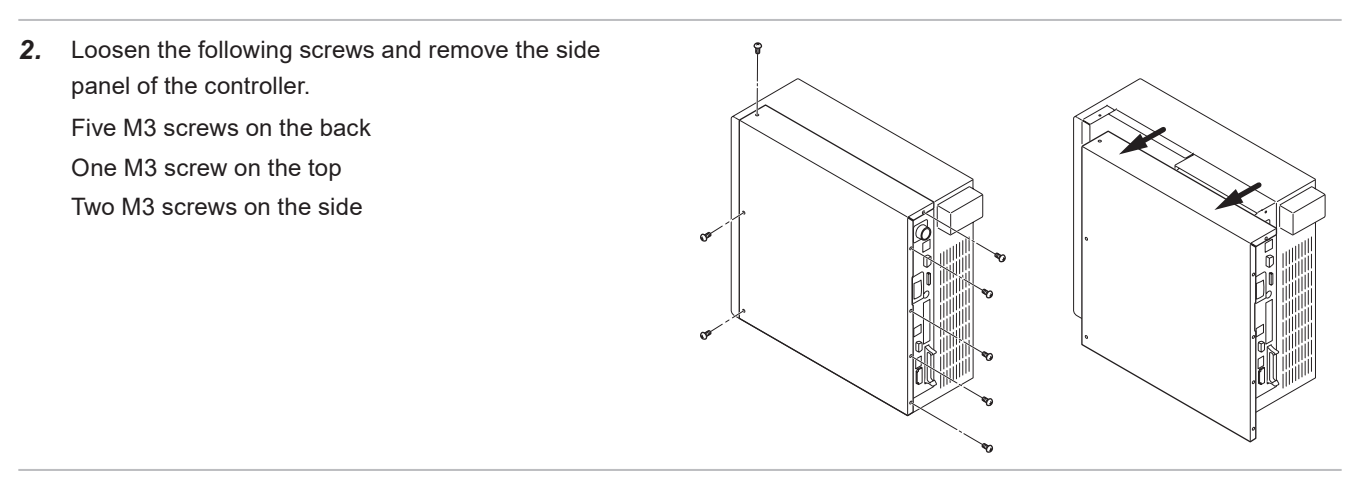

**3.** Cut the cable tie that secure the battery inside the controller with a diagonal cutter for plastics.

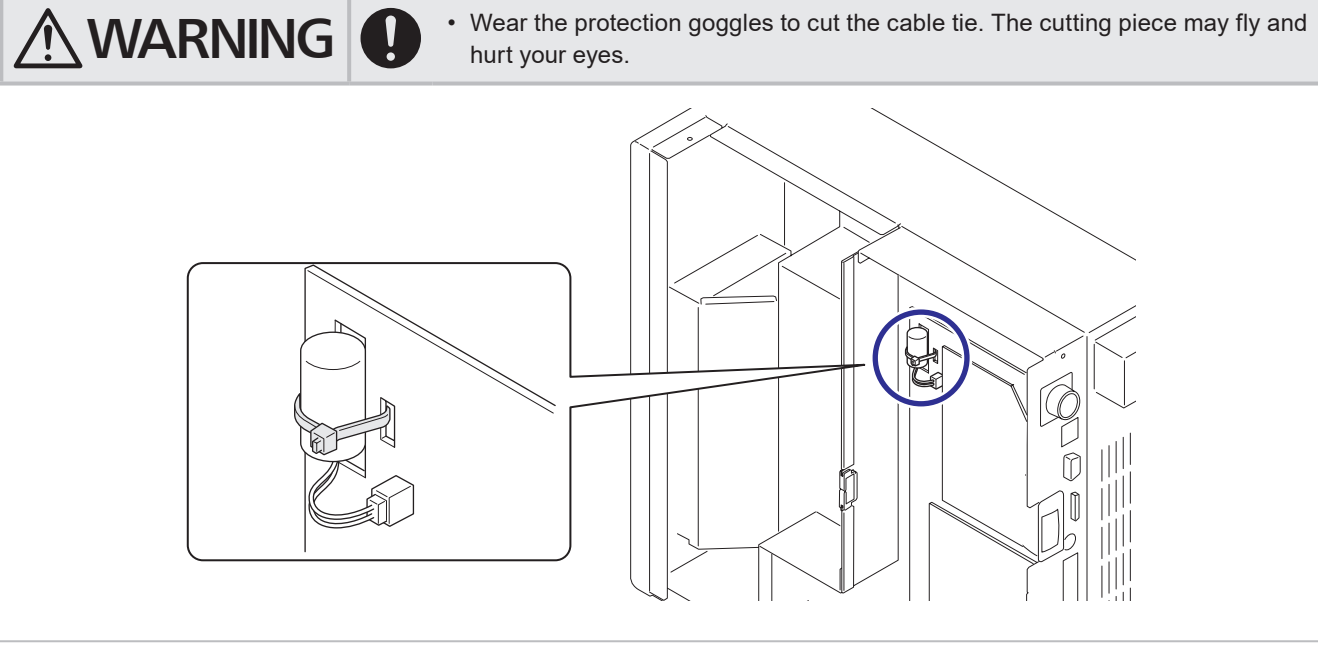

*4.* You can remove the battery by removing the connector for the battery inside the controller.

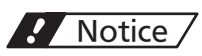

• If you wish to dispose used batteries, please comply with its regional regulation. For the correct method of disposal, please contact your local municipality, waste disposal services, or the point of sale where you purchased the batteries.

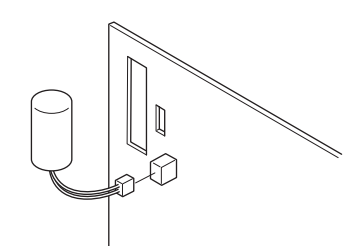

# Troubleshooting

# Troubleshooting

If any operation errors occur, check items below. When the problems cannot be resolved, please contact our sales office or representatives.

#### ■ Start-up

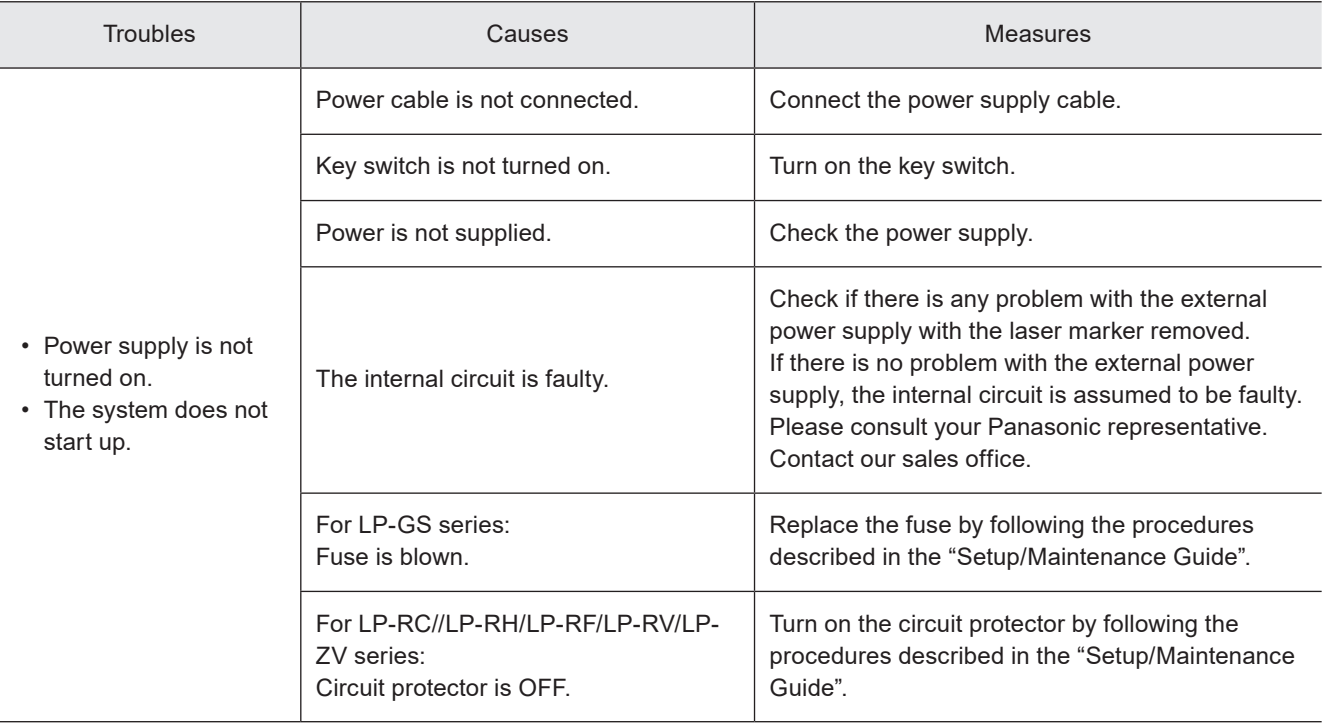

#### **Laser pumping**

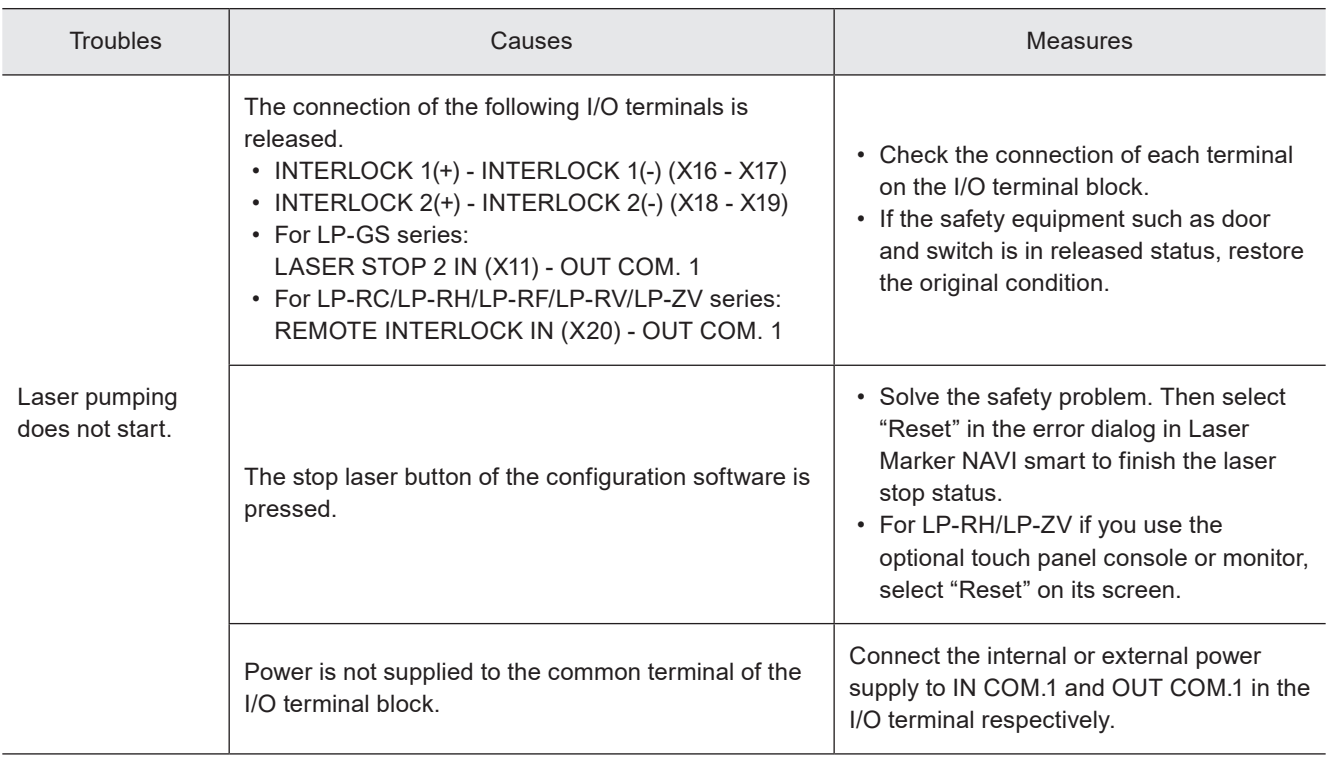

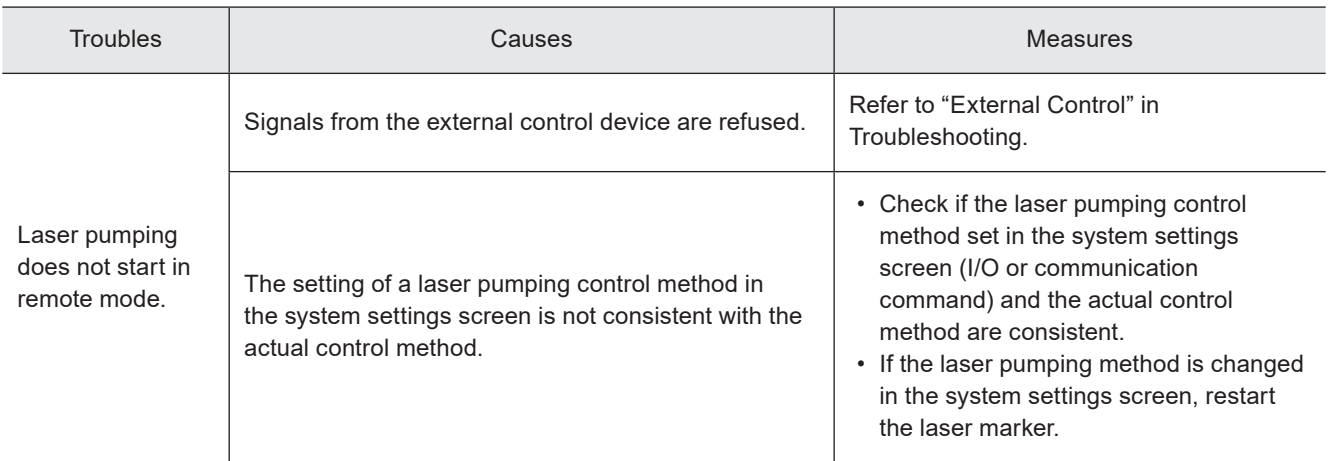

#### ■ Connection with Laser Marker NAVI smart

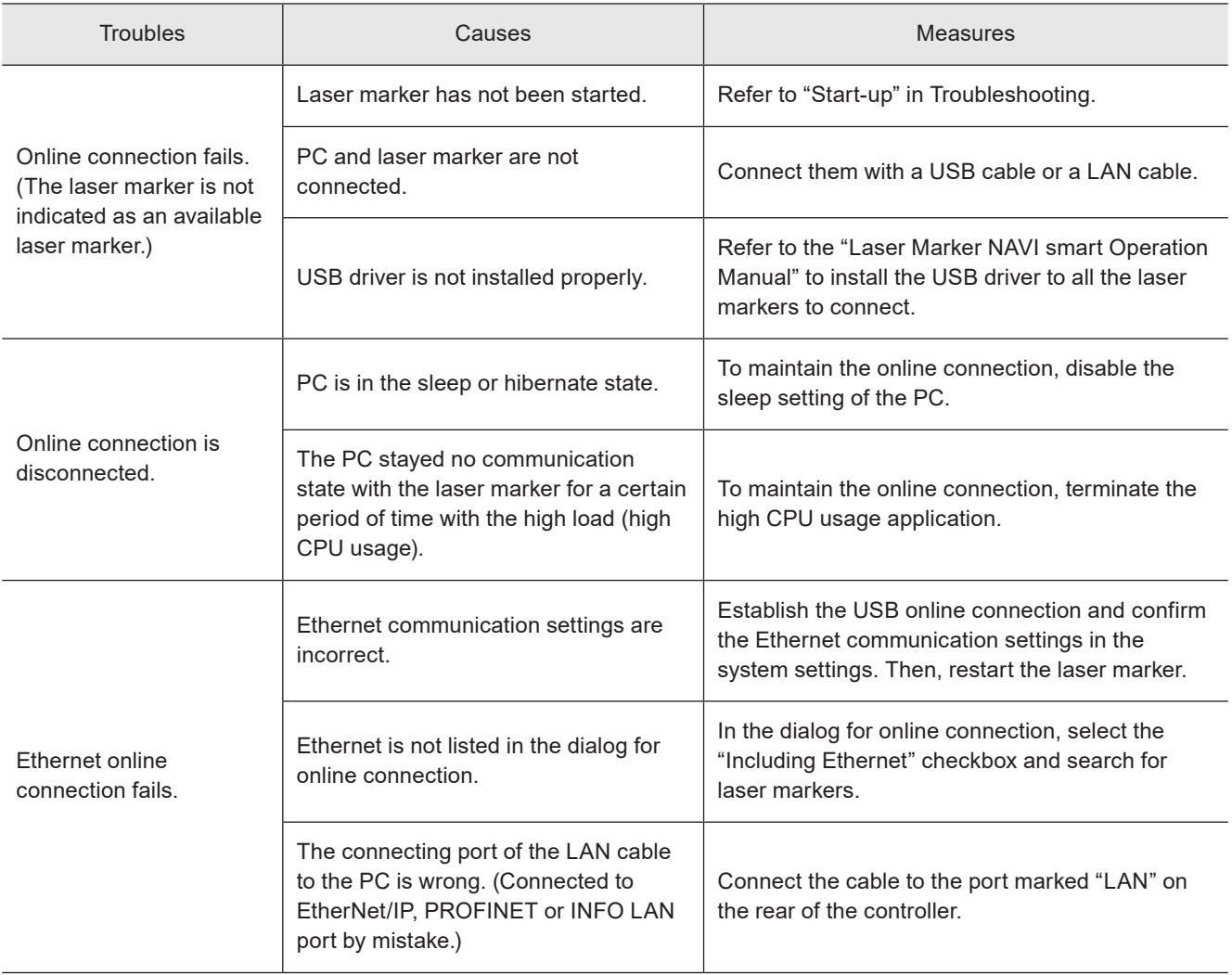

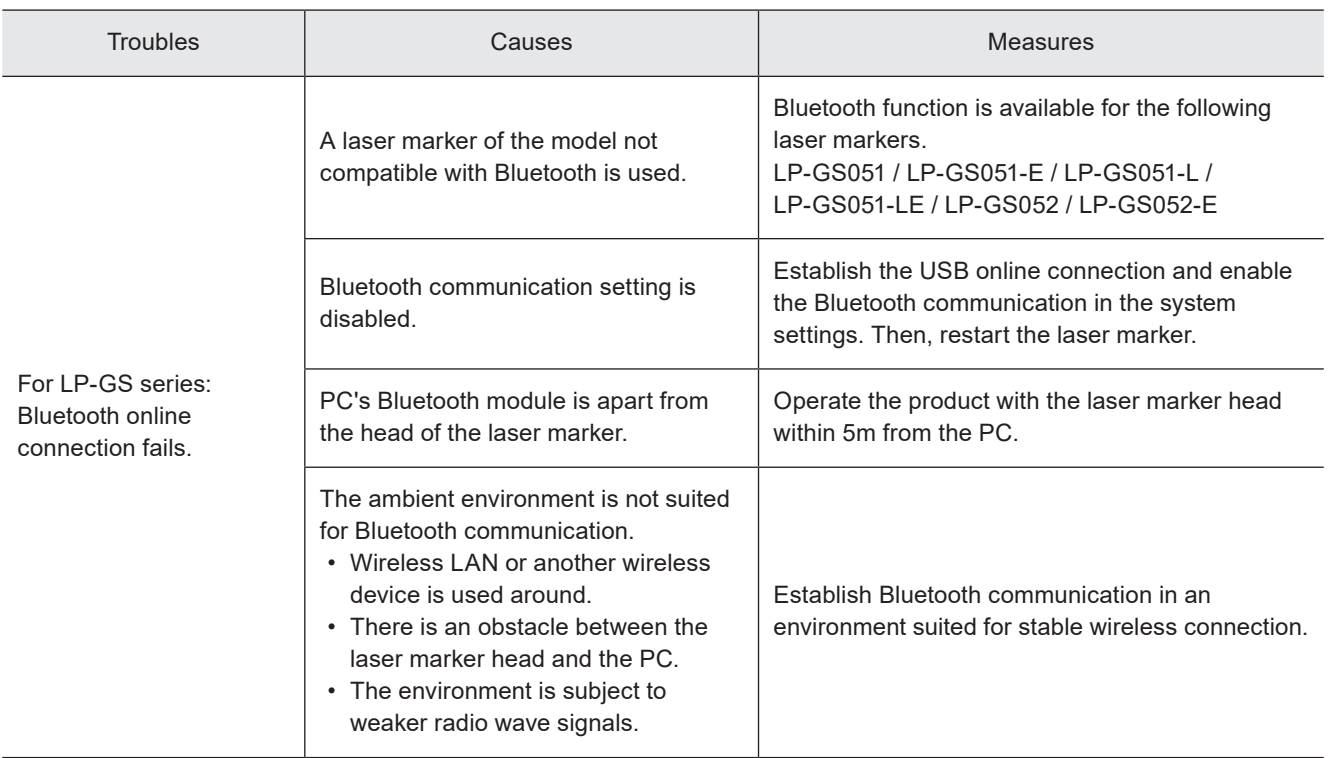

#### ■ Lasing operation

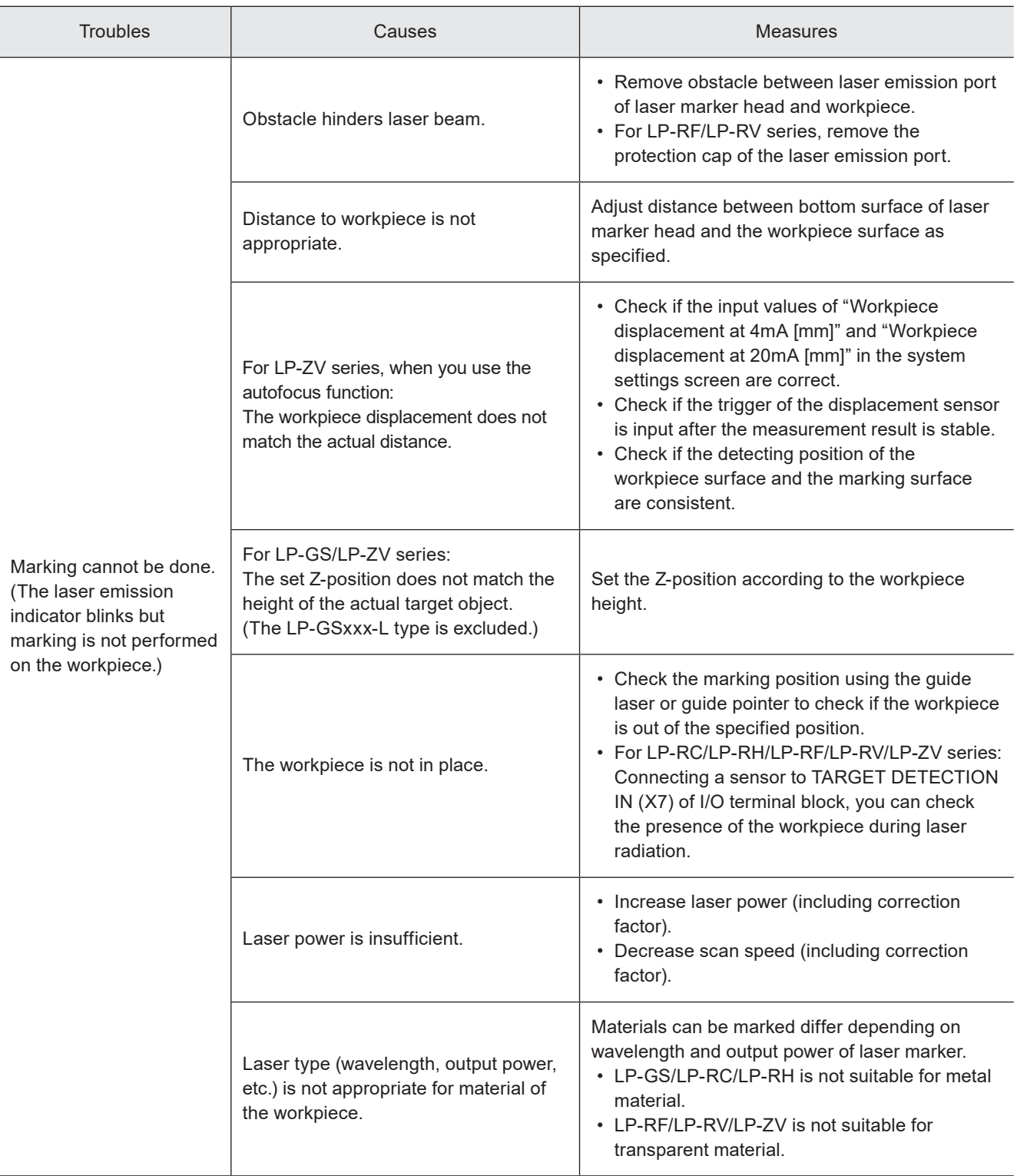

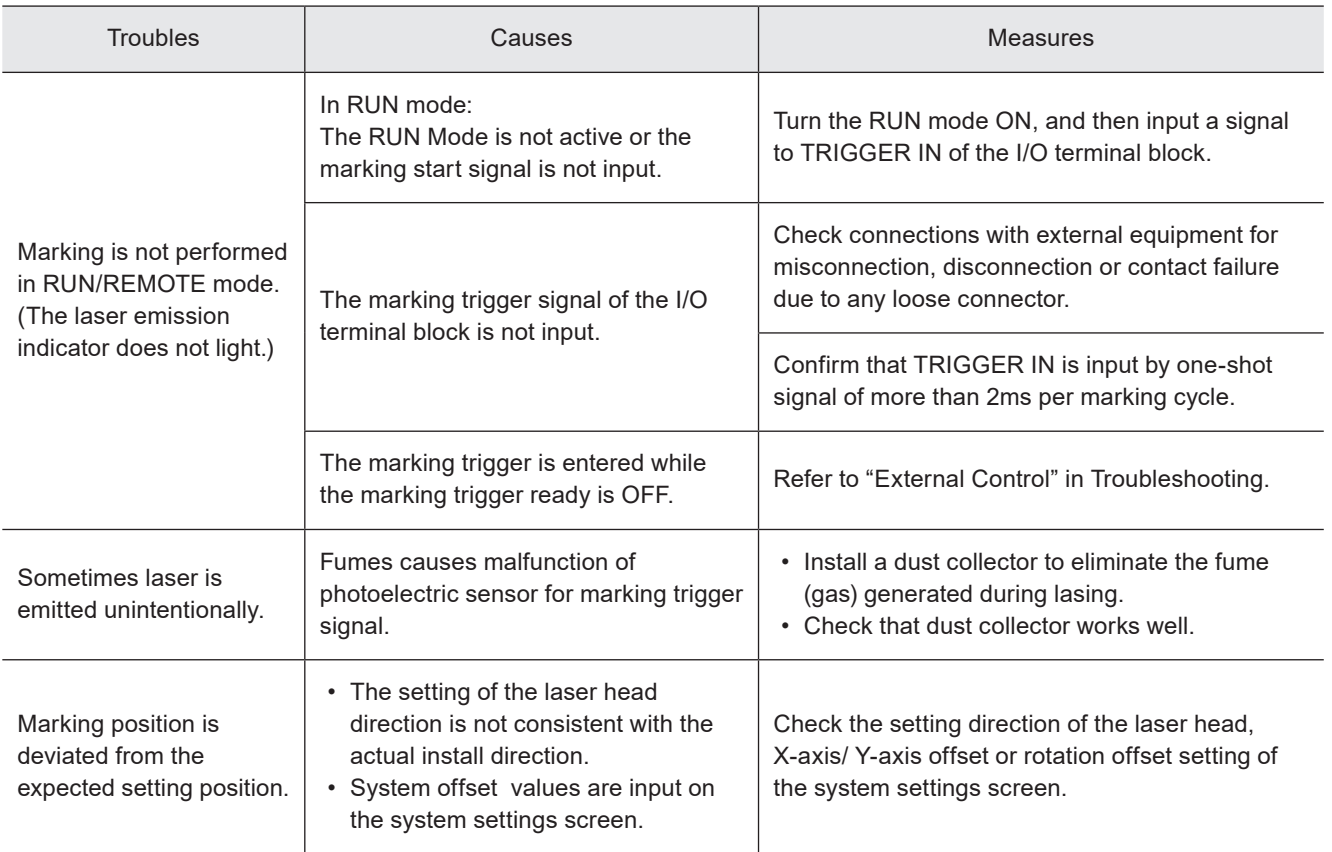

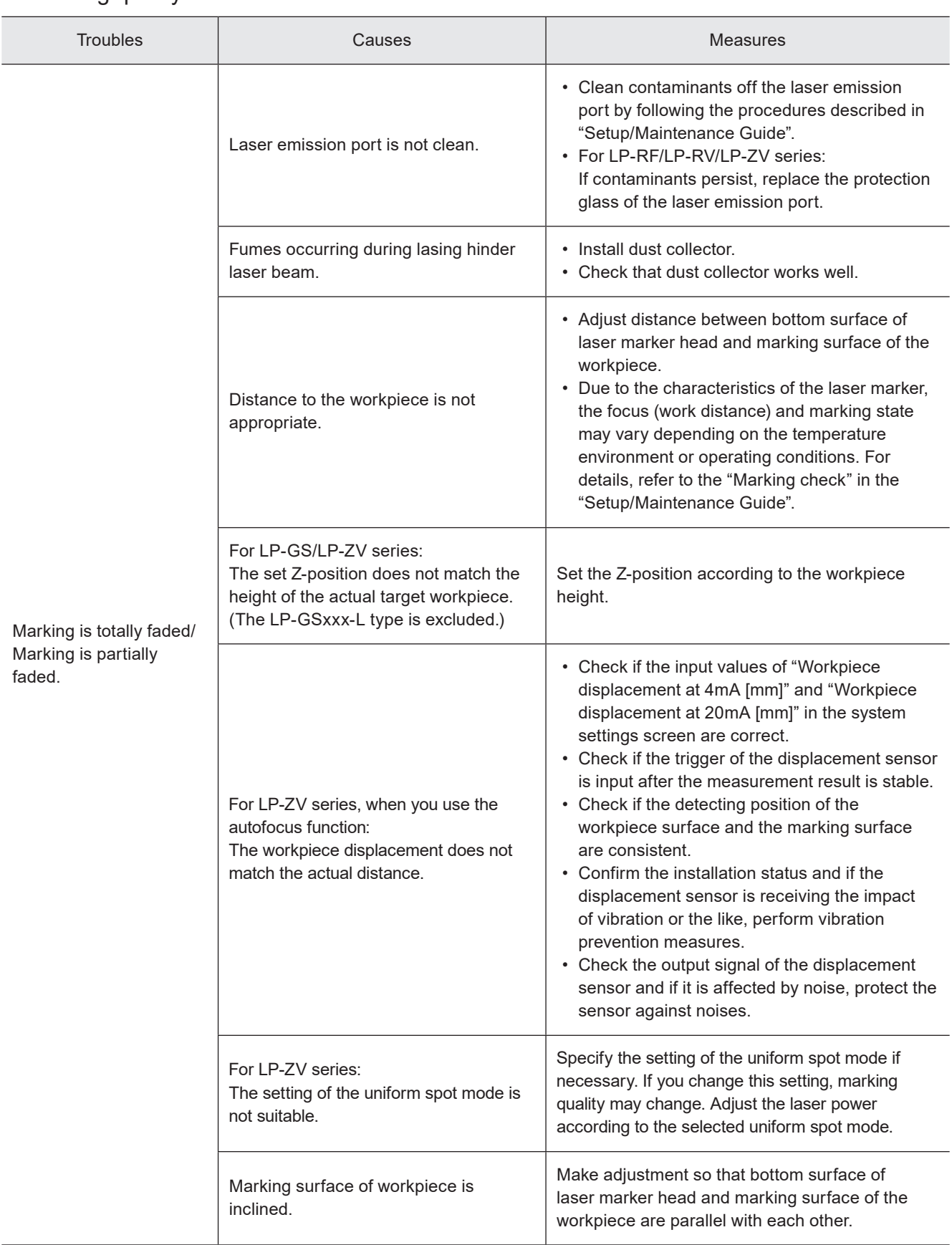

#### ■ Marking quality

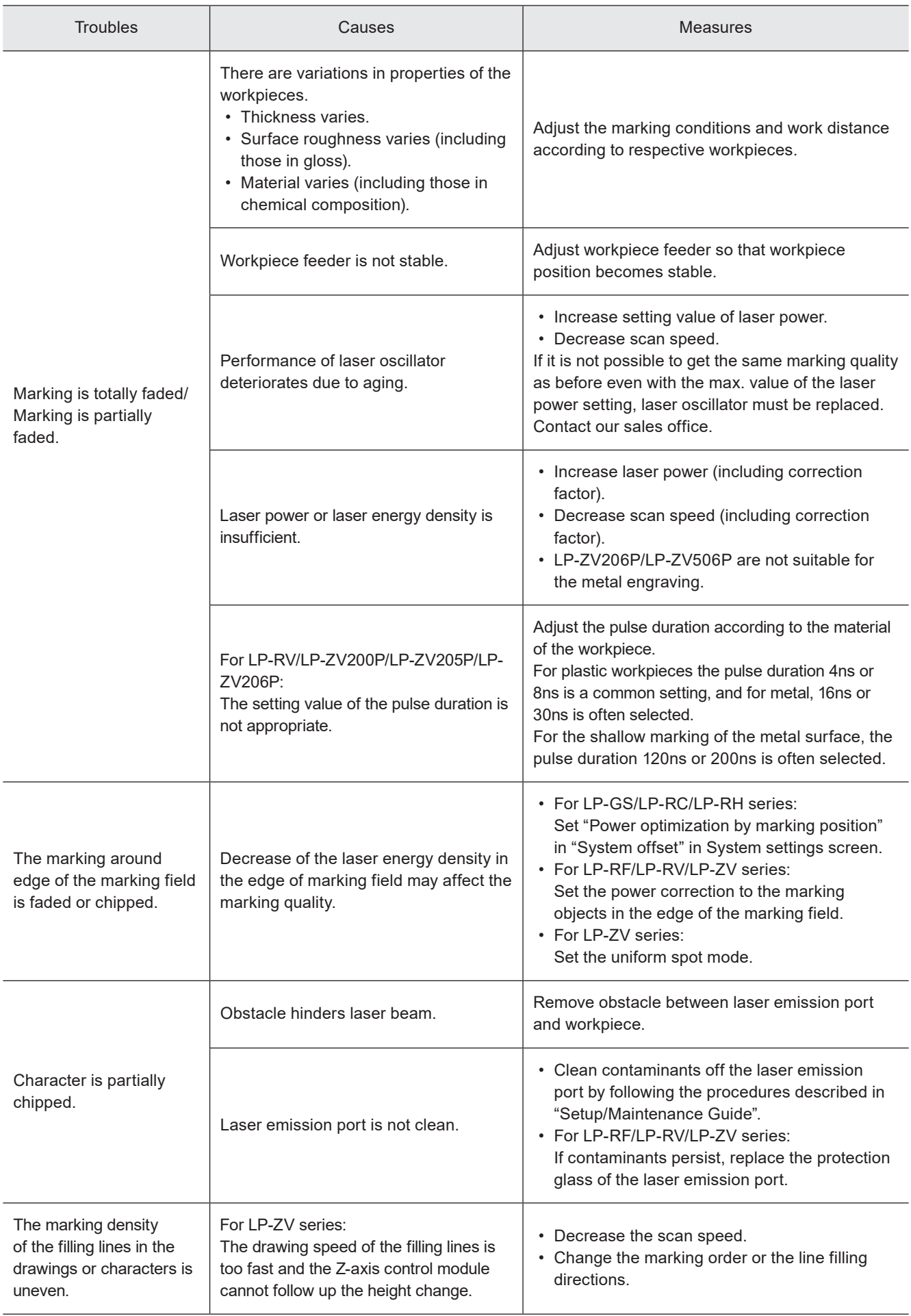

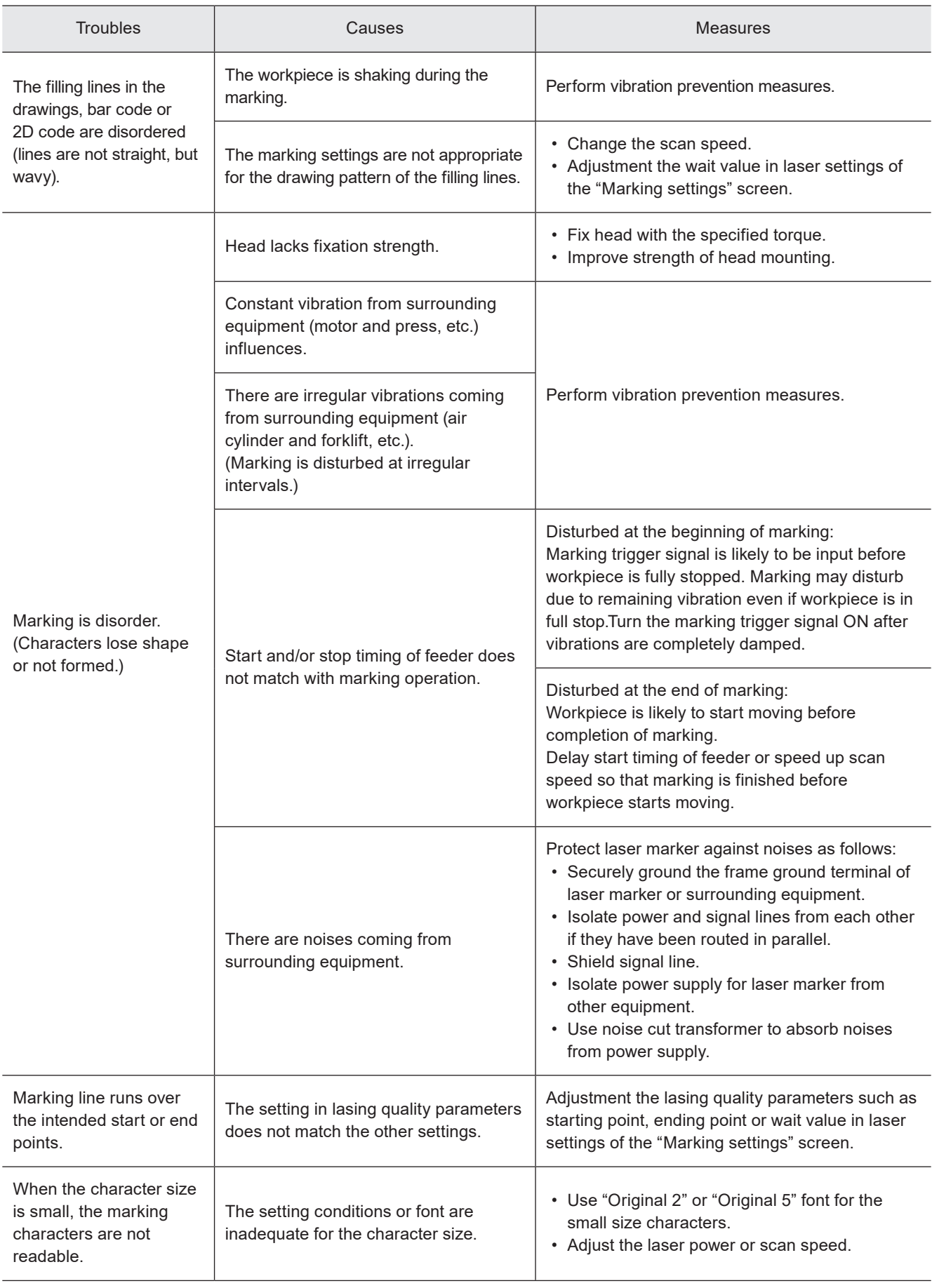

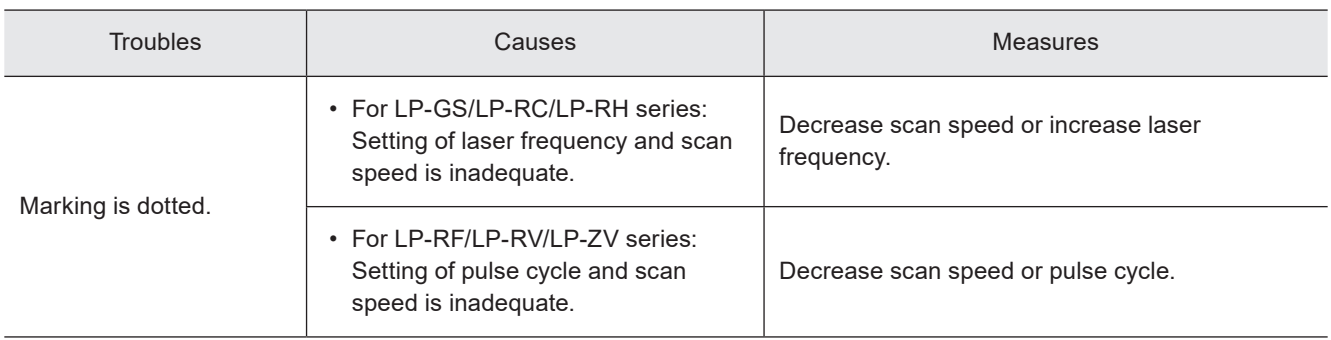

#### Moving objects

#### *D* Reference

• The on-the-fly marking is not available to LP-GS series.

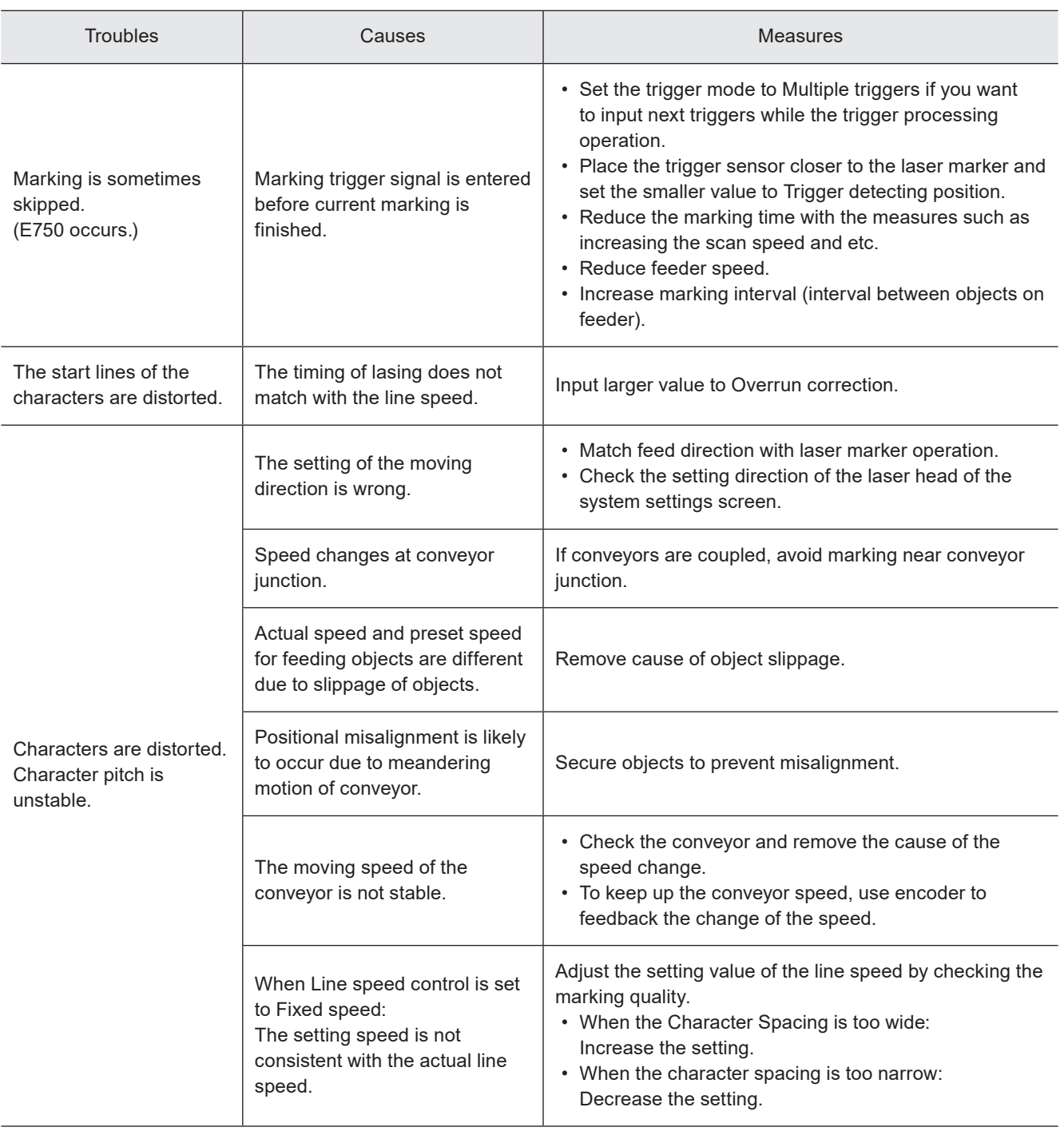

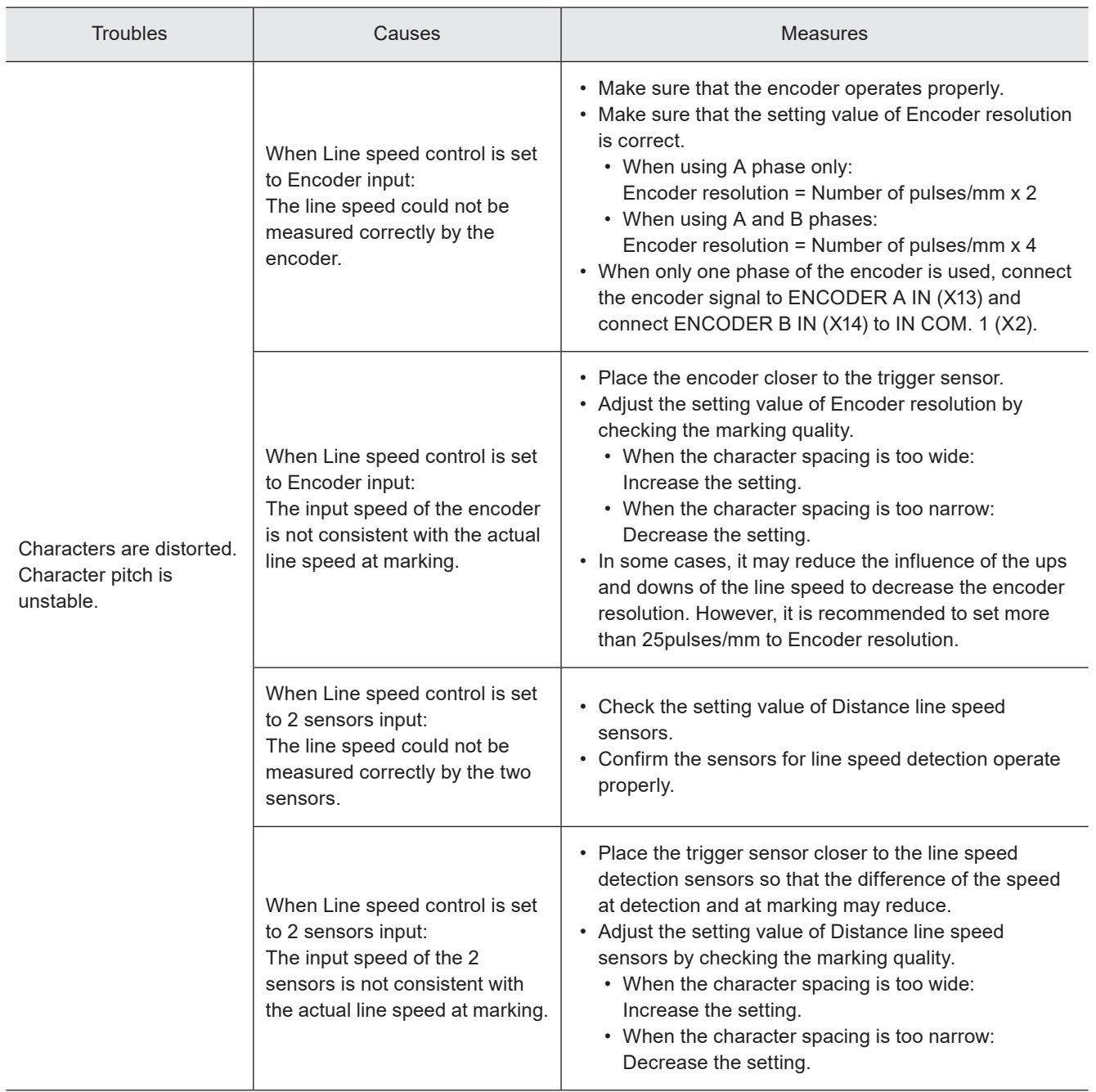

#### Troubles Causes Measures Communication with the external device cannot start. Laser marker is not in remote mode. • Select the remote mode by following the procedure indicated in "Setup/Maintenance Guide". • Check if the entering method of the remote mode set in the system settings screen (I/O or PC software) and the actual control method are consistent. If the entering method of the remote mode is changed in the system settings screen, restart the laser marker. The connection with external devices is inadequate. • Check connections with external equipment for misconnection, disconnection or contact failure due to any loose connector. • Check for continuity using tester or the like. • For RS-232C connection, confirm the wiring of the external device including the loop back connection. Communication parameter settings are incorrect. • Match communication parameter settings to external equipment. • If any of the communication settings (Ethernet settings, EtherNet/IP settings, or RS-232C usage) in System settings screen are changed, restart the laser marker. • If you use DHCP of EtherNet/IP settings, confirm the connection of the DHCP server of your network. • When using RS-232C, specify the "Flow control" to "None" at the communication port settings of the external control device. The communication setting was changed at the time of backup file restoration. Check the communication setting. If Ethernet or EtherNet/IP is used, check the IP address, etc. When the backup file is restored, the communication setting is overwritten by the backup data. There are noises coming from surrounding equipment. Protect laser marker against noises as follows: • Securely ground the frame ground terminal of laser marker or surrounding equipment. • Isolate power and signal lines from each other if they have been routed in parallel. • Shield signal line. • Isolate power supply for laser marker from other equipment. • Use noise cut transformer to absorb noises from power supply. Control by I/O fails. The settings in the system settings screen are not consistent with the actual control method. • Check the settings of the control method under "Operation/ information" tab in System settings screen. If "command" is selected to the corresponding operation, change it to "I/O". • Check the I/O settings under "Inputs/outputs" tab in System settings screen. • If you use EtherNet/IP or PROFINET, check the "Control method of input signals" under "Communication" tab in System settings screen. If any of the above settings are changed in the system settings screen, restart the laser marker. Control by communication command fails. Command data is not received from external equipment. • Check the command history in the "Maintenance" screen of Laser Marker NAVI smart. • Using commercially available line monitor or protocol analyzer, check if the external equipment transmits data.

External control

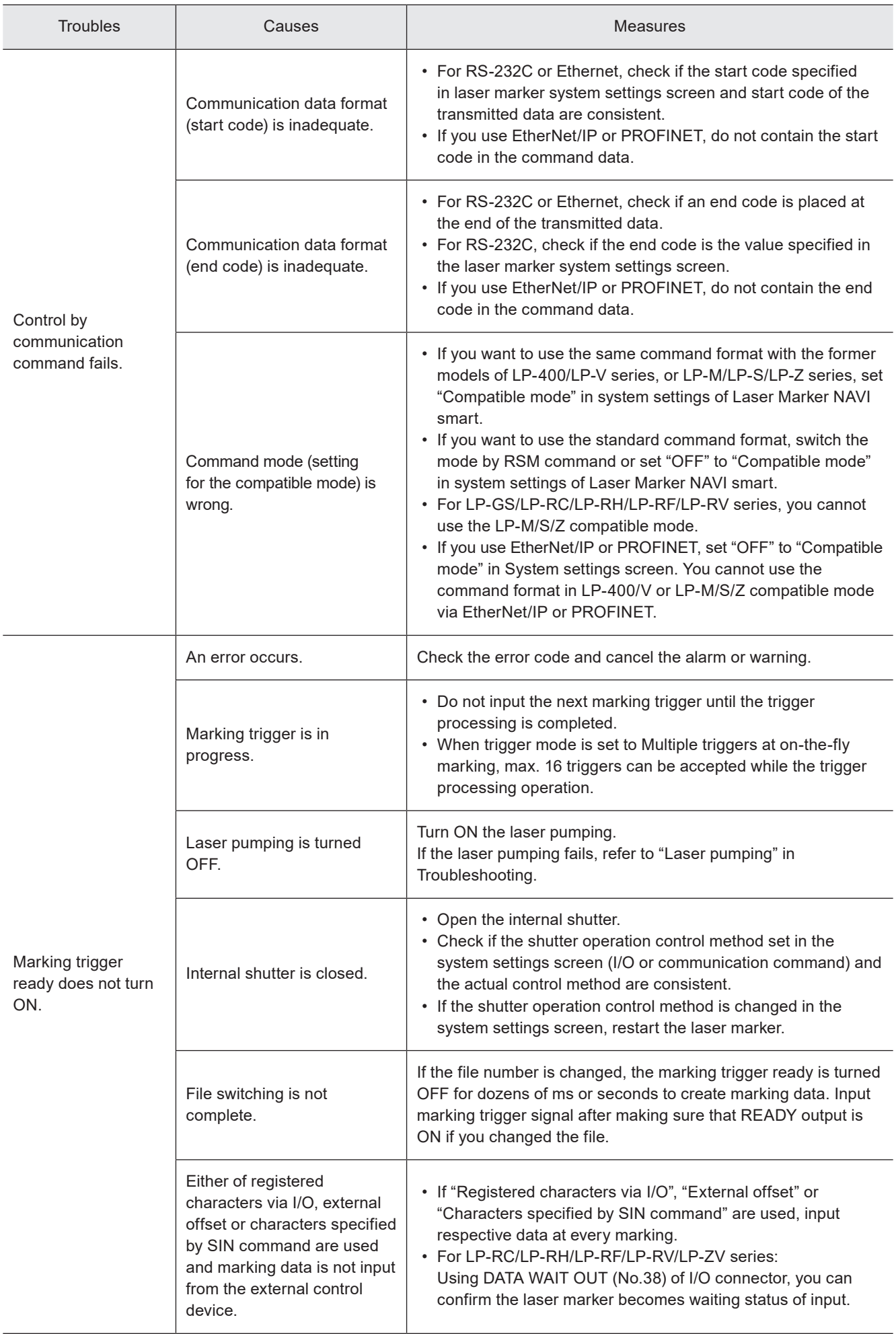

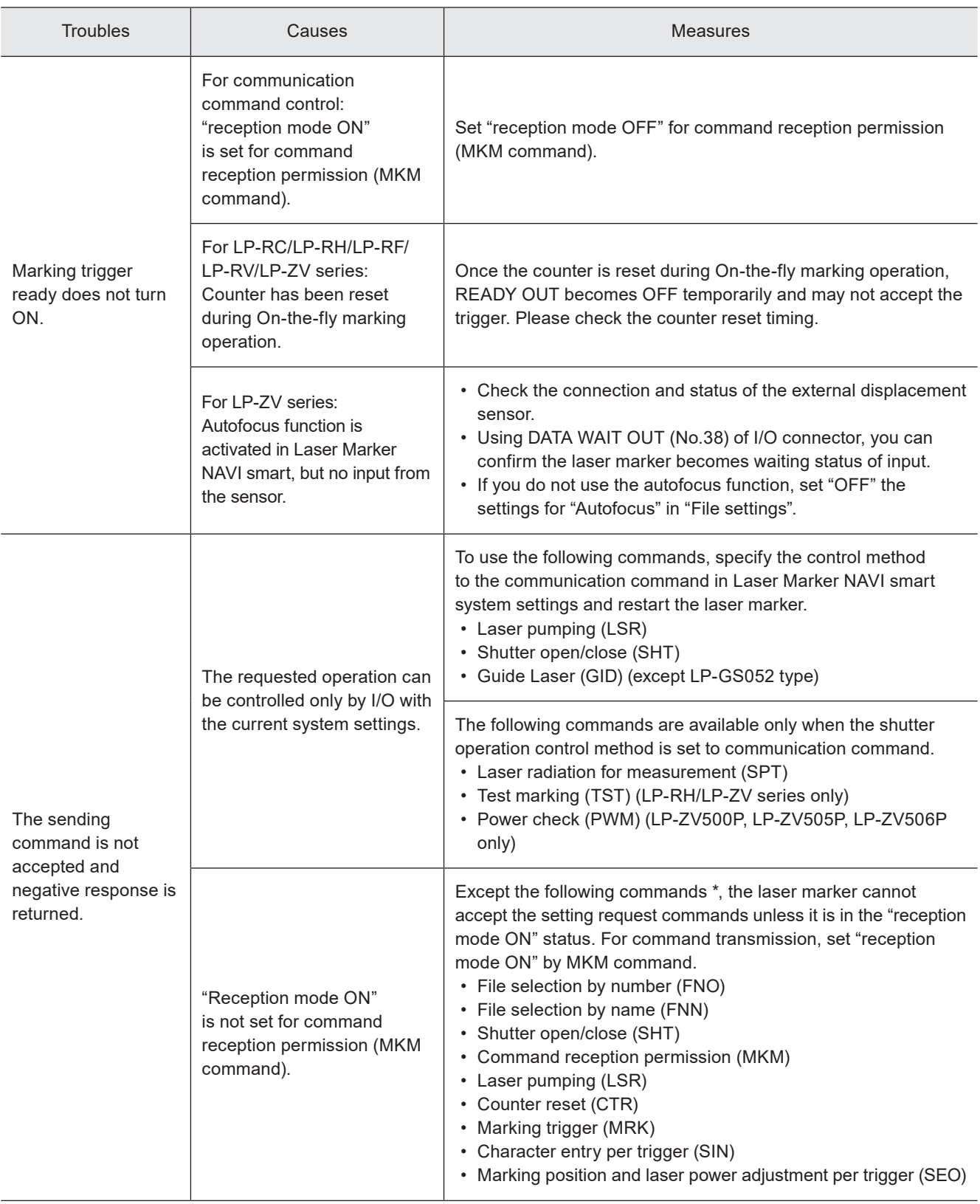

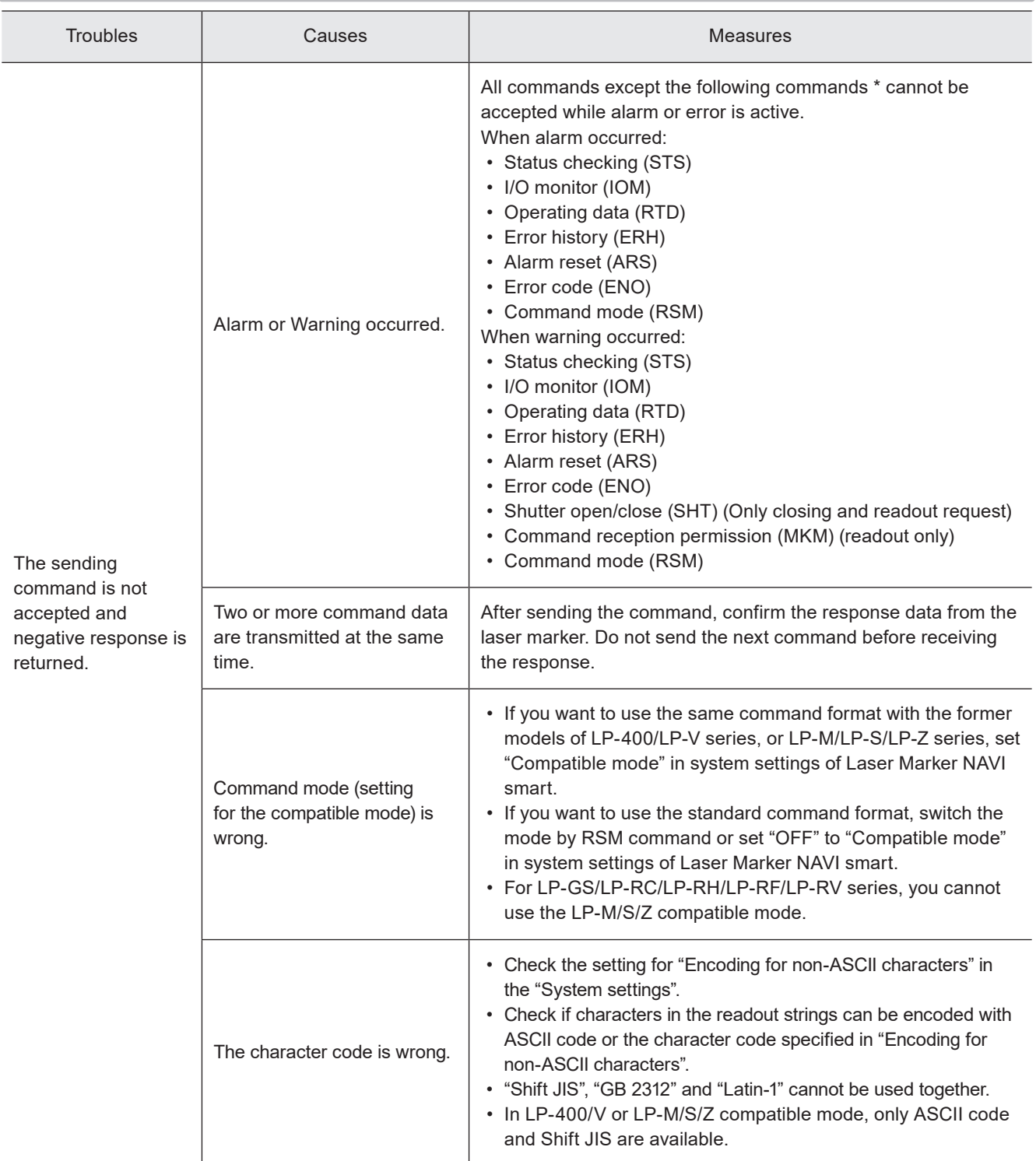

\* These commands are applicable with the standard command mode. For the LP-400/V or LP-M/S/Z compatible mode, refer to the "Serial Communication Command Guide: LP-400/V compatible mode", or "Serial Communication Command Guide: LP-M/S/Z compatible mode".
#### $\blacksquare$  Link control with external devices

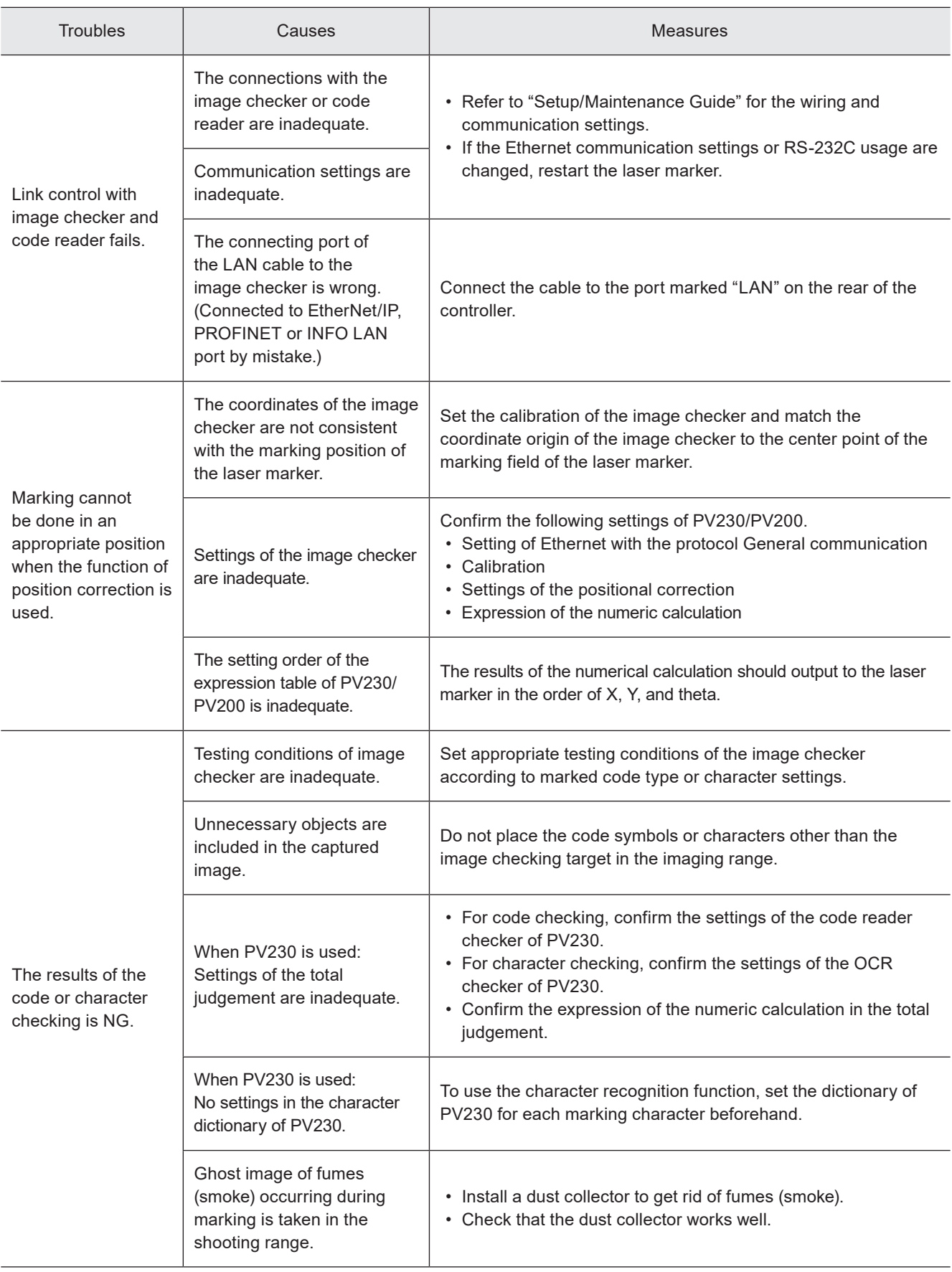

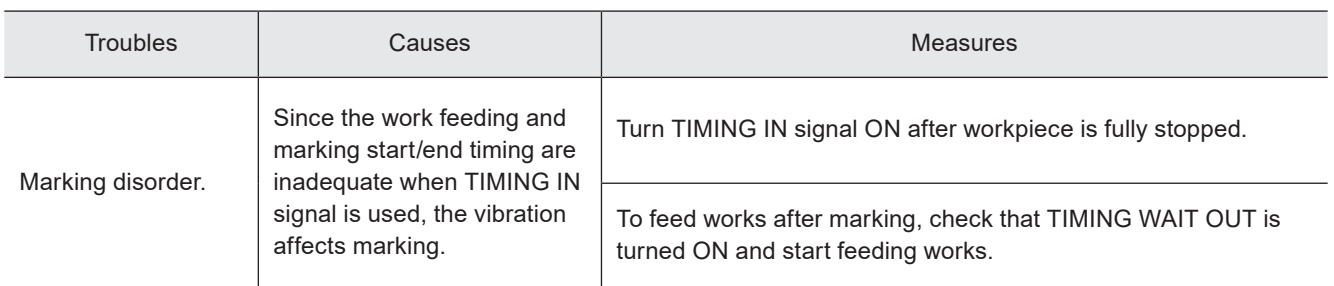

#### ■ Operation by touch panel console / monitor (LP-RH/LP-ZV series only)

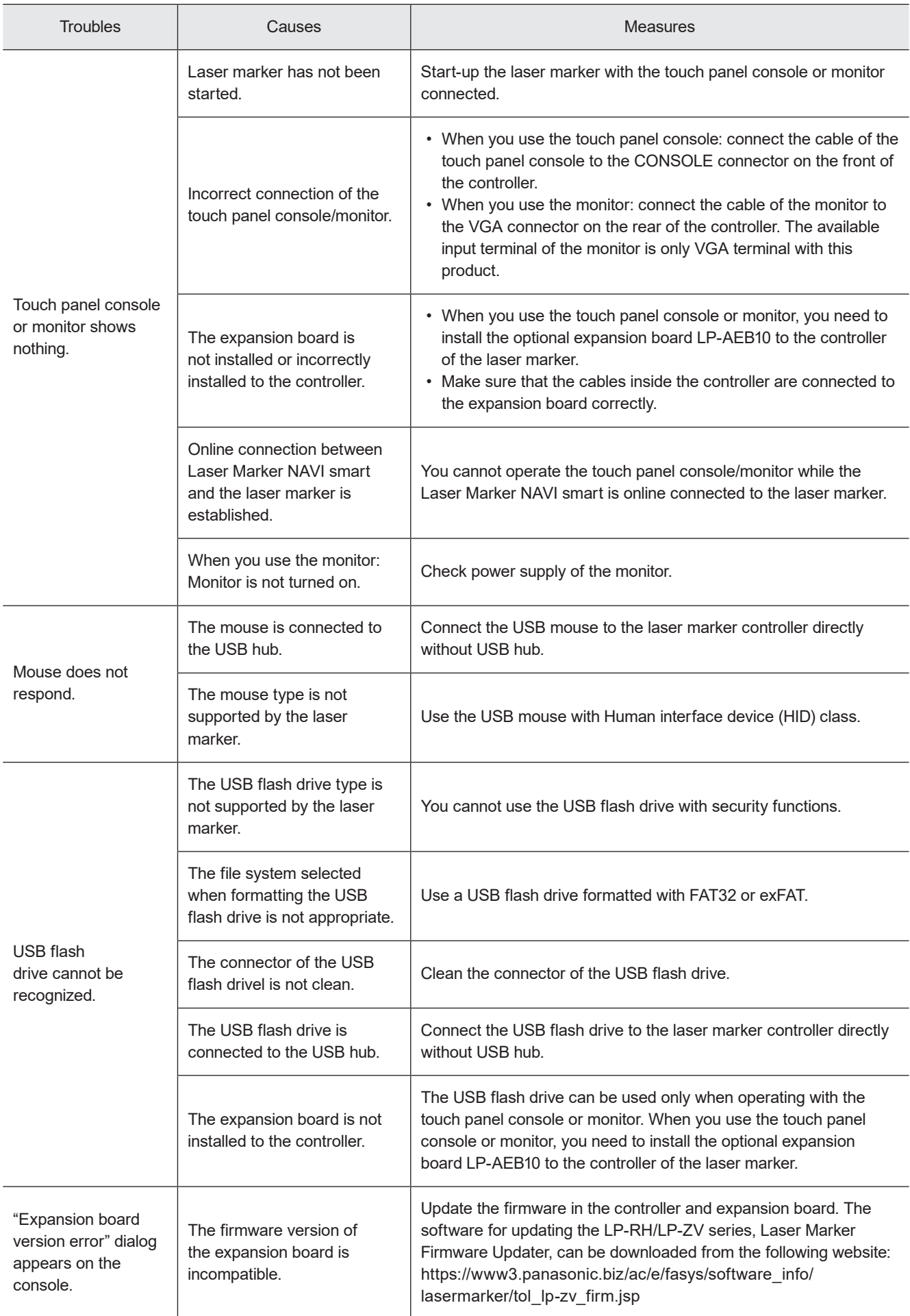

## <span id="page-219-0"></span>What to do if an error occurs

An error may be generated depending on laser marker operation or laser marker status.

The status display section of Laser Marker NAVI smart displays the code of the generated error.

The maintenance screen shows the error history. In the case of an LP-GS, error code is displayed on the head display panel. In the case of an LP-RC/RF/RV, error code is indicated on the display panel on the controller front panel.

Errors can be divided into alarm and warning depending on error types.

When an alarm is generated, Y15 (ALARM OUT) on the I/O terminal block turns ON. When a warning is generated, Y14 (WARNING OUT) on the I/O terminal turns ON.

This chapter describes the details and measures of errors.

#### Alarm: E001 - E599

Errors that occur when highly emergent safety function is activated or there is any abnormality in laser marker are output as alarm.

When an alarm occurs, the laser supply (laser pumping) is turned OFF, and the laser radiation is stopped if during the lasing process.

#### Release method of alarm

- 1. Remove a cause of alarm and confirm the safety. (Any alarms due to hardware's problem cannot be released.)
- 2. For error codes E400 to E599, use any of the following means to input the alarm reset.
- Click the confirmation button in the error dialog on the configuration software Laser Marker NAVI smart screen.
- Turn ON ALARM RESET IN (X15) on the I/O terminal block.
- Transmit the communication command for the alarm reset (ARS).
- For the alarms you are unable to reset such as the ones caused by hardware or system error, restart the laser marker.
- 3. If any alarm occurs during marking of files that use the counter, check the counter value before resuming marking.

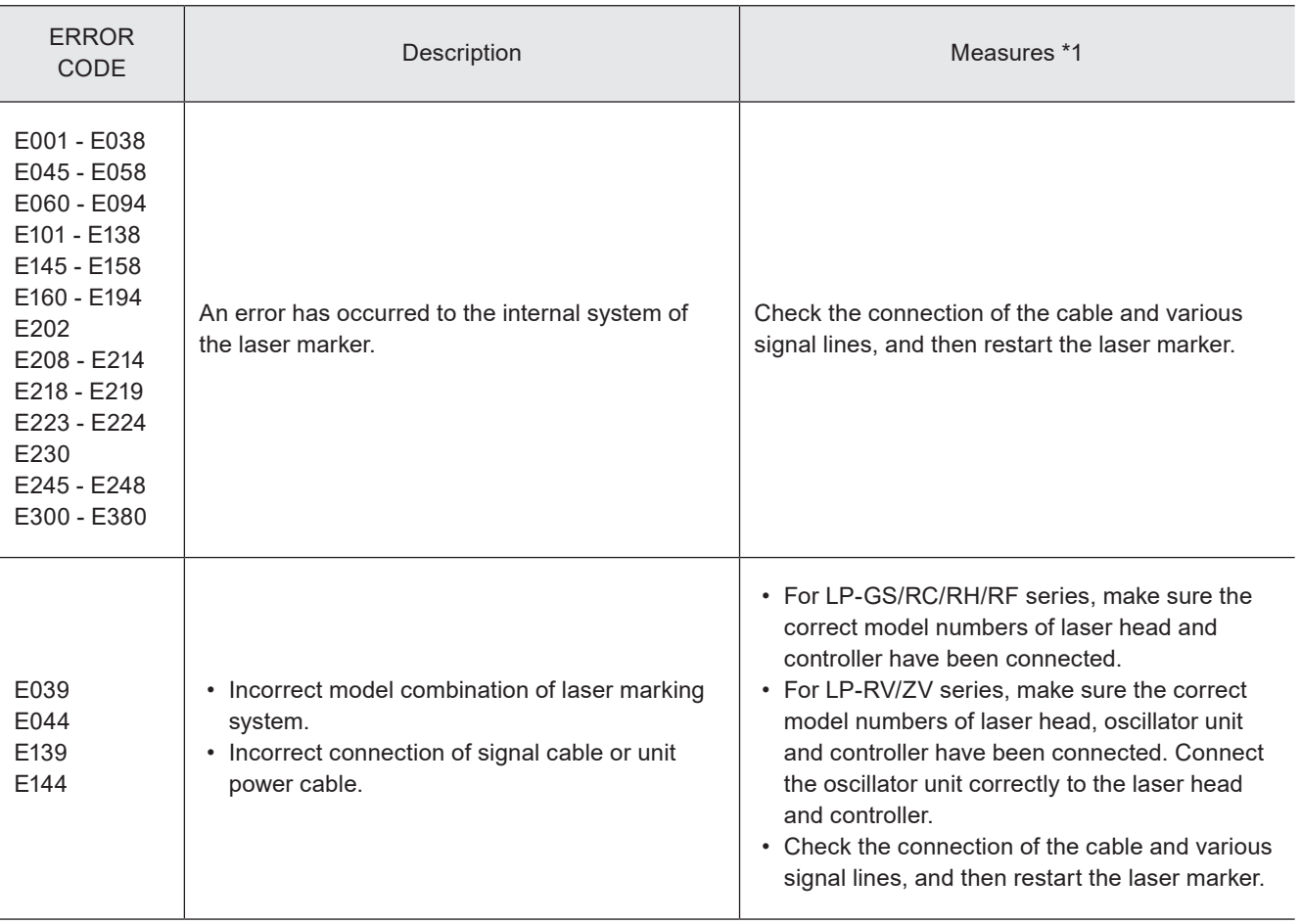

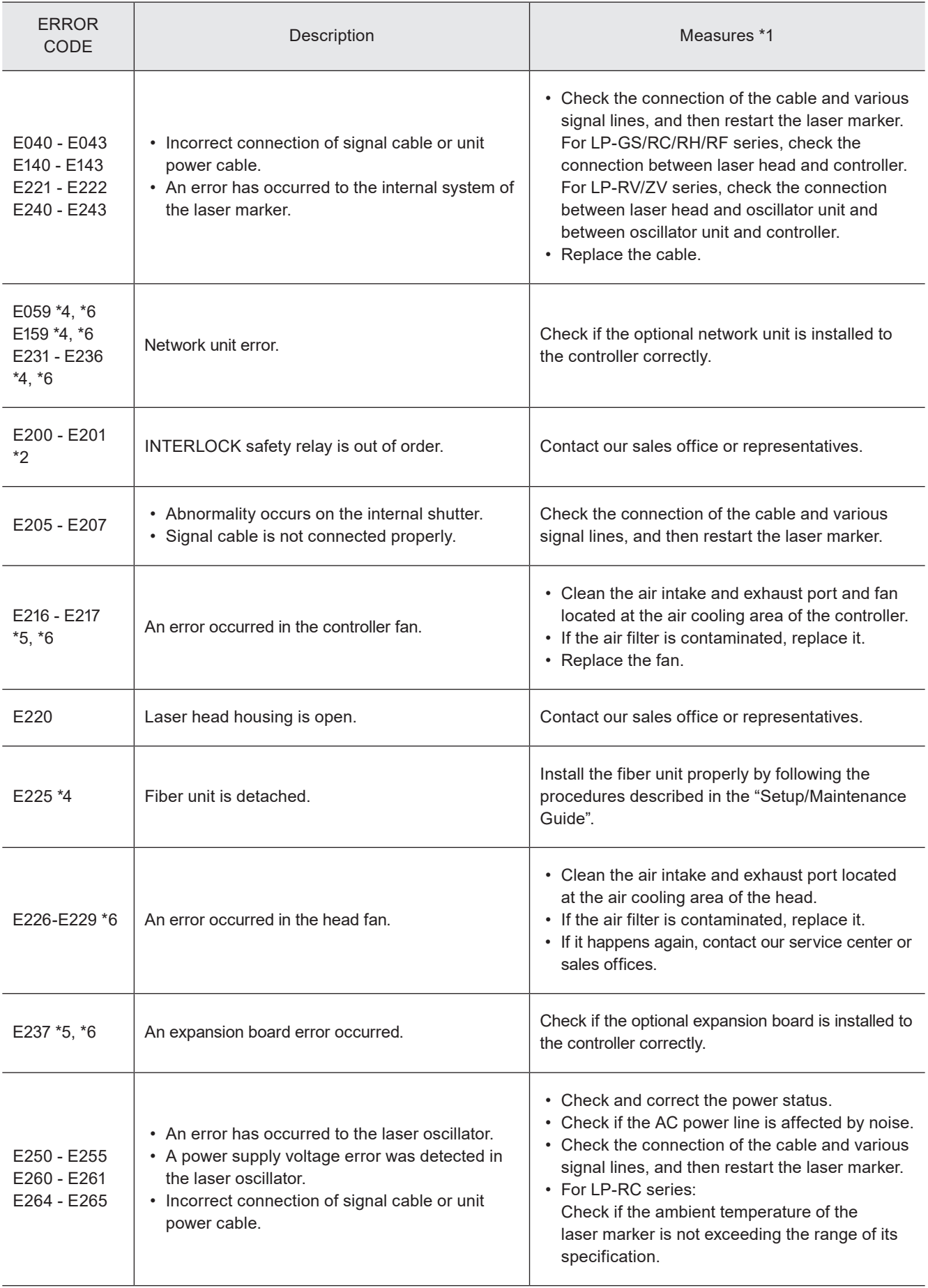

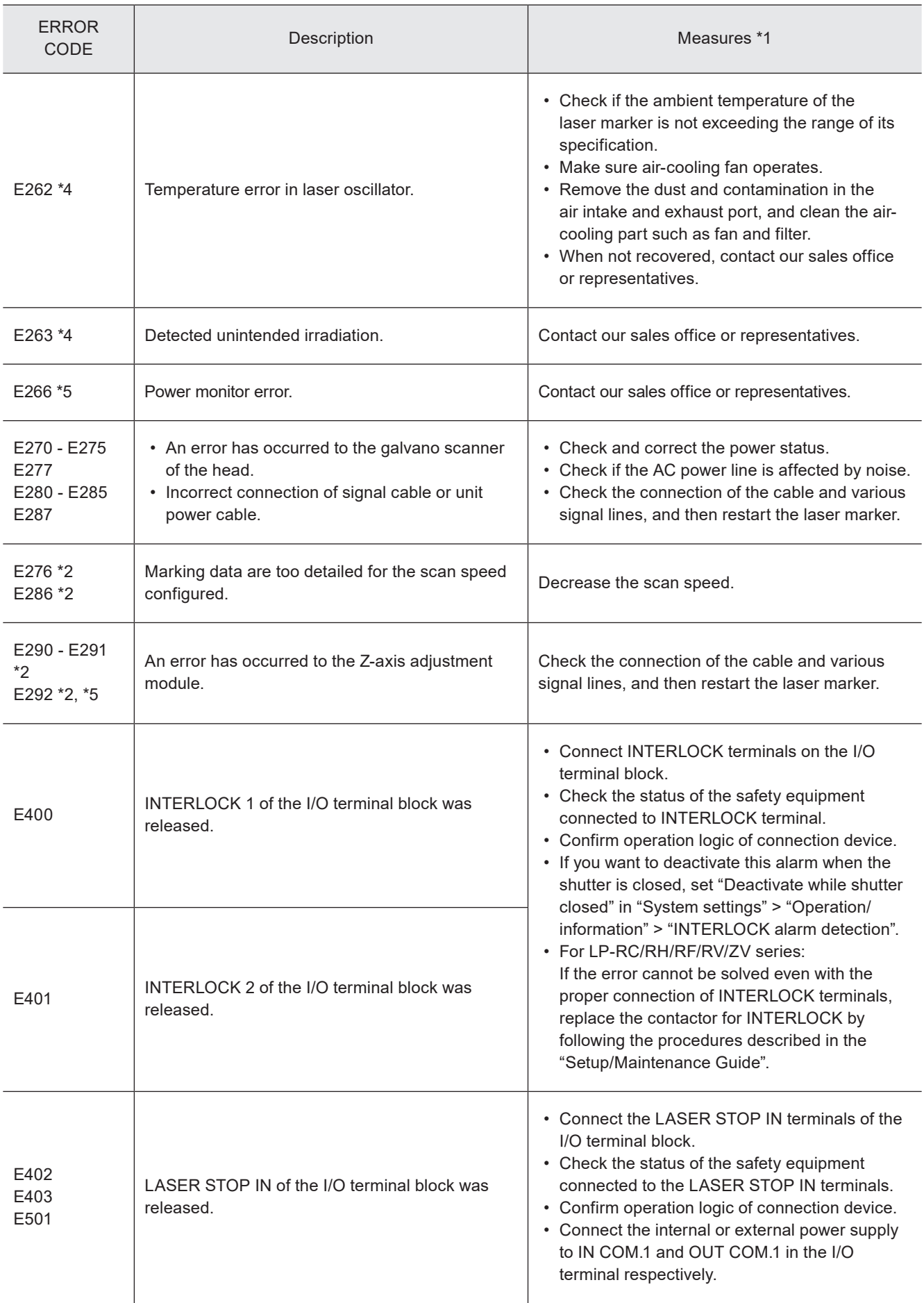

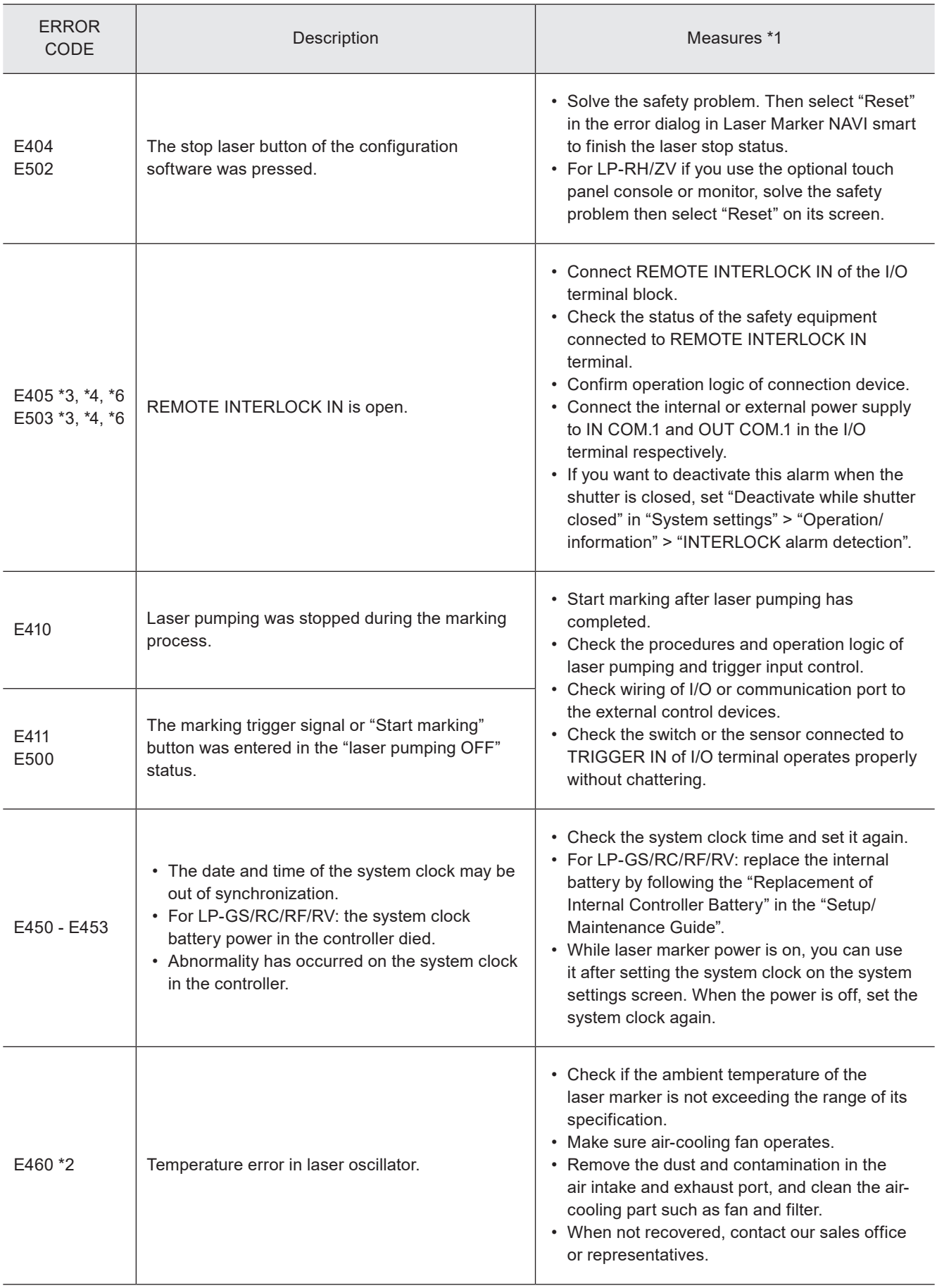

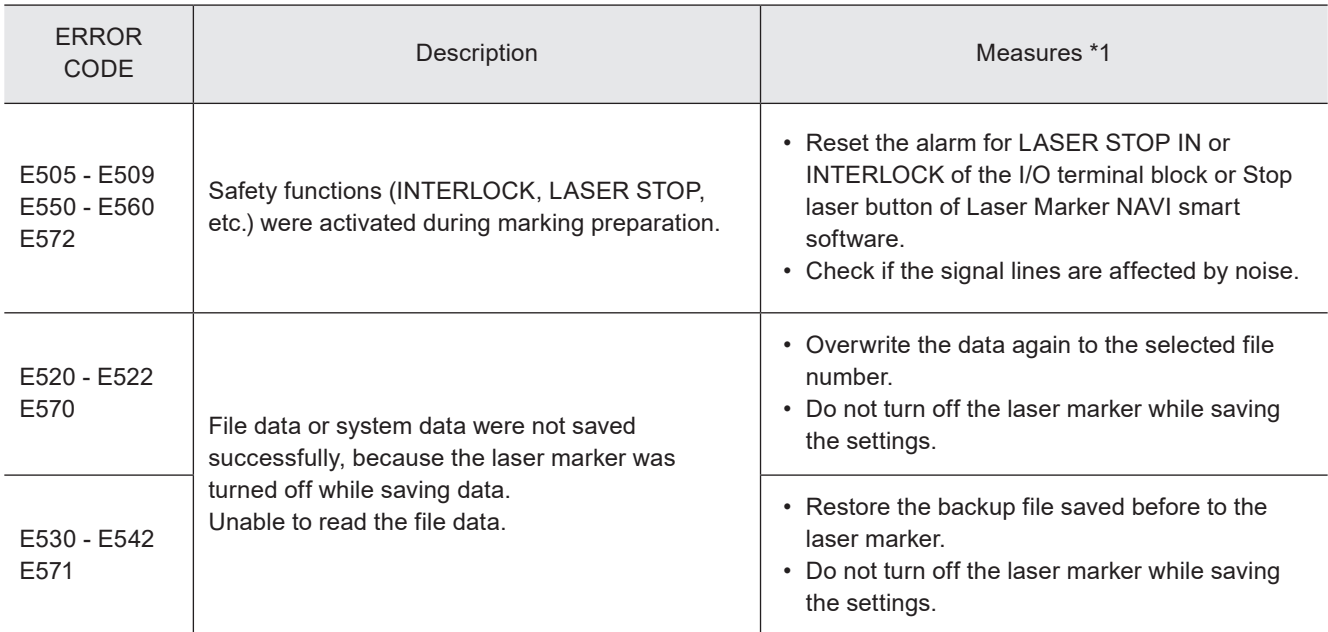

<span id="page-223-0"></span>\*1 : If the error persists after restart of the laser marker, contact our sales office or representatives.

<span id="page-223-3"></span>\*2 : Error that may occur for LP-GS series only.

<span id="page-223-5"></span>\*3 : Error that may occur for LP-RC series only.

<span id="page-223-1"></span>\*4 : Error that may occur for LP-RF, LP-RV and LP-ZV series only.

<span id="page-223-4"></span>\*5 : Error that may occur for LP-ZV series only.

<span id="page-223-2"></span>\*6 : Error that may occur for LP-RH series only.

#### <span id="page-224-0"></span>Warning: E600 - E799

Errors that notify of that the setting data are incorrect or laser radiation conditions are not met are output as warnings. Marking cannot be started while any warning of E600 to E699 is active. Laser pumping maintains the state before the warning.

#### Release method of warning

- 1. Remove a cause of warning. If the setting is wrong, correct it.
- 2. In Remote mode, close the inner shutter or input the alarm reset.
	- As the special case, the following errors will be released automatically.
	- E600: The warning is only output while the connection between the LASER STOP IN and OUT COM. 1 is opened and the warning is released when it is closed.
	- E710 E711: The warning is output during marking and guide laser radiation (except guide pointer operation for LP-GS052) and it is released when these operations are finished.
	- E712 E717: The warning is output while the cause of error occurs and it is released automatically when the cause is solved.
	- E750 E783: After output of the warning for 3 seconds, the warning is released.
- 3. If any warning occurs during marking of files that use the counter, check the counter value before resuming marking.
- 4. To restart the laser marker operation, make sure that the warning output is turned on, and then open the internal shutter.

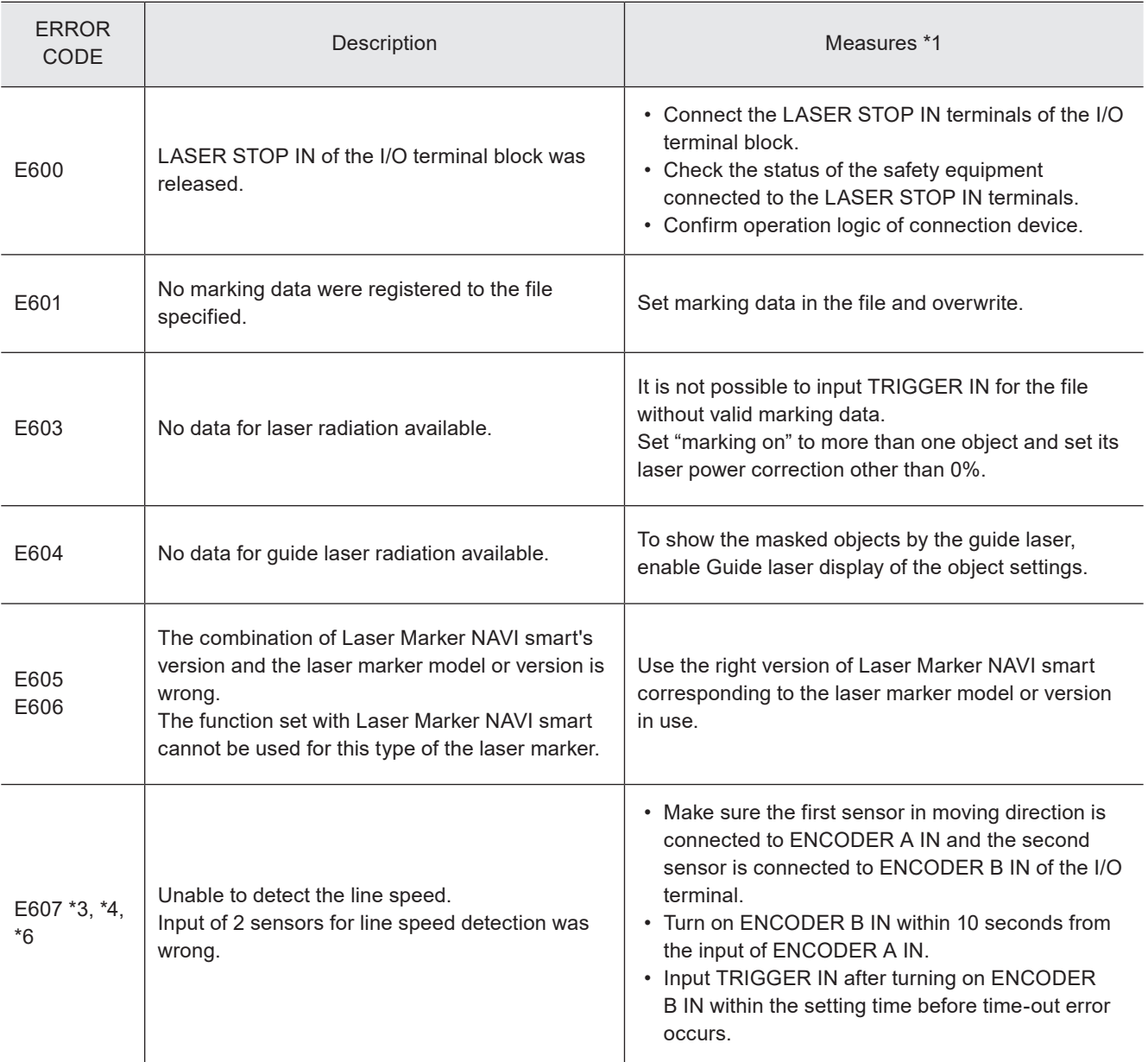

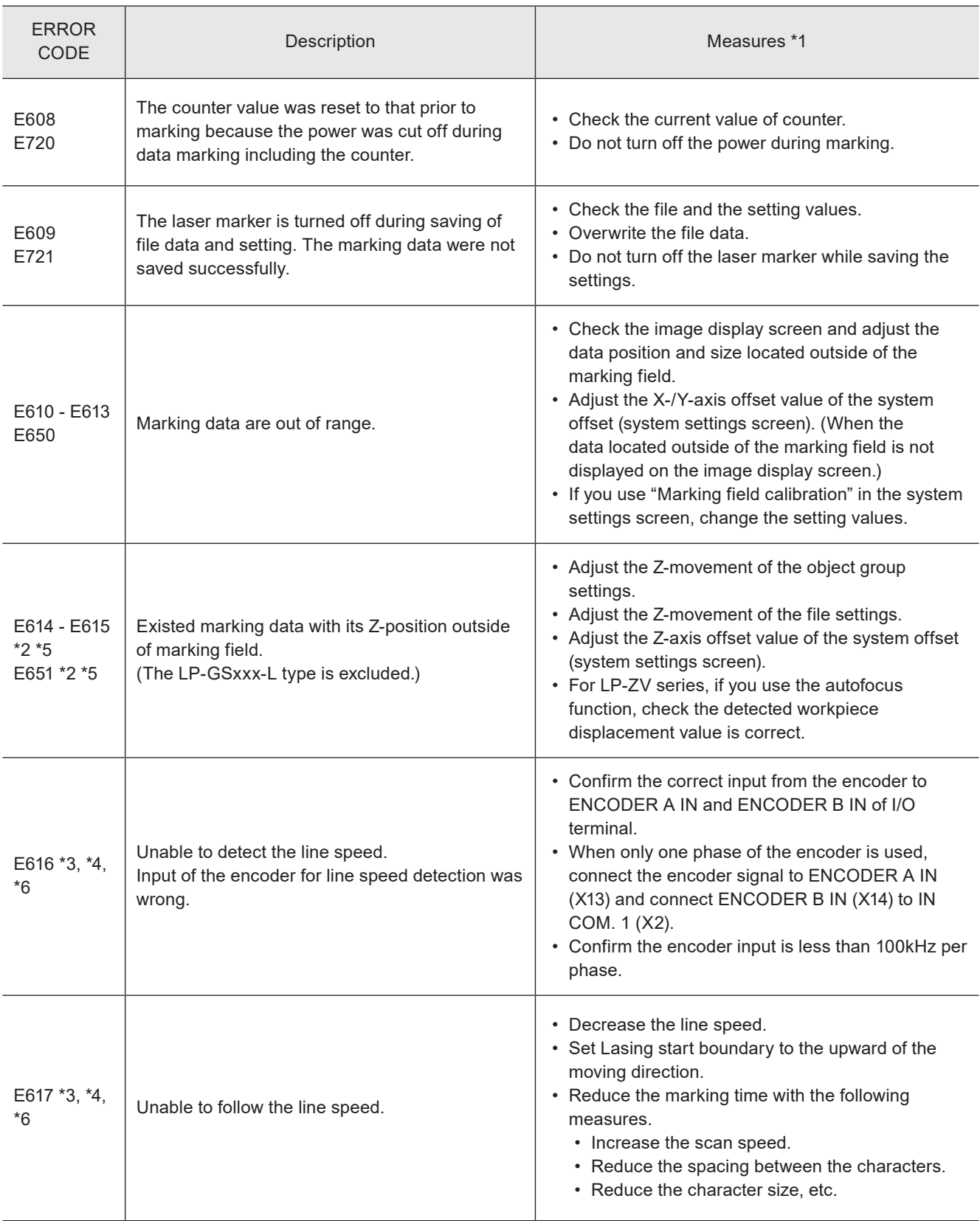

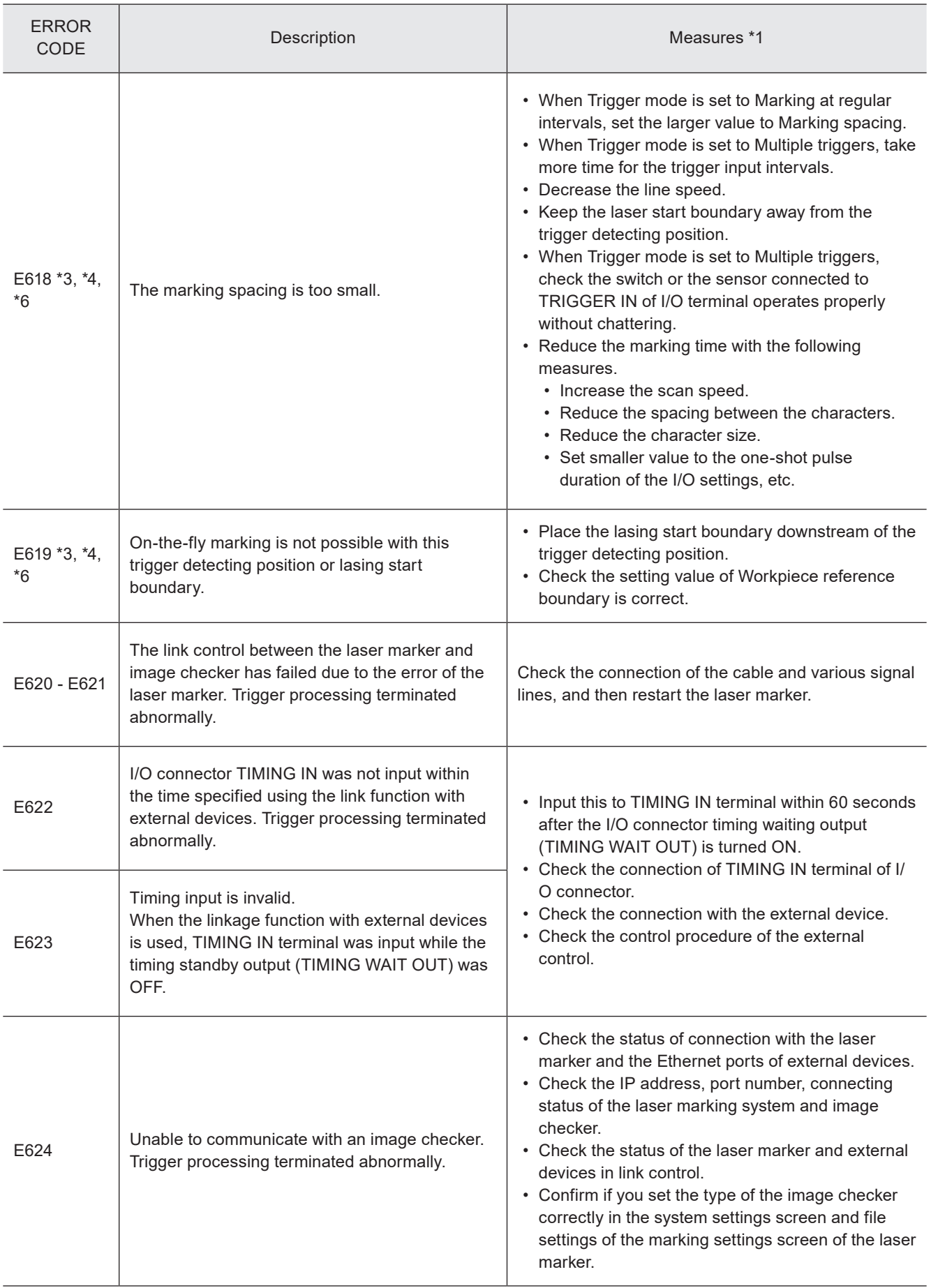

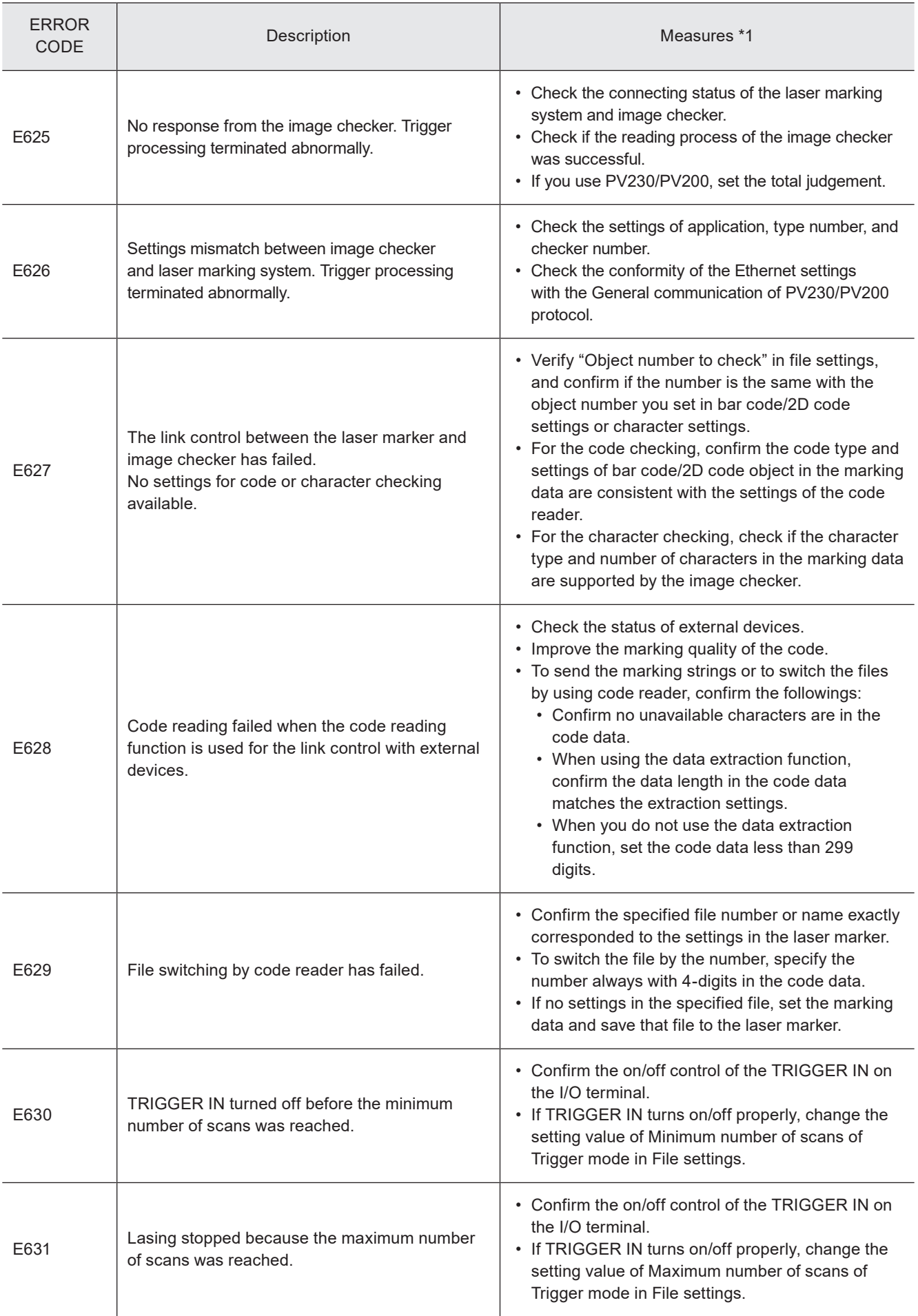

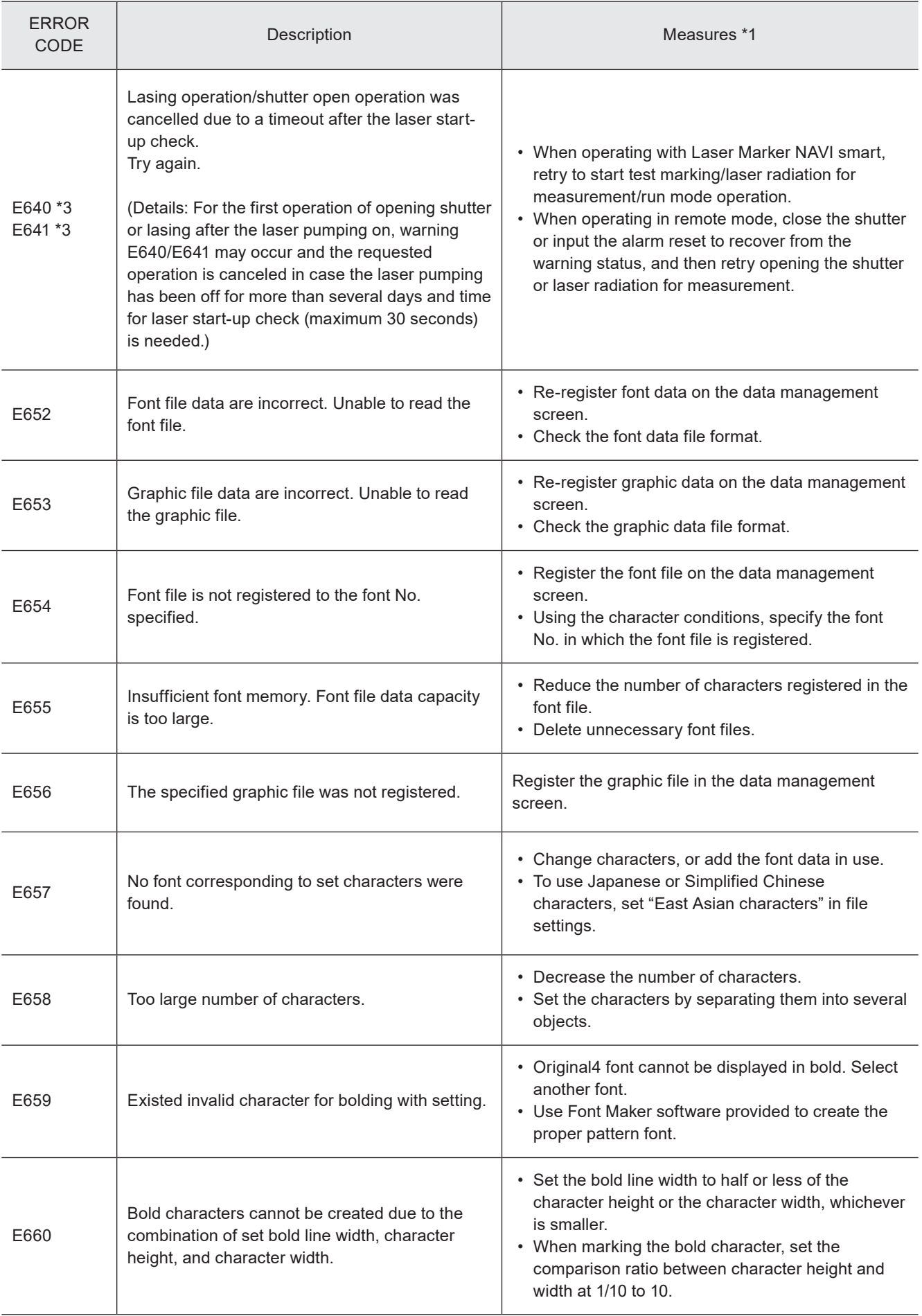

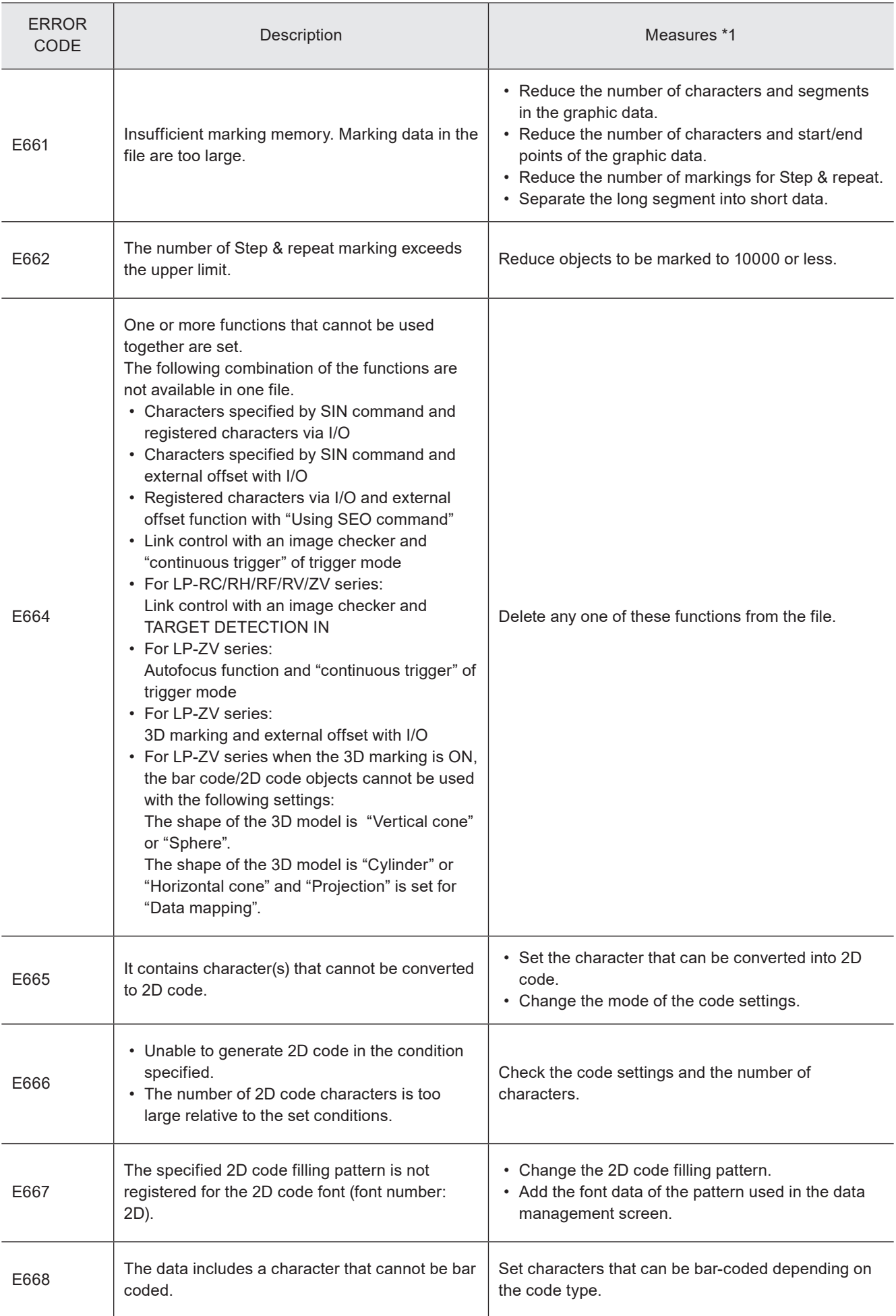

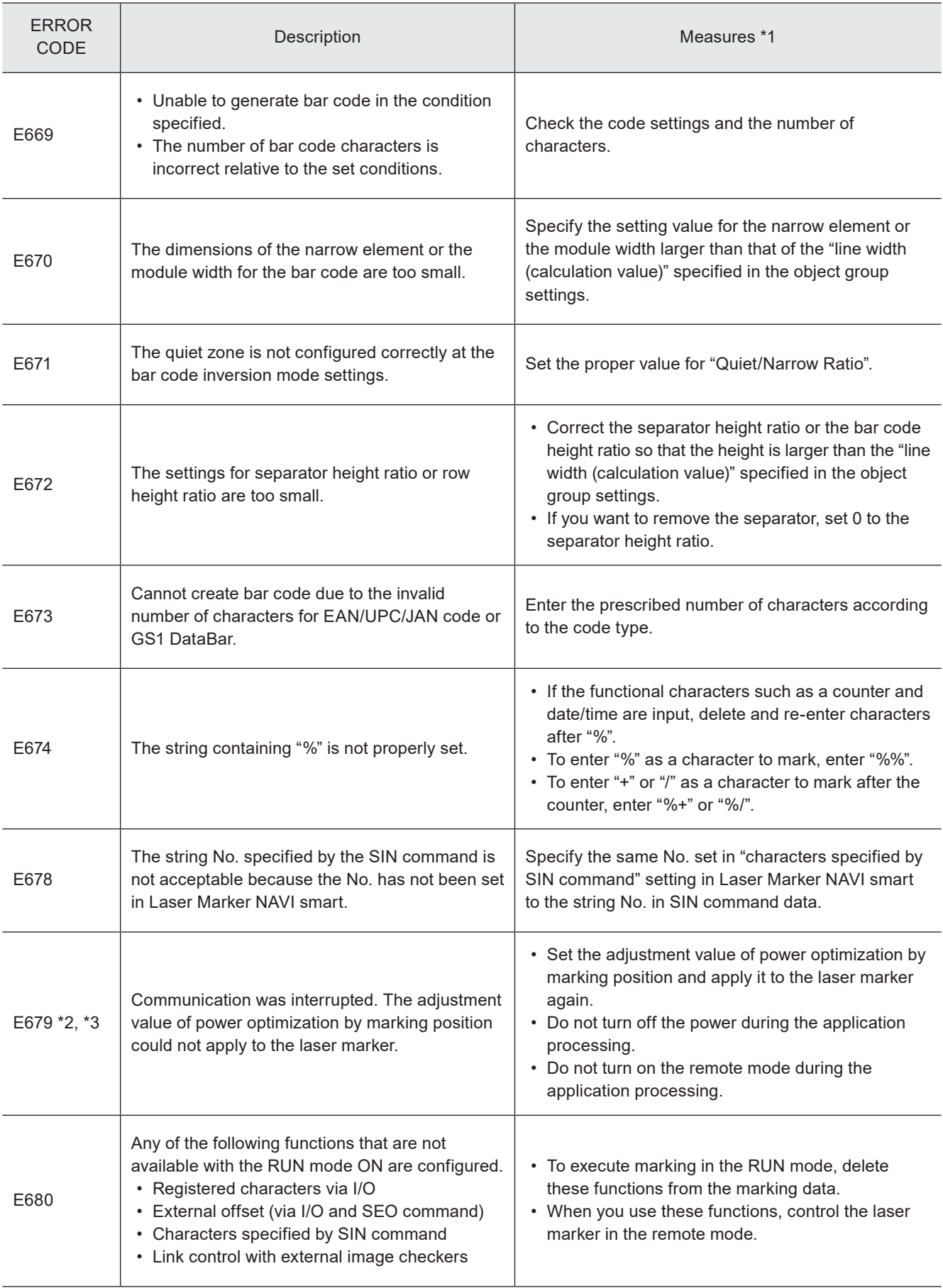

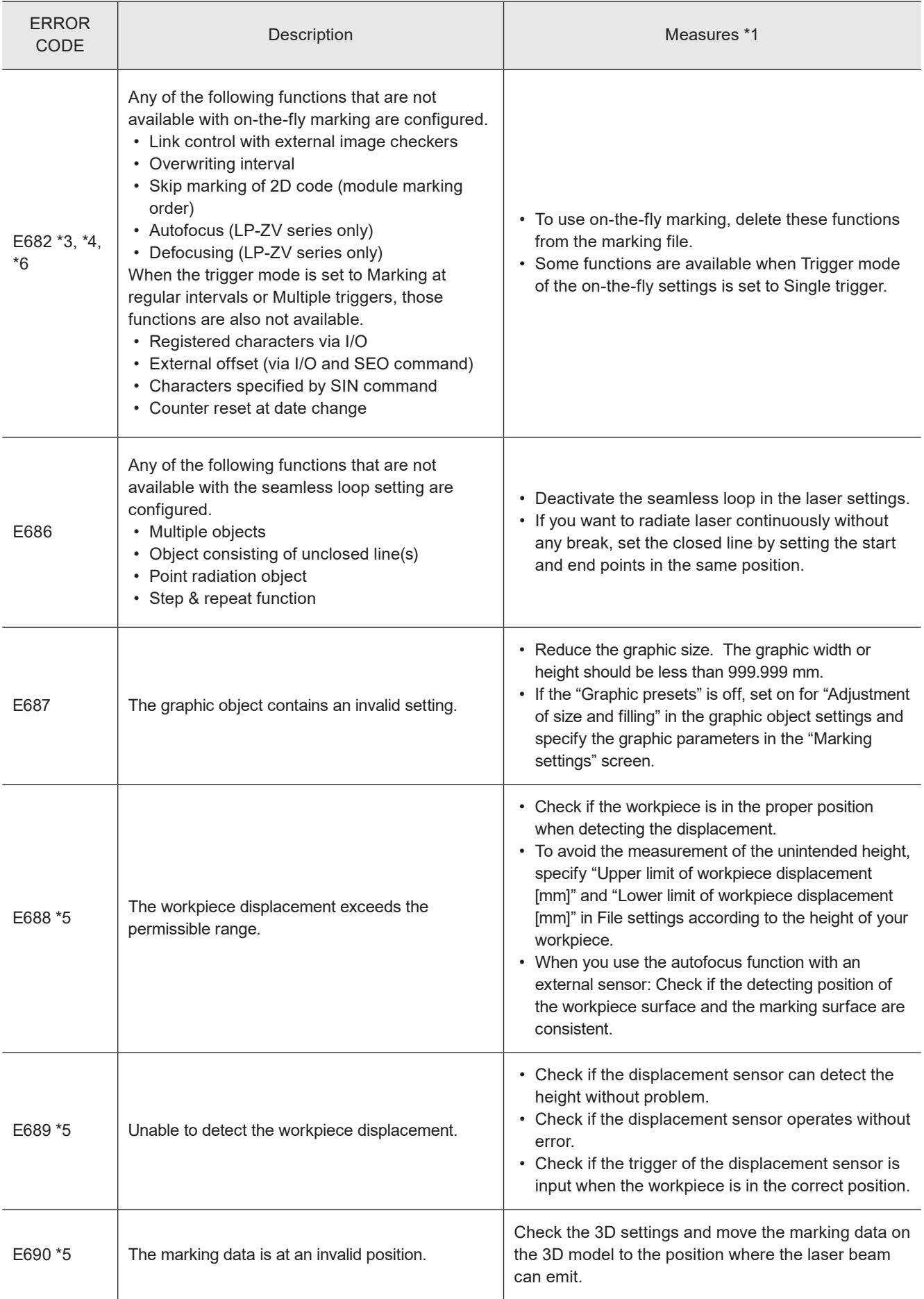

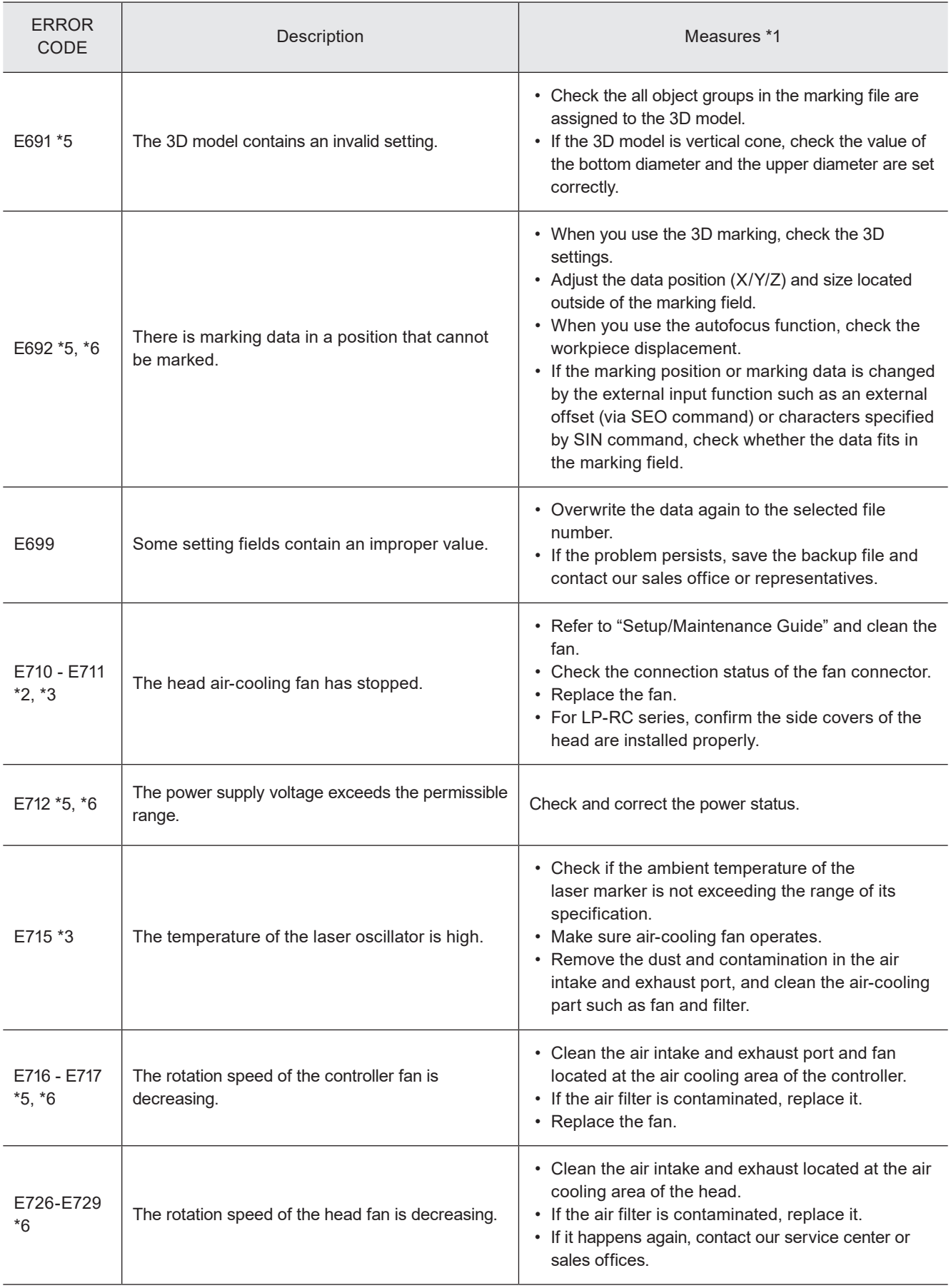

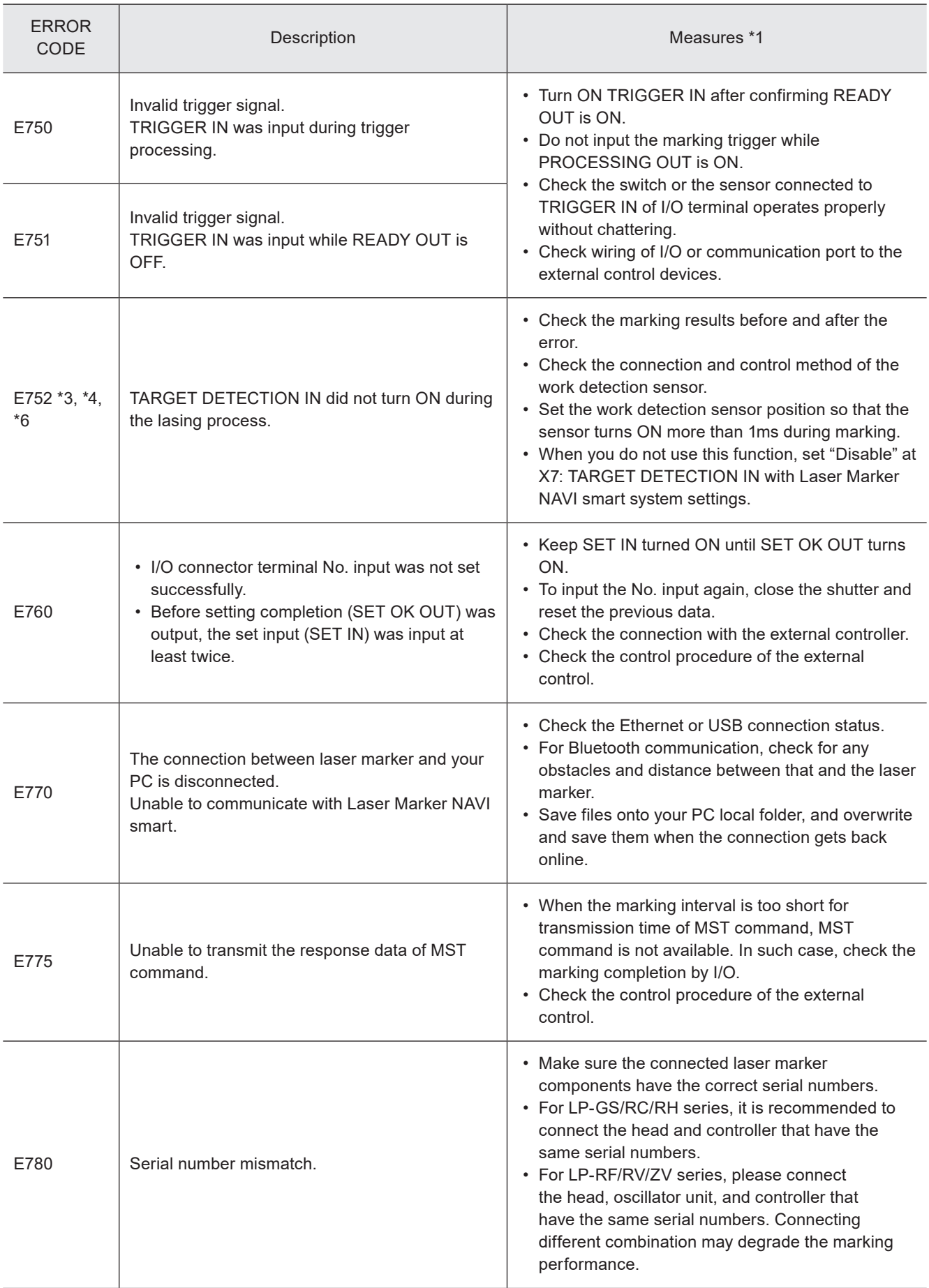

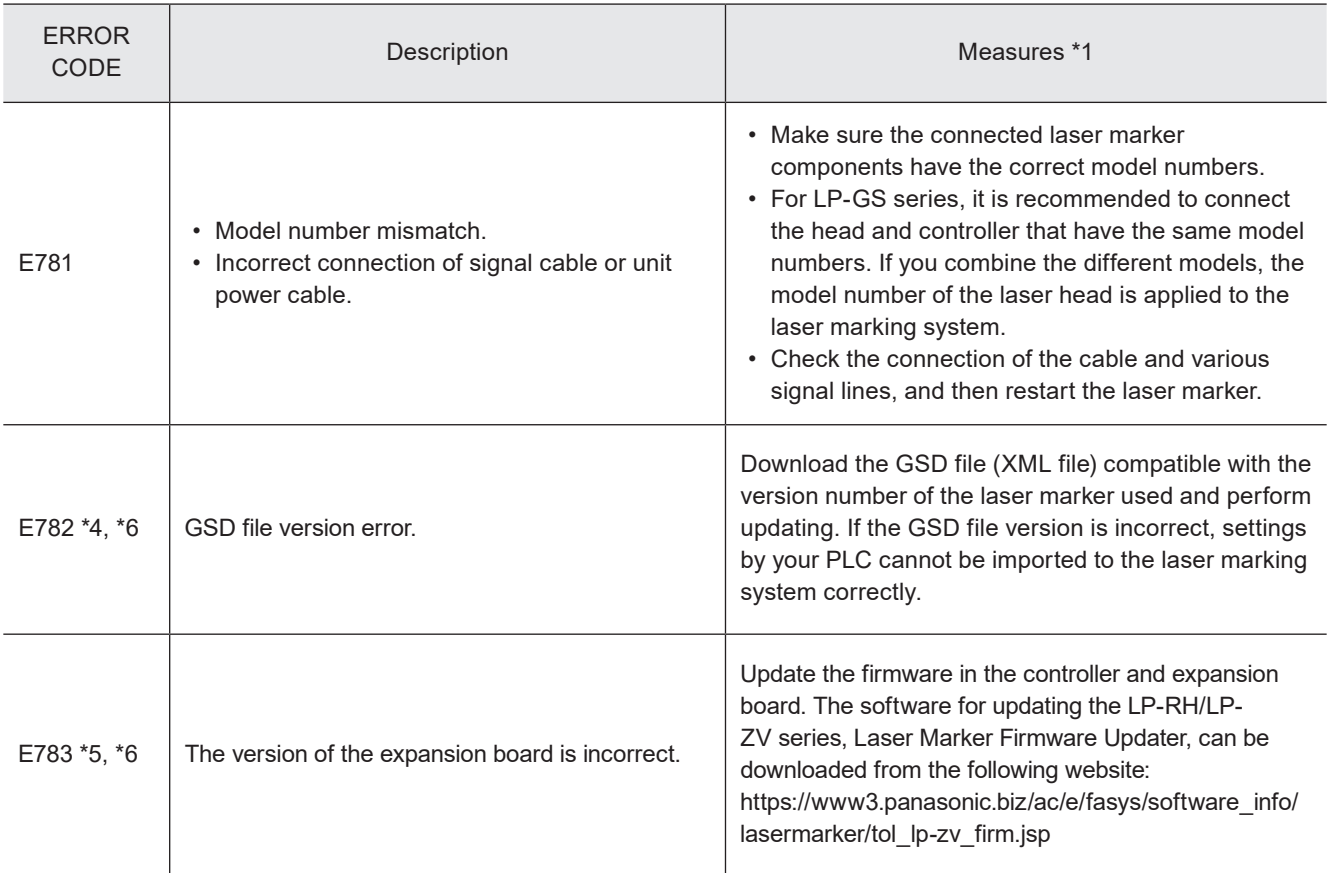

<span id="page-234-0"></span>\*1 : If the error persists after restart of the laser marker, contact our sales office or representatives.

- <span id="page-234-4"></span>\*2 : Error that may occur for LP-GS series only.
- <span id="page-234-1"></span>\*3 : Error that may occur for LP-RC series only.
- <span id="page-234-2"></span>\*4 : Error that may occur for LP-RF, LP-RV and LP-ZV series only.
- <span id="page-234-5"></span>\*5 : Error that may occur for LP-ZV series only.
- <span id="page-234-3"></span>\*6 : Error that may occur for LP-RH series only.

# Index

#### $\overline{A}$

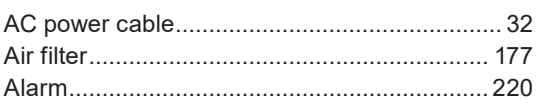

#### $\overline{B}$

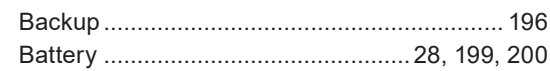

#### $\mathsf C$

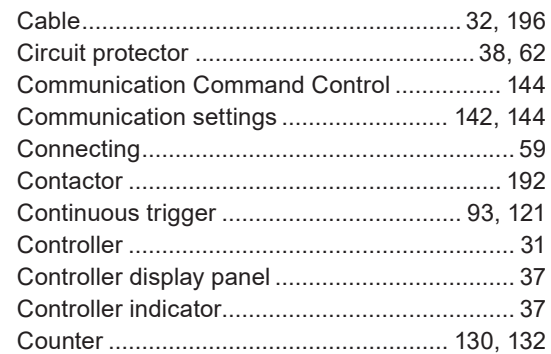

## $\begin{array}{c}\n\mathbf{D}\n\end{array}$

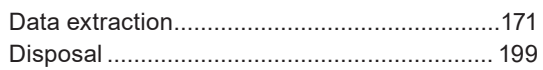

## $\mathsf{E}$

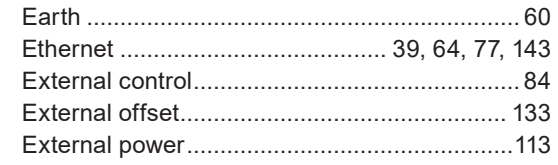

#### $\overline{F}$

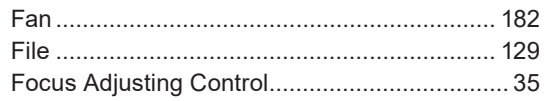

#### G

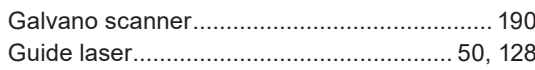

#### $\overline{H}$

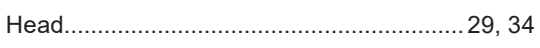

#### $\overline{1}$

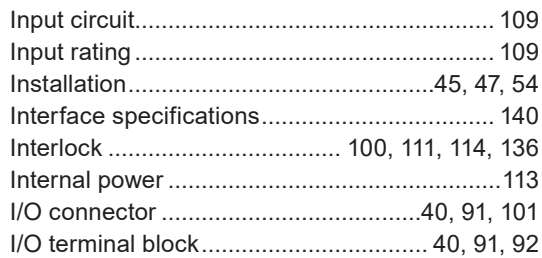

#### $\mathsf L$

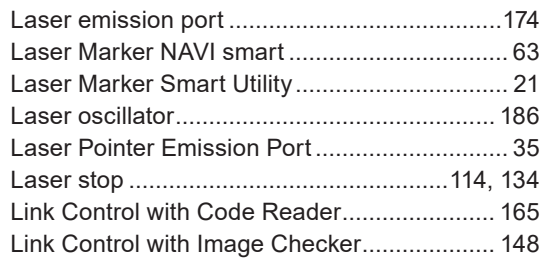

#### $\overline{\mathsf{M}}$

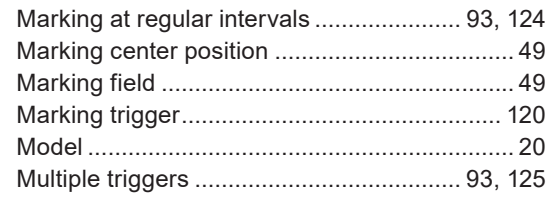

#### $\circ$

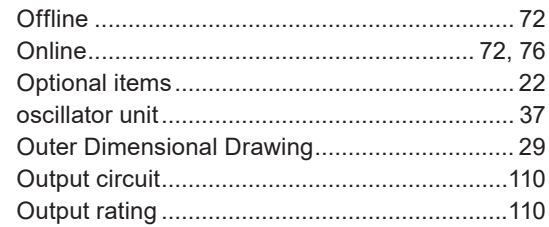

#### $\overline{P}$

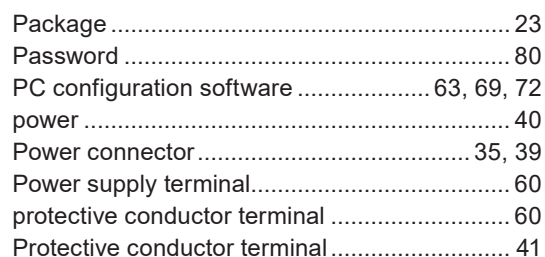

## $\overline{\mathsf{R}}$

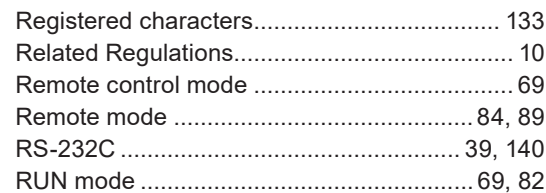

## $\mathsf{S}$

 $\bar{T}$ 

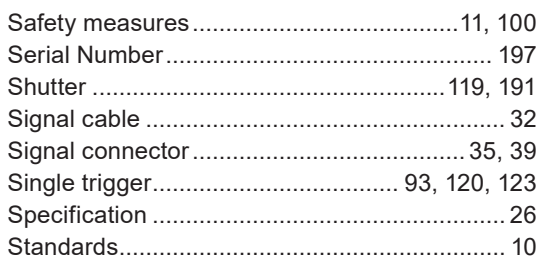

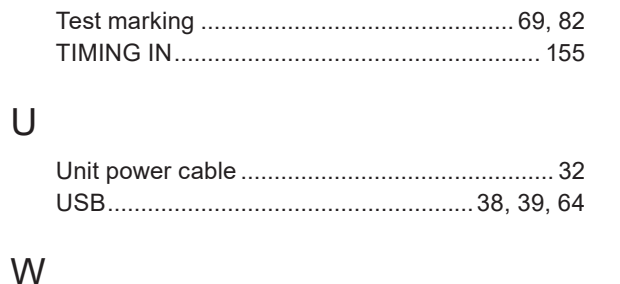

#### Panasonic Industry Co., Ltd.

Panasonic Industrial Devices SUNX Co., Ltd. https://panasonic.net/id/pidsx/global

Please visit our website for inquiries and about our sales network.

© Panasonic Industrial Devices SUNX Co., Ltd. 2023 - 2024